# igus® Motion Plastics®

dryve D1, ST-, DC-, EC/BLDC-Motorsteuerung Handbuch V3.0.1

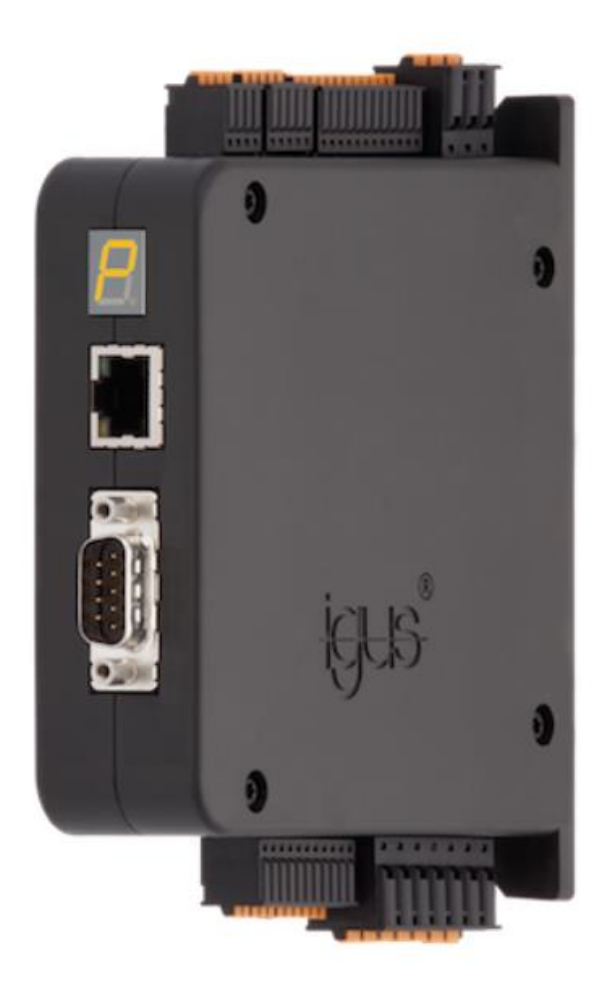

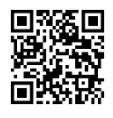

**Beispiel Programme** [www.igus.de/sample-program](http://www.igus.de/sample-program)

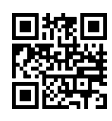

**Videos/Tutorials** [www.igus.de/dryve/tutorial](http://www.igus.de/dryve/tutorial)

## Inhaltsverzeichnis

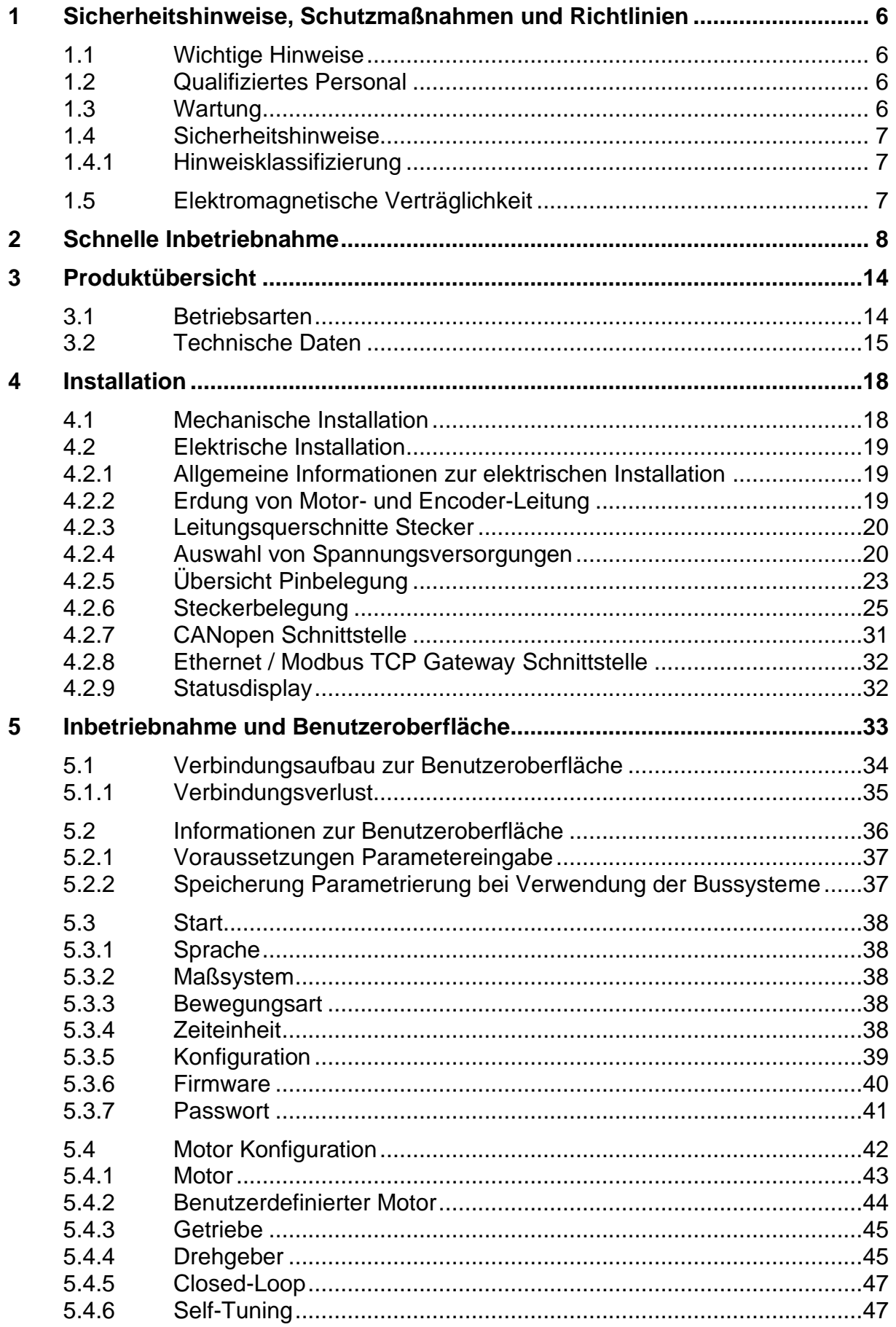

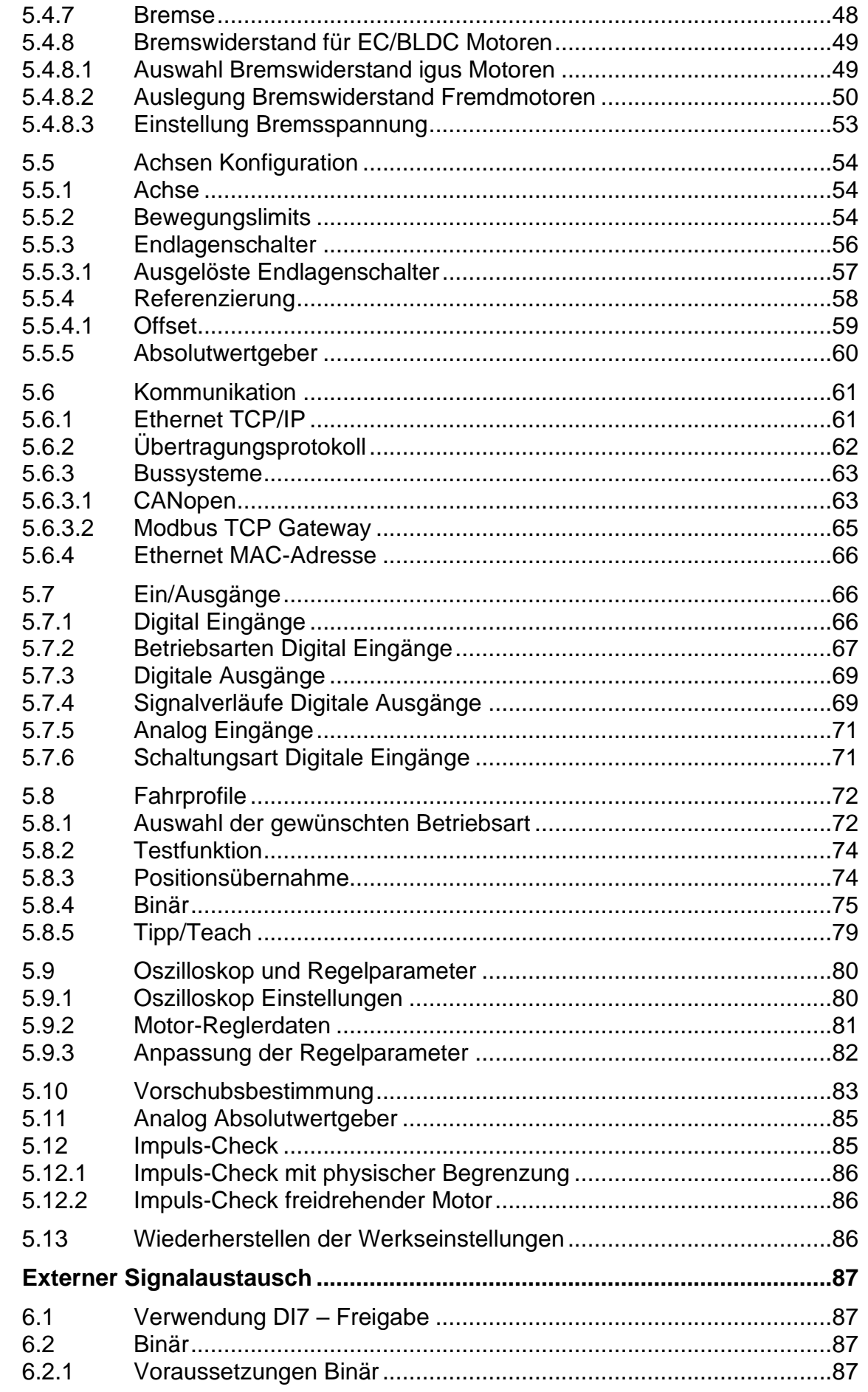

 $6\phantom{a}$ 

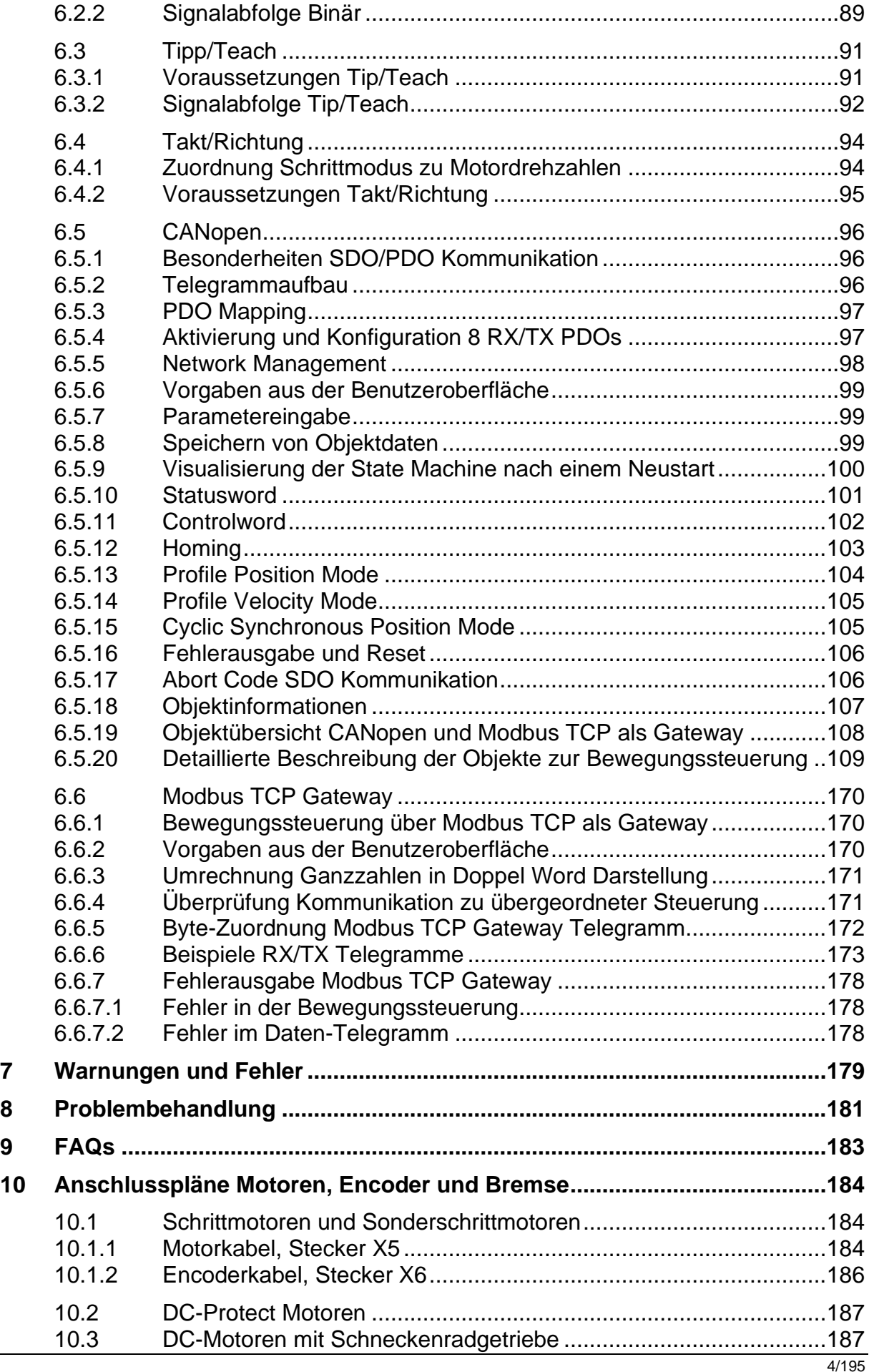

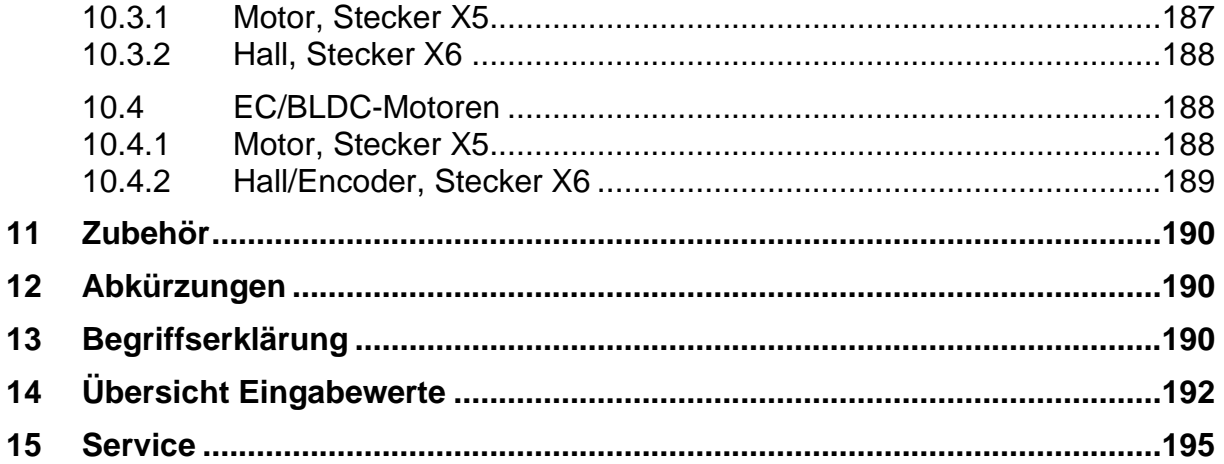

## <span id="page-5-0"></span>**1 Sicherheitshinweise, Schutzmaßnahmen und Richtlinien**

## <span id="page-5-1"></span>**1.1 Wichtige Hinweise**

Lesen Sie dieses Handbuch sorgfältig **vor** der Inbetriebnahme der dryve D1 Motorsteuerung durch. Machen Sie sich mit den Sicherheitshinweisen vertraut und stellen Sie sicher, dass die geforderten Schutzmaßnahmen befolgt werden.

Dieses Handbuch wurde nach bestem Wissen und Gewissen erstellt. Es dient zur technischen Dokumentation und zur Unterstützung des Anwenders bei der Inbetriebnahme. Die Warn- und Sicherheitshinweise sowie Anweisungen, die von igus® bzgl. der dryve D1 Motorsteuerung herausgegeben werden, müssen in jedem Fall an den Endnutzer weitergegeben werden, wenn die dryve D1 Motorsteuerung als Teil eines Gesamtsystems benutzt wird.

Die igus® GmbH übernimmt ausschließlich eine Gewährleistung für Produkte aus dem Hause igus® in Übereinstimmung mit den Standards, Normen und Spezifikationen in diesem Handbuch. Die Gewährleistung erstreckt sich ausschließlich auf den Umtausch bzw. die Reparatur einer defekten dryve D1 Motorsteuerung. Es wird keine Haftung für Folgeschäden und Folgefehler übernommen. Die igus® GmbH übernimmt keinerlei Verantwortung für die Integration der dryve D1 Motorsteuerung in das Gesamtsystem. Die Verantwortung dafür liegt beim Anlagenkonstrukteur bzw. beim Endnutzer. Beachten Sie dazu die Hinweise unter "**Qualifiziertes Personal"**.

Die igus® GmbH übernimmt keinerlei Haftung für Personen- oder Sachschäden, die als Folge von falscher Anwendung oder durch nicht autorisierte technische Änderungen der dryve D1 Motorsteuerung entstanden sind.

Die igus® GmbH behält sich das Recht vor, jederzeit Änderungen und Optimierungen am Produkt oder in der technischen Dokumentation vorzunehmen, ohne dies vorher anzukündigen.

Die dryve D1 Motorsteuerung darf nur verwendet werden, wenn:

- alle in diesem Handbuch genannten Anweisungen und Sicherheitshinweise zur Installation beachtet wurden.
- die Steuerung in einem Schaltschrank gemäß der unte[r Elektrische Installation](#page-18-0) ([S.19\)](#page-18-0) angegebenen Bestimmungen fachgerecht eingebaut wurde.
- keine Veränderungen an der dryve D1 Motorsteuerung vorgenommen wurden und sie sich in einem technisch einwandfreien Zustand befindet.
- die Betriebsgrenzen, die in den [Technischen Daten](#page-14-0) ([S.15\)](#page-14-0) angegeben werden, eingehalten werden.

## <span id="page-5-2"></span>**1.2 Qualifiziertes Personal**

Der Betrieb des Produkts ist nur durch qualifiziertes Fachpersonal durchzuführen.

- Das Personal muss dieses Handbuch und ggf. existierende Zusatzdokumentation gelesen und verstanden haben
- Das Personal muss mit allen relevanten geltenden Normen, Bestimmungen und Unfallverhütungsvorschriften vertraut sein
- Das Personal muss durch seine Ausbildung in der Lage sein, eventuelle Gefahren, die beim Gebrauch der Steuerung auftreten können, vorherzusehen bzw. zu erkennen
- Das Personal muss beim Einsatz der Motorsteuerung im Gesamtsystem die Sicherheit für Personen und Gegenstände sicherstellen können

## <span id="page-5-3"></span>**1.3 Wartung**

Die dryve D1 ist wartungsfrei. Abgesehen von den Anschlusssteckern enthält die dryve D1 keine Komponenten, die durch den Anwender austauschbar sind. Öffnen Sie die Motorsteuerung niemals. Treten Hardware Probleme auf, so setzen Sie sich bitte mit de[m Kundenservice](#page-194-0) (S[.195\)](#page-194-0) in Verbindung.

Durch Öffnen des Gehäuses erlischt die Gewährleistung und der Anspruch auf technischen Support.

## <span id="page-6-0"></span>**1.4 Sicherheitshinweise**

## <span id="page-6-1"></span>1.4.1 Hinweisklassifizierung

Der Grad und die Art einer Gefährdung sind unmissverständlich markiert. Alle Sicherheitshinweise sind in einer der folgenden Klassen eingeordnet.

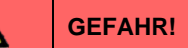

**WARNUNG!**

Sicherheitshinweise, die mit **GEFAHR** gekennzeichnet sind, weisen auf eine unmittelbare Gefahrensituation hin. Eine Missachtung des Hinweises führt **unabwendbar** zu einem **schweren oder gar tödlichen Unfall**.

Sicherheitshinweise, die mit **WARNUNG** gekennzeichnet sind, weisen auf eine eventuelle Gefahrensituation hin. Eine Missachtung des Hinweises führt **möglicherweise** zu einem **schweren oder gar tödlichen Unfall** oder zu **Sachschäden**.

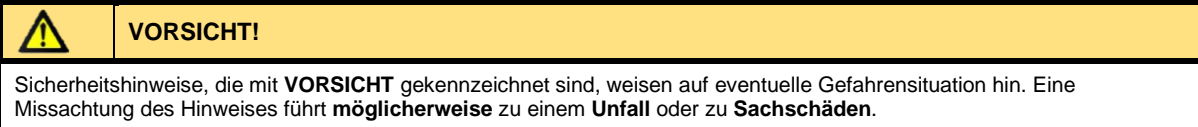

### **HINWEIS**

Sicherheitshinweise, die mit **HINWEIS** gekennzeichnet sind, weisen auf eine eventuelle Gefahrensituation hin. Eine Missachtung des Hinweises führt **möglicherweise** zu **Sachschäden**.

## <span id="page-6-2"></span>**1.5 Elektromagnetische Verträglichkeit**

### **WARNUNG!**

- Verletzungsgefahr durch Störung von Signalen und Geräten

Gestörte Signale können unvorhergesehene Gerätereaktionen hervorrufen.

Führen Sie die Verdrahtung gemäß den EMV-Maßnahmen durch. Eine Nichtbeachtung dieser Vorkehrungen kann zu Tod, schwerwiegenden Verletzungen oder Materialschäden führen

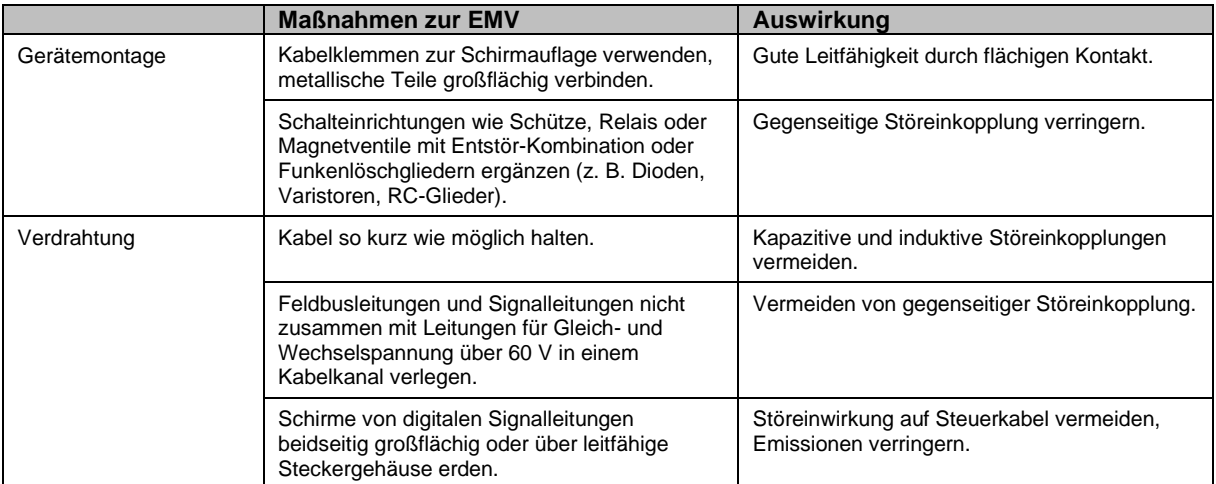

## <span id="page-7-0"></span>**2 Schnelle Inbetriebnahme**

## **Vielen Dank,**

dass sie sich für die dryve D1 Motorsteuerung entschieden haben!

Im Folgenden wird die "schnelle Inbetriebnahme" der igus® dryve D1 mit einem PC zur Steuerung eines Schritt- oder DC-Motors mit einer Lastspannung von 24 V beschrieben.

Die dryve Motorsteuerung ist für den Betrieb mit Gleichspannung konzipiert.

Innerhalb weniger Minuten werden Sie nun Ihren Motor bereits verfahren und sogar Ihr erstes vollautomatisches Bewegungsprogramm erstellen können

## **Viel Spaß!**

### **Minimalausstattung zur Inbetriebnahme der dryve D1 mit einem PC**

- 1. Spannungsversorgung, 12-24 V mit Leitungen
- 2. Motor ohne Drehgeber oder Bremse mit passender Leitung
- 3. Ethernetkabel
- 4. PC/Notebook

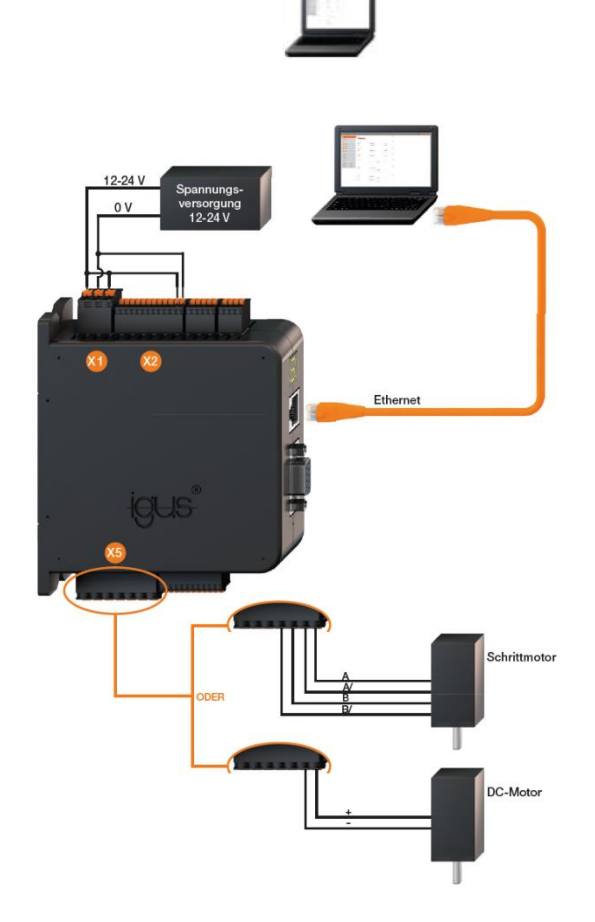

Verschalten Sie die Komponenten gemäß den nachfolgenden Schemata. Beachten Sie dabei die folgende Hilfestellung zum Anschluss der Adern.

- 1. Drücken Sie die orange Feder der jeweiligen Aderöffnung mit der Hand oder einer Zange in den Stecker und halten Sie sie dort.
- 2. Schieben Sie die abisolierte Ader (X1 und X5 10 mm, X2: 8 mm) tief in die Öffnung.
- 3. Lassen Sie die orange Feder wieder aus dem Stecker herausfahren

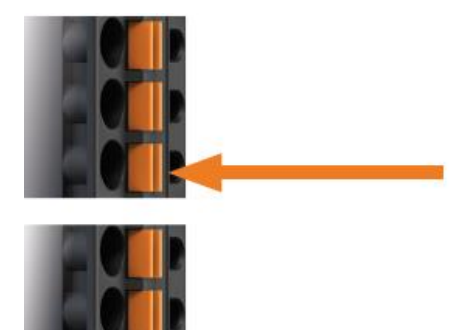

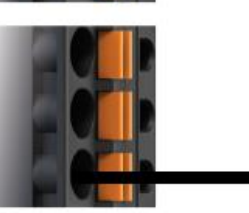

### **Stecker X1 Logik/Lastspannung**

1. Verdrahten Sie die Eingänge X1.1 "Last" und X1.3 "Logik" mit der Spannungsversorgung

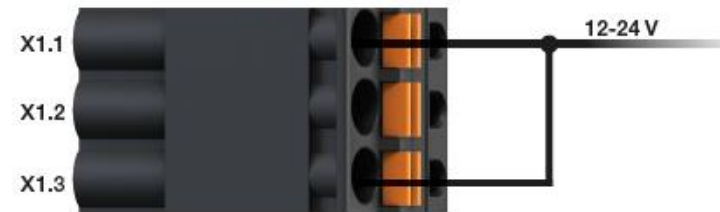

2. Verdrahten Sie den Eingang X1.2 mit 0V

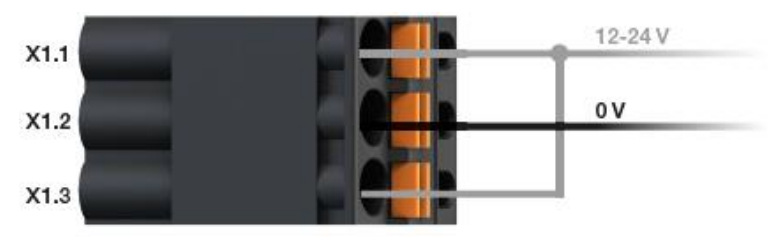

### **Stecker X2 Digitale Eingänge**

1. Verdrahten Sie die Eingänge X2.11 und X2.12 gemäß dem nachfolgenden Schema.

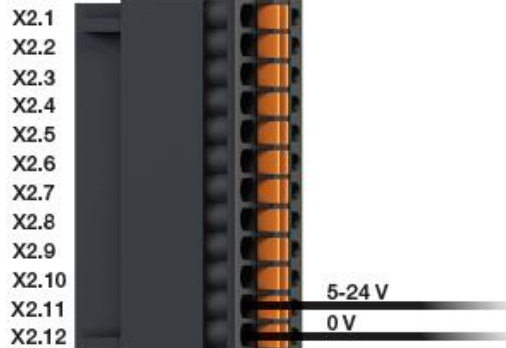

### **Stecker X5 Motor**

Für einen Schrittmotor:

1. Verdrahten Sie die Eingänge X5.1 bis X5.4 gemäß dem nachfolgenden Schema

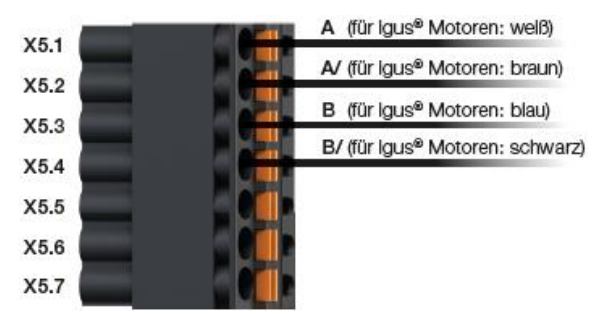

Für einen DC-Motor:

1. Verdrahten Sie die Eingänge X5.1 und X5.2 gemäß dem nachfolgenden Schema

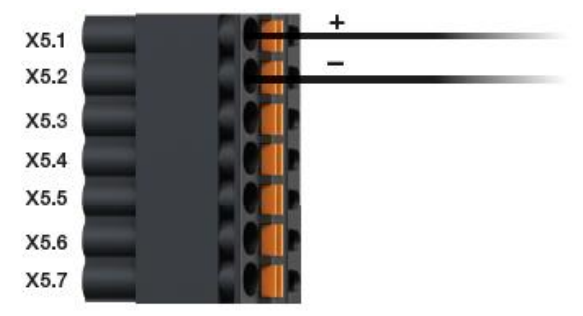

### IP Adresse

Damit Sie sich mit der dryve D1 verbinden können, muss die von dem PC and die dryve D1 vergebene IP-Adresse in den Browser eingegeben werden. Die Vergabe geschieht bei Steuerungen mit Werkseinstellungen automatisch. Starten Sie einen Internetbrowser (Google Chrome, Microsoft Edge etc.)

- 1. Verbinden Sie die dryve D1 über ein Ethernetkabel mit dem PC.
- 2. Schalten Sie die Spannungsversorgung der dryve ein.<br>3. Tippen Sie die auf dem Statusdisplav der dryve

169,254.1.0

Tippen Sie die auf dem Statusdisplay der dryve angezeigte IP-Adresse (z.B. 169.254.1.0) in der Adresszeile ihres Browsers ein und drücken Sie auf Enter.

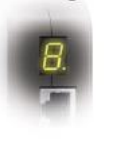

 $O -$ 

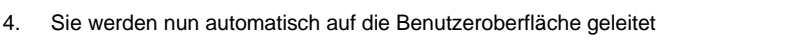

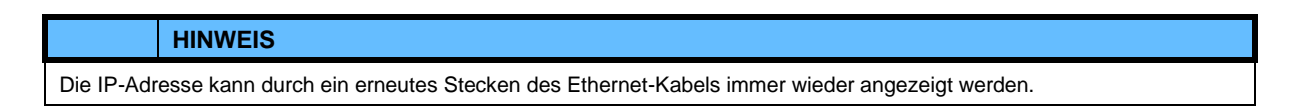

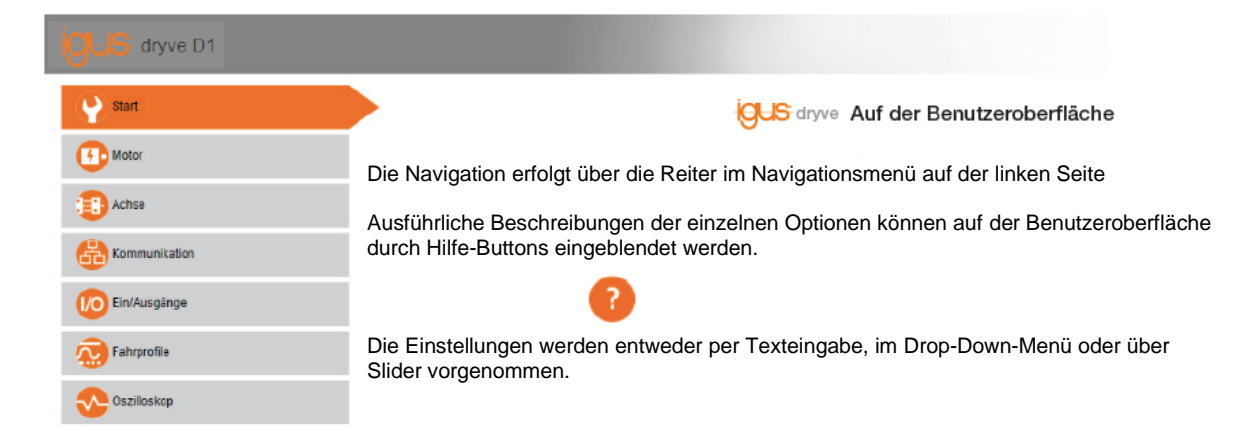

## **Start**

Der Benutzer wird nach erfolgreichem Verbindungsaufbau automatisch auf die Start-Seite der dryve geleitet. Ab Werk sind hier bereits alle nötigen Einstellungen zur "schnellen Inbetriebnahme" abgeschlossen.

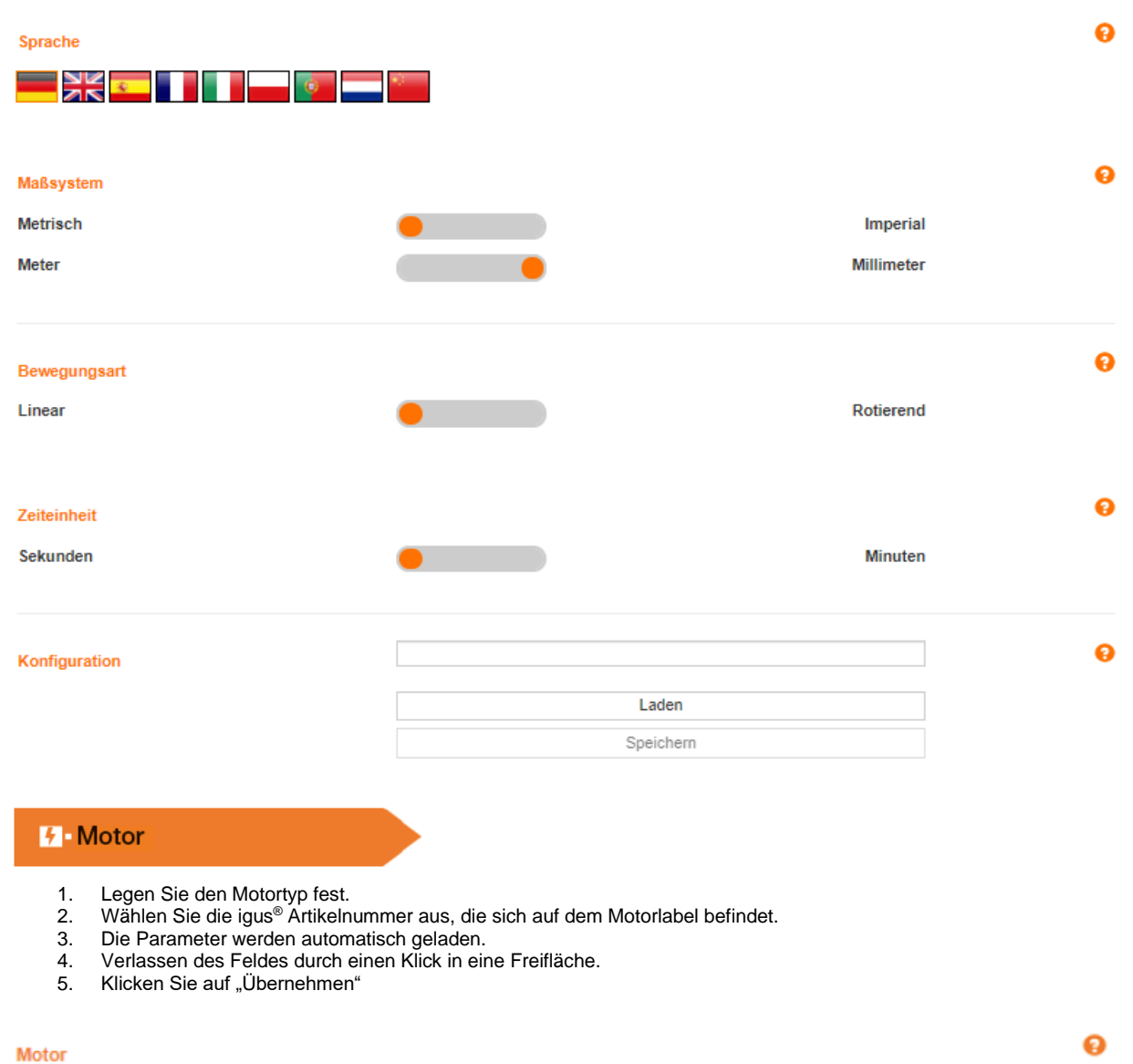

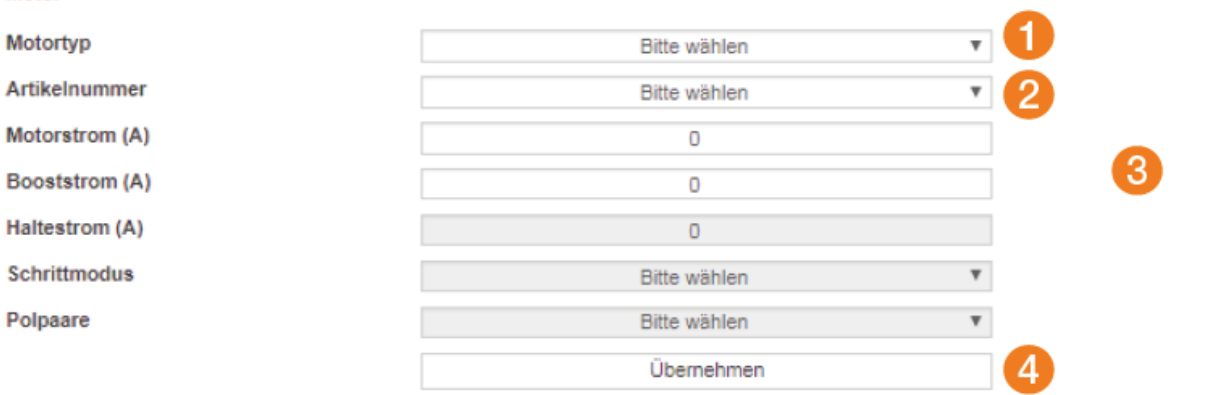

Sollte kein igus® Motor verwendet werden, so wählen Sie unter "Artikelnummer" den Punkt "Benutzerdefinierter Artikel" aus und führen Sie die Einstellungen manuell aus.

### **IER** Achse

- 1. Geben Sie unter "Achse" den Verfügbaren Hub und den Vorschub an. Der Vorschub gibt die Bewegung pro Motorwellenumdrehung an. Ein Wert für den Verfügbaren Hub kann z.B. 100 mm sein, für den Vorschub z.B. 60 mm sein. Diese Werte müssen allerdings an die tatsächlichen Parameter Ihrer Achse angepasst werden.
- 2. Um einen sicheren Betrieb zu gewährleisten müssen die "Bewegungslimits" festgelegt werden. Wählen Sie zu Beginn niedrige Werte, wie z.B.:

Max. Geschwindigkeit: 5 mm/s Tippgeschwindigkeit: 2 mm/s Max. Beschleunigung: 100 mm/s<sup>2</sup> Quick-Stop: 1000 mm/s² Schleppfehler: 10 mm Positionierfenster: 0 mm Positionierzeit: 0 ms

3. Weiterhin muss die Referenziermethode festgelegt werden. Bitte wählen Sie "SCP (Aktuelle Position)" aus

### **Achse**

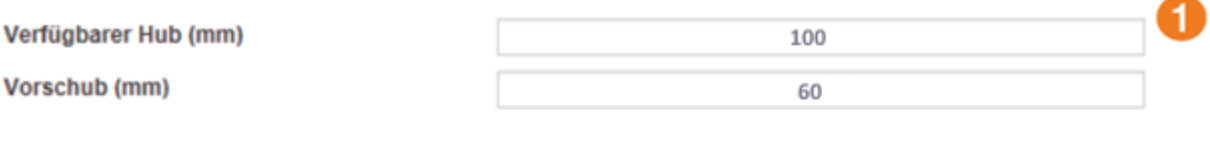

### **Bewegungslimits**

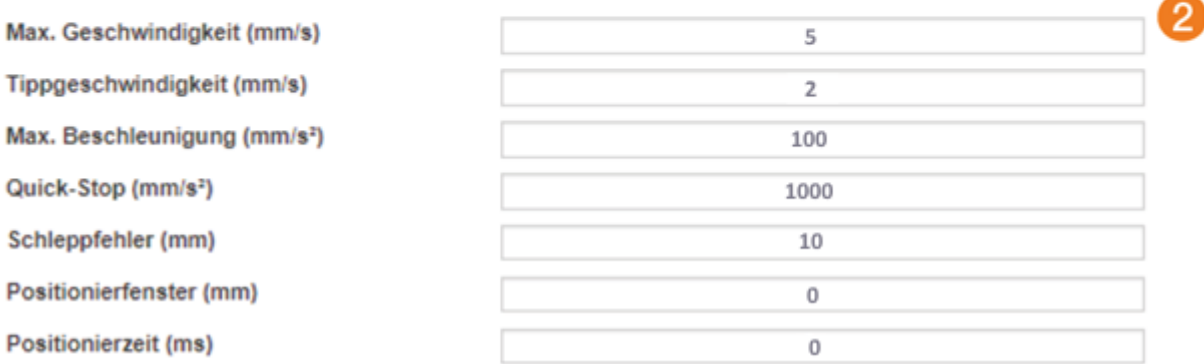

### 유 Kommunikation

Ab Werk sind alle nötigen Einstellungen zum Zwecke der "schnellen Inbetriebnahme" bezüglich der Kommunikation abgeschlossen.

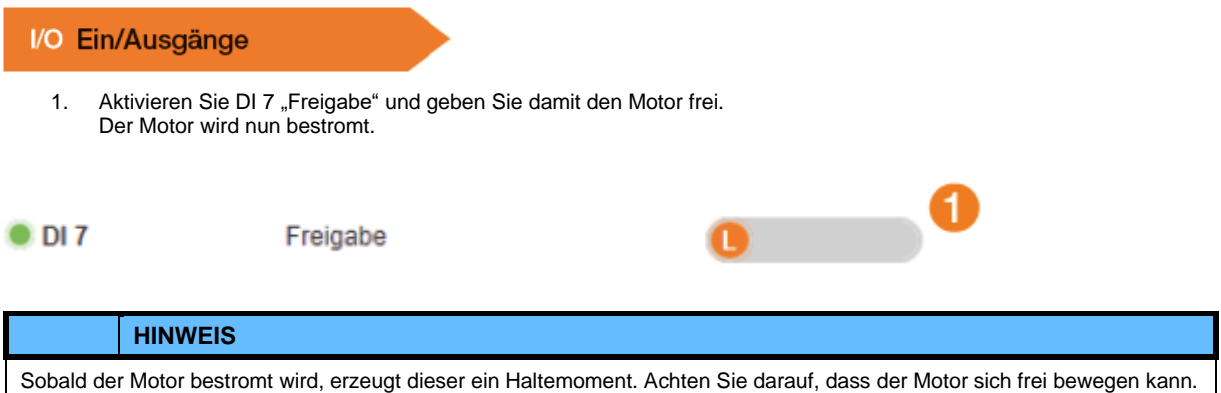

#### Fahrprofile π.

Um die Verschaltung zu testen kann eine erste Testfahrt ausgeführt werden:

- 1. Wählen Sie im Drop-Down-Menü das Fahrprofi I "Binär" aus.
- 2. Bewegen Sie den Motor mit den Buttons "rechtsdrehend"
- und "linksdrehend" unterhalb der Tabelle. 3. Überprüfen Sie, ob der Button "rechtsdrehend" die Motorwelle auch rechtsdrehend verfährt. Sollte dies nicht der Fall sein, so trennen Sie die Stromversorgung und überprüfen Sie ihre Verschaltung.

Nun kann eine beispielhafte Parametrierung durchgeführt werden.

- 4. Fahren Sie den Schlitten bzw. Rotationsarm manuell über die Buttons in die Mitte des verfügbaren Verfahrwegs.
- 5. Erstellen Sie den in der Tabelle dargestellten Bewegungsablauf.
- 6. Wählen Sie Zeile 1 über das Nummerierungsfeld der Zeile aus.<br>7. Starten Sie das Programm mit dem "Start"-Button.
- Starten Sie das Programm mit dem "Start"-Button. Mit dem "Stop"-Button kann das Programm gestoppt werden. Bei einem erneuten Start würde das Programm ab der markierten Zeile aus weiterlaufen.

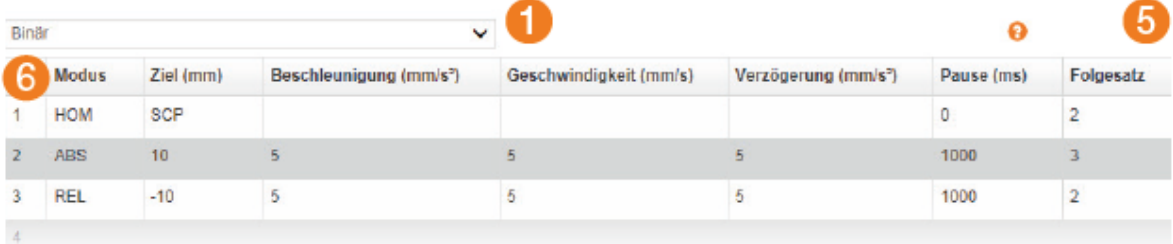

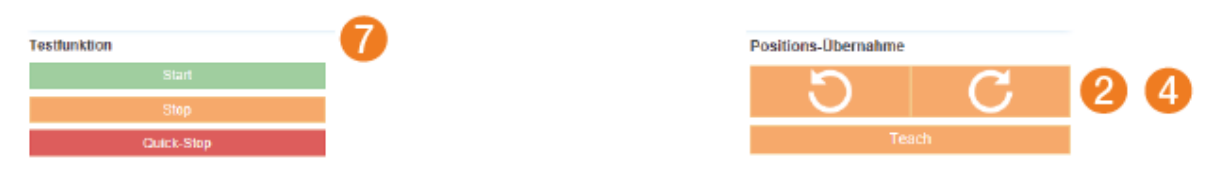

### √ Oszilloskop

Für igus® Motoren ist hier bereits eine passende Einstellung der Motorregler-Daten vorgenommen. Für benutzerdefinierte Motoren muss eine Parametrierung der Regler vorgenommen werden. Nutzen Sie dazu die Hilfestellungen im Handbuch

### Herzlichen Glückwunsch!

Sie haben die grundlegenden Funktionen der dryve D1 kennengelernt.

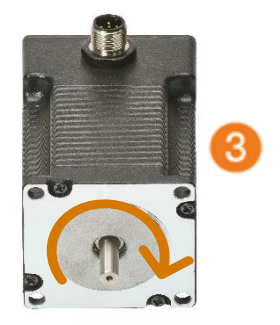

## <span id="page-13-0"></span>**3 Produktübersicht**

### **Sofort einsatzbereit**

Durch die Verwendung von handelsüblicher Ethernet-Technologie, kann die igus® dryve D1 Motorsteuerung mit einem Standard Ethernetkabel direkt mit Ihrem Netzwerk oder mit einer Kontrolleinheit (PC oder SPS) verbunden werden und kommunizieren. Anschließend können Sie ohne Installation einer zusätzlichen Software die Benutzeroberfläche der dryve D1 direkt im Browser aufrufen. Dies ermöglicht, dass binnen kürzester Zeit die igus® dryve D1 parametriert werden kann.

### **Einfache Steuerung**

Über die intuitiv zu bedienende Benutzeroberfläche können Sie ohne Vorkenntnisse Verfahrwege, Position, Geschwindigkeit und Laufzeiten Ihrer Linearachse parametrieren. Ablaufprogramme für sich ständig wiederholende Bewegungen können in wenigen Sekunden erstellt werden. Eine "Teach"-Funktion ermöglicht die Übernahme von aktuellen Positionen der Aktuatoren in die Parametrierung mit nur einem Klick.

### **Industriestandards**

Die standardisierten Kommunikationsprotokolle CANopen und das Modbus TCP Gateway gestallten einen Anschluss an Industriesteuerungen, wie zum Beispiel einer Speicher-Programmierten-Steuerung (SPS) von Siemens oder Beckhoff, sehr einfach. Die zehn digitalen Eingänge, davon 5 Binär-Codiert zur Vorwahl von 32 Verfahrpositionen, und fünf digitale Ausgänge ermöglichen zum einen einfachste Kommunikation mit übergeordneten Industriesteuerungen, als auch mit preiswerten Open Source Modulen wie einem Arduino oder Raspberry Pi.

### **Starke Technologie**

Die igus® dryve D1 unterstützt Schritt-, DC-, und EC/BLDC-Motoren, sowohl in der Open-Loop, als auch in der Closed-Loop Technologie. Mit dem sinuskommutierten Closed-Loop kann ein Schrittmotor mit einer verbesserten Positionskontrolle wie ein Servo-Motor betrieben werden. Durch den Closed-Loop wird der Motorstrom entsprechend des Lastfalls geregelt und somit eine Absenkung der Betriebstemperatur von der dryve D1 und des angeschlossenen Motors möglich.

Um den Motor und die igus® dryve D1 optimal auf einander abzustimmen, lässt sich das Laufverhalten des Motors durch die Einstellung der verschiedenen aktionsabhängigen Ströme, Regelparametern sowie der adaptiven Anpassung des Schrittmodus für Schrittmotoren individuell konfigurieren.

Mittels verschiedener externer sowie interner Referenzierungsmethoden kann das System automatisch auf den benötigten "Nullpunkt" eingestellt werden. Durch die Verwendung von Drehgebern kann eine Positionsüberwachung, sowie Regelungen realisiert werden. Somit sind automatische Fehlerkorrekturen möglich.

Eine Last-Versorgungsspannung von bis zu 48 V gewährleistet hohe Motordrehzahlen und der starke Nennstrom von 7 A, bzw. Spitzenströme von bis zu 21 A (Motorart abhängig) ermöglichen kraftvolle und dynamische Bewegungen.

### **Motorschutz durch I²T**

Zum Schutz des Motors vor thermischer Überlastung ist die igus® dryve D1 mit einer Überlastüberwachung durch I²T ausgerüstet. Durch I²T ist es möglich den Motor für eine bestimme Zeit auch unter Überlastbedingungen sicher zu betreiben.

## <span id="page-13-1"></span>**3.1 Betriebsarten**

Im folgenden Abschnitt werden die verschiedenen Betriebsarten der dryve D1 Motorsteuerung beschrieben. Aufgrund der unterschiedlichen Funktionsweisen ist die elektrische Verdrahtung abhängig von der von Ihnen benötigten Betriebsart.

### **Binär**

In der Betriebsart "Binär" können 32 Positionierbewegungen über die Benutzeroberfläche in einer Tabelle einzeln oder in einer voreingestellten Reihenfolge sowie in Schleifen parametriert und gespeichert werden. Eine übergeordnete Steuerung kann anschließend über die digitalen Ein- und Ausgänge mittels Binärkodierung die zuvor in der dryve D1 Motorsteuerung parametrierten Bewegungsabläufe steuern. Jede dieser Positionierbewegungen kann mit einer individuellen Geschwindigkeit, Beschleunigung und Verzögerung ausgeführt werden.

Außerdem kann die Zielposition des Befehls im absoluten Bezugssystem der Achse oder relativ zur aktuellen Position angegeben werden. Des Weiteren kann die Möglichkeit zur Positionierung mittels analoger Signale wahrgenommen werden. Für den Test-Betrieb ist es zusätzlich möglich eine manuelle Fahrbewegung über die Benutzeroberfläche auszuführen.

### **Tipp/Teach**

In der Betriebsart "Tipp/Teach" kann eine Positionierung über externe Betätigungselemente erfolgen. Dabei lässt sich der Motor mit einer voreingestellten Geschwindigkeit manuell in die gewünschte Richtung verfahren. Außerdem können bis zu 8 individuelle Positionierbewegungen über die Benutzeroberfläche parametriert und gespeichert werden. Die Zielpositionen der Bewegungen können anschließend ohne Aufrufen der Benutzeroberfläche mit Hilfe von den externen Betätigungselementen geändert werden.

### **Takt/Richtung**

In der Betriebsart "Takt/Richtung" wird der dryve D1 Motorsteuerung eine Schrittfrequenz und eine Richtungsvorgabe von einer übergeordneten Steuerung vorgegeben. Über den digital Eingang 1 werden die Beschleunigung und die Geschwindigkeit und über den digital Eingang 2 die Richtung der Bewegung vorgegeben.

### **BUS-Kommunikation**

Die dryve D1 Motorsteuerung kann über das CANopen-Protokoll oder das Modbus TCP Gateway Protokoll durch eine externe übergeordnete Steuerung (Master) gesteuert werden.

## <span id="page-14-0"></span>**3.2 Technische Daten**

### **Mechanische Daten**

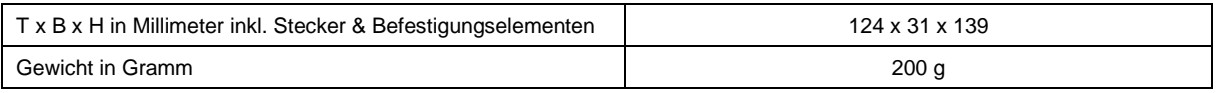

### **Elektrische Daten**

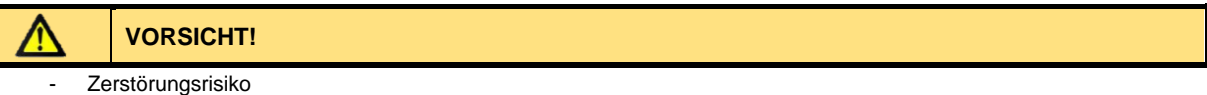

Eine Betriebsspannung, die über der in den technischen Daten angegeben Spannung liegt, zerstört die dryve D1.

Wählen Sie eine Betriebsspannung die innerhalb des in den technischen Daten angegeben Spannungsbereich liegt. Beachten Sie mögliche Störungen und induzierte Spannungen durch weitere Verbraucher und/oder Motoren und planen Sie entsprechende Sicherheitsreserven und Gegenmaßnahmen ein.

Stellen Sie sicher, dass ihre Spannungsversorgung rückspeisefest ist, falls Logik- und Lastspannung aus demselben Netzteil, bzw. aus demselben Transformator gespeist wird.

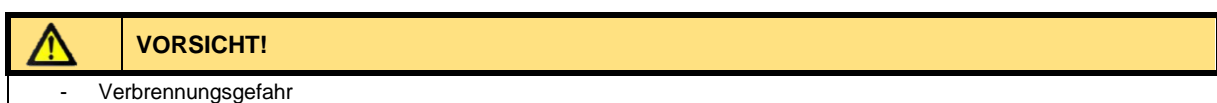

Das Gehäuse der dryve D1 Motorsteuerung als auch der angetriebene Motor können sehr hohe Temperaturen erreichen.

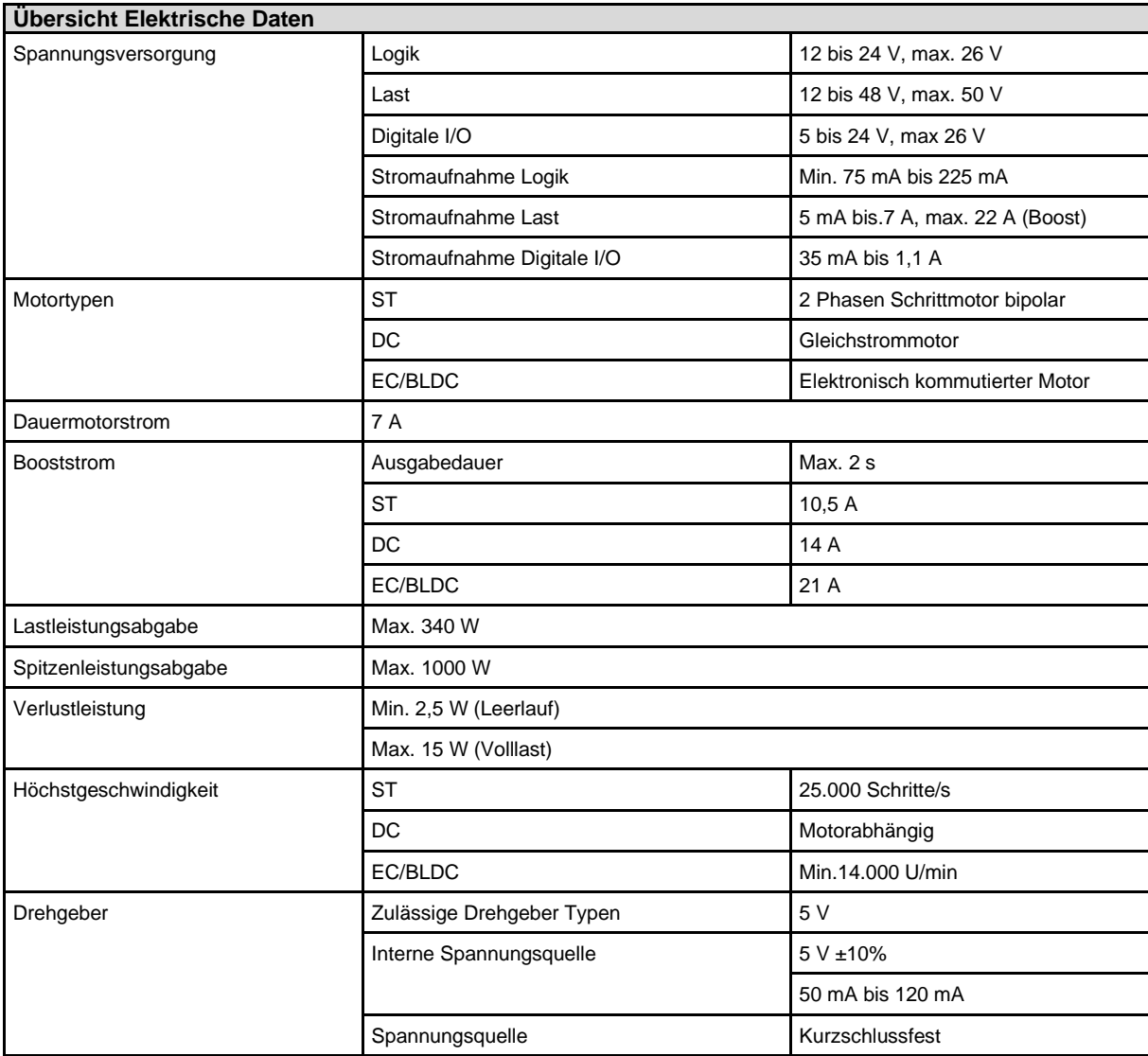

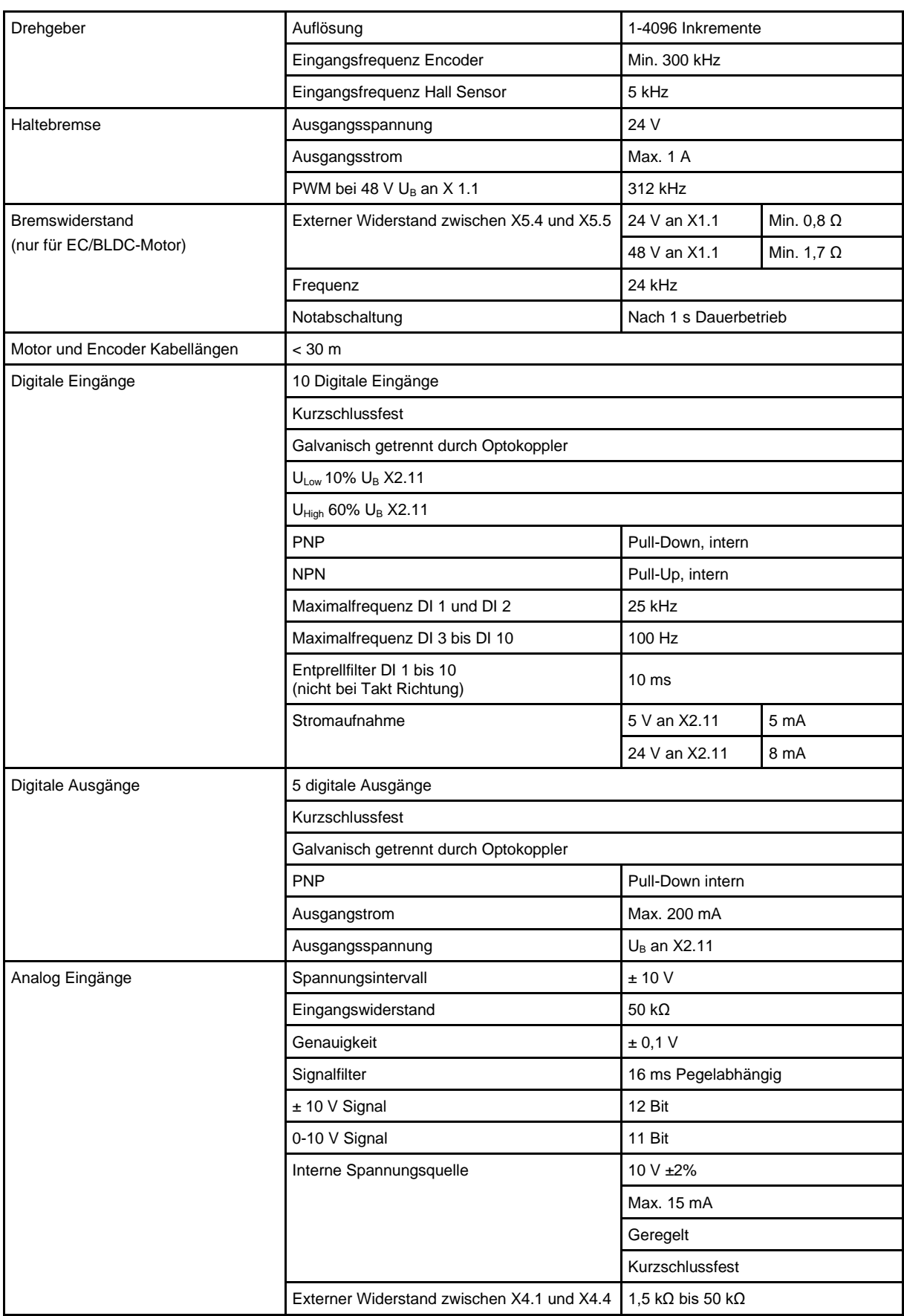

### **Umgebungsbedingungen**

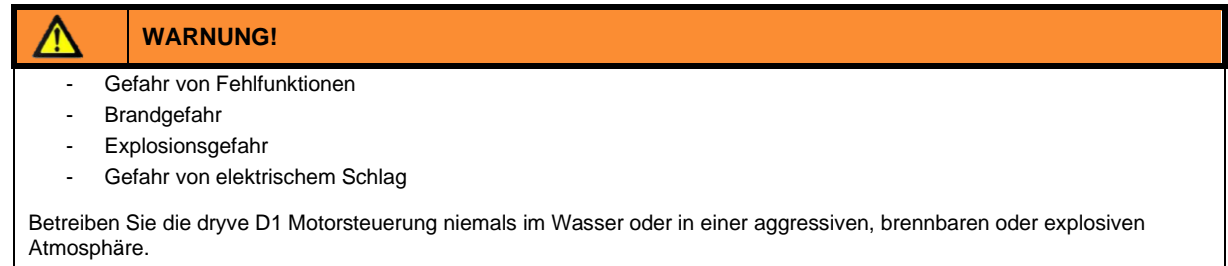

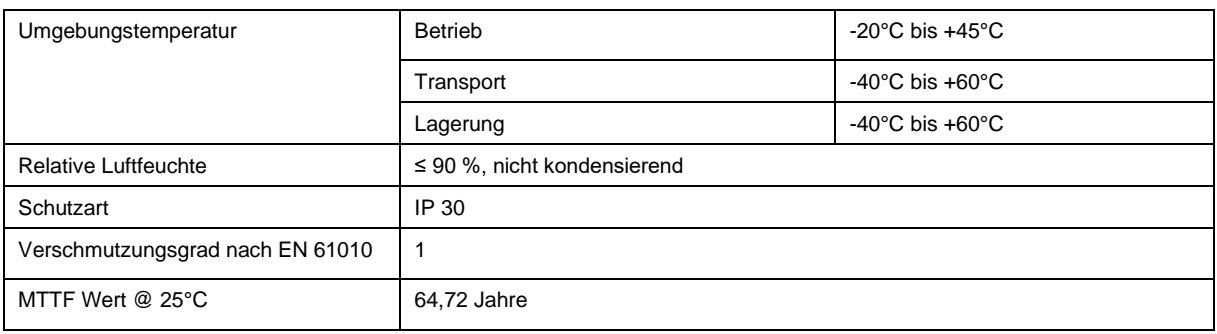

## <span id="page-17-0"></span>**4 Installation**

## <span id="page-17-1"></span>**4.1 Mechanische Installation**

- Die Montage in einem Schaltschrank kann auf einer TS 35 Tragschiene (EN 50022) oder durch Entfernen des Montage-Clips und Verschraubung des Gehäusesockels direkt auf einer Montageplatte erfolgen
- Das Gerät ist vertikal auszurichten. Für eine horizontale Ausrichtung ist die maximale Leistung um 30 % zu reduzieren, um einer Überhitzung vorzubeugen
- Der Montageort muss frei von extremen Erschütterungen, Vibrationen bzw. Stößen sein
- Mindestfreiraum über und unter dem Gerät: 50 mm
- Die Lüftungsöffnungen sind frei zu halten
- Vor dem Gerät muss 35 mm Platz für Steckverbinder und Kabel frei bleiben.
- Werden mehrere dryve D1 nebeneinander platziert, so muss jeweils ein Freiraum von 10 mm zwischen diesen eingehalten werden (Dauerbetrieb)
- Werden mehrere dryve D1 direkt aneinander platziert, so ist eine Reduktion des maximalen Dauerstroms auf 5,5 A oder die Verwendung einer aktiven Kühlung zu beachten (Dauerbetrieb)
- Der erwärmte Luftstrom anderer Geräte und Komponenten darf nicht durch den Bereich der dryve D1 geführt werden

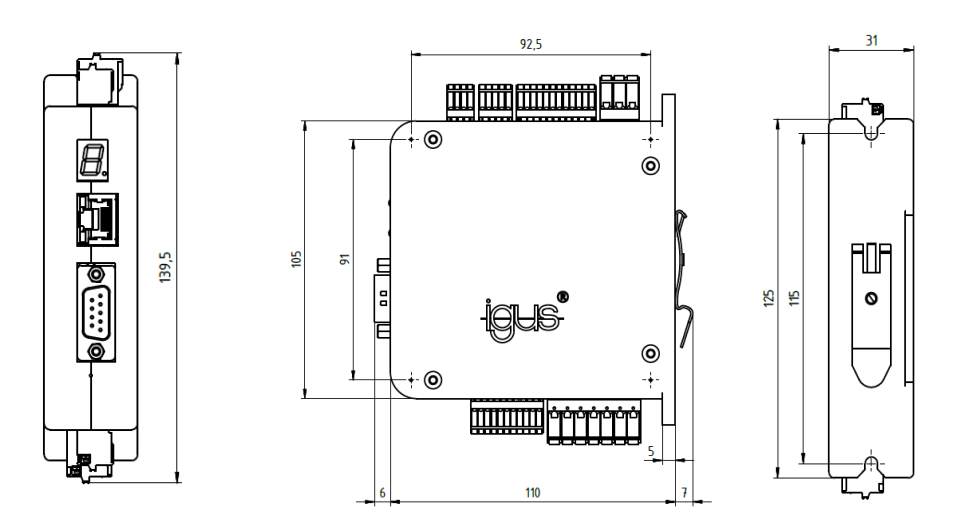

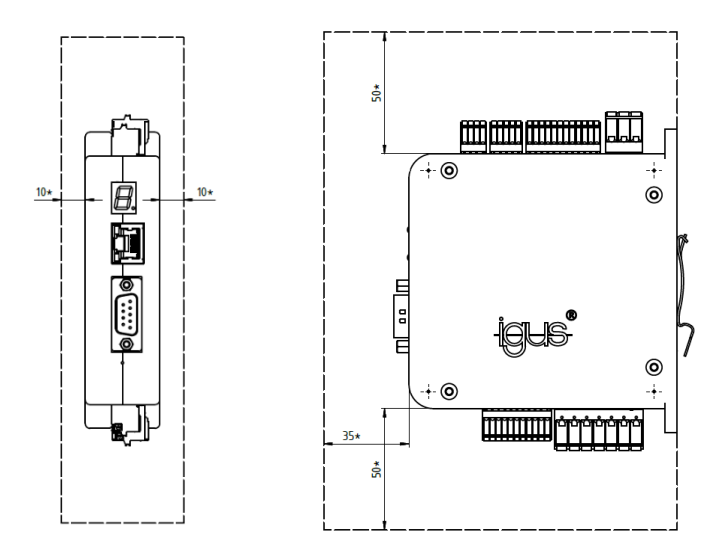

## <span id="page-18-0"></span>**4.2 Elektrische Installation**

### **WARNUNG!**

- Gefahr von elektrischer Spannung
- Gefahr von Lichtbogen
- Gefahr von unvorhersehbaren Bewegungen

Es besteht Verletzungsgefahr sowie die Gefahr der Zerstörung von Komponenten.

Schalten Sie stets die Spannungsversorgung aus, bevor Sie elektrische Verbindungen im System trennen oder herstellen. Sichern sie die Spannungsversorgung gegen Wiedereinschalten.

Warten Sie nach dem Ausschalten mindestens 5 Minuten ab, bis die Kondensatoren entladen sind. Prüfen Sie die Spannungsfreiheit bevor Sie im System arbeiten.

Auftreten von Lichtbögen bei nicht fachgerecht montierten elektrischen Verbindungen.

An die dryve D1 angeschlossene Leitungen dürfen keine freiliegenden und abisolierten Aderenden aufweisen. Stellen Sie zudem den sicheren Sitz aller Verbindungen sicher.

Das Motorgehäuse kann im Fehlerfall hohe Ströme führen. Erden Sie das Motorgehäuse über den PE-Leiter oder über die Motorbefestigung. Beachten Sie dazu die Bestimmungen in der EN 60204-1.

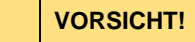

Der Maximalstrom eines Schrittmotors kann über dem angegeben Nennstrom liegen. Der tatsächlich fließende Strom muss bei der Leitungsinstallation berücksichtigt werden.

Einstellungen der Stromwerte erfolgen auf eigene Gefahr.

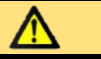

### **VORSICHT!**

Die Anschlussklemmen sind nur für Einzeladern ausgelegt.

Durch unsachgemäße Mehrfachbelegung kann eine feste Verbindung nicht garantiert werden. Es besteht die Gefahr, dass Adern aus den Anschlussklemmen herausgleiten und dadurch Kurzschlüsse verursachen können.

Müssen mehrere Signale/Adern an einer Anschlussklemme angeschlossen werden, so muss eine Zusammenführung dieser über eine externe Klemme realisiert werden und von dort aus mit einer Einzelader angeschlossen werden.

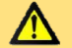

### **VORSICHT!**

Die Logikspannung versorgt nicht die Motorwicklungen. Sollte die Logikspannungsversorgung zusammenbrechen läuft der Motor unkontrolliert aus oder kann durch die zu verfahrende Wellenlast im vertikalen oder rotierenden Anwendungsfall beschleunigen.

### **HINWEIS**

Beachten Sie die Hinweise z[u PELV-Stromkreisen](#page-24-0) ([S.19\)](#page-24-0) und nutzen Sie geeignete Komponenten zur Erdung.

### **HINWEIS**

Eine Absicherung der elektrischen Zuleitung zur Motorsteuerung muss anhand der tatsächlich auftretenden Ströme ausgeführt werden. Als Rechenbeispiel kann die Auswahl von Spannungsversorgungen (S[. 20\)](#page-19-0) herangezogen werden.

## <span id="page-18-1"></span>4.2.1 Allgemeine Informationen zur elektrischen Installation

### Die dryve D1 wurde für den Anschluss an **Gleichspannungen** konstruiert.

Alle in dieser Bedienungsanleitung aufgeführten Spannungsangaben sind demnach als Gleichspannung anzusehen.

## <span id="page-18-2"></span>4.2.2 Erdung von Motor- und Encoder-Leitung

Die D1 verfügt über keine dezidierten Kontakte zu Anschluss eines Potentialausgleichs zur Vermeidung von Störeinflüssen über einen Schirm in Motor- oder Encoder-Leitung. Sollten diese in der Geplanten Anwendung benötigt werden, so müssen die Leitungsschirme über spezielle Potentialausgleichskontakte im Schaltschrank angeschlossen werden.

### <span id="page-19-0"></span>4.2.3 Leitungsquerschnitte Stecker

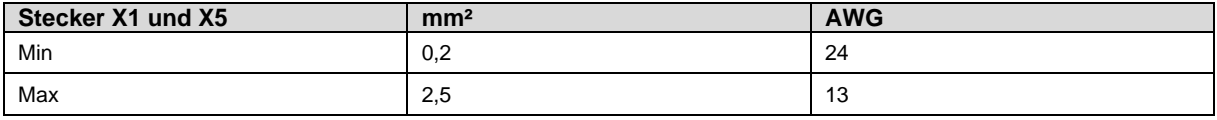

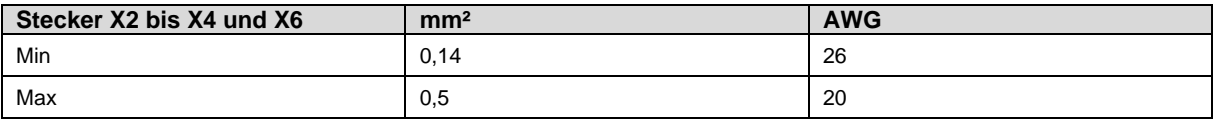

### <span id="page-19-1"></span>4.2.4 Auswahl von Spannungsversorgungen

Zur richtigen Dimensionierung der zu verwendenden Spannungsversorgungen müssen verschiedene Gesichtspunkte beachtet werden.

- Anzahl der Motorsteuerungen welche über die Spannungsversorgung betrieben werden sollen
- Maximale Stromaufnahme des jeweils angeschlossenen Motors (eingestellten Boost Strom beachten)
- Maximale Stromaufnahme der verwendeten Peripheriegeräte (z.B. Sensoren und andere Geräte)
- Maximale Stromaufnahme Logik

Die jeweiligen Ströme müssen nach Spannungshöhe getrennt aufsummiert werden. Aus dieser Summe ergibt sich die Stromversorgungskapazität der jeweiligen Spannungsversorgung.

### **HINWEIS**

Werden für die Last- und Logik-Spannung unterschiedliche Spannungsversorgungen verwendet, so müssen zur Herstellung eines gemeinsamen Potentials die Massen beider Netzteile miteinander verbunden werden.

### **Beispiel 1:**

Gemeinsame 24 V Spannungsversorgung für Last, Logik und Digitale Ein/Ausgänge, kein Boost Strom

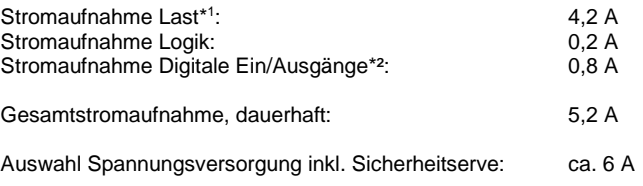

\* <sup>1</sup> Stromaufnahme Last entspricht dem eingestellten Motorstrom

\*² Wert beinhaltet Verbraucher wie Endlagenschalter und/oder Relais

### **Beispiel 2:**

Gemeinsame 24 V Spannungsversorgung für Last, Logik und Digitale Ein/Ausgänge, Verwendete[r Boost Strom](#page-41-0) (S[. 42\)](#page-41-0): 150%

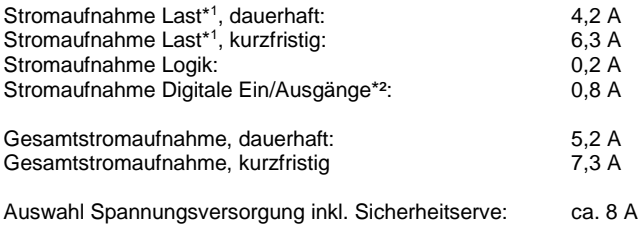

\* <sup>1</sup> Stromaufnahme Last entspricht dem eingestellten Motorstrom

\*² Wert beinhaltet Verbraucher wie Endlagenschalter und/oder Relais

### **Beispiel 3:**

Gemeinsame 24 V Spannungsversorgung für Logik und Digitale Ein/Ausgänge. 48 V Spannungsversorgung für Last-Kreis. Verwendete[r Boost Strom](#page-41-0) (S[. 42\)](#page-41-0): 150%

24 V Spannungsversorgung

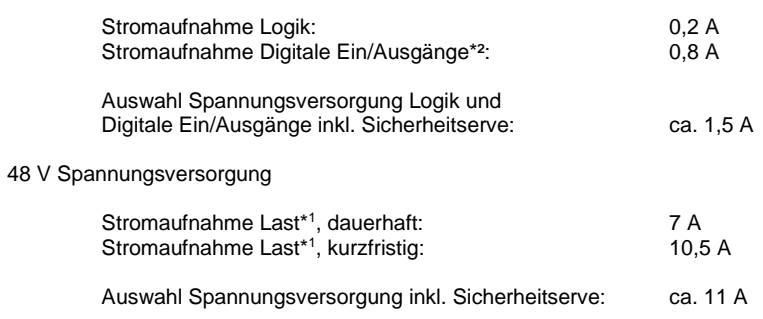

\* <sup>1</sup> Stromaufnahme Last entspricht dem eingestellten Motorstrom/Booststrom

\*² Wert beinhaltet Verbraucher wie Endlagenschalter und/oder Relais

### **Beispiel 4:**

2 dryve D1, 2 igus® NEMA 23 Schrittmotoren, gemeinsame 24 V Spannungsversorgung für Last, Logik und Digitale Ein/Ausgänge, kein Boost Strom

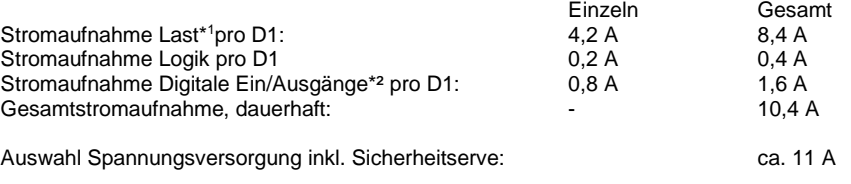

\* <sup>1</sup> Stromaufnahme Last entspricht dem eingestellten Motorstrom

\*² Wert beinhaltet Verbraucher wie Endlagenschalter und/oder Relais

### **Beispiel 5:**

2 dryve D1, 1 igus® NEMA 23 Schrittmotor, 1 igus® NEMA 17 Schrittmotor, gemeinsame 24 V Spannungsversorgung für Last, Logik und Digitale Ein/Ausgänge, kein Boost Strom

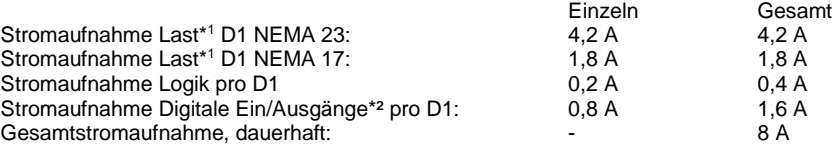

Auswahl Spannungsversorgung inkl. Sicherheitserve: example of the ca. 9 A

\* <sup>1</sup> Stromaufnahme Last entspricht dem eingestellten Motorstrom

\*² Wert beinhaltet Verbraucher wie Endlagenschalter und/oder Relais

### **Beispiel 6:**

3 dryve D1, 2 igus® NEMA 23 Schrittmotoren, 1 igus® NEMA 17 Schrittmotor, gemeinsame 24 V Spannungsversorgung für Logik und Digitale Ein/Ausgänge. 48 V Spannungsversorgung für Last-Kreis.

Verwendeter **Boost Strom** (S[. 42\)](#page-41-0): 150%

24 V Spannungsversorgung

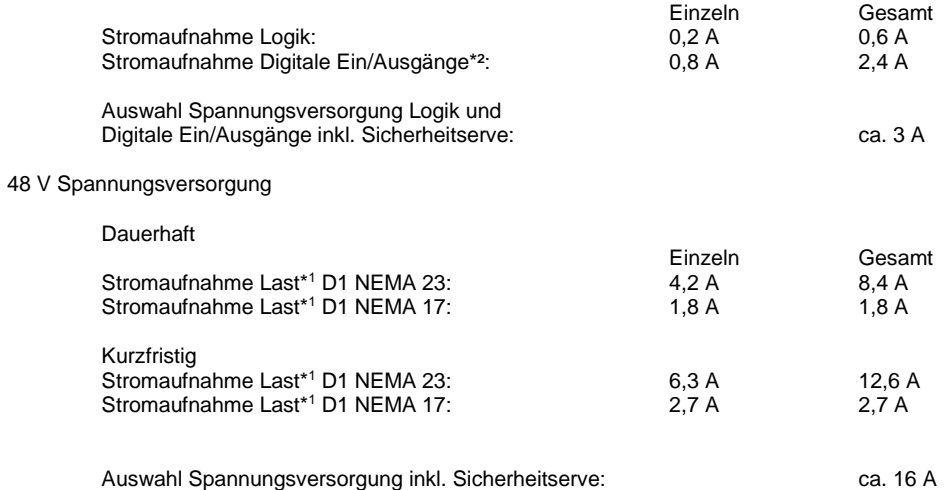

\* <sup>1</sup> Stromaufnahme Last entspricht dem eingestellten Motorstrom/Booststrom

\*² Wert beinhaltet Verbraucher wie Endlagenschalter und/oder Relais

## <span id="page-22-0"></span>4.2.5 Übersicht Pinbelegung

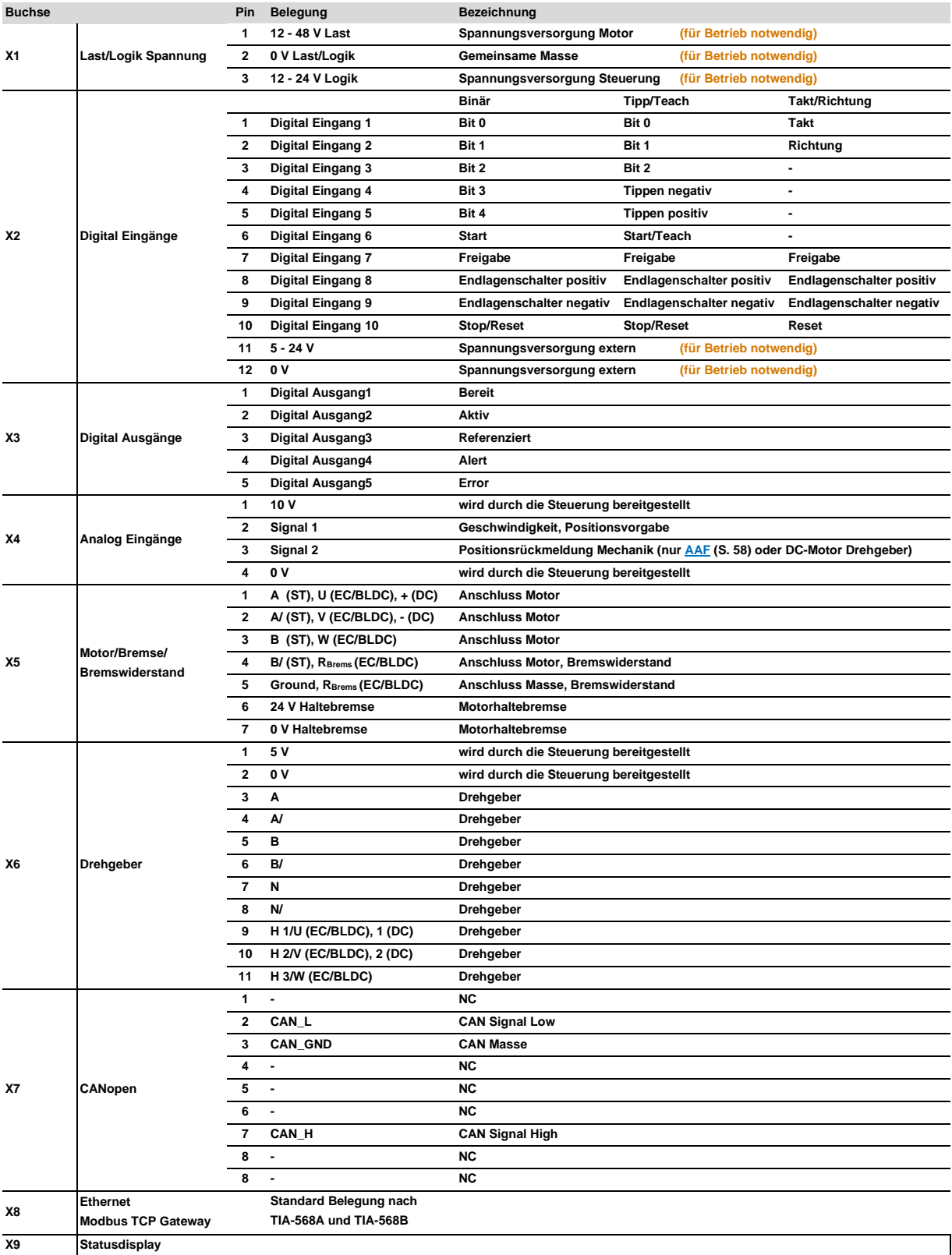

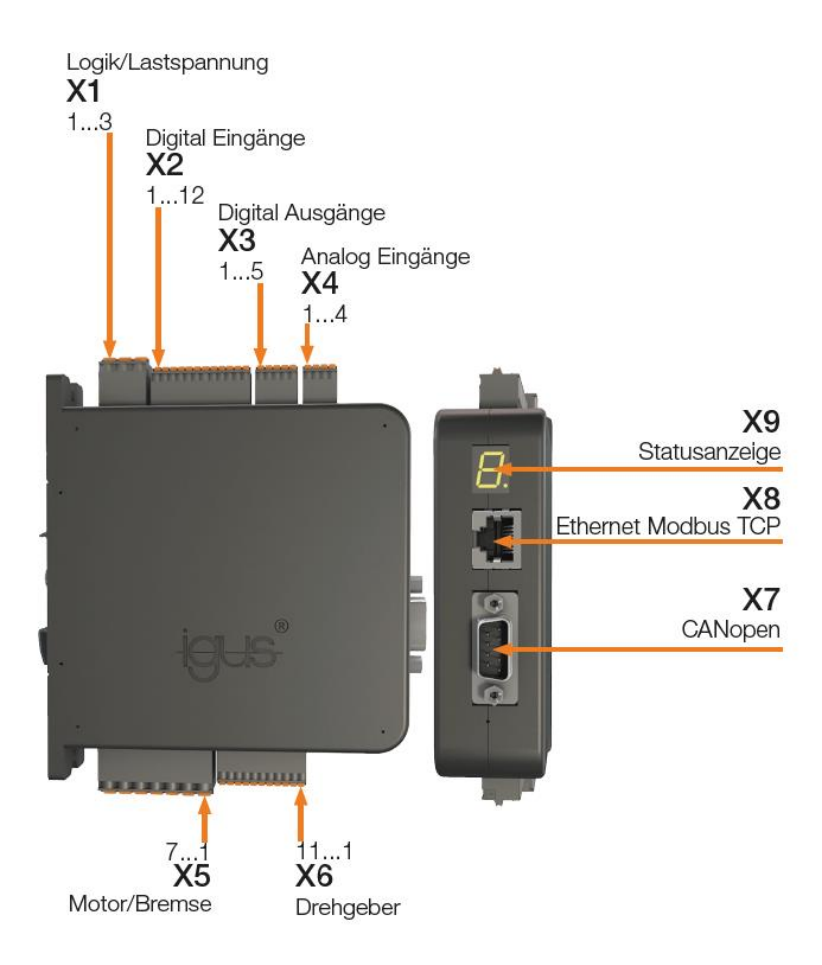

Die Pfeile kennzeichnen Pin 1 der jeweiligen Stecker.

## <span id="page-24-0"></span>4.2.6 Steckerbelegung

Verschalten Sie die Stecker entsprechend Ihres Anwendungsfalls. Nutzen Sie dazu die detaillierten Darstellungen zu den einzelnen Steckern im Folgenden.

### **Stecker X1 Logik / Lastspannung**

Sollten Sie die dryve D1 mit einer PELV Verdrahtung anschließen müssen, so ist der Anschluss 0V Masse X1.2 mit dem Erdpotential der Gesamtapplikation zu verbinden.

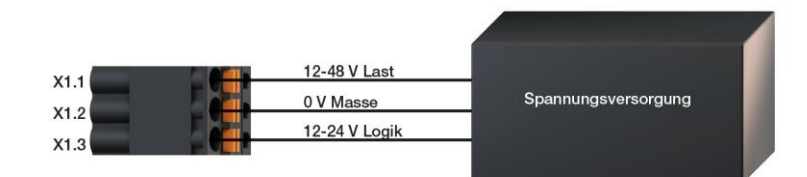

### **HINWEIS**

Für einen ordnungsgemäßen Betrieb muss sichergestellt werden, dass die Logikspannungsversorgung einen Mindeststrom von 75 mA zur Verfügung stellen kann. Sollte dieser unterschritten werden, so kann die Benutzeroberfläche in Einzelfällen noch aufgerufen werden, jedoch ist nicht sichergestellt, dass die dryve D1 noch ordnungsgemäß funktioniert

### **Stecker X2 Digitale Eingänge**

Die Beschaltung und Funktion eines jeden Eingangs hängt von de[r Betriebsarten](#page-66-0) (S[.67\)](#page-66-0) ab.

Damit die dryve D1 Motorsteuerung ordnungsgemäß betrieben werden kann, muss eine separate Spannungsversorgung der digitalen Eingänge sichergestellt sein (gleiche Spannungsquelle wie die der Logik-Versorgung an X1.3 möglich). Diese wird über X2.11 und X2.12 angeschlossen (5-24 V). Damit ein ordnungsgemäßer Signalaustausch stattfinden kann, müssen eine angeschlossenen SPS oder ein Mikrocontroller und die dryve D1 dasselbe Potential haben.

Für die igus Endlagenschalter gilt: Die braune Ader des Kabels wird an 24V und die blaue Ader wird an 0V angeschlossen. Die schwarze Ader wird, je nach Position, an Klemme X2.8 oder X2.9 der dryve D1 angeschlossen. Die Versorgungsspannung (Ader braun und blau des Endlagenschalters) wird nicht von der D1 bereitgestellt. Die Adern müssen auf externen Klemmen (z.B. in Ihrem Schaltschrank) angeklemmt werden.

Alle Eingänge müssen einheitlich entweder als PNP oder als NPN verdrahtet werden. Über die Benutzeroberfläche kann die Verschaltungsart ausgewählt werden – [Schaltungsart Digitale Eingänge](#page-70-1) (S[. 71\)](#page-70-1).

Zusätzlich ist es möglich die Eingänge so zu konfigurieren, dass diese auf ein High- oder Low-Signal (Schließer/Öffner) schalten. Dieses wird unte[r Digital Eingänge](#page-65-2) (S[. 66\)](#page-65-2) eingestellt.

Die Motorsteuerung verfügt über "Pull Up" und "Pull Down" Widerstände. Diese müssen nicht extern angeschlossen werden.

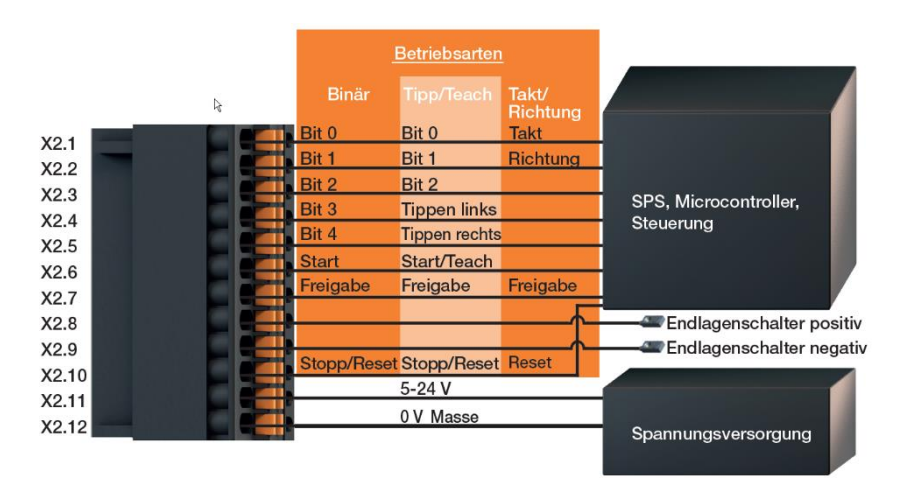

### **HINWEIS**

Die interne 10 V Spannungsversorgung an Stecker X4 "Analog Eingänge" (Pin 1 und 4) darf ausschließlich für den Betrieb von Potentiometern an AI1 (Pin 2) und AI2 (Pin3) verwendet werden.

### **Stecker X3 Digitale Ausgänge**

Die Ausgangsspannung der digitalen Ausgänge entspricht der über den Stecker X2.11 angelegten Spannung. Die Ausgänge sind permanent auf PNP eingestellt. Diese können nicht auf NPN umgeschaltet werden. Eine Verwendung von Micro-Controllern, welche mit einer NPN Logik arbeiten, ist durch die verbauten Pull-Down Widerstände möglich. Über die Benutzeroberfläche können die digitalen Ausgänge so konfiguriert werden, dass die Signale invertiert ausgegeben werden können.

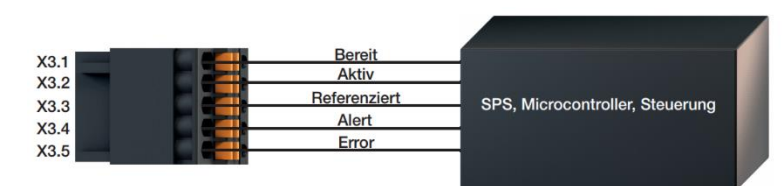

### **Stecker X4 Analog Eingänge**

Mit den anlogen Eingängen ist es möglich Positions-/Geschwindigkeitsvorgaben als auch Positionsrückmeldungen über 0 - 10 V bzw. ± 10 V Signale zu verarbeiten. Über X4.2 kann eine analoge Positions-/Geschwindigkeitsvorgabe durch einen externen Master (eine übergeordnete Steuerung, eine externe Spannungsversorgung muss mit dem Massekontakt X4.4 verbunden werden) wie auch über spannungsverändernde Bauteile (z.B. Potentiometer, temperaturabhängige Widerstände, etc.) realisiert werden.

Für eine analoge Positionsrückmeldung kann an X4.3 ein analoger Absolutwertgeber (z.B. ein Präzisions-Mehrgang-Potentiometer) an der Achse verbaut werden.

Zusätzlich verfügen die Analog Eingänge über eine interne 10 V Spannungsversorgung zur direkten Versorgung der anschließbaren Komponenten für Positionsvorgabe als auch Rückmeldung.

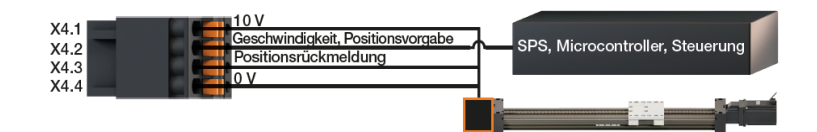

### **HINWEIS**

Die interne 10 V Spannungsversorgung an Stecker X4 "Analog Eingänge" (Pin 1 und 4) darf ausschließlich für den Betrieb von Potentiometern an AI1 (Pin 2) und AI2 (Pin3) verwendet werden.

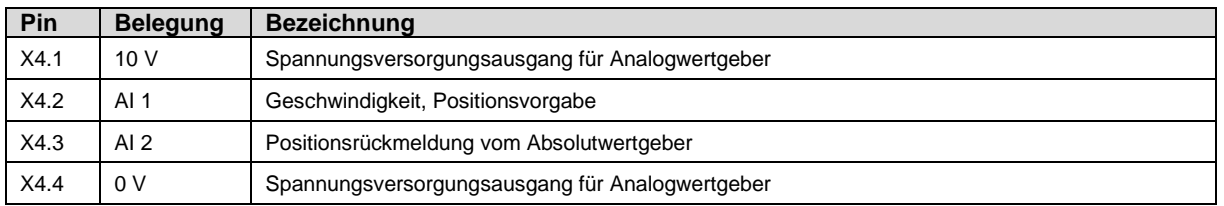

### **Stecker X5 Motor/Bremse/Bremswiderstand**

Die dryve D1 kann entweder einen Schrittmotor, einen DC-Motor oder einen EC/BLDC-Motor steuern. Im Folgenden ist die Beschaltung des Steckers für Schrittmotor (X5.1 bis X5.4), DC-Motor (X5.1 bis X5.2) und EC/BLDC Motor (X5.1 bis X5.3) jeweils einzeln dargestellt.

Im Falle des EC/BLDC Motors kann zusätzlich ein Bremswiderstand zwischen X5.4 und X5.5 zur Abfuhr von überschüssiger Bremsenergie angeschlossen werden.

Anschlusspläne für igus Leitungen finden Sie im Kapitel [Anschlusspläne Motoren, Encoder und Bremse](#page-183-0) (S[. 184\)](#page-183-0).

### **GEFAHR!**

- Gefahr vor herabstürzender Last

Eine **Motorhaltebremse** ist nicht dazu geeignet die Last auf einer vertikal angebrachten Achse abzubremsen.

Arbeiten Sie niemals unter ungesicherten vertikalen Achsen und Lasten.

Sichern Sie die Achse bzw. Last durch eine mechanische Sicherung oder einer anderen dafür zugelassenen Sicherungsmethode gegen das Herabfallen.

### **WARNUNG!**

- Gefahr von Fehlfunktionen
- **Brandgefahr**

Nutzen Sie die dryve D1 Motorsteuerung nur für die Steuerung von Schritt-, DC- oder EC/BLDC-Motoren, die sowohl anschlusstechnisch als auch leistungstechnisch mit der dryve D1 Motorsteuerung kompatibel sind.

### **HINWEIS**

Es kann immer nur ein Motor angeschlossen werden!

### **HINWEIS**

X5.5 ist intern direkt mit der gemeinsamen Masse von Logik- und Lastversorgung an X1.2 verbunden und nicht für den Anschluss externer Erdungsleitungen bestimmt.

### **HINWEIS**

Bei Unsicherheit oder Anschluss eines Schrittmotors mit 6 oder 8 Anschlusslitzen, ziehen Sie bitte das Motordatenblatt zur Rate und verschalten Sie die Adern gemäß den Anweisungen

### **HINWEIS**

Bei EC/BLDC Motoren kann es bei der Verwendung von Varianten, welche nur über Hall-Sensoren zur Kommutierung verwenden, bei geringen Rotordrehzahlen zu ungleichmäßigen Bewegungen kommen – Drehzahl < 300 U/min .

Im Stillstand kann es durch einer Zielposition zwischen 2 detektierbaren Positionen zudem zu einer Pendelbewegung/Aufschwingen kommen.

Der Anschluss einer Haltebremse an X5.6 und X5.7 kann den folgenden Darstellungen entnommen werden. Wird die dryve D1 Motorsteuerung mit einer Lastspannung von 24 V an X1.1 betrieben, so wird diese direkt an den Bremsenausgang X5.6 weitergeleitet. Bei einer Lastspannung von 48 V an X1.1, wird die Bremsenausgangsspannung durch eine PWM [\(S.190\)](#page-189-2) mit 312 kHz auf 24 V herabgesenkt.

Sollte ein Potentialausgleich des Motors nötig sein, so kann dieser über X5.5 realisiert werden.

### **Schrittmotor**

**EC/BLDC-Motor**

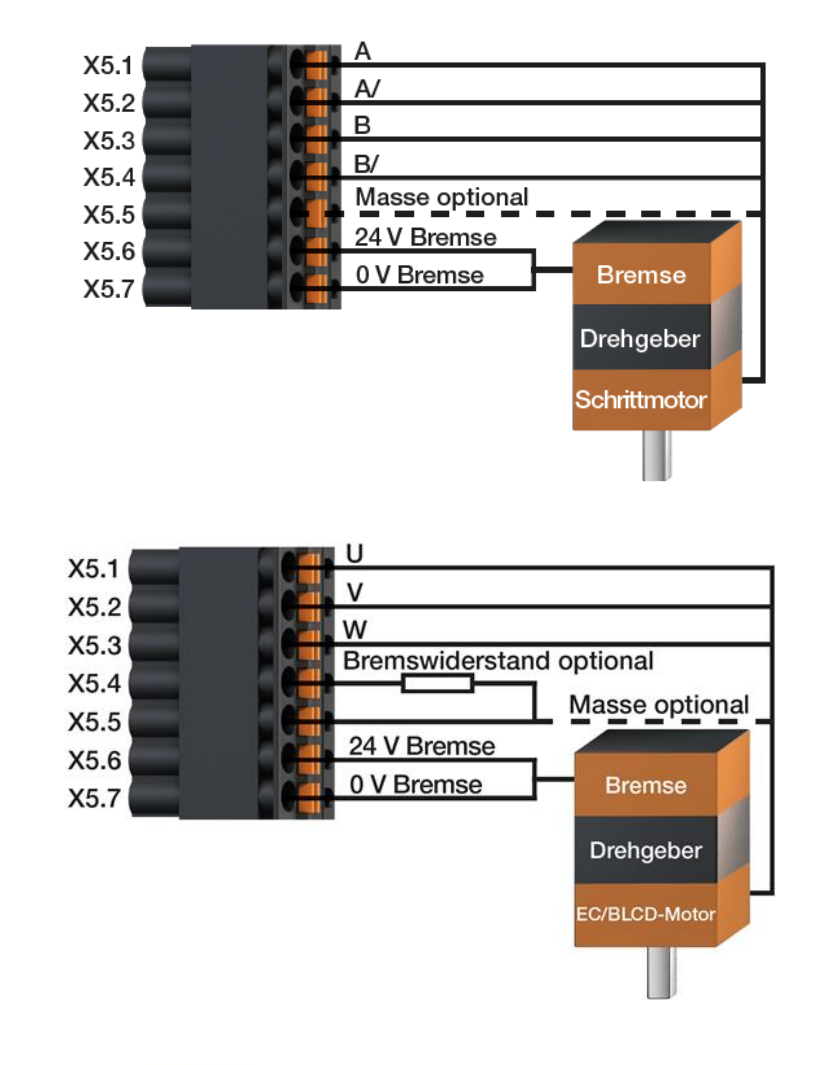

**DC-Motor**

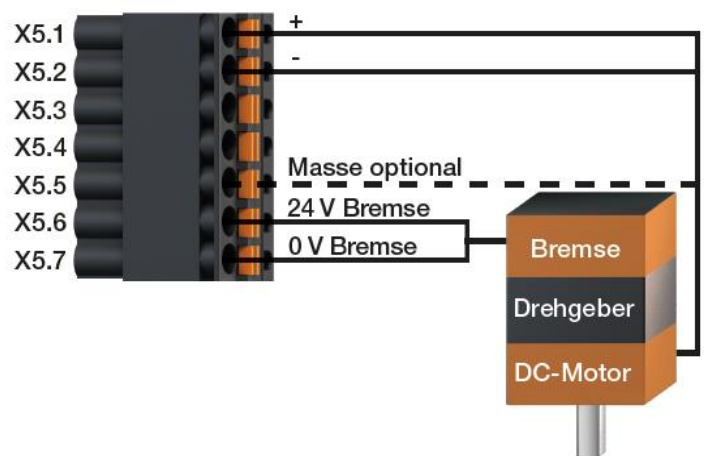

### **Stecker X6 Drehgeber**

An die dryve D1 können inkrementelle Drehgeber (Encoder) und Hall-Sensoren zur Positionsbestimmung mit einer Spannung von 5 V angeschlossen werden. Diese können sowohl als Single Ended oder als Line Driver (Encoder) oder als 2 bzw. 3 polig Hall-Sensor ausgeführt sein.

Falls ein Encoder über einen Indexkanal verfügt, kann ein Referenzimpuls pro Motorumdrehung verarbeitet werden.

Entnehmen Sie die zu belegenden Anschlüsse der folgenden Tabelle

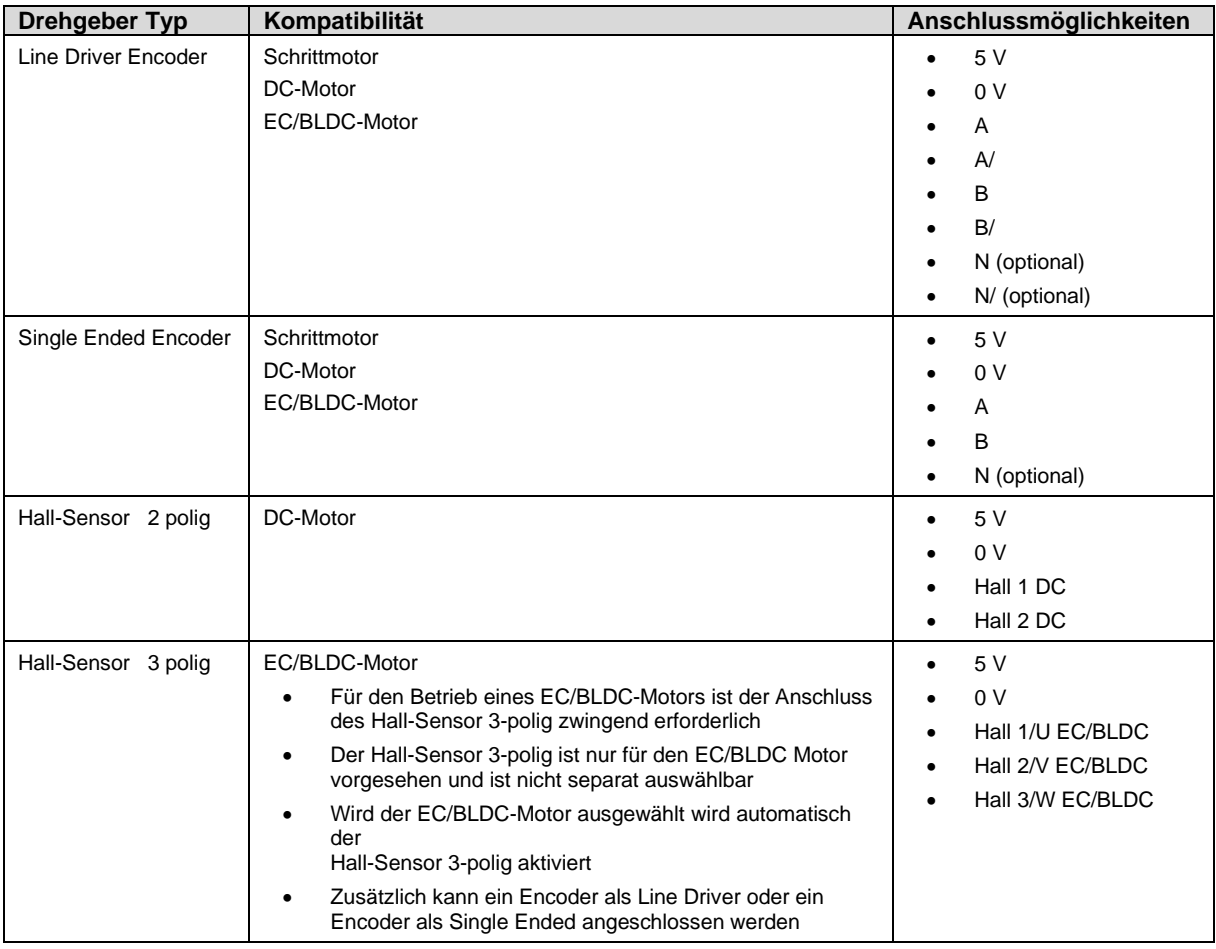

### **HINWEIS**

Sollte der Bedarf bestehen, die Encoder-Signale zusätzlich an einer übergeordneten Steuerung auszuwerten, so kann ein Parallelabgriff dieser am Stecker X6 stattfinden. Hierbei ist zu beachten, dass die interne Spannungsversorgung mit maximal 120 mA belastet wird.

**Nutzen Sie als Hilfestellung die entsprechenden Drehgeber-Datenblätter des Herstellers.**

### **Schrittmotor**

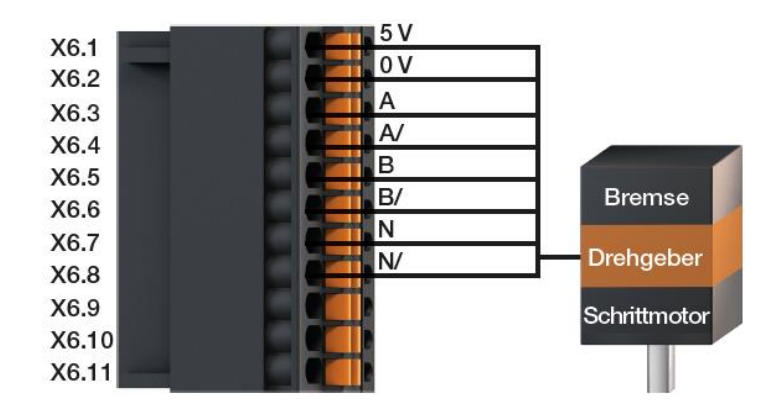

### **EC/BLDC -Motor**

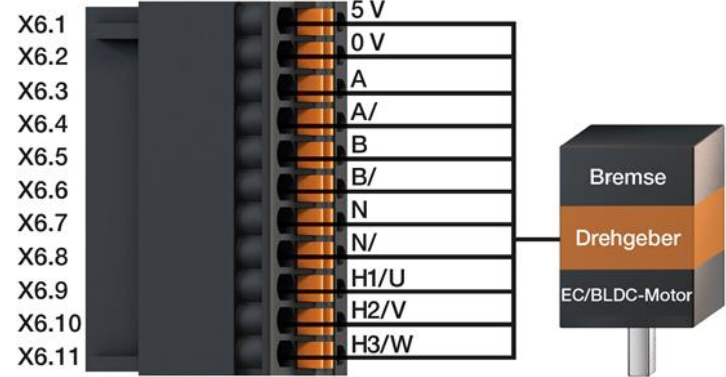

**DC-Motor**

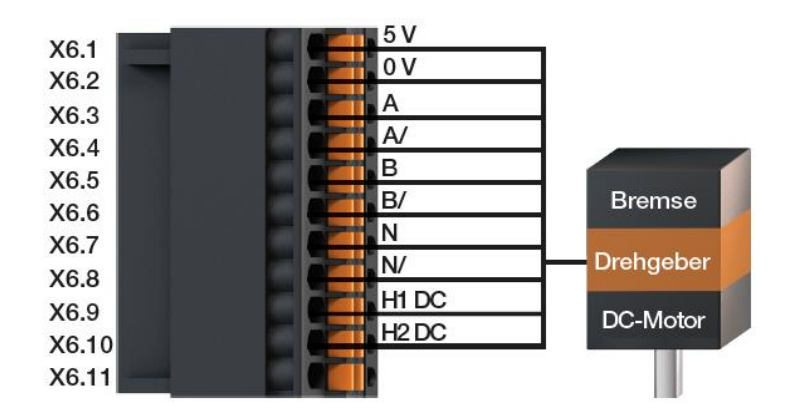

## <span id="page-30-0"></span>4.2.7 CANopen Schnittstelle

### **Steckplatz X7 CANopen**

Es ist möglich die dryve D1 Motorsteuerung mittels des CANopen Kommunikationsprotokoll zu steuern. Dazu wird die dryve D1 über die CANopen-Schnittstelle mit dem Bus und dem Master verbunden. Verwenden Sie dazu die Standardbelegung nach CiA 301 im nachfolgenden Schema und der Tabelle.

### **Pinbelegung CAN Schnittstelle**

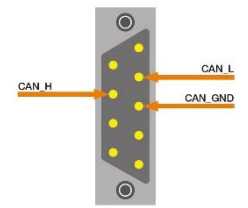

Draufsicht CANopen-Schnittstelle

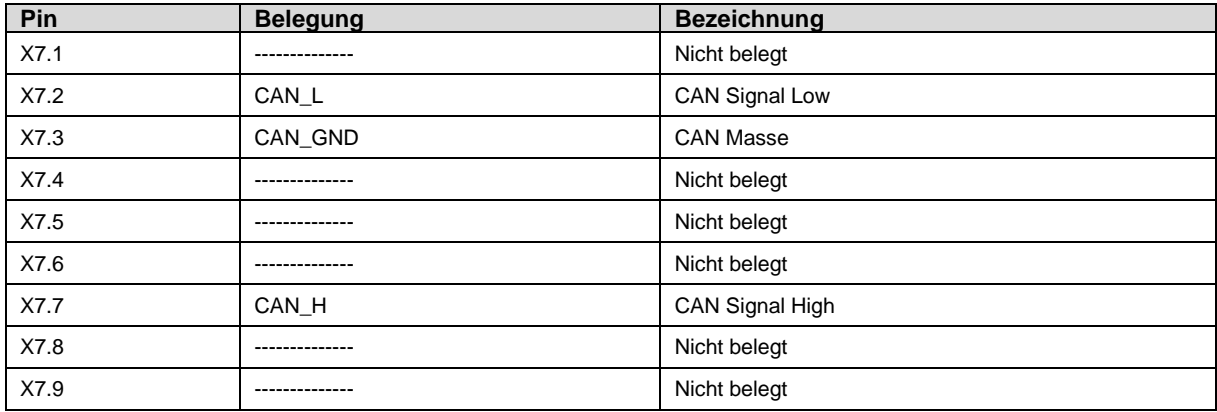

### **Übertragungsgeschwindigkeiten**

Die möglichen Übertragungsgeschwindigkeiten werden von den zu verwendenden Leitungslängen beeinflusst. Die dryve D1 unterstützt die <u>Baudraten (</u>S.190f) 10 KBit/s bis 1 Mbit/s.

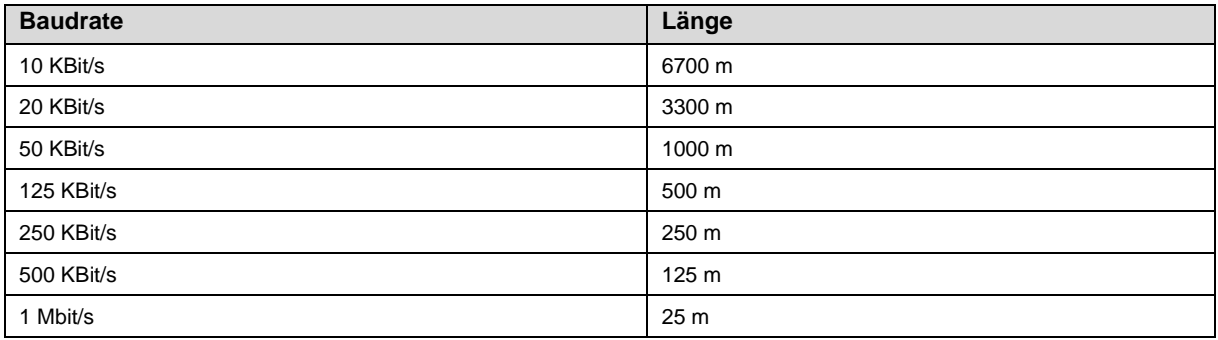

### **Terminationswiderstände**

Der CAN-Bus benötigt an beiden Endabschlüssen der Busleitung jeweils einen Terminationswiderstand mit 120 Ω zwischen dem CAN-High und dem CAN-Low-Kanal. Diese Widerstände werden für eine definierte Differenz-Signal-Auswertung der CAN-Low und CAN-High Kanäle benötigt.

## <span id="page-31-0"></span>4.2.8 Ethernet / Modbus TCP Gateway Schnittstelle

### **X8 Ethernet Buchse**

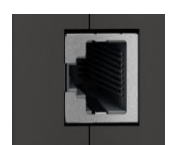

Die Belegung des Ethernet-Ports X8 entspricht der Standard-Belegung nach TIA-568A/B.

### **Ethernet**

Zur Konfiguration der dryve D1 wird der Ethernet Port über ein Patchkabel mit einem Netzwerk oder direkt mit einem Computer verbunden. Die Kommunikation verwendet das TCP/IP Protokoll.

### **Modbus TCP Gateway**

Ist eine Kommunikation über das Modbus TCP Gateway Protokoll gewünscht, so wird der Ethernet Port mit einem Ethernet TCP/IP Netzwerk verbunden. Auch hier wird ein Standard Patchkabel verwendet.

## <span id="page-31-1"></span>4.2.9 Statusdisplay

### **X9 Statusdisplay**

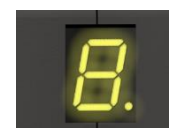

Über das Statusdisplay wird nach herstellen einer Ethernet-Verbindung die IP-Adresse ausgegeben. Durch erneutes Stecken des Netzwerkkabels oder Deaktivierung/Aktivierung der Schnittstellen an der Mastersteuerung/PC wird die IP-Adresse erneut ausgegeben.

Zudem werden über das Statusdisplay im Falle einer Warnung oder eines Fehlers die Fehler-Codes ausgeben - Warnungen [und Fehler](#page-178-0) (S. [179\)](#page-178-0). Die Ausgabe wird bis zur Beseitigung der Warnung oder des Fehlers zyklisch ausgegeben.

### **Beispiel:**

Warnung A 10 Temperatur des Leistungsteils der Motorsteuerung über 85°C<br>Fehler E 10 Temperatur des Leistungsteils der Motorsteuerung überhitzt – Temperatur des Leistungsteils der Motorsteuerung überhitzt – Ein Not-Stop wird ausgeführt

## <span id="page-32-0"></span>**5 Inbetriebnahme und Benutzeroberfläche**

Nachfolgend ist die Inbetriebnahme der Benutzeroberfläche der dryve D1 beschrieben. Hier werden Sie mit Funktionen vertraut gemacht, um die Steuerung für Ihre Applikation individuell parametrieren zu können.

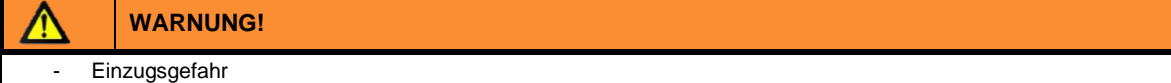

Es besteht eine Einzugsgefahr für Haare und Kleidung durchdrehende Komponenten. Tragen Sie keine offenen langen Haare, lose Kleidung, Schmuck, Krawatten Schals oder Handschuhe.

## **WARNUNG!**

- Verletzungsgefahr durch bewegte Teile

- Quetschgefahr

Greifen Sie niemals in die Verfahrstrecke und berühren Sie keine angetriebenen/rotierenden Komponenten.

Stellen Sie sicher, dass auch unerwartete Bewegungen der angetriebenen Komponenten keinen Personen- oder Sachschaden verursachen können.

Stellen Sie sicher, dass zu jeder Zeit eine Notabschaltung ausgeführt werden kann

## <span id="page-33-0"></span>**5.1 Verbindungsaufbau zur Benutzeroberfläche**

Damit Sie sich mit dem Web-Server dryve D1 verbinden können, muss die der dryve D1 zugeteilte IP-Adresse in den Browser eingegeben werden. Die Vergabe geschieht bei Steuerungen mit Werkseinstellungen automatisch.

Gehen Sie wie folgt vor:

- 1. Starten Sie einen Internetbrowser (Google Chrome, Mozilla Firefox, Microsoft Edge etc., **keine Internet Verbindung nötig**)
- 2. Verbinden Sie die dryve D1 via Ethernetkabel mit dem PC
- 3. Schalten Sie die Spannungsversorgung der dryve D1 ein
- 4. Tippen Sie die auf dem Statusdisplay der dryve D1 angezeigte IP-Adresse (z.B. 169.254.1.0 oder 192.168.0.100, wird individuell vergeben) in der Adresszeile Ihres Browsers ein und drücken Sie auf Enter
- 5. Sie werden nun automatisch auf die Benutzeroberfläche der dryve D1 geleitet

Sollte die dryve D1 schon benutzt worden sein und eine IP Adresse angezeigt werden, auf welche Sie nicht zugreifen können, kann es nötig sein die Netzwerkadaptereinstellung entsprechend der IP Adresse anzupassen. Ist Ihnen eine Konfiguration des Rechners nicht möglich, so muss ein Reset auf die [Werkseinstellungen](#page-85-2) (S[.86\)](#page-85-2) durchgeführt werden.

### **HINWEIS**

Die IP-Adresse kann durch ein erneutes Stecken des Ethernet-Kabels immer wieder angezeigt werden.

### **HINWEIS**

Sollten Sie beim Versuch eines Verbindungsaufbau zu dryve D1 die Fehlermeldung "Adresse nicht erreichbar" (oder ähnlich) im Browser angezeigt bekommen so überprüfen Sie bitte die folgenden Punkte:

Stimmt der Eingestellte Adressbereich des PCs mit der angezeigten IP-Adresse auf der dryve D1 überein? IP dryve D1: 192.168.1.1, IP Bereich PC 169.254.1.1:– Adressbereich nicht kompatibel!

Trotz einer manuell eingestellten PC IP-Adresse vergibt dieser meist nur Adressen im Raum 169.254.XXX.XXX

- Dürfen Ethernet und WIFI zeitgleich aktiv sein und Verbindungen aufbauen?
- Sind die Einstellungen der Firewall zu restriktiv?

Sollten Sie dies nicht selbst überprüfen können, so wenden Sie sich bitte an Ihre IT-Abteilung

### **HINWEIS**

In manchen Fällen kann es zu einer Passwortabfrage kommen, obwohl keines vergeben wurde. In diesem Fall versucht der Browser auf veraltete Daten aus dem Browser-Cache zuzugreifen.

Überprüfen Sie bitte ob sich die IP-Adresse der dryve D1 verändert hat. Bei einer Abweichung geben Sie diese erneut in Ihren Browser ein.

Hat sich die IP-Adresse nicht verändert, so lassen Sie bitte den Browser mit der Tastenkombination "STRG + F5" den Browser Cache zurücksetzen und die Benutzeroberfläche neu laden.

Sollte weiterhin keine Verbindung möglich sein, führen Sie bitte einen Neustart Ihres Computers und der dryve D1 durch.

### **HINWEIS**

In seltenen Fällen können ausgeführte Programme des mit der dryve D1 verbundenen PCs eine automatische Vergabe der IP-Adresse verhindern. Nach schließen aller Programme kann die IP-Adresse wieder ausgegeben und die Verbindung zu Benutzeroberfläche hergestellt werden. Wurde die IP-Adresse vergeben, so können alle Programme wieder geöffnet werden.

### <span id="page-34-0"></span>5.1.1 Verbindungsverlust

Sollte die Ethernet-Verbindung zur dryve D1 unterbrochen werden, so versucht die dryve D1 automatisch diese wiederherzustellen. Auf der Benutzeroberfläche wird in solch einem Falle ein Dialog-Fenster angezeigt, auf dem Hilfethemen aufgeführt sind.

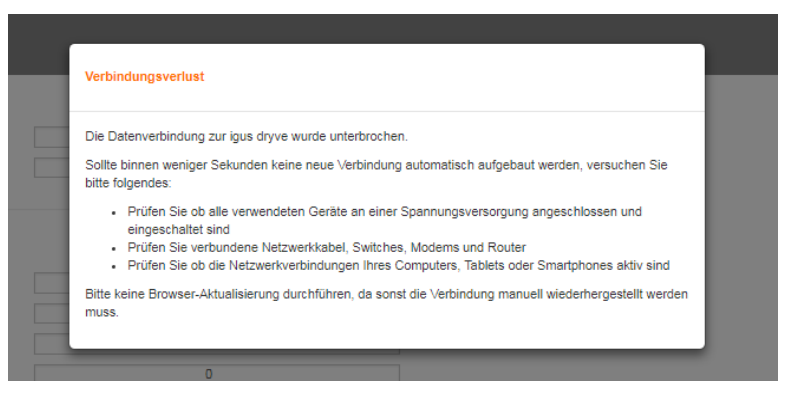

Ist die Verbindung wiederaufgebaut und eine Kommunikation möglich, verbindet sich die dryve D1 automatisch wieder mit der Benutzeroberfläche, das Dialog-Fenster schließt sich und die Parametrierung kann auf demselben Reiter fortgeführt werden.

Wird die Spannungsversorgung der dryve D1 während einer aktiven Verbindung zur Benutzeroberfläche abgeschaltet und wieder eingeschaltet, so muss die Browserseite neu geladen werden. Wird die IP Adresse automatisch vergeben so muss zuvor kontrolliert werden ob diese sich verändert hat.

Die Benutzeroberfläche kehrt in diesem Falle zur "Start" Seite zurück.

### **HINWEIS**

Bei Verwendung von HTTP als Übertragungsprotokoll wird das Zugangspassword unverschlüsselt übertragen. Dies führt in Verbindung mancher Anti Viren- oder Firewall- Software zu vielen und/oder regelmäßigen Verbindungsabbrüchen. Durch Anpassung der jeweiligen Einstellungen der Anti Viren- oder Firewall-wird dies behoben

### **HINWEIS**

Wird die IP-Adresse auf einen festen Wert im Raum 169.254.XXX.XXX eingestellt, so kann es aufgrund eines aktuell bestehendes Fehlers im Windows 10 Betriebssystem zu Verbindungsabbrüchen kommen.

Diese Verbindungsabbrüche können durch den Wechsel in einen anderen Adressraum verhindert werden

### **HINWEIS**

Wird während des Betriebs die Modbus TCP Gateway Verbindung geschlossen, die Benutzeroberfläche ist jedoch noch erreichbar, so wurde der konfigurierte Modbus TCP Gateway Port geschlossen. Dies kann das die folgenden Gründe haben:

- 1. Fehlerhafter Telegrammaufbau weniger oder mehr Daten Byte gesendet als in Konfiguration angegeben vgl. [Byte-Zuordnung Modbus TCP Gateway Telegramm](#page-171-0) (S[. 172\)](#page-171-0)
- 2. Automatisches "Heart Beat" Signal wird 3-malig vom Master nicht versendet oder vom Netzwerk nicht weitergeleitet
- 3. Der Master selbst schließt den Kommunikations-Port

Die Motorsteuerung kann den Port nur im Fehlerfall 1. oder 2. Schließen. Eine Terminierung des Ports aufgrund einer Zeit ohne aktive Kommunikation zwischen Motorsteuerung und übergeordneter Steuerung ist nicht implementiert.

## <span id="page-35-0"></span>**5.2 Informationen zur Benutzeroberfläche**

### **Navigationsmenü**

Über das graue Navigationsmenü am linken Bildschirmrand können Sie durch einen Klick auf den entsprechenden Reiter die gewünschte Seite aufrufen. Die aktuell angezeigte Seite wird orange hervorgehoben.

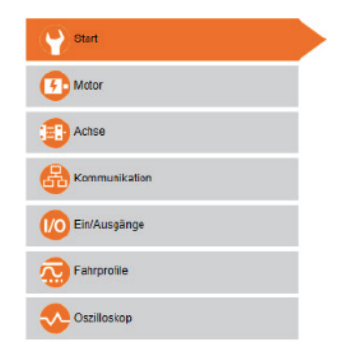

#### **Schalter**

Der Zustand der einzelnen ON/OFF bzw. Entweder- Oder-Schalter lässt sich durch einen Klick verändern.

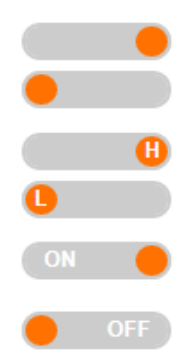

### **Statusbereich**

Unterhalb des Navigationsmenüs befindet sich der Statusbereich. Im oberen Fenster werden sowohl der aktuelle Aktionsstatus sowie Warnungen und Fehlermeldungen ausgegeben. Im unteren Bereich werden die dryve D1 Temperatur, der aktuelle Motorstrom, sowie die aktuelle Ist-Position und die Sollposition angezeigt.

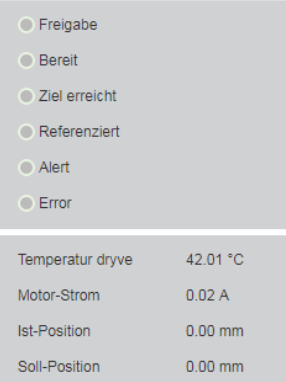

#### **Hilfe-Buttons**

Ausführliche Beschreibungen der Optionen lassen sich über die Hilfebuttons auf der Benutzeroberfläche anzeigen.

### **HINWEIS**

Für die Ausführung und Rückmeldung von Steuerbefehlen sowie der Informationsausgabe kann keine garantierte Antwortoder Ausführungszeit angegeben werden, da diese von der Beschaffenheit des verwendeten Ethernet-Netzwerkes abhängt. Für eine Steuerung der dryve D1 Motorsteuerung über die Benutzeroberfläche im Browser gibt es keine garantierte Antwortoder Ausführungszeit.

Ω

Nutzen Sie daher die Benutzeroberfläche im Browser vorrangig zur Inbetriebnahme oder zur Diagnose.
# 5.2.1 Voraussetzungen Parametereingabe

Die eingegebenen Parameter werden direkt, also "Live", in die Steuerung übertragen. Lediglich für Betriebskritische Parameter ist eine zusätzliche Bestätigung, eine vorherige Deaktivierung der "Freigabe" oder ein Neustart der Steuerung notwendig. *Vor einem Neustart der dryve D1 müssen 5 Sekunden verstreichen, bevor veränderte Parameter dauerhaft gespeichert werden.*

#### **Bestätigung nach Eingabe der Parameter**

- Motor-Artikelnummer
- **Motorstrom**
- **Booststrom**
- **Haltestrom**
- **Schrittmodus**

### Deaktivierung der "Freigabe" DI7 low/0

- Laden einer Konfiguration
- Ausführen FW-Update
- **Motortyp**
- Schrittwinkel
- Polpaare
- Getriebe Aktivierung
- Getriebe Verhältnis
- Drehgeber Aktivierung
- Drehgeber Art
- Drehgeber Impulse
- Closed-Loop
- Bremsen Aktivierung
- Spannungswert Absolutwertgeber AI 2
- Neustart "Reboot" der Steuerung

#### **Neustart der Steuerung**

- Auswahl "Automatische IP" "Manuelle IP"
- IP Adresse
- Subnetzmaske
- Standardgateway
- Hostname
- Auswahl "HTTPs" "HTTP"

#### **Aktivierte Bussysteme**

Wird eines der Beiden Bussysteme aktiviert, sind alle bewegungsrelevanten Parameter nur noch über jeweilige System parametrierbar.

Im Kapite[l Übersicht Eingabewerte](#page-191-0) ([S.192\)](#page-191-0) finden Sie zu allen Parametern der Benutzeroberfläche die minimalen und maximalen Eingabewerte

# 5.2.2 Speicherung Parametrierung bei Verwendung der Bussysteme

Die Parametrierung der dryve D1 zur Verwendung über die Bussysteme kann auf drei Wegen ausgeführt werden.

- Parametrierung über die Benutzeroberfläche Wird die Konfiguration über die einzelnen Seiten der Benutzeroberfläche ausgeführt, so werden alle Grundparameter, wie z.B. de[r Vorschub](#page-53-0) (S. [54\)](#page-53-0) in die Bussyste[m-Objekte](#page-95-0) (S. [96\)](#page-95-0) abgelegt und nach 5 Sekunden dauerhaft in den nichtflüchtigen Speicher übertragen.
- Parametrierung über die Bussysteme Werden alle Parameter rein über die Bussysteme gesetzt, so müssen diese über das Objek[t 1010h Store Parameters](#page-112-0) (S. [113\)](#page-112-0) manuell in den nicht-flüchtigen Speicher übertragen werden.
- Parametrierung über vorgefertigte Konfigurationsdatei Wird eine Konfigurationsdatei eingelesen, so werden die Bewegungsparameter übernommen. Diese Parameter werden nach 5 Sekunden dauerhaft in den nicht-flüchtigen Speicher übertragen. CANopen PDO Mapping-Parameter müssen vom Master separat geschrieben und manuell über das Objek[t 1010h Store Parameters](#page-112-0) (S[. 113\)](#page-112-0) gespeichert werden.

# **5.3 Start**

# 5.3.1 Sprache

Als Bediensprache der dryve D1 stehen folgende Sprachen zur Verfügung:

- Deutsch
- **Englisch**
- Spanisch
- Französisch
- **Italienisch**
- **Polnisch**
- Portugiesisch
- **Niederländisch**
- Chinesisch (vereinfacht)

Durch einen Klick auf die jeweilige Landesflagge wird die Sprache aktiviert.

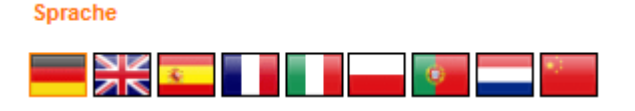

## 5.3.2 Maßsystem

Der Anwender kann zwischen dem metrischen und dem imperialen Maßsystem wählen. Im metrischen System kann zwischen den Längeneinheiten Meter und Millimeter, im imperialen System zwischen Feet und Inch gewählt werden. Alle bisher eingegebenen Werte werden nach einer Änderung automatisch in das neue Maßsystem umgerechnet.

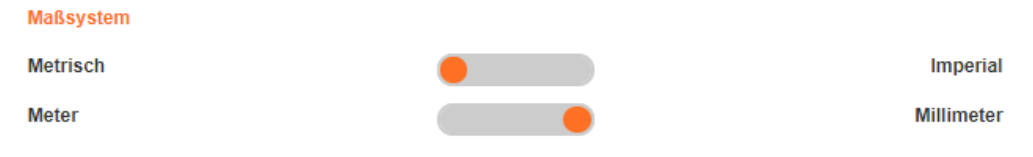

## 5.3.3 Bewegungsart

Als auszuführende Bewegungsart kann eine Linear- oder Rotationsbewegung angewählt werden. Dementsprechend werden Positionen im ausgewählten Längenmaß oder Gradmaß angegeben (z.B. mm oder °). Alle bisher eingegeben Werte werden nach einer Änderung automatisch in das neue Maßsystem umgerechnet.

Bei aktivierte[n Bussystemen](#page-62-0) (S. [63\)](#page-62-0) ausschließlich über das jeweils dominant geschaltete System und nicht über die Benutzeroberfläche konfigurierbar.

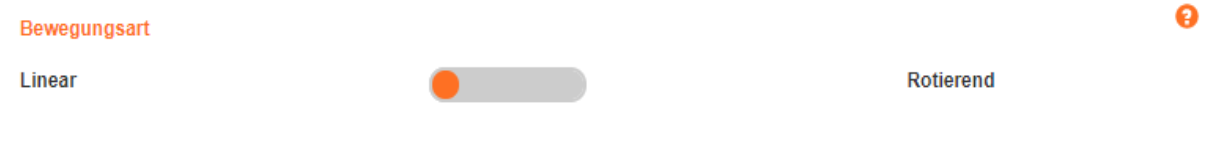

# 5.3.4 Zeiteinheit

Geschwindigkeiten und Beschleunigungen können auf Basis von Sekunden oder Minuten angezeigt und berechnet werden (z.B. mm/s oder mm/min).

#### **Zeiteinheit**

Sekunden

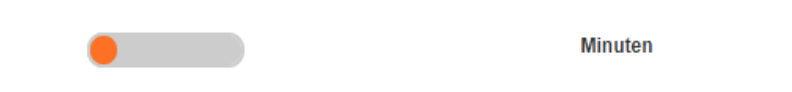

ଈ

# 5.3.5 Konfiguration

Einstellungen, sowie erstellte Positionierbewegungen können als Konfiguration abgespeichert und geladen werden.

Bei aktivierte[n Bussystemen](#page-62-0) (S. [63\)](#page-62-0) ausschließlich über das jeweils dominant geschaltete System und nicht über die Benutzeroberfläche konfigurierbar.

### Konfiguration

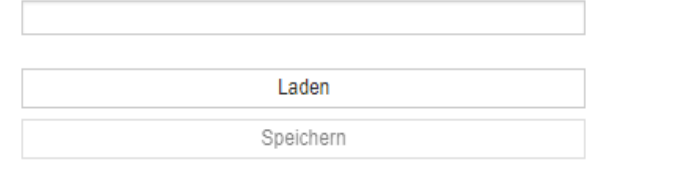

#### **Konfigurationsnamen vergeben**

- 1. Klicken Sie in das Freitextfeld und fügen den gewünschten Konfigurationsnamen ein. 40 Zeichen sind verfügbar.
- 2. Verlassen Sie das Feld durch einen Klick außerhalb des Freitextfeldes
- 3. Der neue Konfigurationsname wird nun am oberen Ende der Benutzeroberfläche angezeigt

#### **Speichern**

- 1. Klicken Sie auf "Speichern"<br>2. Die aktuelle Konfiguration v
- 2. Die aktuelle Konfiguration wird als \*.txt-Datei heruntergeladen und befindet sich im Standard-Downloadverzeichnis Ihres Computers

#### **HINWEIS**

Um eine Konfiguration abspeichern zu können, muss ein Konfigurationsname vergeben wurden sein. Ist dieser nicht vergeben, so ist der Button "Laden" ausgegraut und nicht verwendbar

#### **Laden**

- 1. Deaktivieren Sie die dryve D1 Motorsteuerung durch die Wegnahme der "Freigabe" DI 7 (Externes Signal oder Betätigung des Schalters auf der Seite "Ein/Ausgänge")
- 2. Klicken Sie auf "Laden"
- 3. Der Dateimanager des Browsers öffnet sich automatisch
- 4. Navigieren Sie zum Speicherort Ihrer Konfiguration
- 5. Wählen Sie diese aus und klicken auf "Öffnen"
- 6. Die gewünschte Konfiguration wird nun in die dryve D1 geladen und ist direkt aktiv

ℯ

## 5.3.6 Firmware

Die Firmware der dryve D1 Motorsteuerung lässt sich im Bedarfsfall aktualisieren. Die aktuell installierte Version ist unter "Version" aufgeführt.

#### Firmware

Version

dryve-D1-1-20190819

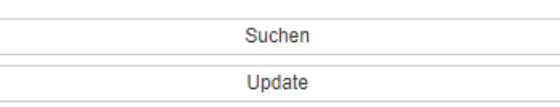

#### **Update-Datei herunterladen**

Eine Voraussetzung zum automatischen Herunterladen des Firmware Updates ist, dass der verwendete Computer mit dem Internet verbunden ist. Die Updatedatei (dryve-D1-1-XXXXXXXX.cpio) ist in einen ZIP Verzeichnis zusammen mit den Release Notes zu finden.

- 1. Klicken Sie auf "Suchen".
- 2. Ihr Browser lädt das Update Verzeichnis automatisch herunter
- 3. Die Update Datei wird in Ihrem Download Ordner abgelegt
- 4. Entpacken Sie die ZIP-Datei in einem Ordner Ihrer Wahl

Die Update-Datei können Sie auch über die Download-Seite der dryve Motorsteuerungen manuell herunterladen. Hier finden Sie zusätzlich zur Firmware auch noch 2D und 3D Zeichnungen und Zertifikate. [www.igus.de/D1](https://www.igus.de/D1)

#### **Update ausführen**

- 1. Deaktivieren Sie die dryve D1 Motorsteuerung durch die Wegnahme der "Freigabe" DI 7 (Externes Signal oder Betätigung des Schalters auf der Seite "Ein/Ausgänge")
- 2. Klicken Sie auf "Update"
- 3. Der Dateimanager des Browsers öffnet sich automatisch
- 4. Navigieren Sie zum Speicherort der Firmware-Datei (dryve-D1-1-XXXXXXXX.cpio)
- 5. Wählen Sie diese aus und klicken auf "Öffnen"
- 6. Das Update startet nun automatisch. Wird die automatische IP-Adressen-Vergabe verwendet, so kann nach dem Update eine neue Adresse im Display der dryve D1 angezeigt werden

## **HINWEIS**

Um ein Firmware-Update ausführen zu können muss das Signal "Freigabe" an DI 7 low/0 sein

#### **HINWEIS**

Es wird empfohlen während des Updateprozesses die Kommunikation über den Ethernet-Port möglichst gering zu halten. D.h. keine weiteren Browser-Aktivitäten ausführen, Programme mit Ethernet Kommunikation schließen und Bewegungen großer Datenmengen nicht zu starten bzw. gegeben falls zu pausieren.

ื

# 5.3.7 Passwort

Zur Wahl stehen "Admin" und "Besucher". Über die jeweiligen Schalter können die Benutzer aktiviert oder deaktiviert werden. Sind beide Benutzer deaktiviert ist ein Benutzen der Oberfläche ohne vorherige Eingabe eines Passwortes als "Admin" möglich. Der "Besucher" kann nur aktiviert werden, wenn zuvor der "Admin" aktiviert wurde.

- 1. Aktivieren Sie den entsprechenden Schalter
- 2. Klicken Sie auf "Ändern"
- 3. Geben Sie Ihr Passwort (maximal 30 Zeichen) ein und wiederholen sie es
- 4. Legen Sie das Passwort durch einen Klick auf "OK" fest

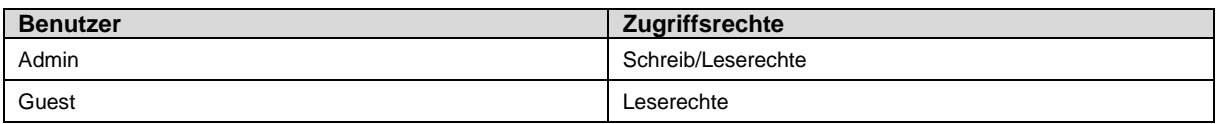

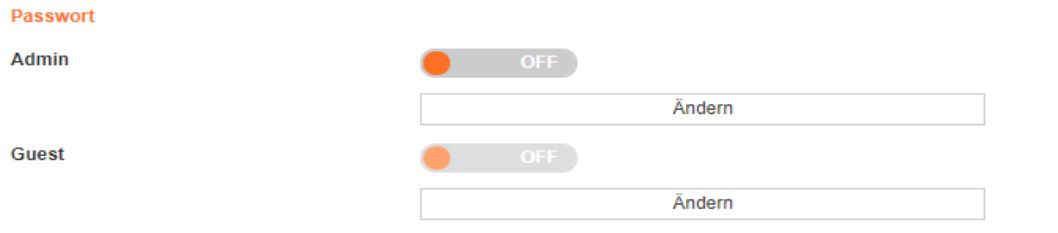

 $\bullet$ 

# **5.4 Motor Konfiguration**

Die dryve D1 kann Schritt-, DC- und EC/BLDC-Motoren betreiben. Folgend sind grundlegende Informationen zu den Motorkonfigurationen angegeben

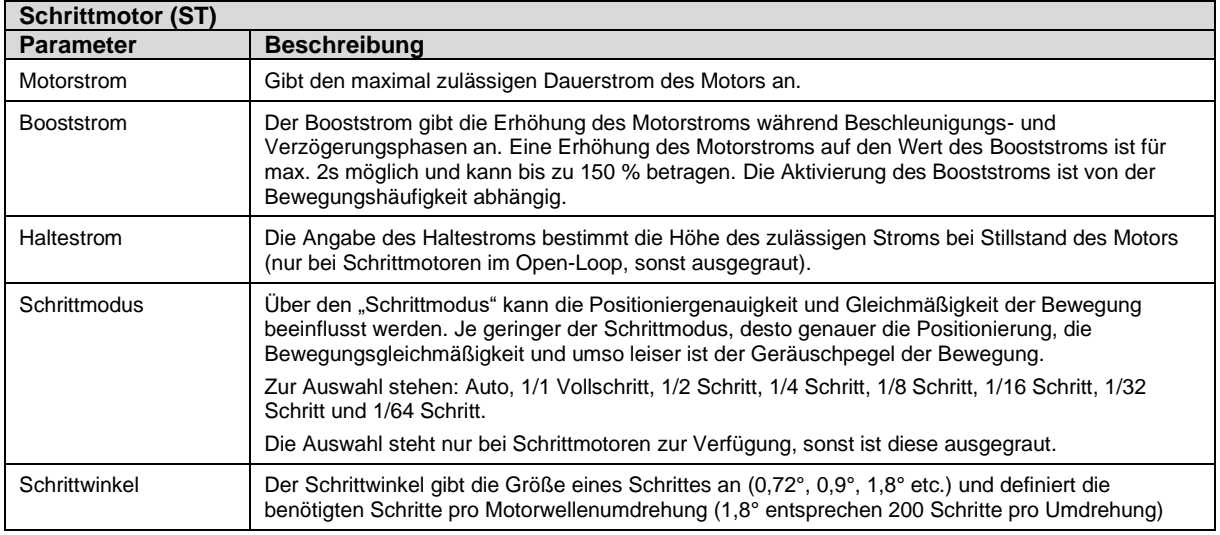

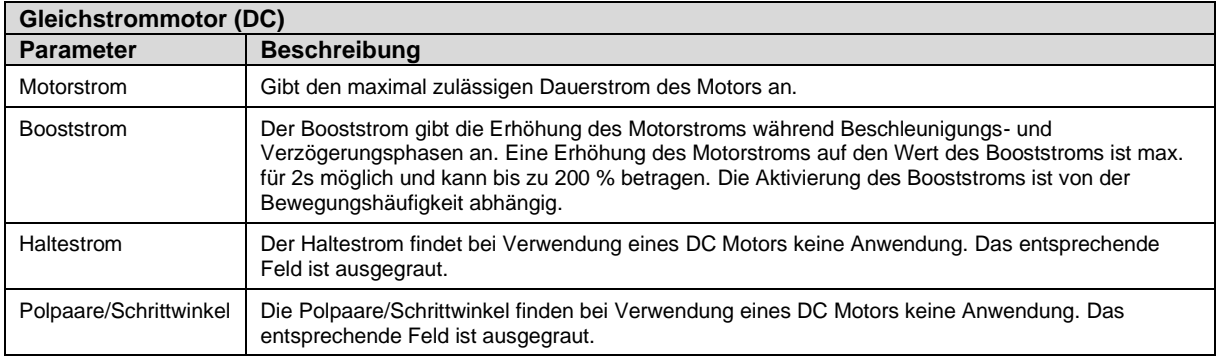

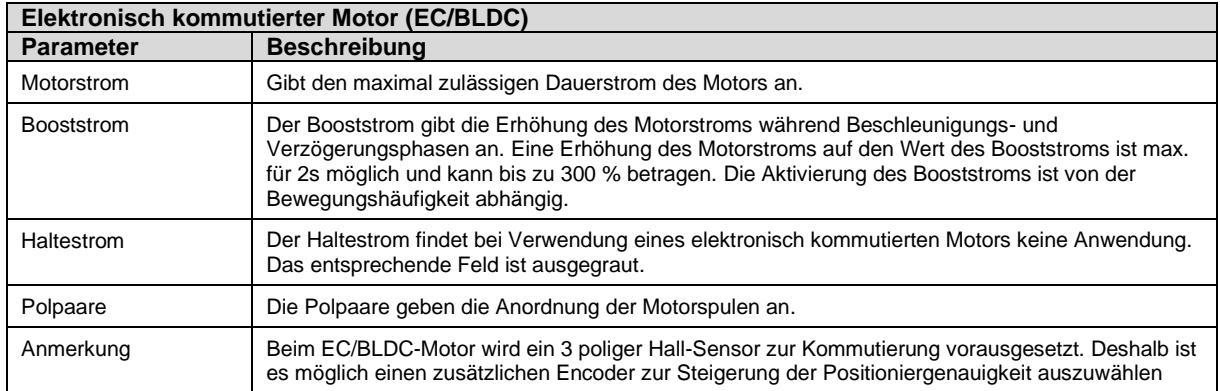

## 5.4.1 Motor

## **HINWEIS**

Der Motortyp kann nur nach Wegnahme der "Freigabe - DI 7" verändert werden

#### **HINWEIS**

Der Modus "Auto" passt den Schrittmodus je nach Drehgeschwindigkeit des Motors automatisch optimal an.

Bei niedrigen Drehgeschwindigkeiten wird der 1/64 Schritt-Modus vorgewählt und mit steigender Drehgeschwindigkeit sukzessiv bis zum 1/1 Vollschritt-Modus verändert

## **HINWEIS**

Wird ein fest eingestellter Schrittmodus verwendet, so ist zu beachten, dass die maximale Schrittmotor-Geschwindigkeit von 25.000 Schritten pro Sekunde (Schritte pro Motorwellenumdrehung geteilt durch den gewählten Schrittmodus) nicht überschritten wird

### **HINWEIS**

Sollten Sie den Motor in der Betriebsart ["Takt/Richtung](#page-93-0) (S[.94\)](#page-93-0)" verwenden, so wählen Sie hier bitte einen Schrittmodus entsprechend Ihrer Applikation aus. Soll eine Umdrehung bei einem 1,8° Motor 200 Schritte entsprechen, so wählen Sie bitte 1/1 Vollschritt. Soll bei demselben Motor eine Umdrehung 12800 Schritte entsprechen, dann wählen Sie bitte 1/64 Schritt (Micro-Schritt).

Der Schrittmodus "Auto" ist bei Takt/Richtung nicht verfügbar

Bei aktivierten **Bussystemen (S. [63\)](#page-62-0) ausschließlich über das jeweils dominant geschaltete System und nicht über die** Benutzeroberfläche konfigurierbar.

#### **Die notwendigen Einstellungen werden anhand des Beispiels eines Schrittmotors beschrieben.**

- 1. Deaktivieren Sie die dryve D1 Motorsteuerung durch die Wegnahme der "Freigabe" DI 7 (Externes Signal oder Betätigung des Schalters auf der Seite "Ein/Ausgänge")
- 2. Wechseln Sie auf die "Motor" Seite
- 3. Wählen Sie im Drop-Down-Menü den Motortyp des verwendeten Motors aus. Dabei ist zu wählen aus:
	- a. ST (Schrittmotor)
	- b. DC (Gleichstrommotor)
	- c. EC (Bürstenloser Gleichstrommotor)

#### Motor

 $\blacksquare$  $\overline{1}$ **IN** 

**D** 

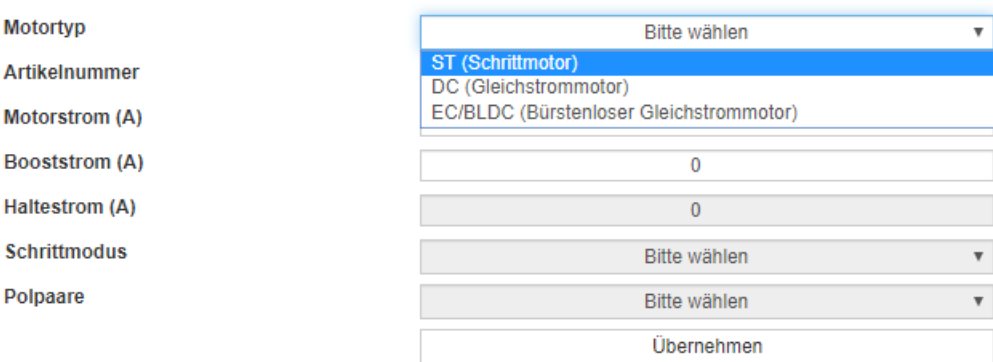

Q

Motor

#### 4. Wählen Sie die igus® Artikelnummer aus, die sich auf dem Motorlabel befindet

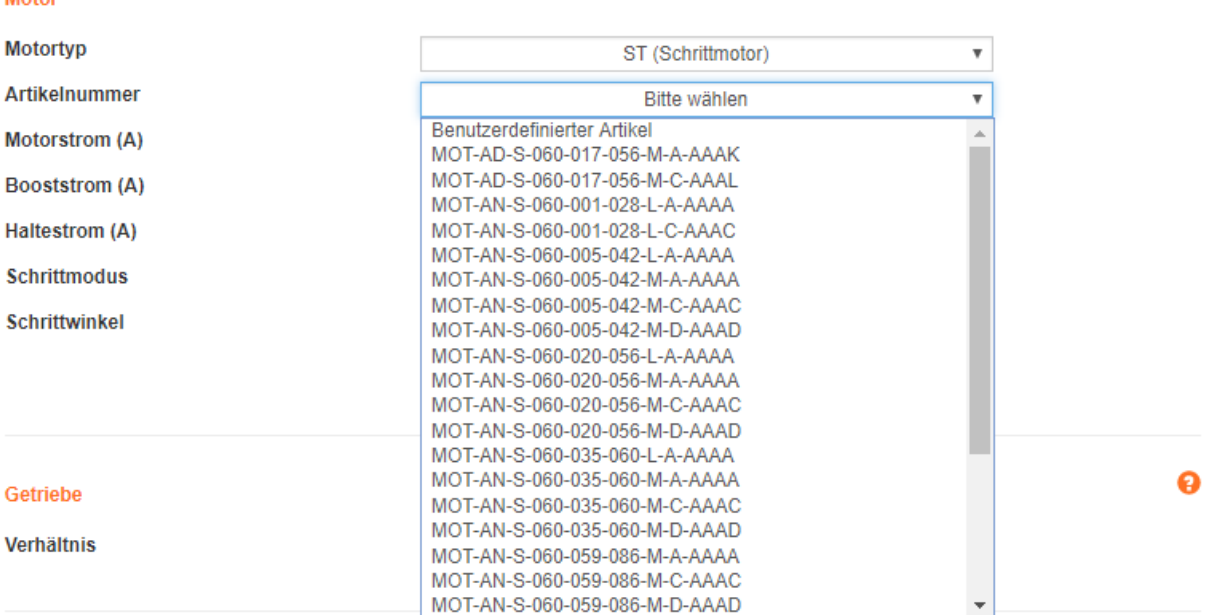

5. Die Parameter "Motorstrom", "Booststrom", "Haltestrom", "Schrittwinkel" und "Polpaare" werden automatisch mit Standardwerten ausgefüllt.

Die vordefinierten Stromwerte der igus® Motoren sind gegenüber der Werten im Datenblatt um 25% reduziert

6. Verbaute Peripherie wie motorfeste Getriebe und Drehgeber werden inklusive der nötigen Parameter automatisch ausgewählt und aktiviert.

**Bitte verändern Sie diese Werte nicht, da sonst das System nicht mehr funktional ist**

- 7. Motorspezifische-Regelparameter werden auf der "Oszilloskop" Seite automatisch eingetragen
- 8. Wählen Sie den benötigten Schrittmodus aus
- 9. Klicken Sie auf "Übernehmen"

#### **Motor**

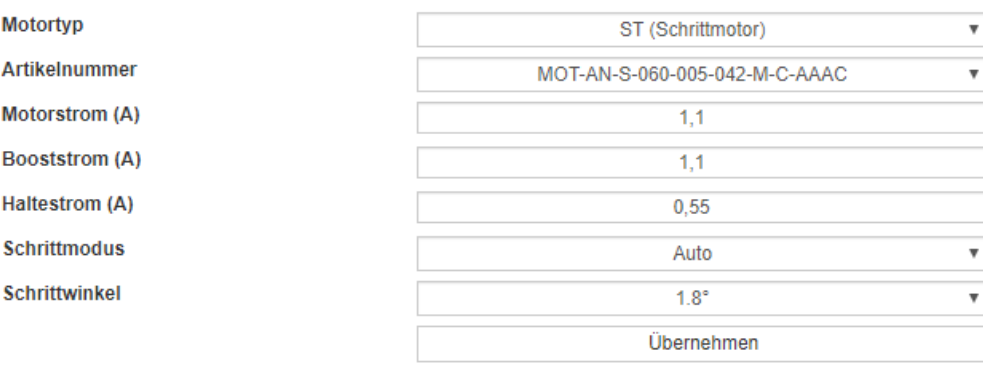

## 5.4.2 Benutzerdefinierter Motor

Sollte kein igus® Motor verwendet werden, so wählen Sie unter "Artikelnummer" "Benutzerdefinierter Artikel" aus und führen Sie die Einstellungen bitte manuell aus. Nutzen Sie dazu die im Handbuch oder die auf der Benutzeroberfläche angebotenen Hilfestellungen. Des Weiteren ist es erforderlich, dass auf der "Oszilloskop" Seite die "Motor-Regeldaten" für Strom, Geschwindigkeit und Lage ausgefüllt werden.

Für Schrittmotoren und DC-Motoren im Open-Loop wird nur der Strom-Regler benötigt.

Der Strom Regler kann über da[s Self-Tuning](#page-46-0) (S. [47\)](#page-46-0) auf der Seite "Motor" automatisch ermittelt werden.

Bei aktivierte[n Bussystemen](#page-62-0) (S. [63\)](#page-62-0) ausschließlich über das jeweils dominant geschaltete System und nicht über die Benutzeroberfläche konfigurierbar.

ଈ

ื

# 5.4.3 Getriebe

Für igus® Motoren mit motorfesten Getrieben sind hier bereits alle nötigen Konfigurationen abgeschlossen.

Falls Sie unter Artikelnummer einen "benutzerdefinierten Artikel" gewählt haben oder ein zu einem igus® Motor passendes Getriebe verwenden möchten, so konfigurieren Sie das Getriebe bitte manuell. Nutzen Sie dazu die im Handbuch oder auf der Benutzeroberfläche angebotenen Hilfestellungen.

Bei aktivierte[n Bussystemen](#page-62-0) (S. [63\)](#page-62-0) ausschließlich über das jeweils dominant geschaltete System und nicht über die Benutzeroberfläche konfigurierbar.

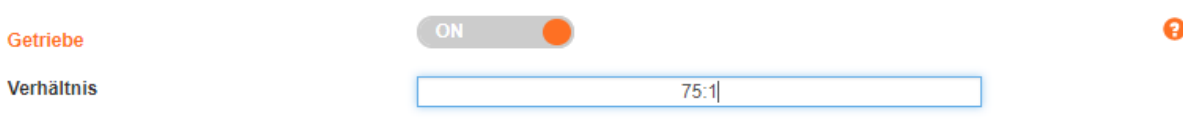

- 1. Deaktivieren Sie die dryve D1 Motorsteuerung durch die Wegnahme der "Freigabe" DI 7 (Externes Signal oder Betätigung des Schalters auf dem Reiter "Ein/Ausgänge)
- 2. Aktivierung des Getriebes durch stellen des Schalters auf "ON"
- 3. Fügen Sie die Über- bzw. Untersetzung des Getriebes in das Feld "Verhältnis" ein. Bitte entnehmen Sie die nötigen Informationen dem Datenblatt des Getriebes

# 5.4.4 Drehgeber

Mit Hilfe eines Drehgebers lässt sich die Positionsänderung während einer Bewegung messen. Dadurch ist es unter anderem möglich, die Positioniergenauigkeit zu erhöhen und Fehlpositionierungen (Schrittverlust) auszugleichen. Motorfeste Drehgeber sind für igus® Motoren bereits konfiguriert. Sollte ein achsfester Drehgeber oder ein benutzerdefinierter Motor mit Drehgeber verwendet werden, so konfigurieren Sie diesen bitte manuell.

Bei aktivierten **Bussystemen** (S. [63\)](#page-62-0) ausschließlich über das jeweils dominant geschaltete System und nicht über die Benutzeroberfläche konfigurierbar.

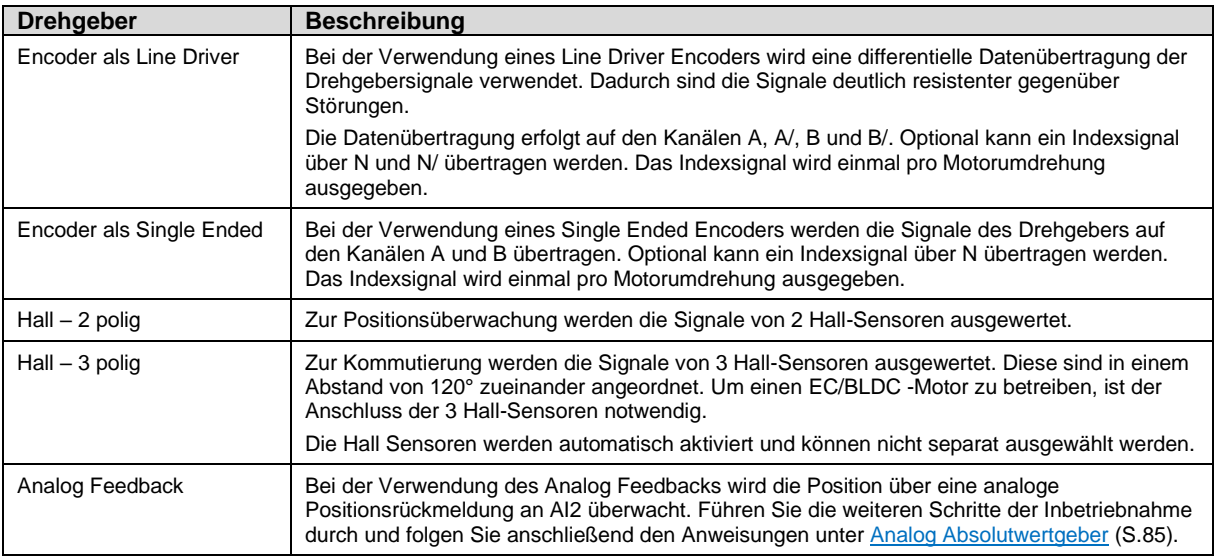

#### Folgende Konfigurationen sind auswählbar:

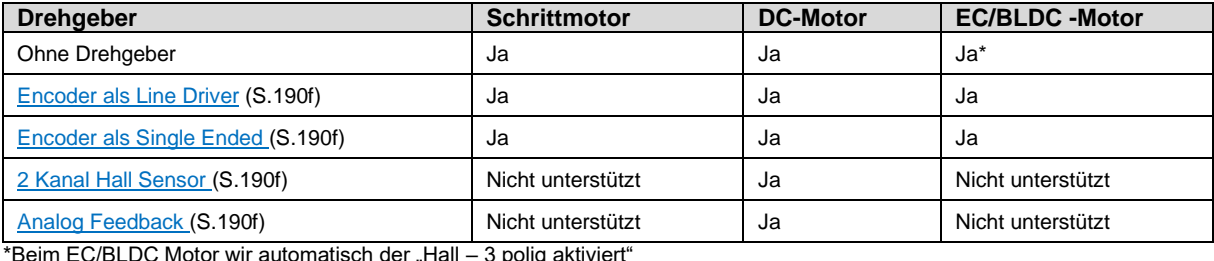

\*Beim EC/BLDC Motor wir automatisch der "Hall – 3 polig aktiviert"

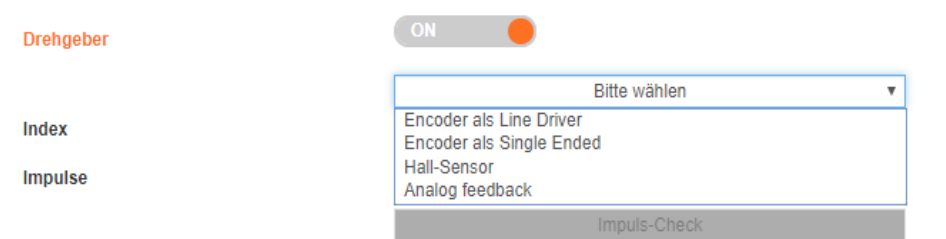

- 1. Deaktivieren Sie die dryve D1 Motorsteuerung durch die Wegnahme der "Freigabe" von DI 7 (Externes Signal oder Betätigung des Schalters auf der "Ein/Ausgänge" Seite)
- 2. Aktivierung eines Drehgebers durch stellen des Schalters auf "ON"
- 3. Wählen Sie im Drop-Down-Menü den verwendeten Drehgeber

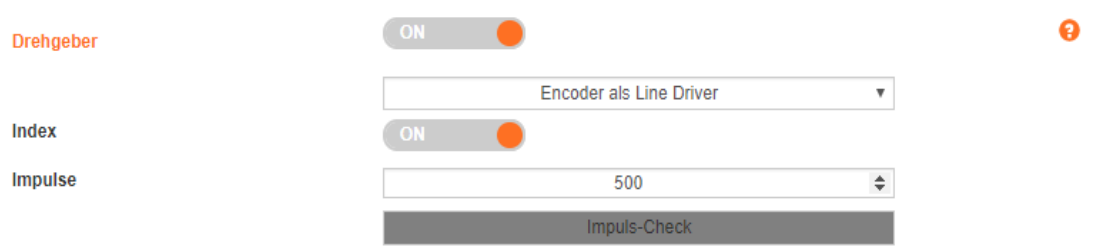

- 4. Sollte ein Index-Kanal zur Verfügung stehen, können Sie diesen aktivieren. Ob ihr Encoder über einen Index-Kanal verfügt, können Sie dem dazugehörigen Datenblatt entnehmen
	- a. Falls gewünscht, aktivieren Sie den Indexkanal durch Stellen des Schalters auf "On"
- 5. Fügen Sie anschließend die Anzahl der Impulse pro Motorumdrehung in das Freitextfeld "Impulse" ein
	- a. Sollte Ihnen die Impulszahl nicht bekannt sein, so kann ein Impuls Check im Anschluss an die weitere Inbetriebnahme durchgeführt werden. Führen Sie die weiteren Schritte der Inbetriebnahme aus und folgen anschließend den Anweisungen de[s Impulschecks](#page-84-1) ([S.85\)](#page-84-1)

## **HINWEIS**

Sollte nach Verwendung des Impuls-Checks eine andere Auflösung als die in dem Datenblatt des Encoder angegebene angezeigt werden, so führen Sie diesen bitte erneut aus.

Sollte die Abweichung bestehen bleiben, so besteht die Möglichkeit, dass der Encoder defekt ist.

Ō

# 5.4.5 Closed-Loop

Mit Hilfe der Closed-Loop Regelung kann der Stromverbrauch des Motors und seine Betriebstemperatur deutlich verringert werden. Durch die ständige Regelung können keine Schrittverluste entstehen.

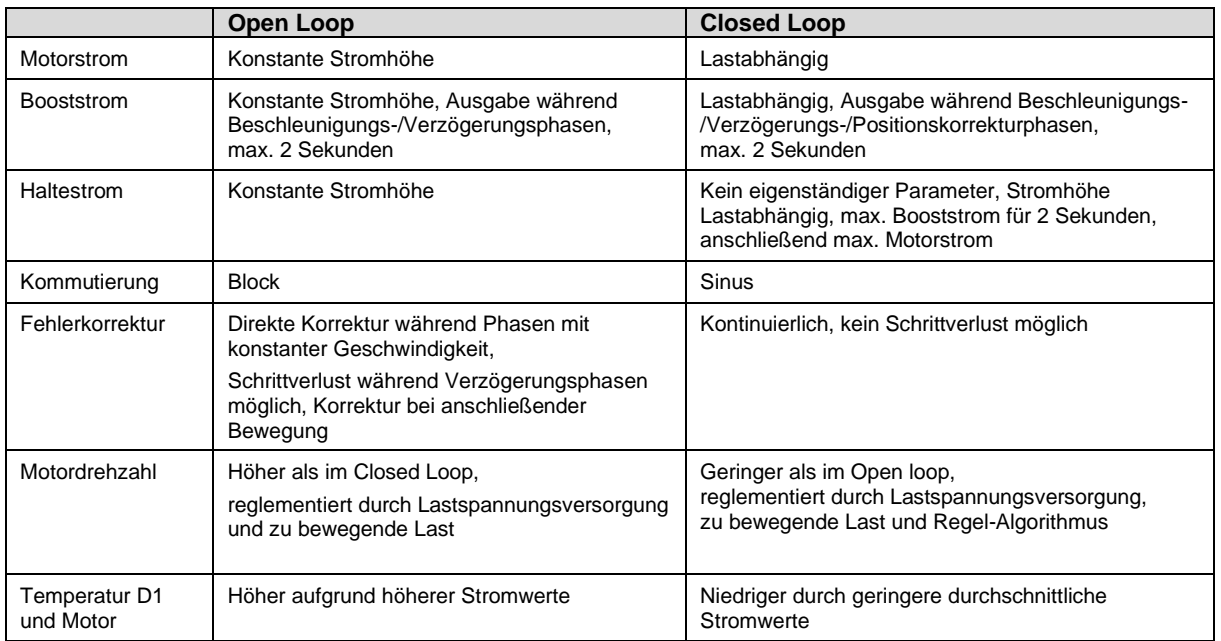

#### **Vergleich Open Loop zu Closed Loop**

Bei aktivierte[n Bussystemen](#page-62-0) (S. [63\)](#page-62-0) ausschließlich über das jeweils dominant geschaltete System und nicht über die Benutzeroberfläche konfigurierbar.

- 1. Deaktivieren Sie die dryve D1 Motorsteuerung durch die Wegnahme der "Freigabe" von DI 7 (Externes Signal oder Betätigung des Schalters auf dem Reiter "Ein/Ausgänge)
- 2. Aktivierung des "Closed-Loops" durch stellen des Schalters auf "ON"

#### **Closed Loop**

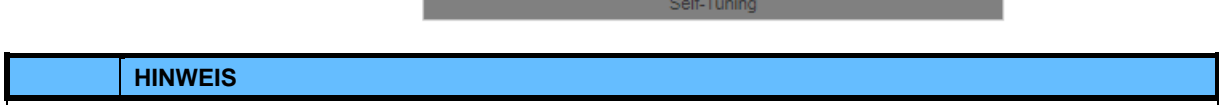

Die Closed-Loop Regelung ist nur mit angeschlossenen Encodern möglich.

### **HINWEIS**

Bei Erreichen des Geschwindigkeitsgrenzbereichs von Schrittmotoren im Closed Loop kann die Geschwindigkeit nicht mehr konstant gehalten werden und ein heulendes Geräusch vom Motor kann vernommen werden.

## <span id="page-46-0"></span>5.4.6 Self-Tuning

Mit dem "Self-Tuning" können die optimalen "Strom-Regelparameter" für den angeschlossenen Motor automatisch ermittelt werden. Die ermittelten Werte werden automatisch auf der "Oszilloskop" Seite unter "Regelparameter" eingetragen und direkt verwendet.

Bei aktivierte[n Bussystemen](#page-62-0) (S. [63\)](#page-62-0) ausschließlich über das jeweils dominant geschaltete System und nicht über die Benutzeroberfläche konfigurierbar.

❸

# 5.4.7 Bremse

Soll in einer Anwendung eine Last stromlos in Position gehalten werden, so kann die dryve eine Haltebremse für diesen Zweck steuern.

Bei aktivierte[n Bussystemen](#page-62-0) (S. [63\)](#page-62-0) ausschließlich über das jeweils dominant geschaltete System und nicht über die Benutzeroberfläche konfigurierbar.

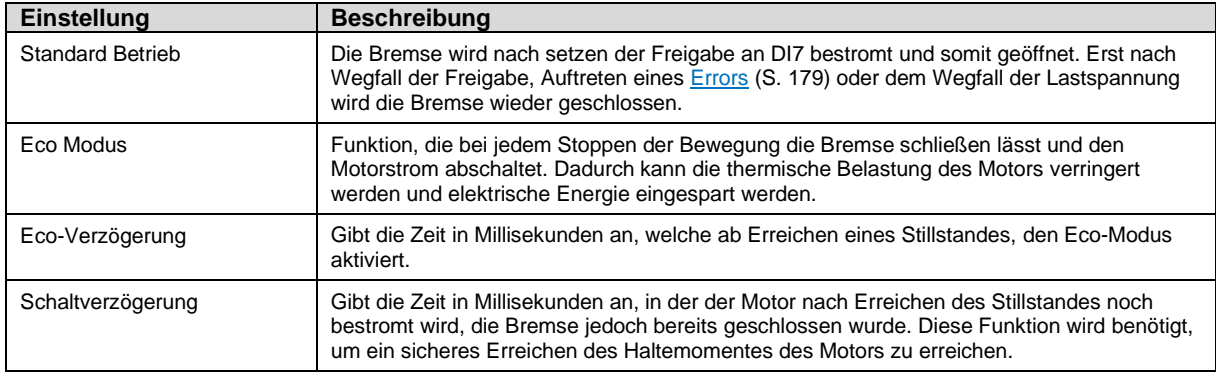

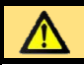

## **VORSICHT!**

Wird eine Haltebremse montiert aber nicht aktiviert, kann es zu Fehlfunktionen oder Bauteilschäden kommen

## **HINWEIS**

Die von igus® angebotenen Motoren mit eingebauten Bremsen sind als Haltebremse konzipiert. Das heißt, dass diese Bremsen nur zum Fixieren der Position im Stillstand ausgelegt sind und nicht zum Abbremsen von Lasten aus einer Bewegung heraus.

### **HINWEIS**

Der "**ECO Modus**" ist nur für Motoren mit Drehgeber verfügbar.

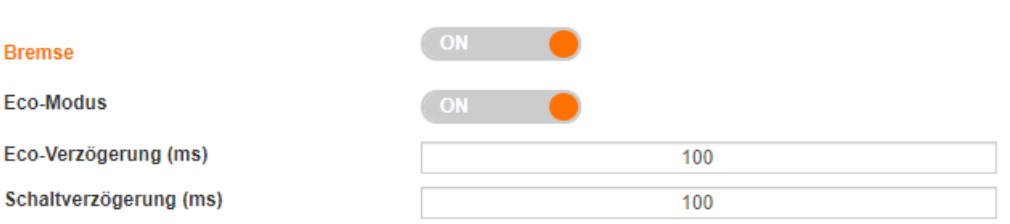

- 1. Deaktivieren Sie die dryve D1 Motorsteuerung durch die Wegnahme der "Freigabe" von DI 7 (Externes Signal oder Betätigung des Schalters auf dem Reiter "Ein/Ausgänge)
- 2. Aktivierung der "Bremse" durch stellen des Schalters auf "ON"
- 3. Falls gewünscht, Aktivierung des "Eco-Modus" durch Stellen des Schalters auf "ON"
- 4. Sollten Sie andere Verzögerungszeiten der Bremse benötigen, so fügen Sie diese in die Freitextfelder ein

۵

# 5.4.8 Bremswiderstand für EC/BLDC Motoren

Wird durch einen Bremsvorgang die Motordrehzahl verringert, so geht der Motor in den Generator-Betrieb über. Hierdurch wird eine Gegenspannung erzeugt, welche höher als die maximal zulässige Versorgungsspannung des Laststromkreises sein kann. Im Extremfall kann dies zur Zerstörung der dryve D1 führen, sollte kein korrekt dimensionierter Bremswiderstand angeschlossen sein.

Erfordert eine Bewegung sehr hohe Verzögerungswerte, so muss ein Bremswiderstand eingesetzt werden, um die im Motor erzeugte, überschüssige Energie abzubauen.

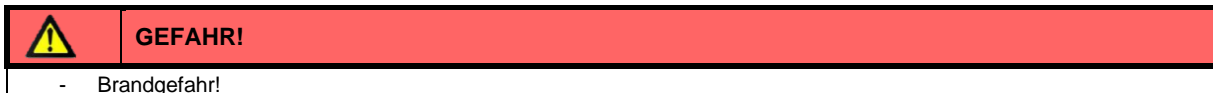

Bei Falschauslegung des Bremswiderstandes besteht durch eine thermische Überlastung akute Brandgefahr.

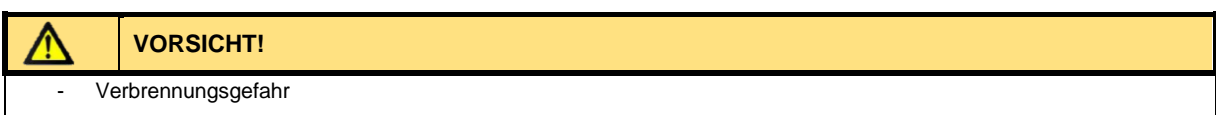

Die Oberflächentemperatur des Widerstandes kann Temperaturen von über 250°C erreichen.

Berücksichtigen Sie die nötigen Abstände zu benachbarten Komponenten und stellen Sie eine ausreichende Kühlung des Bremswiderstandes/Schaltschrankes sicher

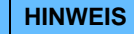

Die Funktion des Bremswiderstandes ist nur für den EC/BLDC Motor verfügbar.

# 5.4.8.1 Auswahl Bremswiderstand igus Motoren

Die in der Übersichtsliste angegebenen Werte wurden aus verschiedenen Betriebs-Szenearien ermittelt und sollen als Hilfestellung zur Auswahl des einzusetzenden Widerstands dienen.

Die jeweilige Artikelnummer finden Sie unter [Zubehör](#page-182-0) ([S.183\)](#page-182-0).

Soll eine Anwendung detailliert ausgelegt werden, so muss unter "Auslegung Bremswiderstand" fortgefahren werden.

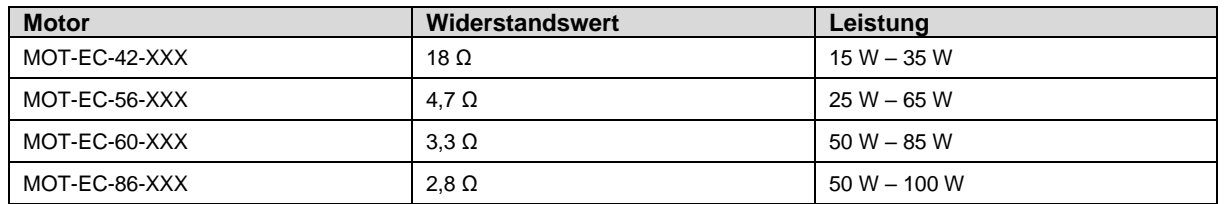

#### **Leitungsquerschnitte**

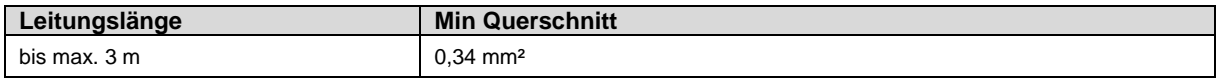

# 5.4.8.2 Auslegung Bremswiderstand Fremdmotoren

Anhand der folgenden Formeln werden der Widerstand und die Leistung zur Auswahl des Bremswiderstandes bestimmt.

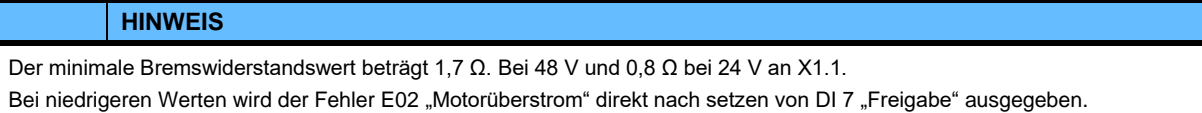

#### **Widerstandswert**

**Grundwert zur Ermittlung des benötigten Bremswiderstandswertes**

$$
P_{max\,brace} = \frac{n_{max} * M_{max}}{9,55}
$$

P<sub>max brake</sub> Maximale vom Motor erzeugte Bremsleistung in Watt [W] n<sub>max</sub> Maximale erreichbare Motor-Drehzahl in Umdrehungen pro Minute [min<sup>-1</sup>] (abhängig von der angelegten Lastspannung) M<sub>max</sub> Maximales Motor-Drehmoment (M<sub>Spitze</sub>) in Newtonmeter [Nm]<br>9,55 Konstante zur Ermittlung der mechanischen Leistung aus Zah 9,55 Konstante zur Ermittlung der mechanischen Leistung aus Zahlenwertgleichung dividiert durch 1000

Beispiel:

$$
P_{Motor\,max} = \frac{3000 \text{ min}^{-1} * 3 \text{ Nm}}{9,55} = 942.4 \text{ W}
$$

#### **Bestimmung Widerstandswert**

$$
R_{Brake} = \frac{U_{Brake\,Voltage}^2}{P_{\text{max}}\,brake}
$$

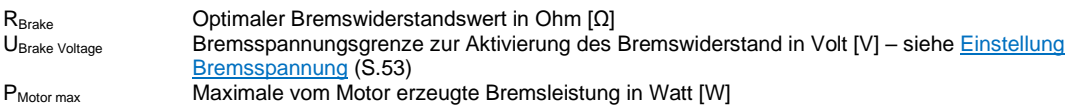

Beispiel:

$$
R_{Brake} = \frac{51\,V^2}{942.4\,W} = 2.76\,\Omega
$$

Sollte der errechnete Widerstandwert nicht verfügbar sein, so empfiehlt sich die Auswahl eines nächst kleineren oder größeren Standardwertes mit der geringsten Differenz zum Sollwert Bei dem errechneten Wert von 2,76 Ω sind die nächst verfügbaren Standardwerte 2,7 Ω und 3,3 Ω. Somit fällt die Wahl auf den Widerstand mit dem Wert von 2,7 Ω.

#### **Leistung**

#### **Grundwert zur Ermittlung der benötigten Leistung (falls nicht im Motordatenblatt angegeben)**

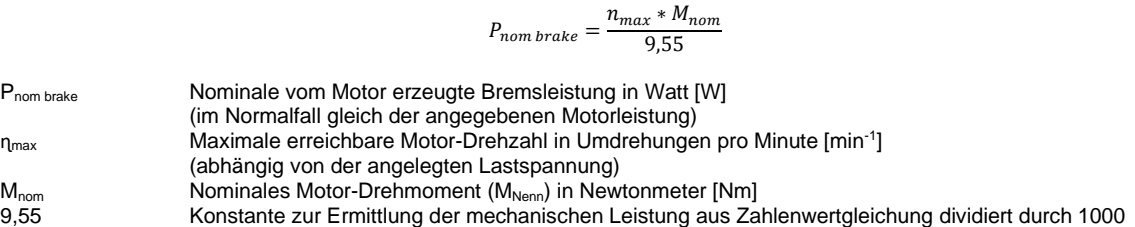

Beispiel:

$$
P_{nom\ breake} = \frac{3000 \text{ min}^{-1} * 1 \text{ Nm}}{9,55} = 314,1 \text{ W}
$$

#### **Bestimmung Leistungswert**

#### **Horizontale Anwendung**

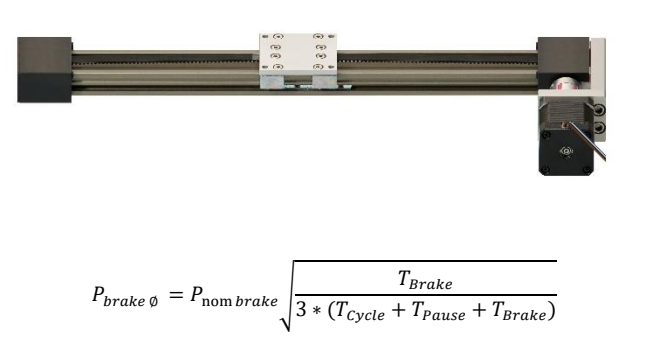

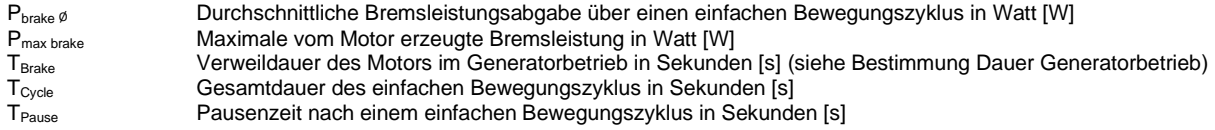

#### Bestimmung Dauer Generatorbetrieb

Horizontale Anwendung: Generatorbetrieb nur während der Verzögerungsphase.

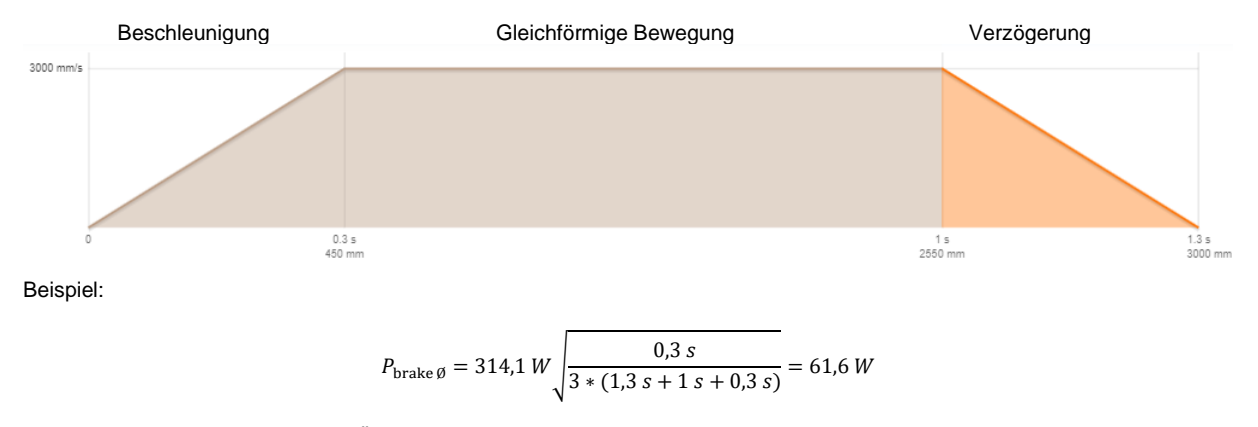

Zur Vermeidung einer thermischen Überlastung des Widerstandes, muss immer der nächst größere Leistungswert verwendet werden. Bei dem errechneten Wert von 61,6 W empfiehlt es sich einen Widerstand mit einer Leistung von mindestens 62 W zu verwenden.

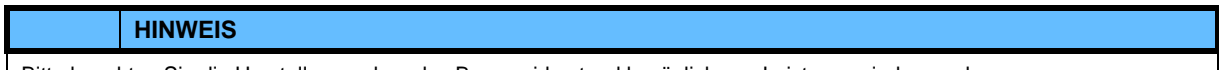

Bitte beachten Sie die Herstellerangaben des Bremswiderstand bezüglich von Leistungsminderungskurven.

#### **Vertikale Anwendung**

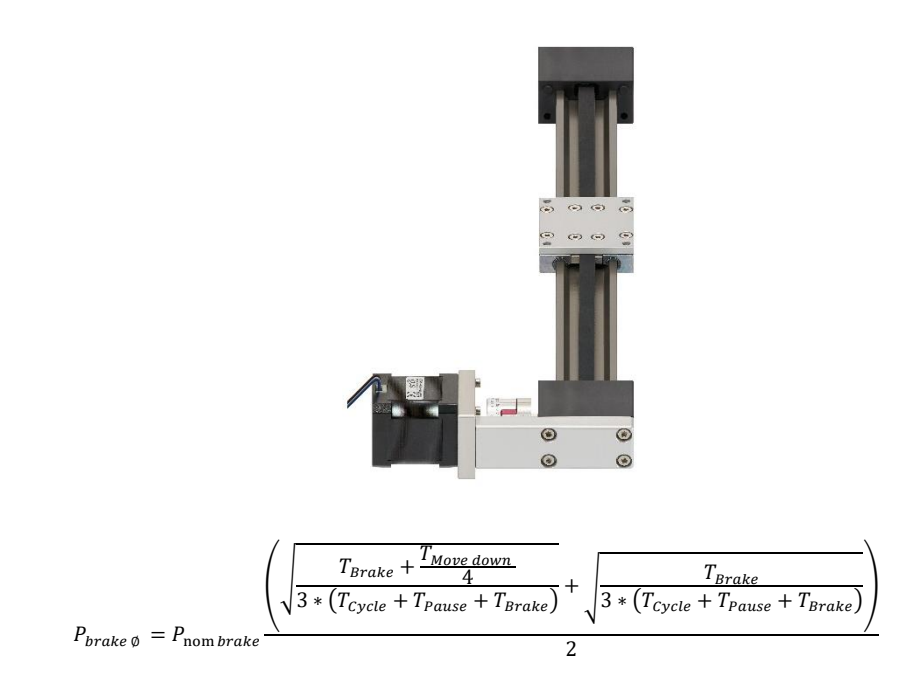

Bei einer Aufwärtsbewegung tritt der Generatorbetrieb nur während der Verzögerungsphase auf.

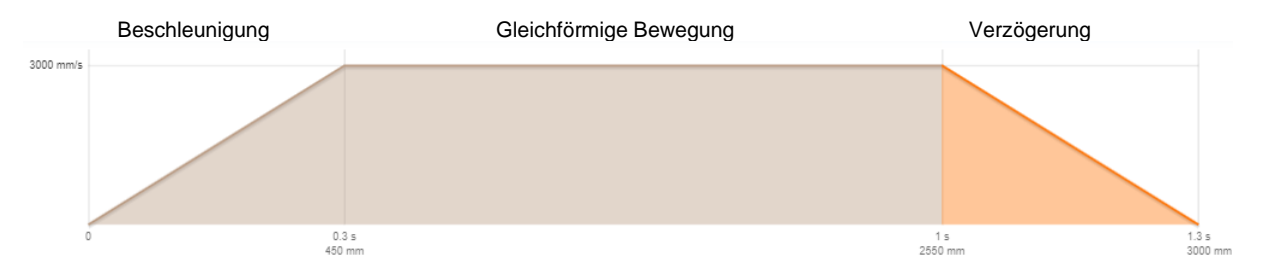

Bei einer Abwärtsbewegung tritt der Generatorbetrieb während der Verzögerungsphase und in reduzierter Intensität auch während der gleichförmigen Bewegung auf.

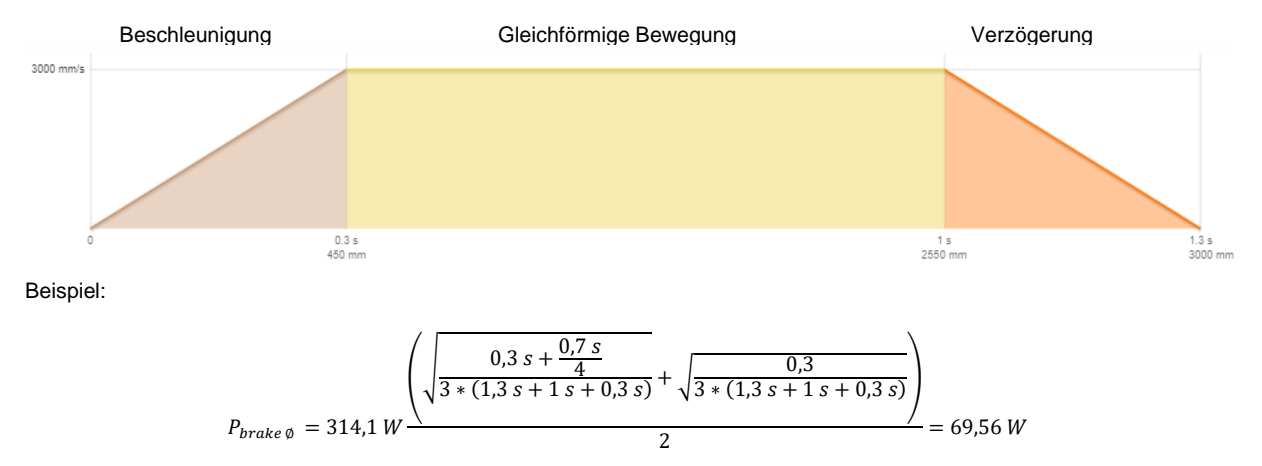

Zur Vermeidung einer thermischen Überlastung des Widerstandes, muss immer der nächst größere Leistungswert verwendet werden. Bei dem errechneten Wert von 69,56 W empfiehlt es sich einen Widerstand mit einer Leistung von mindestens 70 W zu verwenden.

## **HINWEIS**

Bitte beachten Sie die Herstellerangaben des Bremswiderstand bezüglich von Leistungsminderungskurven.

# <span id="page-52-0"></span>5.4.8.3 Einstellung Bremsspannung

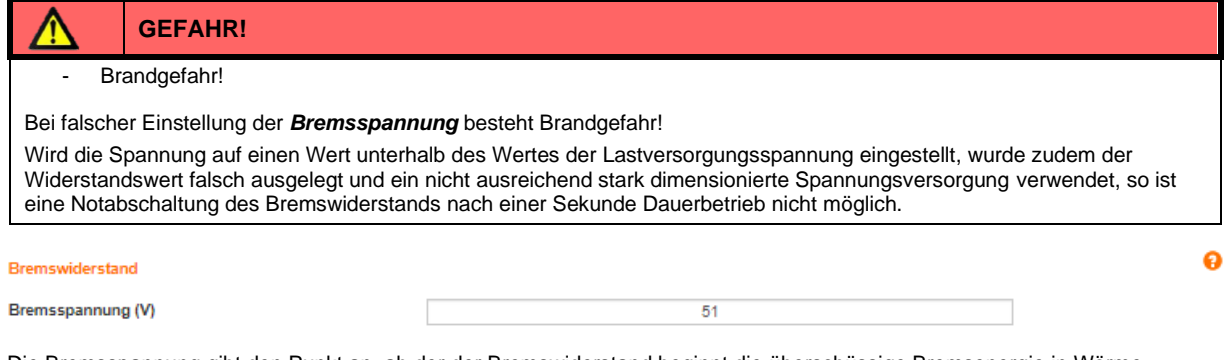

Die Bremsspannung gibt den Punkt an, ab der der Bremswiderstand beginnt die überschüssige Bremsenergie in Wärme umzuwandeln. Damit ein Sicherer Betrieb gewährleistet ist, wird eine "Ein/Aus Hysterese" mit 1 Volt verwendet. Dies bedeutet, dass im Fall von einem Bremsspannungswert von 51 V die Lastspannung auf 52 V ansteigen muss, bevor über den Bremswiderstand Energie abgebaut wird. Im Umkehrschluss wird der Energieabbau erst bei einem Abfall der Lastspannung unter 50 V gestoppt.

Bei aktivierte[n Bussystemen](#page-62-0) (S. [63\)](#page-62-0) ausschließlich über das jeweils dominant geschaltete System und nicht über die Benutzeroberfläche konfigurierbar.

- 1. Deaktivieren Sie die dryve D1 Motorsteuerung durch die Wegnahme der "Freigabe" von DI 7 (Externes Signal oder Betätigung des Schalters auf dem Reiter "Ein/Ausgänge)
- 2. Eintragen der benötigten Bremsspannung größer der Lastspannung
- 3. Aktivierung der dryve D1 Motorsteuerung durch setzen der "Freigabe" von DI 7 (Externes Signal oder Betätigung des Schalters auf dem Reiter "Ein/Ausgänge)

## **HINWEIS**

Wird der Spannungswert für die Bremsspannung zu hoch eingestellt, so kann es vorkommen, dass nicht genug Bremsenergie abgebaut werden kann und die dryve D1 in Störung geht. ["E09 Lastüberspannung"](#page-177-0) (S[.179\)](#page-178-1)

# **5.5 Achsen Konfiguration**

Zur Konfiguration der verwendeten Linear- oder Rotationsachse werden im Folgenden die möglichen Einstellungen erörtert.

# <span id="page-53-0"></span>5.5.1 Achse

Nötige Grundeinstellungen für eine genaue Positionierung.

Bei aktivierte[n Bussystemen](#page-62-0) (S. [63\)](#page-62-0) ausschließlich über das jeweils dominant geschaltete System und nicht über die Benutzeroberfläche konfigurierbar.

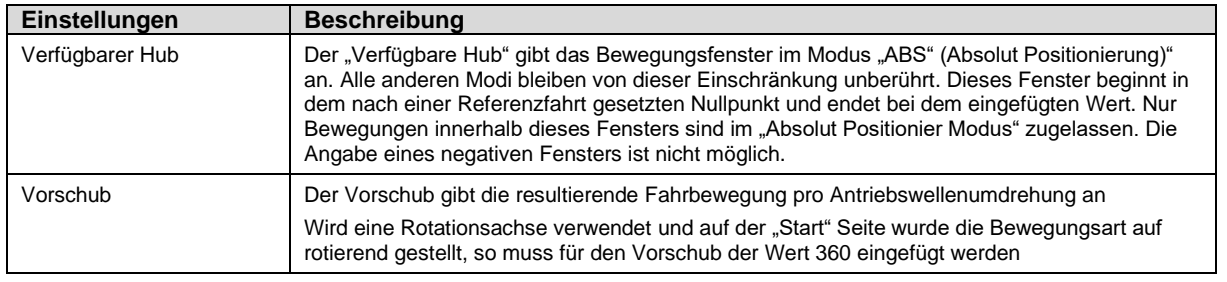

#### **Achse**

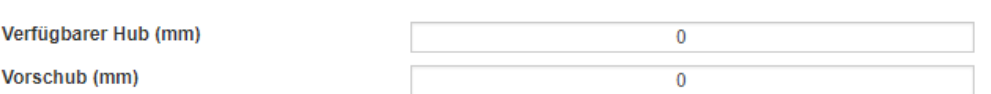

- 1. Fügen Sie die gewünschte maximale Distanz in das Freitextfeld ein
- 2. Fügen Sie den "Vorschub" in das Freitextfeld ein

#### **HINWEIS**

Wird in den Verfügbaren Hub kein Wert eingetragen, so ist nicht möglich eine absolute Positionierung im Betriebsmodus [Binär](#page-66-0) (S. [67\)](#page-66-0) [Tipp/Teach](#page-66-1) (S[. 67\)](#page-66-1) auszuführen. Relative Positionierungen, wie auch eine manuelle Bewegung über die [Positionsübernahme](#page-73-0) (S. [74\)](#page-73-0) sind weiterhin möglich.

## **HINWEIS**

Bei Verwendung der Bussysteme müssen die Objekte [6092h Feed Constant](#page-160-0) (S[. 161\)](#page-160-0) un[d 60A8h SI Unit Position](#page-163-0) (S. [164\)](#page-163-0) entsprechend der jeweilige Beschreibung eingestellt werden.

# <span id="page-53-1"></span>5.5.2 Bewegungslimits

Um einen sicheren Betrieb zu gewährleisten und durch Fehleingaben Beschädigungen oder Fehlfunktionen zu vermeiden, ist es sinnvoll Bewegungslimits festzulegen.

Bei aktivierte[n Bussystemen](#page-62-0) (S. [63\)](#page-62-0) ausschließlich über das jeweils dominant geschaltete System und nicht über die Benutzeroberfläche konfigurierbar.

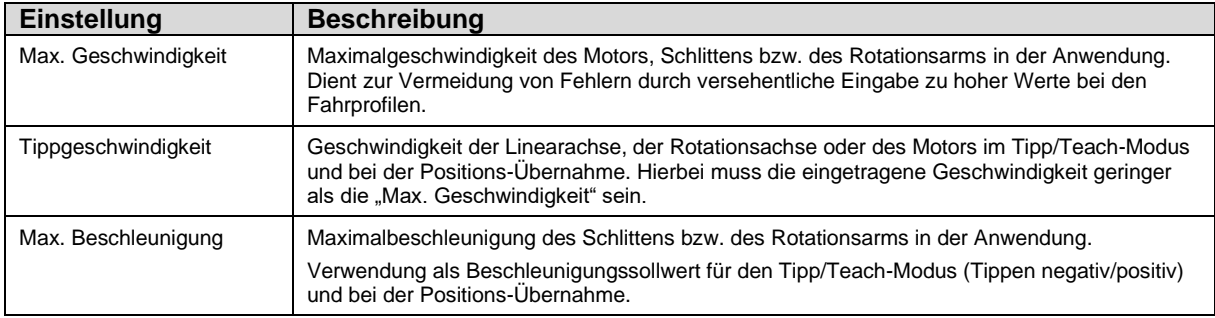

ℯ

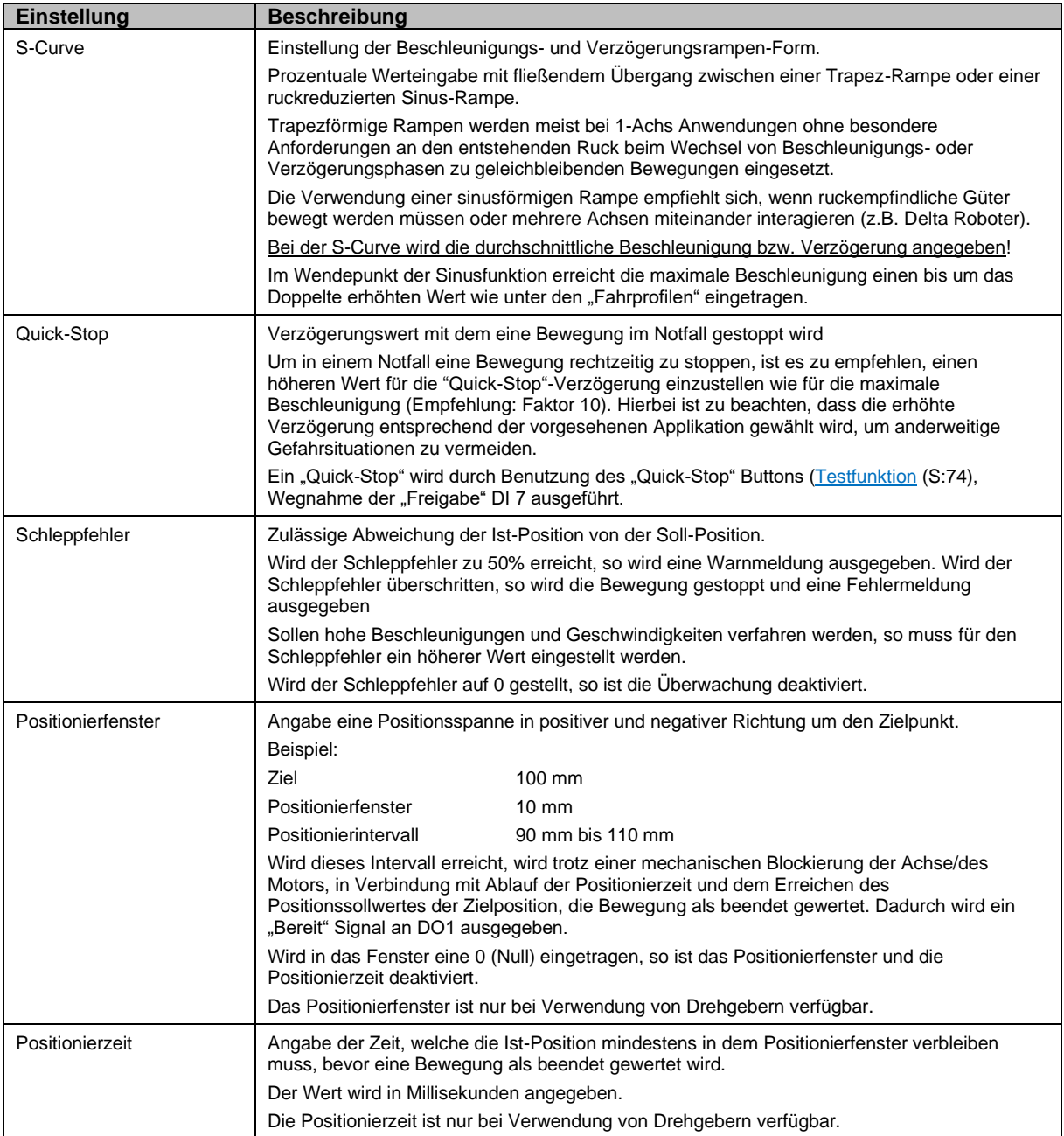

## Bitte Fügen Sie für Ihre Applikation die jeweils maximal erlaubten Grenzwerte ein.

## Bewegungslimits

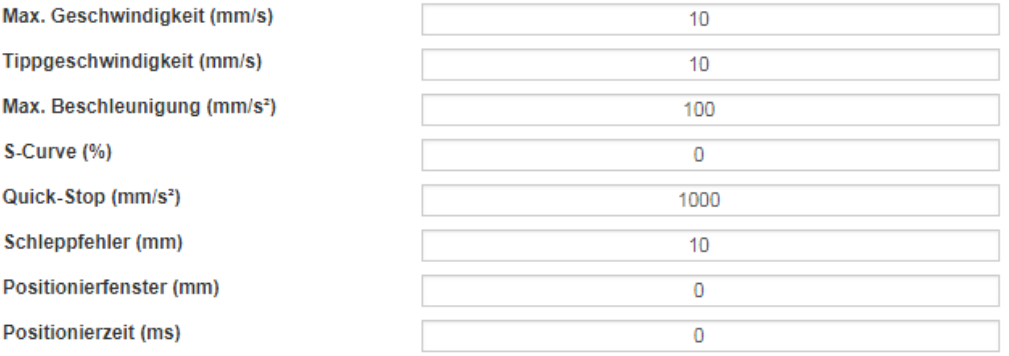

 $\bullet$ 

# <span id="page-55-0"></span>5.5.3 Endlagenschalter

Positionsangabe und Anzahl der verwendeten Endlagenschalter.

Das geschaltete Signal des Endlagenschalters muss an den jeweiligen Eingang (DI8 "Endlagenschalter positiv" oder DI9 "Endlagenschalter negativ) angeschlossen werden.

Die Information, welcher Leiter das geschaltete Signal führt, finden Sie im [Datenblatt](https://www.igus.de/info/drive-technology-drylin-e-faq-data-sheets) der igus® Endlagenschalter. Weitere Informationen zum Anschluss der Endlagenschalter in de[n FAQ](#page-182-1) (S. [183\)](#page-182-1).

Die Einstellung ob die Endlagenschalter als "Öffner" oder "Schließer" arbeiten, finden Sie unter [Digital Eingänge](#page-65-0) (S. [66\)](#page-65-0).

Bitte beachten Sie, dass die Spannungsversorgung des Endlagenschalters dieselbe sein muss, welche auch an X2.11 und X2.12 angeschlossen wurde.

Bei aktivierte[n Bussystemen](#page-62-0) (S. [63\)](#page-62-0) ausschließlich über das jeweils dominant geschaltete System und nicht über die Benutzeroberfläche konfigurierbar.

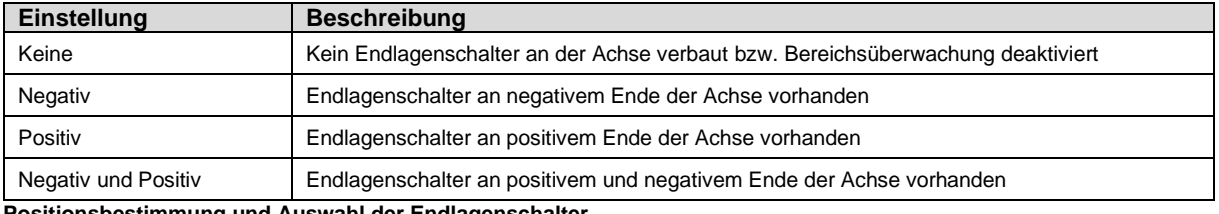

**Positionsbestimmung und Auswahl der Endlagenschalter**

- 1. Blick von Antriebswelle auf Motorblock
- 2. Drehrichtung des Motors im Uhrzeigersinn
- 3. Endposition der Bewegung entspricht der positiven Endlagenschalterposition

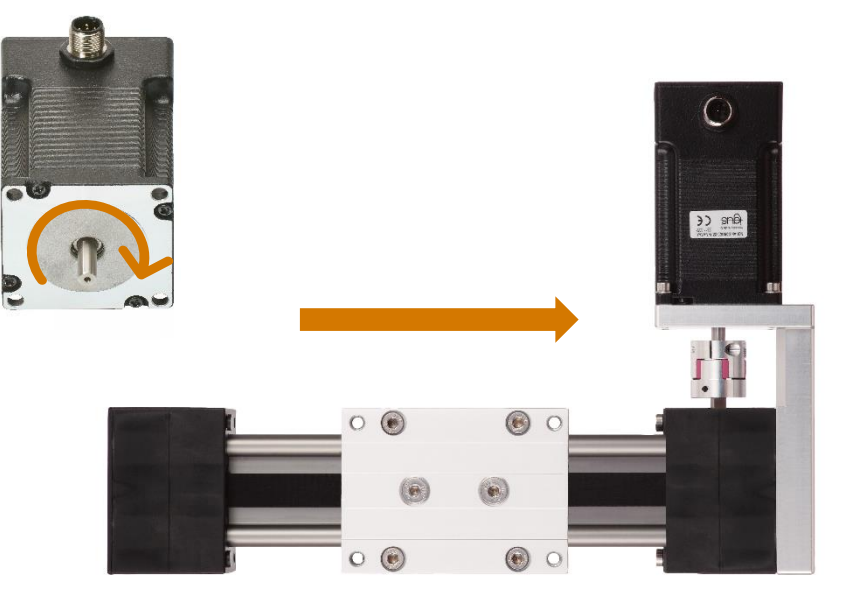

Positives Ende der Achse

**Bitte verwenden Sie zum Anschluss der Endlagenschalter die jeweiligen Datenblätter.**

#### Endlagenschalter

#### **Position**

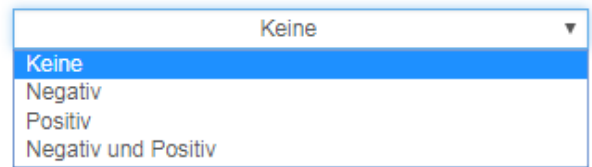

#### **Parametrierung Endlagenschalter**

1. Wählen Sie im Drop-Down-Menü "Position" die an der Achse verbauten Endlagenschalter aus

⋒

# 5.5.3.1 Ausgelöste Endlagenschalter

Wird ein über di[e Endlagenschalter Position](#page-55-0) (S. [56\)](#page-55-0) aktivierter Endlagenschalter belegt, so wird der Fehler [E12](#page-178-0)  [Endlagenschalter](#page-178-0) (S[. 179\)](#page-178-0) ausgegeben und die Bewegungsabfolge gestoppt. Ein freifahren in die entgegengesetzte Richtung ist nach der Fehlerquittierung möglich.

Wird kein Positionsfeedback verwendet, so wird durch das Auslösen eines Endlagenschalters die Referenzierung zurückgesetzt.

Somit ist unter dem "Fahrprofil" "Binär" und "Tipp/Tech" im Modus" ABS" nur das Freifahren über die "Positions-Übernahme" Buttons "Links" und "Rechts", bzw. durch eine erneute Referenzfahrt möglich (Voraussetzung Referenzfahrt: Der belegte Endlagenschalter darf nicht überfahren worden sein und das Signal des ausgelösten Endlagenschalters muss dauerhaft an den digitalen Eingängen DI 8 oder DI 9 anliegen).

Im Modus "Tipp/Teach" ist ein Freifahren zusätzlich über die digitalen Eingänge DI 4 oder DI 5 möglich.

- 1. Endlagenschalter aktiviert
- 2. Bewegungsabfolge wird gestoppt
- 3. Fehlermeldung "E12 Endlagenschalter" wird ausgegeben
- 4. Ohne Feedback: Abfall des "Referenziert" Statusausgelöste
- 5. Reset des Fehlers durch setzen von DI 10 "Stop" oder Betätigung des Reset Button auf der Benutzeroberfläche
- 6. Freifahren des Endlagenschalters
	- a. Binär
		- i. ABS
			- 1. A) Händisches verfahren des Motors nach Wegnahme von DI 7 "Freigabe" B) Maschinelles verfahren mit den Drehsinn Buttons der "Positionsübernahme" Funktion in entgegengesetzter Richtung
			- 2. Erneute Referenzfahrt
		- ii. Alle anderen Fahr-Modi
			- 1. A) Händisches verfahren des Motors nach Wegnahme der "Freigabe" B) Maschinelles verfahren mit den Drehsinn Buttons der "Positionsübernahme" Funktion in entgegengesetzter Richtung
			- 2. Start einer in entgegengesetzter Richtung verfahrende Bewegung
			- 3. Erneute Referenzfahrt
	- b. Tipp/Teach
		- i. ABS
			- 1. A) Händisches verfahren des Motors nach Wegnahme der "Freigabe" B) Maschinelles verfahren mit den Drehsinn Buttons der "Positionsübernahme" Funktion in entgegengesetzter Richtung

C) Maschinelles verfahren über die Digital Eingänge DI 4 und DI 5 in

- entgegengesetzter Richtung
- 2. Erneute Referenzfahrt

## **HINWEIS**

Wird ein aktivierter Endlagenschalter erreicht/gesetzt, so wird dies immer als eine Bereichsverletzung gewertet und der Fehler "E12 Endlagenschalter" ausgegeben.

Soll nur während der Referenzfahrt eine Endlagenschalterauswertung erfolgen so muss unter "Position" "Keine" ausgewählt werden

# <span id="page-57-1"></span>5.5.4 Referenzierung

Auswahl der bevorzugten Referenzierungsmethode und Angabe eines Positions-Offsets.

<span id="page-57-0"></span>Bei aktivierte[n Bussystemen](#page-62-0) (S. [63\)](#page-62-0) ausschließlich über das jeweils dominant geschaltete System und nicht über die Benutzeroberfläche konfigurierbar.

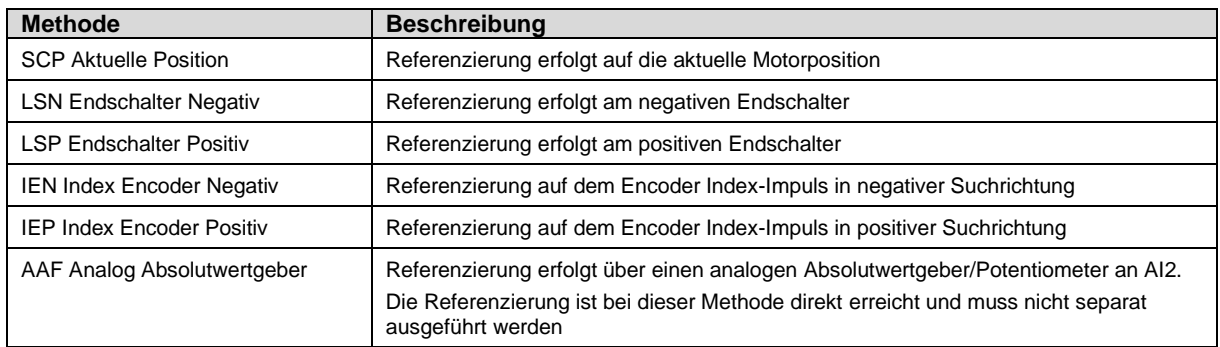

Der Nullpunkt des Koordinatensystems wird bei Ausführung der Referenzierung auf einen Endlagenschalter oder das Index-Signal des Encoders bei Abfall des jeweiligen Signals gesetzt.

#### **Verhalten bei Referenzierung auf einen Endlagenschalter**

- 1. Suche nach dem vorgewählten Endlagenschalter mit konfigurierter Beschleunigung und Geschwindigkeit
- 2. Einleitung Bewegungsstopp nach Erreichen des Endlagenschalter mit konfigurierter Verzögerung
- 3. Nach Stillstand Start Bewegung in die entgegengesetzte Richtung
- 4. Setzten des 0-Punktes bei Abfall des Referenzgebersignal und Einleitung Bewegungsstopp mit konfigurierter Verzögerung
- 5. Stillstand nach Verzögerungsphase auf der sich ergebenen Position, z.B. 0,5 mm oder 0,12°

#### **Verhalten bei Referenzierung auf ein Encoder Index-Signal**

- 1. Suche nach dem Index-Signal in vorgewählter Richtung mit konfigurierter Beschleunigung und Geschwindigkeit 2. Setzten des 0-Punktes und Einleitung Bewegungsstopp nach Detektion des Abfallenden Index-Signals mit
- konfigurierter Verzögerung
- 3. Stillstand nach Verzögerungsphase auf der sich ergebenen Position in vorheriger Drehrichtung, z.B. 0,5 mm oder  $0,12$

Eine Bewegung zurück auf die 0-Position ist jederzeit möglich

## **HINWEIS**

Es wird empfohlen für die Referenzierung einen 5 bis 10 Fach höheren Beschleunigungswert gegenüber den Geschwindigkeitswert zu verwenden.

### **HINWEIS**

Wird kein Drehgeber verwendet, so wird das Referenzierungssignal nach jeder Deaktivierung der Motorsteuerung über DI7 "Freigabe" oder Auftreten eines Errors zurückgesetzt.

#### Referenzierung

**Methode** 

Offset (mm)

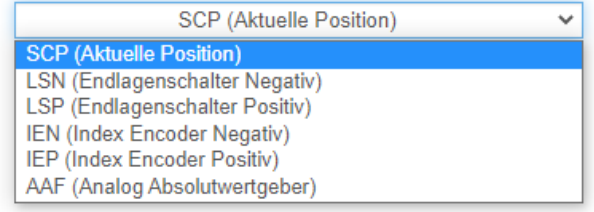

- 1. Wählen Sie die gewünschte Referenzierungsmethode zur Bestimmung des mechanischen Nullpunktes
- 2. Fügen Sie einen gewünschten Positions-Offset in das Freitextfeld ein

≏

## 5.5.4.1 Offset

Der Offset gibt die Distanz an, um die das Koordinatensystem verschoben wird nachdem die Referenzierung abgeschlossen wurde. Die bei der Referenzfahrt physisch erreichte Position wird beibehalten jedoch wird die unter Offset angegebene Distanz mit der Nullposition verrechnet.

Bei aktivierte[n Bussystemen](#page-62-0) (S. [63\)](#page-62-0) ausschließlich über das jeweils dominant geschaltete System und nicht über die Benutzeroberfläche konfigurierbar.

#### Referenzierung

**Methode** 

Offset (mm)

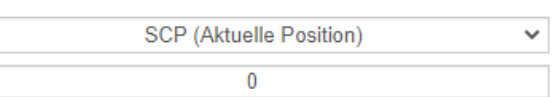

Beispiel:

Soll die Referenzierung auf den positiven Endlagenschalter ausgeführt werden, so muss bei eine[m Verfügbarer Hub](#page-53-0) (S[. 54\)](#page-53-0) von 200 mm der Offset auch auf diesen Wert eingestellt werden. Dadurch wird der bei der Referenzfahrt gesetzte Nullpunkt mit der Position 200 mm überschrieben und somit der Nullpunkt auf die negative Seite der Achse verschoben.

## **HINWEIS**

Wird auf den positiven Endlagenschalter referenziert - [Referenzierungsmethode](#page-57-0) (S. [58\)](#page-57-1) und absolut positioniert - [ABS,](#page-74-0) (S. [67f\)](#page-66-2), so muss der Offset auf den Wert des [Verfügbarer](#page-53-0) Hub (S. [54\)](#page-53-0) eingestellt werden

ีค

# <span id="page-59-0"></span>5.5.5 Absolutwertgeber

Grund-Konfiguration des analogen Soll-Positionswert und des analogen Ist-Positionswert. Der unte[r Verfügbarer Hub](#page-53-0) ([S.54\)](#page-53-0) angegebene Wert wird mit den einzutragenden Spannungen zur Positionsermittlung verrechnet.

Bei aktivierte[n Bussystemen](#page-62-0) (S. [63\)](#page-62-0) ausschließlich über das jeweils dominant geschaltete System und nicht über die Benutzeroberfläche konfigurierbar.

Beispiel

Sollwert: Ist der Verfügbare Hub gleich 100 mm und das eingetragene Spannungsintervall von 1 V bis 9 V, so bilden sich die 100 mm Hub auf den verfügbaren 8 V ab (100mm / 8 V = 12,5 mm pro 1 V an AI 1 Sollwert min).

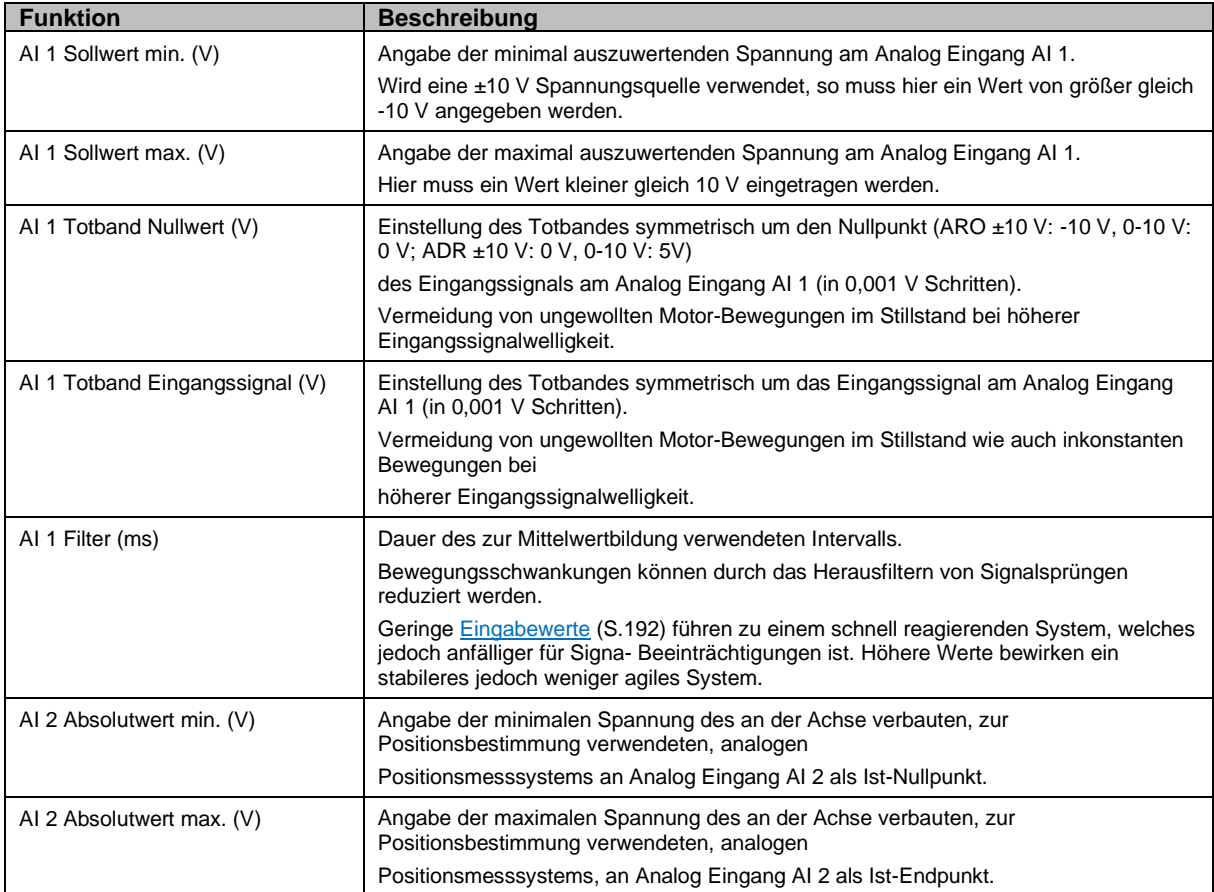

Zur vollständigen Konfiguration führen Sie bitte anschließend die Anweisungen unter [Analog Absolutwertgeber](#page-84-0) ([S.85\)](#page-84-0) aus.

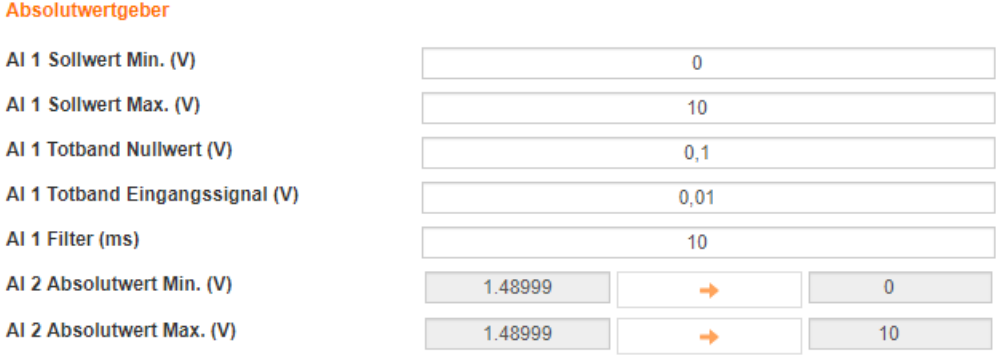

 $\mathbf{a}$ 

# **5.6 Kommunikation**

Konfiguration der verschiedenen Kommunikationsvarianten mit einem Webbrowser und zu übergeordneten Automations-Steuerungen.

# <span id="page-60-0"></span>5.6.1 Ethernet TCP/IP

Konfiguration der Ethernet TCP/IP Kommunikation.

Die Zuweisung der IP-Adresse kann automatisch als auch manuell erfolgen. Für die automatische IP-Aderessenvergabe stehen die folgenden Varianten zur Verfügung.

- Zeroconf-Verfahren (direkte Verbindung von Laptop zur dryve)
- DHCP (Verbindung von PC über Router zur dryve)

Bei der manuellen IP-Adressenvergabe müssen Sie eine zu Ihrem Netzwerk passendende IP-Adresse, Subnetzmaske und ein Standardgateway angeben.

#### Als Standard ist die "Automatische IP" vorgewählt

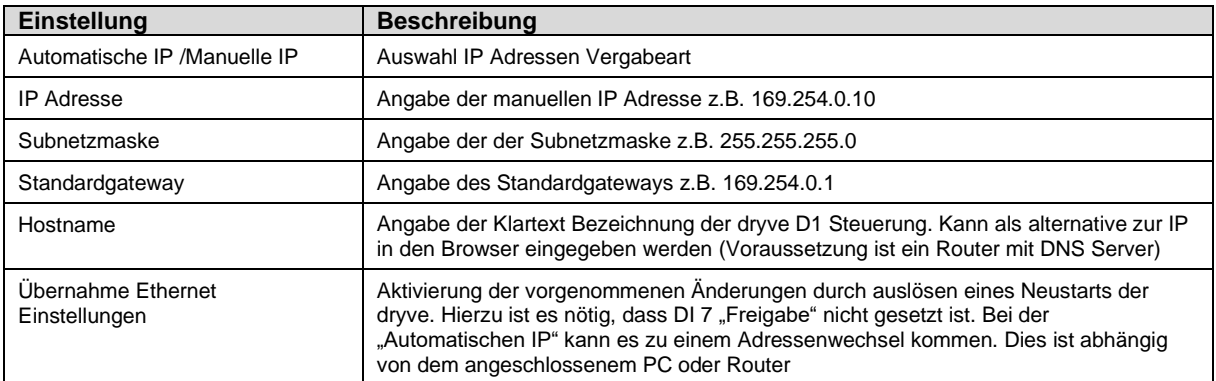

### **HINWEIS**

Bei der automatischen IP-Adressenvergabe kann es vorkommen, dass bei jedem Neustart der dryve oder bei einem erneuten Verbinden mit einem Netzwerk eine andere IP-Adresse für die dryve vergeben wird. Dies ist durch die Einstellungen Ihres Computers oder Ihr Router/Netzwerk bedingt.

Die automatische Änderung der IP-Adresse kann durch Einstellen einer Manuellen IP-Adresse verhindert werden

## **HINWEIS**

Ein Neustart der dryve über den "Reboot" Button ist nur bei deaktivierter DI 7 "Freigabe" möglich

### **HINWEIS**

Die IP-Adresse kann durch ein erneutes Stecken des Ethernet-Kabels immer wieder angezeigt werden.

#### **HINWEIS**

Sollten Sie bei der Konfiguration der Ethernet TCP/IP Einstellungen auf Probleme stoßen, so klären Sie bitte mit Ihrer Netzwerk-Administration ob die von Ihnen verwendete Konfiguration mit den verfügbaren Netzwerken kompatibel ist

**HINWEIS**

Bei Verwendung von HTTP als Übertragungsprotokoll wird das Zugangspasswort unverschlüsselt übertragen. Dies führt in Verbindung mancher Anti Viren- oder Firewall- Software zu vielen und/oder regelmäßigen Verbindungsabbrüchen. Durch Anpassung der jeweiligen Einstellungen der Anti Viren- oder Firewall-wird dies behoben

#### **Ethernet TCP/IP**

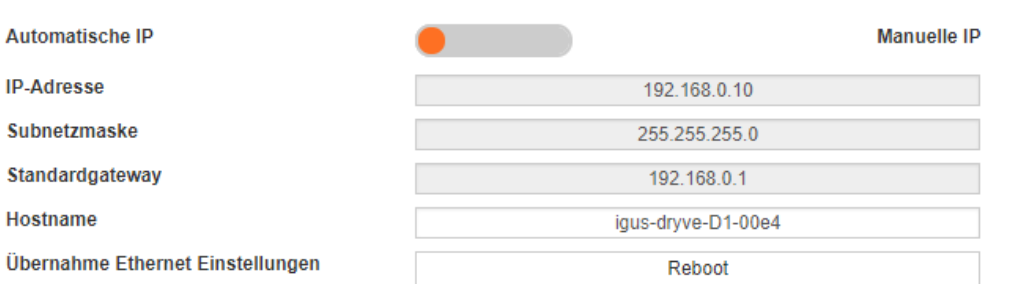

### **Auswahl der bevorzugten IP-Adressen-Vergabe.**

- 1. Wählen Sie "Automatische IP" oder "Manuelle IP"
- 2. Bei "Automatische IP" sind keine weiteren Einstellungen vorzunehmen Bitte fahren Sie bei Punkt 6 fort
- 3. Eingabe der gewünschten "IP-Adresse"
- 4. Eingabe der gewünschten "Subnetzmaske"
- 5. Eingabe des gewünschten "Standard Gateway"
- 6. Evtl. Eingabe des gewünschten "Hostname"
- 7. Übernahme der TCP/IP Einstellungen über den "Reboot" Button

# 5.6.2 Übertragungsprotokoll

Auswahl ob eine unverschlüsselte oder verschlüsselte Verbindung zum Web-Server der dryve D1 Motorsteuerung verwendet werden soll.

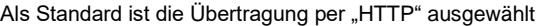

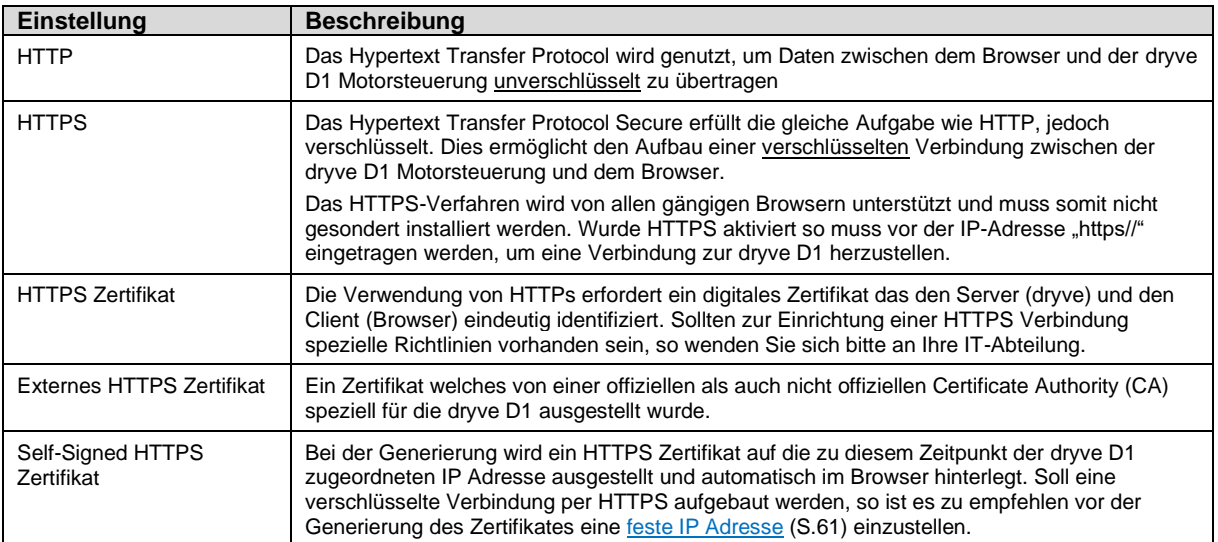

#### **Auswahl des bevorzugten Übertragungsprotokolls**

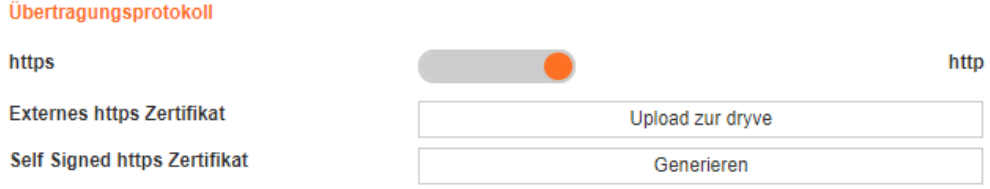

- 1. Wählen Sie "HTTPS" oder "HTTP"
	- a. Bei "HTTP" sind keine weiteren Einstellungen vorzunehmen
	- b. Bitte fahren sie bei Punkt 3 fort
- 2. Auswahl der Zertifikatart
	- a. "Self-Signed HTTPS Zertifikat"
		- i. Klick auf "Generieren"
	- b. Externes HTTPS Zertifikat
		- i. Auswahl der gewünschten Zertifikat-Datei über den sich öffnenden Dialog
		- ii. Klick auf "Upload zur dryve"
- 3. Neustart der dryve D1 Steuerung durch Klick auf "Reboot" (Übernahme Ethernet Einstellungen)

#### **Umgehung HTTPS Warnhinweis**

Wenn Sie ein auf der dryve D1 generiertes Self-Signed Zertifikat oder ein externes, von einer nicht offiziellen Zertifizierungsstelle (Certification Authority, CA) erstelltes Zertifikat auf der dryve D1 bzw. im Browser verwenden, kann ein Warnhinweis mit der Information einer nicht sicheren HTTPS Verbindung beim Aufrufen des dryve D1 Web-Adresse im Browser angezeigt werden.

Dieser Warnhinweis muss angezeigt werden, da der Browser nicht bestätigen kann ob dieses Zertifikat vertrauenswürdig ist. Um diesen zu vermeiden gibt es zwei mögliche Vorgehensweisen.

- 1. Verwendung eines Zertifikats, welches von einer offiziellen Zertifizierungsstelle ausgesellt wurde
- 2. Manuelle Installation eines Zertifikats in der zentralen HTTPS Datenbank des jeweiligen Computers

## <span id="page-62-0"></span>5.6.3 Bussysteme

Parametrierung und Aktivierung der CANopen und Modbus TCP Gateway Feldbusschnittstellen.

### **HINWEIS**

Wurde eine der beiden Bussysteme aktiviert sind alle essenziellen Einstellungen zur Bewegungssteuerung ausschließlich über das dominant gestaltete Bussystem veränderlich – [Auswahl der gewünschten Betriebsart](#page-71-0) (S[. 72\)](#page-71-0). Einstellungen über die Benutzeroberfläche sind erst wieder nach ausgeschalten der Bussysteme möglich.

## 5.6.3.1 CANopen

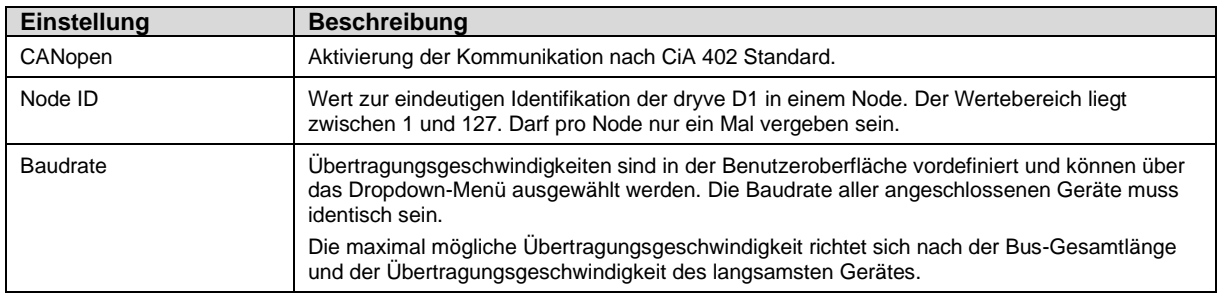

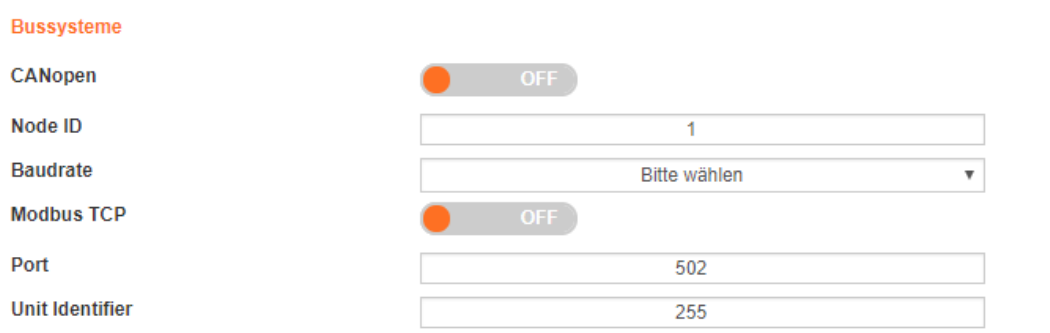

#### **Aktivierung der CANopen Kommunikation**

- 1. Fügen Sie der dryve D1 zugedachten "Node ID" in das Freitextfeld ein
- 2. Stellen Sie die in dem Knoten verwendete "Baudrate" (Übertragungsgeschwindigkeit) über das Dropdown-Menü ein
- 3. Aktivieren Sie die CANopen Kommunikation mit dem Schalter

Nach der Aktivierung ist es möglich über CANopen Daten an die dryve D1 zu senden und zu empfangen. Fahrbefehle können jedoch erst nach Setzen der Dominanz auf der Seite ["Fahrprofil"](#page-71-1) ([S.72\)](#page-71-1) verarbeitet werden.

## **HINWEIS**

Wurde die CANopen-Kommunikation aktiviert ist eine Auswahl de[r Betriebsart](#page-71-0) (S. [72\)](#page-71-0) nicht mehr möglich. Um diese zu ändern muss erst die CANopen-Kommunikation ausgeschaltet werden.

ℯ

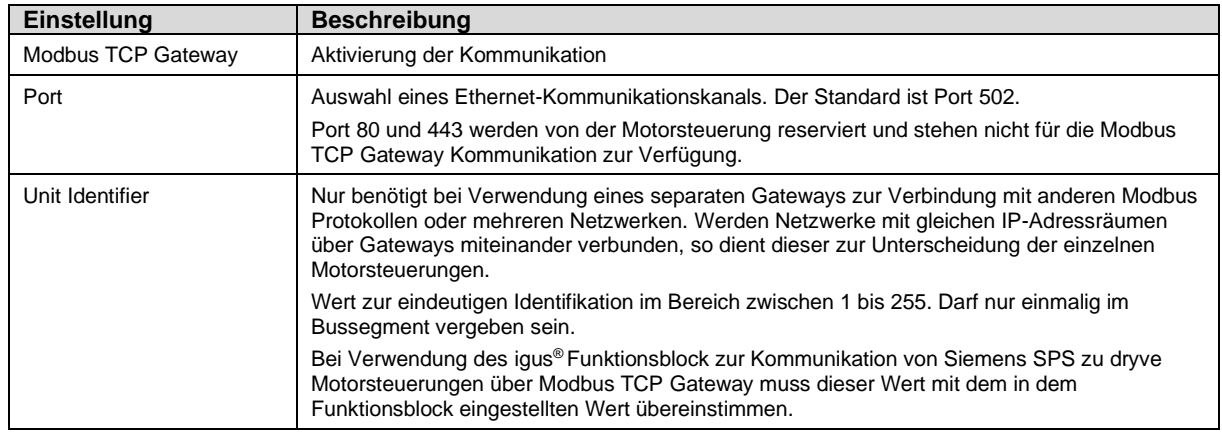

# 5.6.3.2 Modbus TCP Gateway

#### **Aktivierung der Modbus TCP Gateway Kommunikation**

- 1. Fügen Sie den netzwerkspezifischen Port zur Kommunikation über Modbus TCP Gateway in das Freitextfeld ein
- 2. Aktivieren Sie die Modbus TCP Gateway Kommunikation mit dem Schalter

Nach der Aktivierung ist es möglich über Modbus TCP Gateway Daten an die dryve D1 zu senden und zu empfangen. Fahrbefehle können jedoch erst nach Setzen der Dominanz auf der Seite ["Fahrprofil"](#page-71-1) ([S.72\)](#page-71-1) verarbeitet werden.

## **HINWEIS**

Wurde die Modbus TCP Gateway-Kommunikation aktiviert, ist eine Auswahl de[r Betriebsart](#page-71-0) (S. [72\)](#page-71-0) nicht mehr möglich. Um diese zu ändern muss erst die Modbus TCP Gateway-Kommunikation ausgeschaltet werden.

Sollten Sie ein separates Gateway zur Verbindung mit anderen Modbus Protokollen oder mehreren Netzwerken verwenden, so muss der folgende Konfigurationsablauf verwendet werden.

- 3. Fügen Sie den für Ihr Netzwerk spezifischen Port ein (Standard ist der Port 502) in das Freitextfeld ein
- 4. Fügen Sie den der dryve D1 zugedachten "Unit Identifier" in das Freitextfeld ein
- 5. Aktivieren Sie die Modbus TCP Gateway Kommunikation mit dem Schalter

## **HINWEIS**

Wird während des Betriebs die Modbus TCP Gateway Verbindung geschlossen, die Benutzeroberfläche ist jedoch noch erreichbar, so wurde der konfigurierte Modbus TCP Gateway Port geschlossen. Dies kann das die folgenden Gründe haben:

- 1. Fehlerhafter Telegrammaufbau weniger oder mehr Daten Byte gesendet als in Konfiguration angegeben vgl. [Byte-Zuordnung Modbus TCP Gateway Telegramm](#page-171-0) (S[. 172\)](#page-171-0)
- 2. Automatisches "Heart Beat" Signal wird 3-malig vom Master nicht versendet oder vom Netzwerk nicht weitergeleitet
- 3. Der Master selbst schließt den Kommunikations-Port

Die Motorsteuerung kann den Port nur im Fehlerfall 1. oder 2. Schließen. Eine Terminierung des Ports aufgrund einer Zeit ohne aktive Kommunikation zwischen Motorsteuerung und übergeordneter Steuerung ist nicht implementiert.

## 5.6.4 Ethernet MAC-Adresse

Hardware Adressenanzeige der dryve D1 Motorsteuerung. Diese dient als eindeutiger Identifikator der dryve D1 in einem Netzwerk.

**MAC-Adresse** 

1c:87:76:30:00:e4

## **5.7 Ein/Ausgänge**

Die digitalen Ein- und Ausgänge empfangen bzw. senden zur Kommunikation "High"-Signale (H) oder "Low"-Signale (L).

# <span id="page-65-0"></span>5.7.1 Digital Eingänge

Signale unter 10% der anliegenden Spannung an X2.11 werden als "Low" gewertet. Signale über 60% als "High"

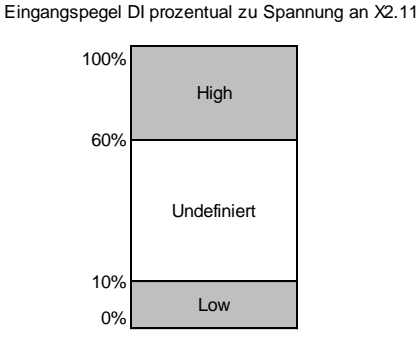

Die Funktionen der Digital Eingänge richten sich nach der gewählten [Betriebsart](#page-66-2) (S[.72\)](#page-71-1). Die jeweiligen Funktionen für die Betriebsarten "Binär", "Tipp/Teach" und "Takt/Richtung" in den entsprechenden Tabellen im Folgenden.

- 1. Wählen Sie den Reiter "Fahrprofile" im Navigationsmenü aus
- 2. Wählen Sie im Dropdown-Menü ihre gewünschte Betriebsart aus
- 3. Kehren Sie wieder zurück zu "Ein/Ausgänge"

Ein auf "H" gestellter Eingang wird bei einem "High"-Signal schalten. Schließerkontakte (englisch Normally Open) müssen somit auf "H" stehen.

Ein auf "L" gestellter Eingang wird bei einem "Low"-Signal schalten. Öffnerkontakte (englisch Normally Closed) müssen somit auf "L" stehen.

Die Digital Eingänge können über einen Schalter auf PNP und NPN konfiguriert werden. Pull-Down (PNP) und Pull-Up (NPN) Widerstände für eindeutige Signale im unbeschalteten Zustand sind bereits in der dryve D<sub>1</sub> verbaut.

Bei aktivierte[n Bussystemen](#page-62-0) (S. [63\)](#page-62-0) ausschließlich über das jeweils dominant geschaltete System und nicht über die Benutzeroberfläche konfigurierbar.

Weiterführende Informationen bezüglich des Signalaustauschs über die Ein/Ausgänge finden sie unter Externer [Signalaustausch](#page-86-0) (S[.87\)](#page-86-0).

## **HINWEIS**

In den Betriebsmodi Binär und Tipp/Teach ist DI10 "Stop/Reset" Dominant Ist dieser Eingang dauerhaft "high/1" gesetzt kann keine Bewegung ausgeführt werden.

# <span id="page-66-2"></span>5.7.2 Betriebsarten Digital Eingänge

<span id="page-66-0"></span>**Binär**

## Digitale Eingänge

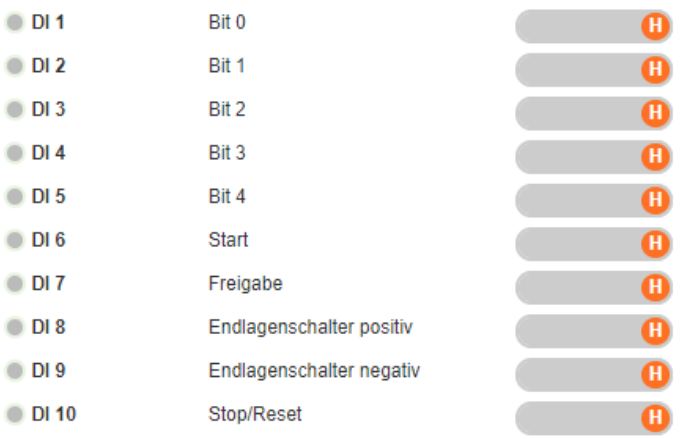

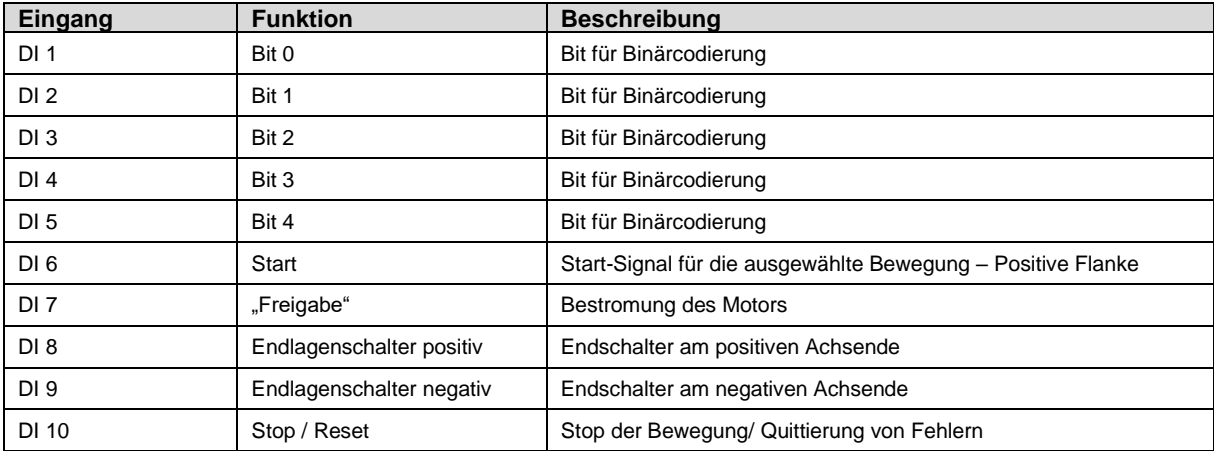

## <span id="page-66-1"></span>**Tipp/Teach**

## Digitale Eingänge

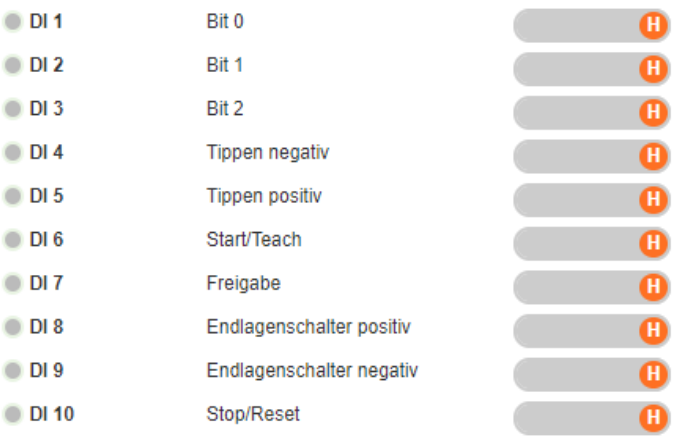

 $\bullet$ 

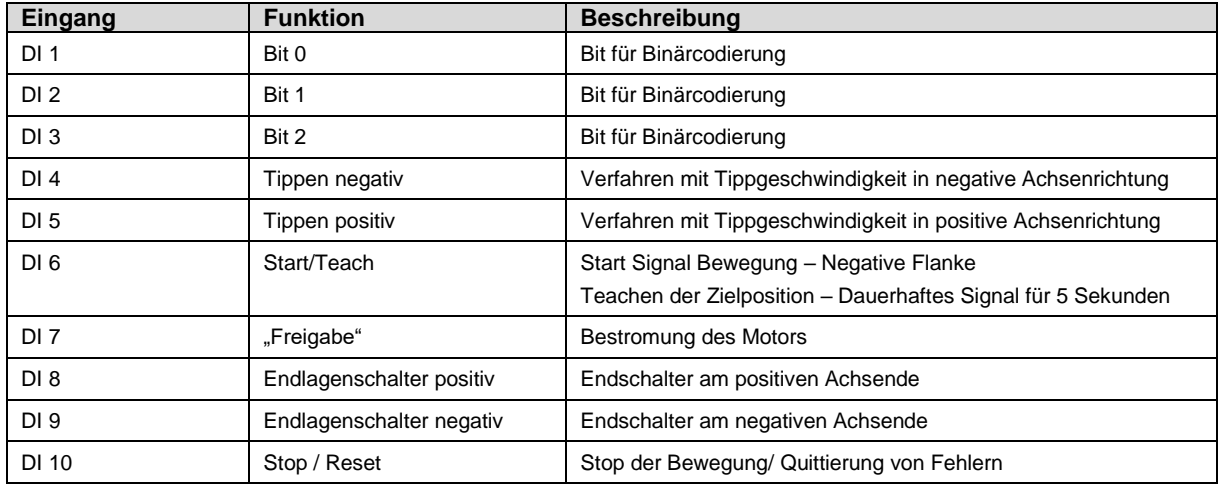

#### **Takt/Richtung**

#### Digitale Eingänge

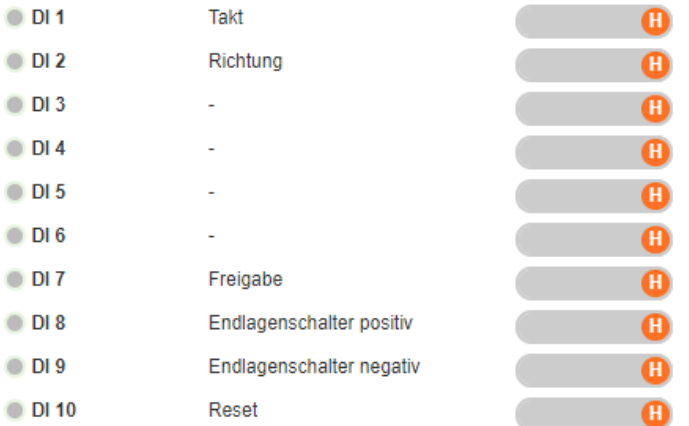

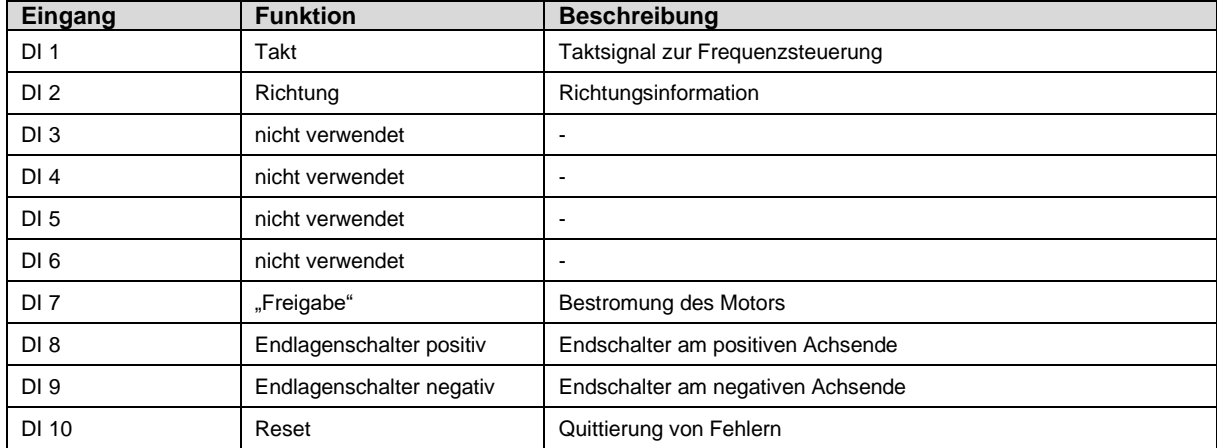

### **CANopen und Modbus TCP Gateway**

Bei Verwendung der Bussysteme haben die Digital Eingänge DI1 bis DI6 sowie DI10 keine Funktion und können über diese als Schnittstelle zur Kommunikation zwischen externen Schaltern, Sensoren oder Geräten zum Bus-Master dienen. Die Funktion der Digital Eingänge DI 7 "Freigabe", DI8 "Endlagenschalter positiv" und DI9 "Endlagenschalter negativ" bleiben erhalten.

Ist die Bereichsüberwachung über die Endlagenschalter deaktivier[t Endlagenschalter](#page-55-0) (S[. 56\)](#page-55-0) und die Referenzierung wird nicht über Endlagenschalter ausgeführt, so können auch die DI8 und DI9 für die Schnittstellen-Funktion verwendet werden.

❸

# 5.7.3 Digitale Ausgänge

Über die fünf digitalen Ausgänge gibt die dryve D1 Statusmeldungen aus. Diese können von einer Mastersteuerung (SPS, etc.) ausgewertet oder zur Anzeige über externe Signalhardware verwendet werden können.

Bei aktivierte[n Bussystemen](#page-62-0) (S. [63\)](#page-62-0) ausschließlich über das jeweils dominant geschaltete System und nicht über die Benutzeroberfläche konfigurierbar.

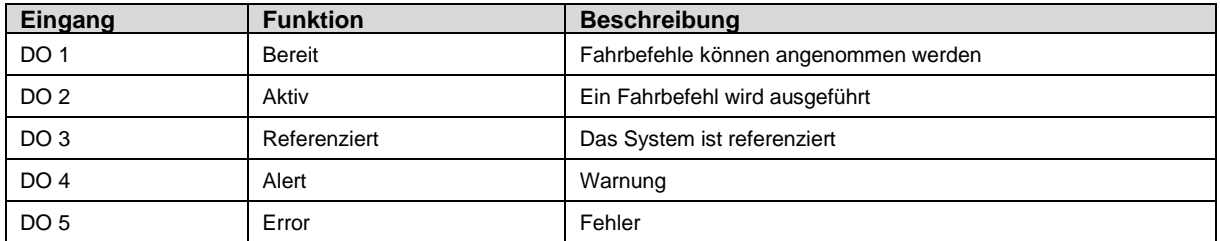

Ein auf "H" gestellter Ausgang überträgt durch ein "High"-Signal dessen Aktivierung. Ein auf "L" gestellter Ausgang überträgt durch ein "Low"-Signal dessen Aktivierung.

**HINWEIS**

Die digitalen Ausgänge sind fest auf PNP eingestellt. Micro-Controller mit NPN verschalteten Eingängen können trotz der unterschiedlichen Verschaltungsarten durch die verbauten "Pull-Down" Widerstände mit der dryve D1 kommunizieren.

#### Digitale Ausgänge

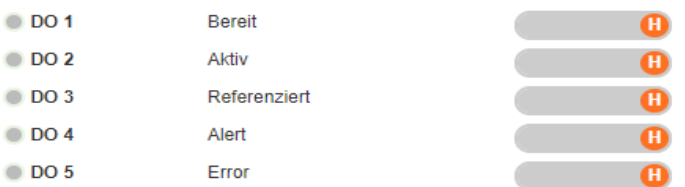

# 5.7.4 Signalverläufe Digitale Ausgänge

Signal Typ **Freigabe straße** Start Homing Enderson Start Bewegung Ziperatory **Pause** Endergangen Freigabe Zurückster DO Bereit DO Aktiv DO Referenziert DO Alert DO Error intern Ziel erreicht DI / intern Freigabe

Beispiel: Einfache Verfahrbewegung

Q

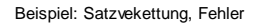

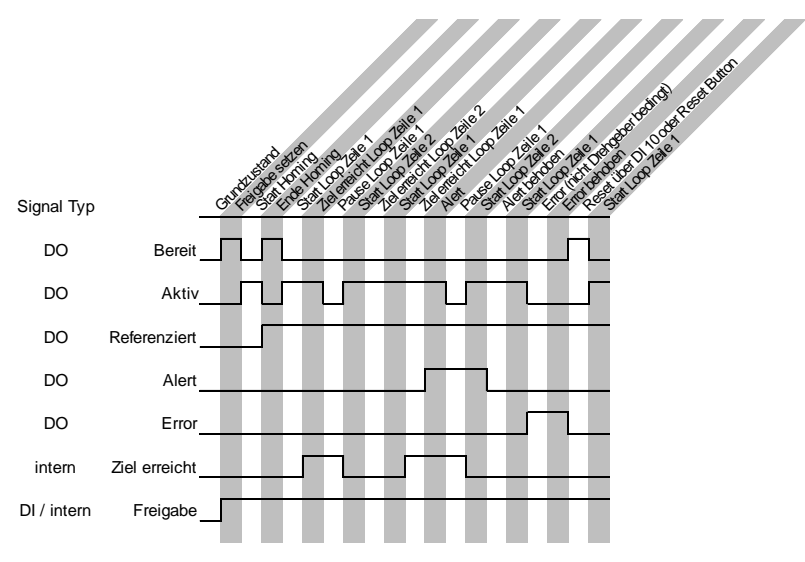

Beispiel: Satzverkettung, Drehgeberfehler

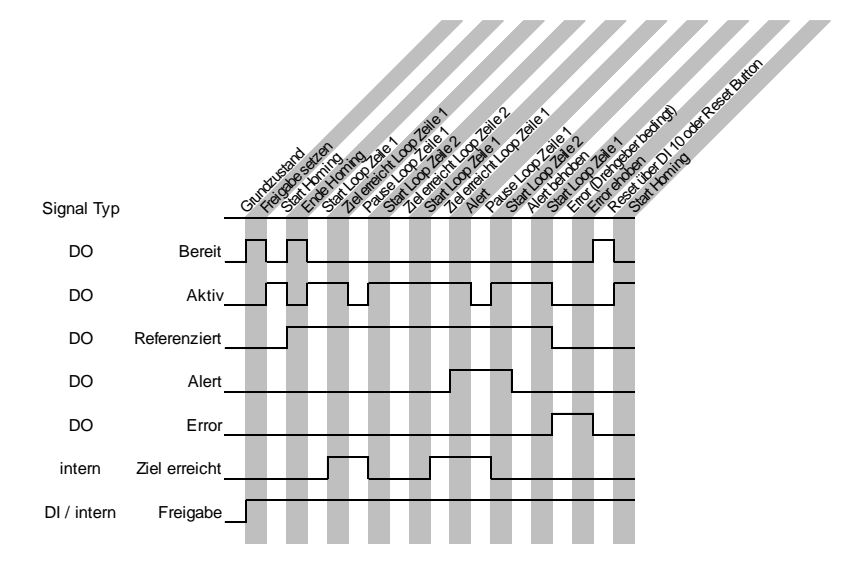

Beispiel: Satzverkettung, Pause, Closed Loop, aktives Positionierfenster

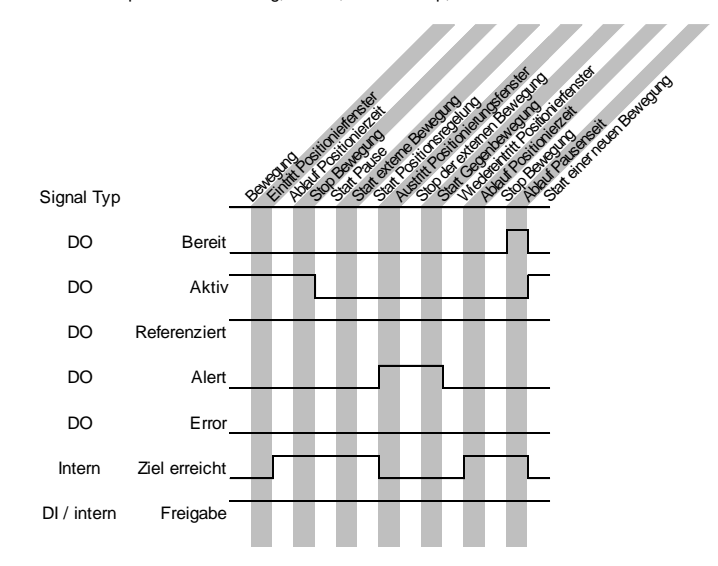

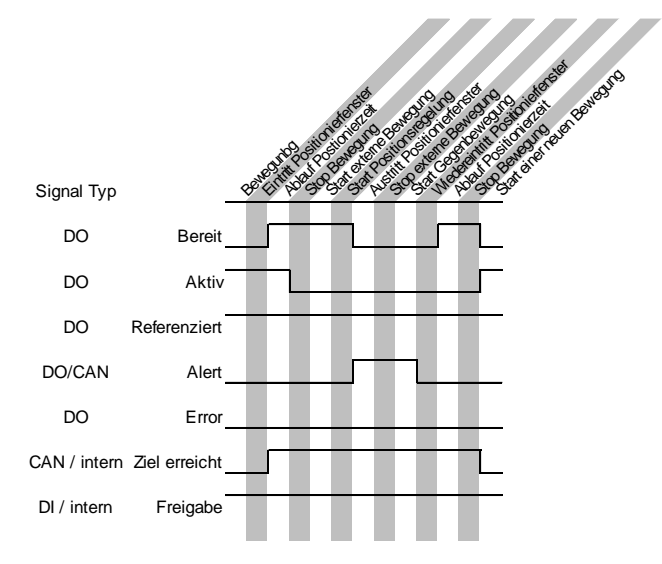

#### Beispiel: Bus Operation, Closed Loop, aktives Positionierfenster

# 5.7.5 Analog Eingänge

Über die Analog Eingänge können 0 V bis 10 V und ± 10 V Signale in Sollwert Vorgaben und Positionsrückmeldungen umgesetzt werden.

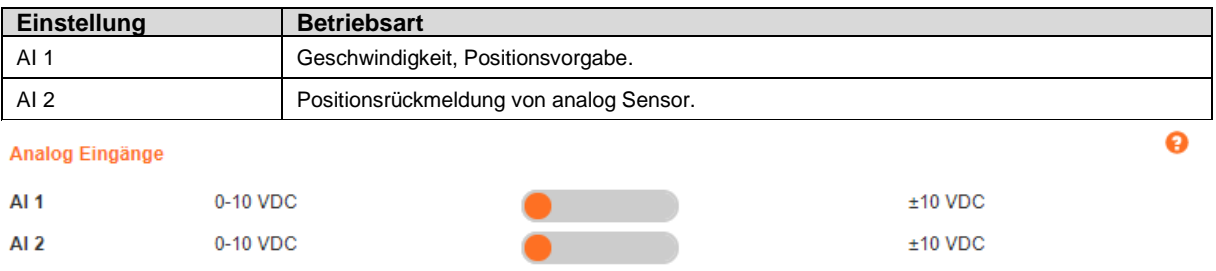

- 1. Definieren Sie, ob die analogen Eingänge Signale von 0-10 V bei einer 11bit Auflösung oder ein Signal von ± 10 V bei einer 12bit Auflösung verarbeiten soll
- **2.** Werden ± 10 V Signale verwendet, so muss die Angabe von Al 1 Sollwert min. (V) (S[. 60\)](#page-59-0) auf den minimal verwendeten Spannungswert eingestellt werden.

## 5.7.6 Schaltungsart Digitale Eingänge

Bei aktivierte[n Bussystemen](#page-62-0) (S. [63\)](#page-62-0) ausschließlich über das jeweils dominant geschaltete System und nicht über die Benutzeroberfläche konfigurierbar.

#### Schaltungsart Digitale Eingänge

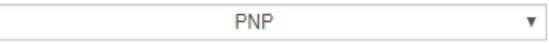

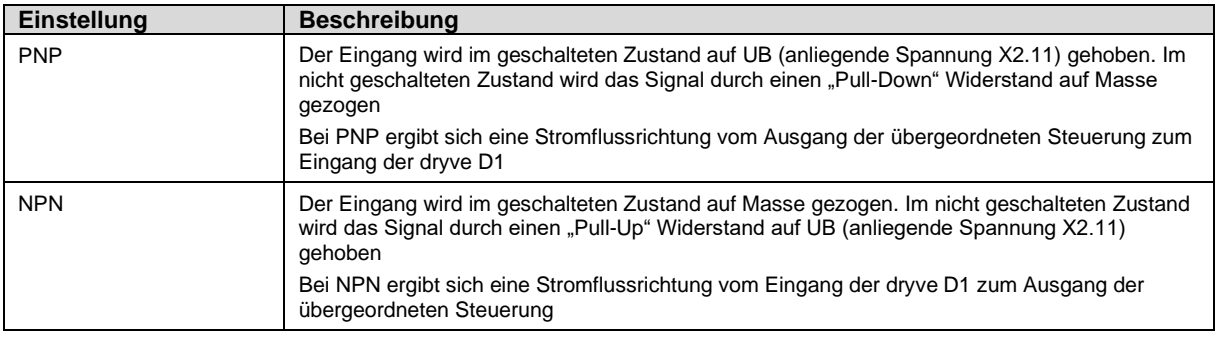

้

# <span id="page-71-1"></span>**5.8 Fahrprofile**

# <span id="page-71-0"></span>5.8.1 Auswahl der gewünschten Betriebsart

Durch die Selektion wird der jeweilige Betriebsart dominant geschaltet und ist nun berechtigt Bewegungen auszuführen. Zur Auswahl stehen

- [Binär](#page-74-0) (S[. 75\)](#page-74-0) Verwendung der digitalen und analogen Eingänge sowie der digitalen Ausgänge zur Vorwahl von Bewegungsabläufen
- [Tipp/Teach](#page-78-0) (S[. 79\)](#page-78-0) Vorwahl von Einzelpositionen mit manueller Steuerung von extern
- [Takt/Richtung](#page-93-0) (S. [94\)](#page-93-0) Ausführung von Bewegungen aus Rechteckfrequenzsignalen mit Richtungsvorgabe
- [CANopen](#page-95-0) (S[. 96\)](#page-95-0) Bewegungssteuerung über das CANopen Kommunikations-Protokoll
- [Modbus TCP Gateway](#page-169-0) (S. [170\)](#page-169-0) Bewegungssteuerung über das Modbus TCP Gateway Kommunikations-Protokoll

Nur für die Betriebsarten "Binär" und "Tipp/Teach" sind in diesem Kapitel weitere Einstellungen vorzunehmen. Für [Takt/Richtung\(](#page-93-0)S[. 94\)](#page-93-0)[, CANopen](#page-95-0) (S. [96\)](#page-95-0) un[d Modbus TCP Gateway](#page-169-0) ([S.170\)](#page-169-0) fahren Sie bitte im jeweiligen Kapitel fort. Zur Visualisierung von ausgeführten Bewegungen und zum Tunen dieser fahren Sie bitte auf der Seit[e Oszilloskop](#page-79-0) ([S.80\)](#page-79-0) fort.

### **HINWEIS**

Wurde eines der beiden [Bussysteme](#page-62-0) (S. [63\)](#page-62-0) aktiviert ist eine Auswahl der Betriebsart nicht mehr möglich.

Um diese zu ändern muss erst die Buskommunikation wieder ausgeschaltet werden.

### **HINWEIS**

Die maximal Werte für "Ziel", "Beschleunigung" ("Verzögerung") und "Geschwindigkeit" werden auf der Seite Achse unter ["Bewegungslimits"](#page-53-1) ([S.54\)](#page-53-1) festgelegt.

## **HINWEIS**

Die Eingabe von negativen Soll-Positionen (Ziel) ist bei der Verwendung der Absolut Positionierung [\(ABS,](#page-74-0) [S.67\)](#page-66-2) nicht möglich. Soll der Referenzpunkt am positiven Endpunkt einer Achse gesetzt und absolut positioniert werden so muss ein positive[r Offset](#page-57-1) (S. [58\)](#page-57-1) über die gesamt[e Achsenlänge](#page-53-0) (S[. 54\)](#page-53-0) angegeben werden.

#### **Befehlserstellung**

Zum Erstellen eines Befehls füllen Sie die Zellen einer Zeile nacheinander von links nach rechts aus. Der Modus eines Befehls wird in der Spalte "Modus" festgelegt. Die Funktionen der übrigen Zellen einer Zeile sind von dem gewählten Modus abhängig.

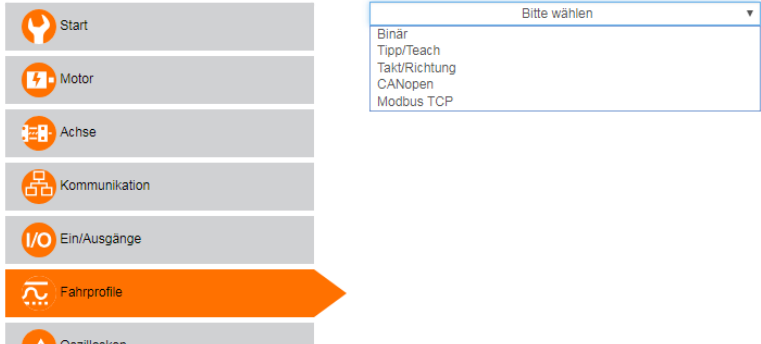

#### **Parametriertabelle Binär und Tipp/Teach**

Jede Zeile der Tabelle stellt eine Positionierbewegung dar.

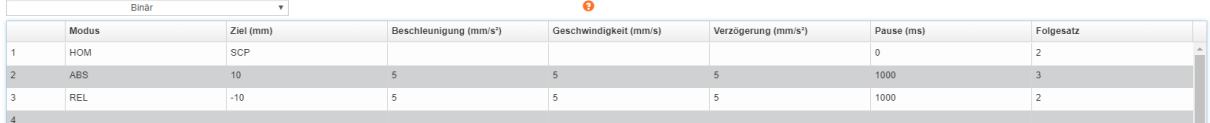
#### **CANopen und Modbus TCP Gateway**

Wurden CANopen oder Modbus TCP Gateway ausgewählt, so ist es möglich alle verfügbaren Objekte live auf der Fahrprofil Seite anzeigen zu lassen.

Schreibbare Objekte lassen sich über diese Seite auch editieren. Eingetragene Werte werden automatisch in die korrespondierenden Parameter auf der Benutzeroberfläche übertragen.

Als Voraussetzung gilt, dass die <u>[Bussysteme](#page-62-0)</u> (S. [63\)](#page-62-0) deaktiviert und für spezifische Objekte die "Freigabe" an DI7 deaktiviert ist – siehe [Parametereingabe](#page-36-0) ([S.37\)](#page-36-0)

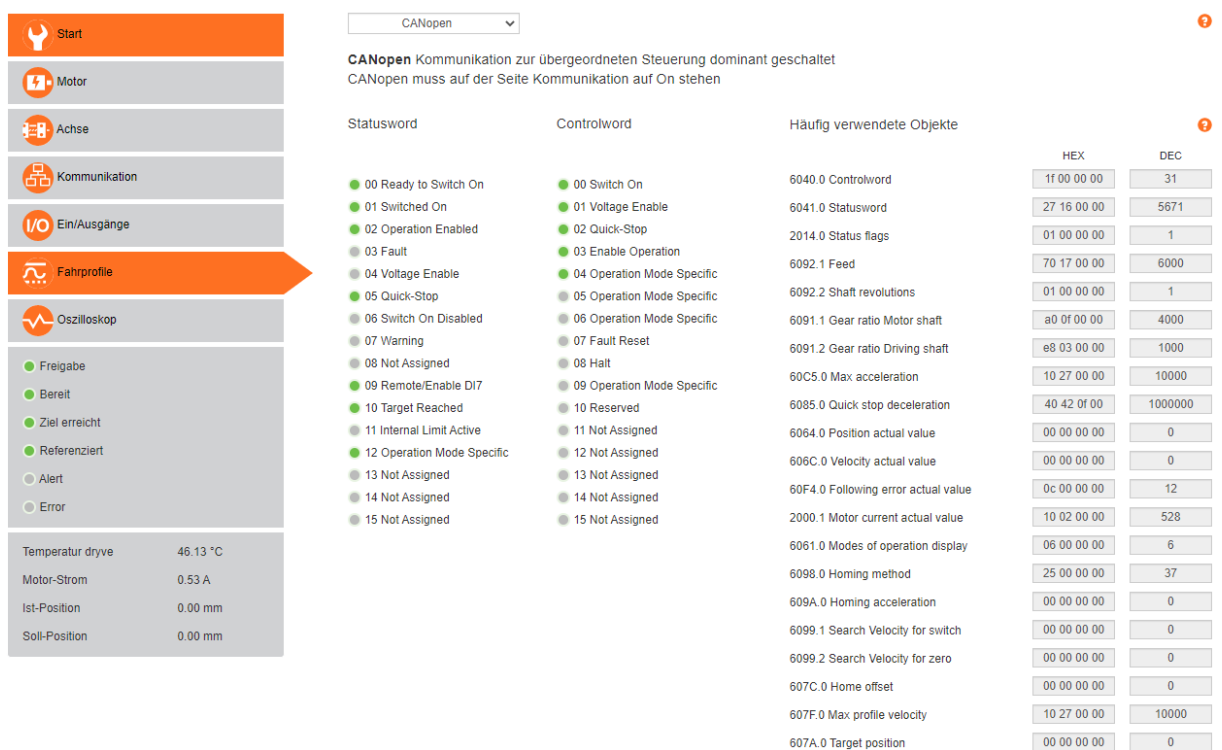

6083.0 Profile acceleration

6084.0 Profile deceleration

200E.1 Analog input value Al1 200E.2 Analog input value AI2

6081.0 Profile velocity

60FF.0 Target velocity

a086 01 00 100000  $10\,27\,00\,00$  10000

00 9a c0 3f 1,505

80 0d c1 3f 1,508

## 5.8.2 Testfunktion

Die Testfunktion ist nur in den Betriebsarten [Binär](#page-74-0) (S[. 75\)](#page-74-0) und [Tipp/Teach](#page-78-0) (S[. 79\)](#page-78-0) verfügbar,

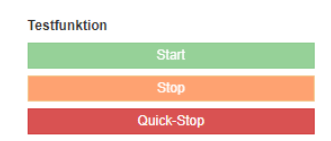

Mit Hilfe der Buttons "Start", "Stop" und "Quick-Stop" der Testfunktion lassen sich erstellte Befehle testen.

- 1. Wählen Sie den Reiter "Ein/Ausgänge" im Navigationsmenü
- 2. Setzen von DI 7 "Freigabe"
- 3. Wählen Sie den Reiter "Fahrprofile" im Navigationsmenü aus
- 4. Markieren Sie die auszuführende Zeile durch einen Klick in das voranstehende Nummernfeld
- 5. Klicken Sie auf "Start" um die Bewegung auszuführen
- 6. Klicken Sie auf "Stop" um die Bewegung mit der voreingestellten Verzögerung zu stoppen
- 7. Klicken Sie auf "Quick-Stop" um die Bewegung mit der auf der "Achse" Seite unter den "Bewegungslimits" eingestellten Verzögerung zu stoppen

## 5.8.3 Positionsübernahme

Über die Buttons unterhalb der Parametriertabelle am rechten Bildschirmrand kann der Motor linksdrehend bzw. rechtsdrehend mit der unter "Bewegungslimits" festgelegten Tippgeschwindigkeit manuell verfahren werden.

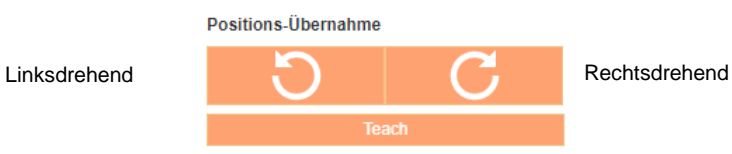

Über den "Teach"-Button können manuell angefahrene Positionen als Zielposition in einer zuvor markierten Zeile der [Parametriertabelle](#page-71-0) ([S:72\)](#page-71-1) übernommen werden.

#### <span id="page-73-0"></span>**Drehrichtungsbestimmung**

- 1. Blick von Antriebswelle auf Motorblock
- 2. Drehrichtung des Motors im Uhrzeigersinn
- 3. Drehrichtung entspricht rechtsdrehend

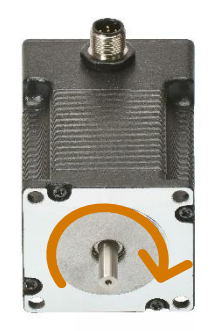

## <span id="page-74-0"></span>5.8.4 Binär

Die Folgenden Parameter werden auf der Seite [Fahrprofile](#page-71-1) (S[. 72\)](#page-71-1) eingestellt.

Unter "Pause" eingestellte Zeiten werden erst nach Beendigung der Positionierbewegung ausgeführt. Die der jeweiligen Zeile zugeordnete Satzverknüpfung "Folgesatz" wird nach Beendigung der Pausenzeit ausgeführt.

Die Ausführung der erstellten Bewegungsabläufe wird unte[r Signalaustausch Binär](#page-86-0) ([S.87\)](#page-86-1) erklärt.

Folgende Befehlsmodi stehen in der Betriebsart "Binär" zur Verfügung:

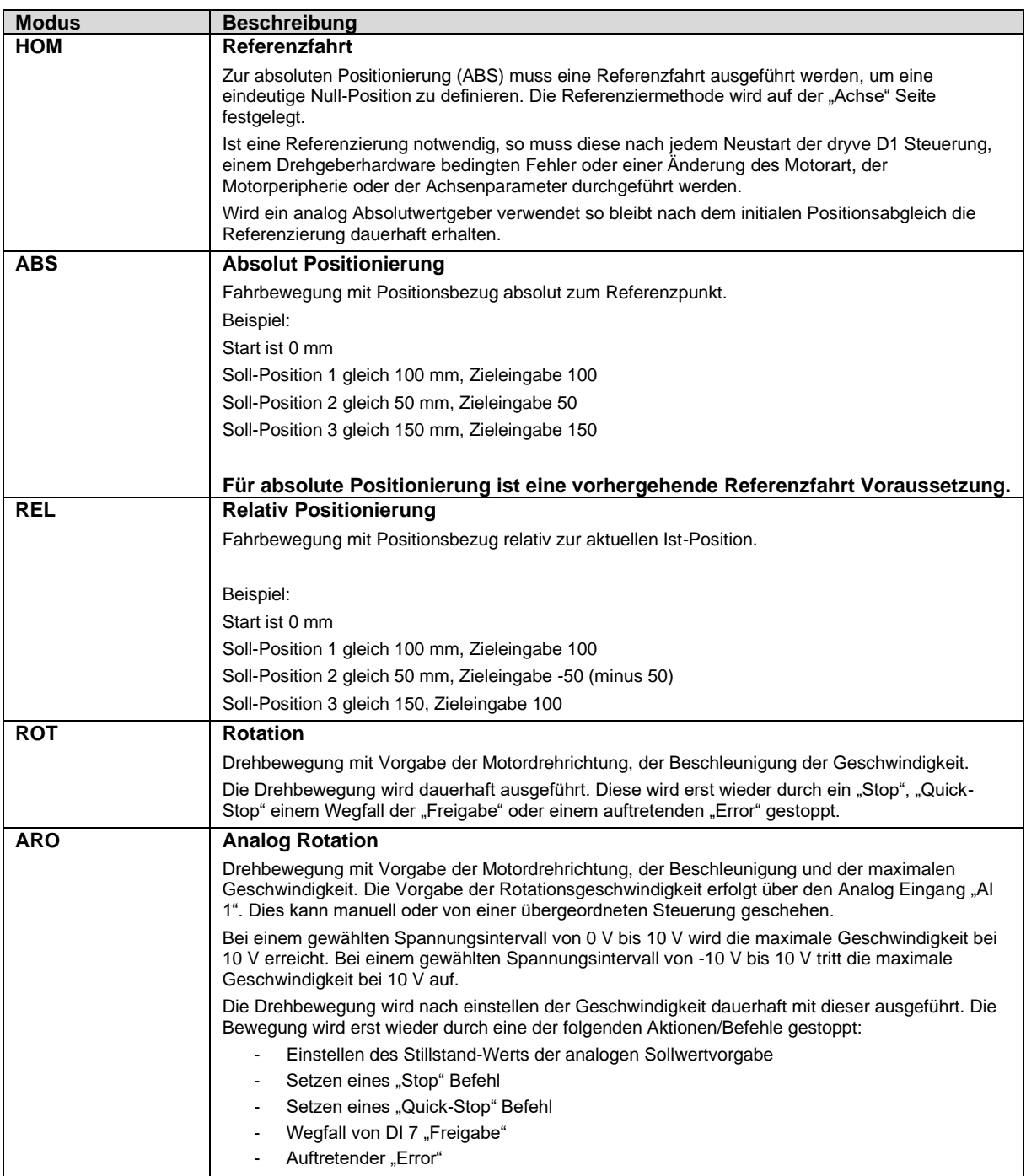

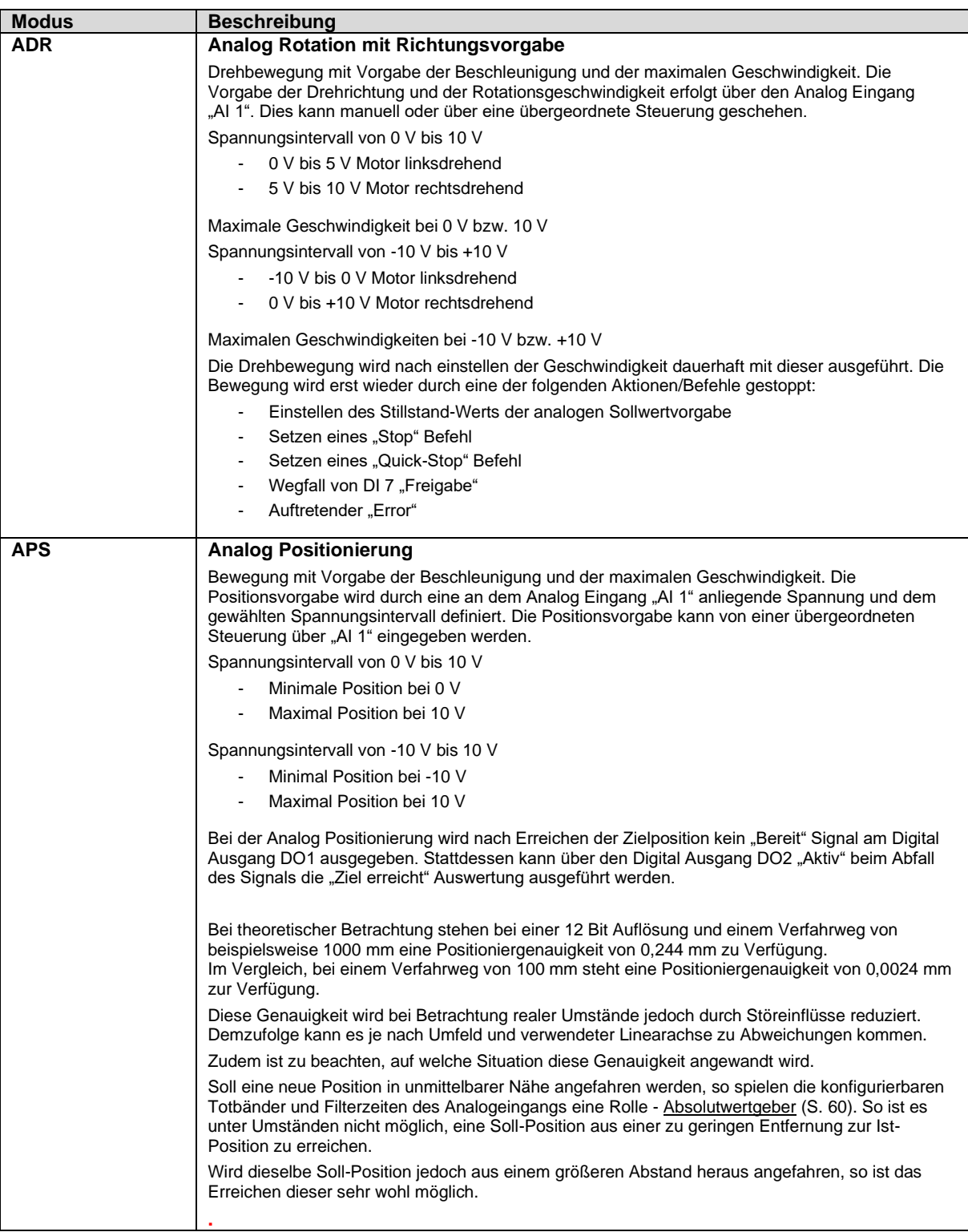

### **Folgend werden die Konfigurationsschritte der einzelnen Befehlsmodi erklärt.**

### **[HOM](#page-74-0)**

- 1. Wählen Sie im Drop-Down-Menü unter Modus "HOM" aus Sollte als Referenzierungsvariante auf der Seite "Achse" "SCP" ausgewählt sein, fahren Sie mit Punkt 4 fort
- 2. Der Wert unter "Ziel" entspricht automatisch der auf der "Achse" Seite ausgewählten Referenzierungsvariante
- 3. Fügen Sie unter "Beschleunigung", "Geschwindigkeit" und "Verzögerung" den gewünschten Wert für die Bewegung ein. Wird bei "Verzögerung" kein Wert bzw. eine "0" eingetragen, so wird automatisch der unter "Beschleunigung" hinterlegte Wert genutzt
- 4. Falls gewünscht, fügen Sie unter "Pause" die gewünschte Zeit in Millisekunden (ms) ein
- 5. Fügen Sie unter "Folgesatz" die Zeilennummer des Befehls ein, der als nächstes ausgeführt werden soll. Soll im Anschluss keine weitere Zeile automatisch ausgeführt werden, so muss eine 0 eingetragen werden

### **[ABS](#page-74-0)**

- 1. Wählen Sie im Drop-Down-Menü unter Modus "ABS" aus
- 2. Bestimmen Sie die Zielposition des Fahrbefehls. Dazu gibt es verschiedene Möglichkeiten:
	- a. Fügen Sie unter "Ziel" die gewünschte Zielposition absolut zum Referenzpunkt ein
	- b. Teachen über die Benutzeroberfläche
		- i. Markieren Sie den gewünschten Befehl durch einen Klick in das Nummerierungsfeld der Zeile
		- ii. Fahren Sie mit den Buttons der Positions-Übernahme die gewünschte Zielposition an. Dafür muss dem Motor über DI 7 die "Freigabe" erteilt worden sein
		- iii. Klicken Sie auf den "Teach"-Button
- 3. Fügen Sie unter "Beschleunigung", "Geschwindigkeit" und "Verzögerung" den gewünschten Wert für die Bewegung ein. Wird bei "Verzögerung" kein Wert, bzw. eine "0" eingetragen, so wird automatisch der unter "Beschleunigung" hinterlegte Wert genutzt
- 4. Falls gewünscht fügen Sie unter "Pause" die gewünschte Zeit in Millisekunden (ms) ein
- 5. Fügen Sie unter "Folgesatz" die Zeilennummer des Befehls ein, der als nächstes ausgeführt werden soll. Soll im Anschluss keine weitere Zeile automatisch ausgeführt werden, so muss eine 0 eingetragen werden

### **[REL](#page-74-0)**

- 1. Wählen Sie im Drop-Down-Menü unter Modus "REL" aus
- 2. Fügen Sie unter "Ziel" die gewünschte Zielposition relativ zur Ist-Position ein
- 3. Fügen Sie unter "Beschleunigung", "Geschwindigkeit" und "Verzögerung" den gewünschten Wert für die Bewegung ein. Wird bei "Verzögerung" kein Wert, bzw. eine "0" eingetragen, so wird automatisch der unter "Beschleunigung" hinterlegte Wert genutzt
- 4. Falls gewünscht fügen Sie unter "Pause" eine Pausenzeit ein
- 5. Fügen Sie unter "Folgesatz" die Zeilennummer des Befehls ein, der als nächstes ausgeführt werden soll. Soll im Anschluss keine weitere Zeile automatisch ausgeführt werden, so muss eine 0 eingetragen werden

### **[ROT](#page-74-0)**

- 1. Wählen Sie im Drop-Down-Menü unter Modus "ROT" aus
- 2. Wählen Sie unter "Ziel" die gewünschte Drehrichtung des Motors aus
- 3. Fügen Sie unter "Beschleunigung" und "Geschwindigkeit" den gewünschten Wert für die Bewegung ein

### **[ARO](#page-74-0)**

- 1. Wählen Sie im Drop-Down-Menü unter Modus "ARO" aus
- 2. Wählen Sie unter "Ziel" die gewünschte Drehrichtung des Motors aus
- 3. Fügen Sie unter "Beschleunigung" und "Verzögerung" den gewünschten Wert für die Bewegung ein. Wird bei "Verzögerung" kein Wert, bzw. eine "0" eingetragen, so wird automatisch der unter "Beschleunigung" hinterlegte Wert genutzt
- 4. Die Steuerung einer ARO Positionierung wird unte[r Signalaustausch Binär](#page-86-0) ([S.87\)](#page-86-1) beschrieben

### **[ADR](#page-74-0)**

- 1. Wählen Sie im Drop-Down-Menü unter Modus "ADR" aus
- 2. Fügen Sie unter "Beschleunigung" und "Verzögerung" den gewünschten Wert für die Bewegung ein. Wird bei "Verzögerung" kein Wert, bzw. eine "0" eingetragen, so wird automatisch der unter "Beschleunigung" hinterlegte Wert genutzt
- 3. Die Steuerung einer ADR Positionierung wird unte[r Signalaustausch Binär](#page-86-0) ([S.87\)](#page-86-1) beschrieben

### **[APS](#page-74-0)**

- 1. Wählen Sie im Drop-Down-Menü unter Modus "APS" aus
- 2. Fügen Sie unter "Beschleunigung", "Geschwindigkeit" und "Verzögerung" den gewünschten Wert für die Bewegung ein. Wird bei "Verzögerung" kein Wert, bzw. eine "0" eingetragen, so wird automatisch der unter "Beschleunigung" hinterlegte Wert genutzt
- 3. Die Steuerung einer APS Positionierung wird unter [Signalaustausch Binär](#page-86-0) (S[.87\)](#page-86-1) beschrieben

## <span id="page-78-0"></span>5.8.5 Tipp/Teach

Die Folgenden Parameter werden auf der Seite [Fahrprofile](#page-71-1) (S[. 72\)](#page-71-1) eingestellt.

Die Ausführung der erstellten Bewegungsabläufe wird unte[r Signalaustausch Tipp/Teach](#page-90-0) (S[.91\)](#page-90-0) erklärt.

Folgende Befehlsmodi stehen in der Betriebsart "Binär" zur Verfügung

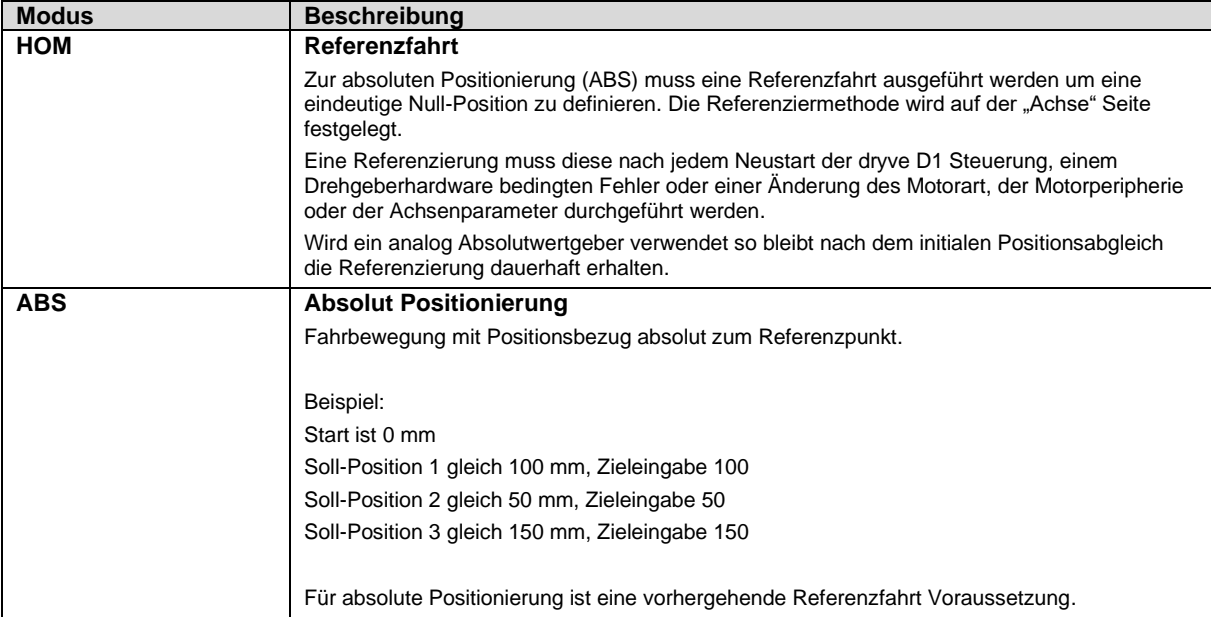

#### **[HOM](#page-78-0)**

- 1. Wählen Sie im Drop-Down-Menü unter Modus "HOM" aus Sollte als Referenzierungsvariante auf der Seite "Achse" "SCP" ausgewählt sein, fahren Sie mit Punkt 4 fort
- 2. Der Wert unter "Ziel" entspricht automatisch der auf der "Achse" Seite ausgewählten Referenzierungsvariante
- 3. Fügen Sie unter "Beschleunigung", "Geschwindigkeit" und "Verzögerung" den gewünschten Wert für die Bewegung ein. Wird bei "Verzögerung" kein Wert, bzw. eine "0" eingetragen, so wird automatisch der unter "Beschleunigung" hinterlegte Wert genutzt

### **[ABS](#page-78-0)**

- 1. Wählen Sie im Drop-Down-Menü unter Modus "ABS" aus
- 2. Bestimmen Sie die Zielposition des Fahrbefehls. Dazu gibt es verschiedene Möglichkeiten:
	- a. Fügen Sie unter "Ziel" die gewünschte Zielposition absolut zum Referenzpunkt ein
	- b. Teachen über die Benutzeroberfläche
		- i. Markieren Sie den gewünschten Befehl durch einen Klick in das Nummerierungsfeld der Zeile
		- ii. Fahren Sie mit den Buttons der Positions-Übernahme die gewünschte Zielposition an. Dafür muss dem Motor über DI 7 die "Freigabe" erteilt worden sein
		- iii. Klicken Sie auf den "Teach"-Button
	- c. Teachen über externe Steuerungshardware Um die Zielposition einer Positionierbewegung mit Hilfe externer Steuerungshardware festzulegen folgen Sie bitten den Hilfestellungen unter Signalaustausch [Tipp/Teach](#page-90-0) ([S.91\)](#page-90-0)
- 3. Fügen Sie unter "Beschleunigung" die gewünschte Beschleunigung der Bewegung ein
- 4. Fügen Sie unter "Geschwindigkeit" die gewünschte Geschwindigkeit der Bewegung ein
- 5. Fügen Sie unter "Verzögerung" die gewünschte Verzögerung ein. Sollte hier kein Wert, bzw. eine "0" eingetragen werden, wird automatisch der unter "Beschleunigung" hinterlegte Wert genutzt

## **5.9 Oszilloskop und Regelparameter**

## 5.9.1 Oszilloskop Einstellungen

Das interne Oszilloskop ermöglicht die gleichzeitige Betrachtung von 4 Kanälen über einen Zeitraum von 5 Sekunden. Jeder Kanal kann einen von acht verschiedenen Werten übertragen.

#### Oszilloskop Einstellungen Kanal 1: -Bitte wählen Kanal  $2:$   $-$ Bitte wählen Kanal 3: -Bitte wählen Kanal  $4:$  -Bitte wählen

- Ist-Strom (A)
- **Schleppfehler**
- Drehzahl (U/min)
- Ist-Position
- Soll-Position
- Digital Eingänge
- Analogeingang 1
- Analogeingang 2

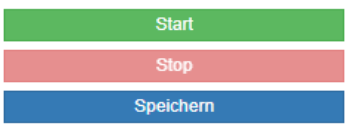

- 1. Wählen Sie über die Drop-Down-Menüs der Kanäle die gewünschten Werte aus
- 2. Klicken Sie auf "Start" um die Übertragung auf dem Oszilloskop zu starten
- 3. Klicken Sie auf "Stop", wenn Sie die Übertragung beenden möchten
- 4. Klicken Sie auf "Speichern" um die vom Oszilloskop aufgezeichneten Daten als \*.csv Datei herunterzuladen. Die Datei wird dabei automatisch in den Download-Ordner Ihres Browsers abgelegt

Die den jeweiligen Kanälen zugehörigen Achsen finden sich links und rechts der Graphen und skalieren automatisch. Durch Scrollen des Mausrads ist ein manuelles Skalieren der Y-Achsen möglich. Die y-Achsen werden dabei gemeinsam mit demselben Faktor skaliert. Durch einen Doppelklick wird die automatische Skalierung wieder aktiviert.

ℯ

 $\overline{\mathbf{v}}$ 

 $\overline{\mathbf{v}}$ 

 $\overline{\mathbf v}$ 

¥

## 5.9.2 Motor-Reglerdaten

Die dryve D1 kann den Motorstrom, die Verfahrgeschwindigkeit sowie die Rotorlage regeln.

Für die Stromregelung und die Geschwindigkeitsregelung werden PI-Regler und für die Lageregelung ein P-Regler verwendet. Durch Veränderung der einzelnen Parameter kann die dryve D1 an die Anforderungen verschiedenster Applikationen angepasst werden.

Für igus® Motoren sind bereits Universal-Parameter eingestellt.

In Applikationen, bei denen sehr hohe Geschwindigkeiten oder Lasten verfahren werden müssen oder auf eine niedrige Geräuschemission geachtet werden muss, kann es unter Umständen vorkommen, dass die Regelparameter angepasst werden müssen.

Bei aktivierte[n Bussystemen](#page-62-0) (S. [63\)](#page-62-0) ausschließlich über das jeweils dominant geschaltete System und nicht über die Benutzeroberfläche konfigurierbar.

#### **Strom-Regelparameter**

#### Schrittmotoren:

Ein leiser Lauf kann durch die Absenkung der P- und I-Parameter erreicht werden. Dies geht jedoch zu Lasten der Dynamik und der maximalen Drehmomenterzeugung.

#### EC/BLDC-Motor:

Ein dynamischer Lauf mit hohem Drehmoment kann durch die Erhöhung des P-Parameters und einer Absenkung des I-Parameters erreicht werden.

DC-Motor:

Ein dynamischer Lauf mit hohem Drehmoment kann durch die Erhöhung des P- und I-Parameter erreicht werden.

#### **Geschwindigkeit-Regelparameter**

Alle Motor-Typen:

Bei einem niedrigen Massenträgheitswert der Gesamtapplikation muss zur Grobabstimmung der P-Parameter verringert werden.

Der I-Parameter wird anschließend zur Feinjustierung angepasst.

#### **Lage-Regelparameter**

Alle Motor-Typen: Bei einem niedrigen Massenträgheitswert der Applikation muss der P-Parameter verringert werden.

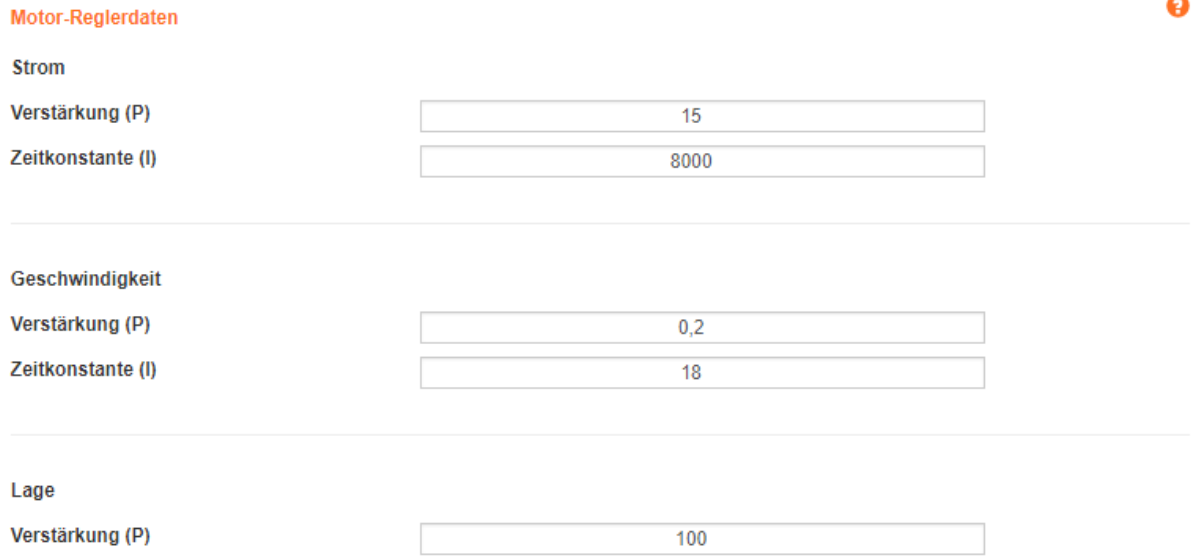

## 5.9.3 Anpassung der Regelparameter

Falls Sie eine manuelle Parametrierung von Fremdmotoren vornehmen möchten, folgen Sie den folgenden Anweisungen.

### **VORSICHT!**

Ein falsch eingestellter Strom-Regler kann unter Umständen zu Schäden an der dryve D1 oder dem angeschlossenen Motor führen! Es ist möglich, dass weit erhöhte Ströme an den Motor ausgegeben werden können!

## **VORSICHT!**

Durch unsachgemäße Änderung der Regelparameter kann es zu unvorhersehbaren Bewegungen und Vibrationen kommen. Dies führt möglicherweise zu einem Unfall oder zu Sachschäden.

Bitte ändern Sie die Parameter nur in kleinen Schritten!

### **HINWEIS**

Wird ein Schrittmotor oder DC-Motor i[m Open-Loop](#page-189-0) ([S.190\)](#page-189-0) betrieben so sind nur die Strom Regelparameter einzustellen

- 1. Vergleichbaren Motor aus dem igus® Produktkatalog auswählen. Auf verbauten Encoder und/oder Bremse achten
- 2. Motor auf der "Motor" Seite auswählen und auf "Übernehmen" klicken
- 3. Auf die "Oszilloskop" Seite wechseln und die Regelparameter notieren
- 4. Erneuter Wechsel auf die "Motor" Seite und Auswahl der Motor-Artikelnummer "Benutzerdefinierter Artikel"
- 5. Angabe der Fremdmotor spezifischen Ströme und anschließende Bestätigung durch "Übernehmen"
- 6. Erneuter Wechsel auf die "Oszilloskop" Seite
- 7. Einfügen der notierten Regelparameter
- 8. Wechsel auf die "Fahrprofil" Seite und Parametrierung von [Pendelbewegungen](#page-189-0) (S[.190\)](#page-189-0) für die höchste Beschleunigung, Geschwindigkeit und Verzögerung aus Ihrer Applikation
- 9. Setzen der "Freigabe" auf der "Ein/Ausgänge" Seite oder durch ein externes Signal an DI 7
- 10. Wechsel auf die "Fahrprofil" Seite und Start der Pendelbewegung
- 11. Wechsel auf die "Oszilloskop" Seite und Optimierung der Regelparameter in Bewegung

### **HINWEIS**

Verändern Sie die Regelparameter bis Sie ein Gespür für die von Ihnen verwendete Kombination aus dryve D1, Motor und Linear- oder Rotationsachse gefunden haben nur mit den folgenden Wertsprüngen.

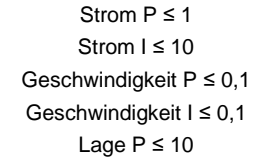

- 12. Notieren der gefundenen Reglerparameter
- 13. Stoppen der Bewegung und wiederholen der Prozedur für mittlere und langsame Beschleunigungen, Geschwindigkeiten und Verzögerungen
- 14. Erneutes Notieren der gefundenen Reglerparameter
- 15. Optimierung der Regelparameter im Stillstand bei gesetzter "Freigabe"
- 16. Wiederholtes Notieren der gefundenen Regelparameter
- 17. Vergleich sämtlicher gefundenen Regelparameter und Mittelwertbildung der einzelnen Parameter
- 18. Eintragen des Mittelwertes in das jeweilige Feld der Regelparameter

## **5.10 Vorschubsbestimmung**

Falls Ihnen Ihr Vorschub nicht bekannt sein sollte, so können Sie diesen leicht mit einem Messwerkzeug, zum Beispiel ein Stahlmaßstab, bestimmen. Dieser Vorgang wird anhand eines Beispiels beschrieben.

### **HINWEIS**

Führen Sie vor der Vorschubsbestimmung keine Referenzfahrt aus. Wählen Sie moderate Geschwindigkeiten zur Vermeidung von Unfällen

Wählen Sie den Reiter "Achse" im Navigationsmenü

- 1. Geben Sie als Wert für den Vorschub "70" ein
- 2. Stellen Sie folgende Bewegungslimits ein

#### Bewegungslimits

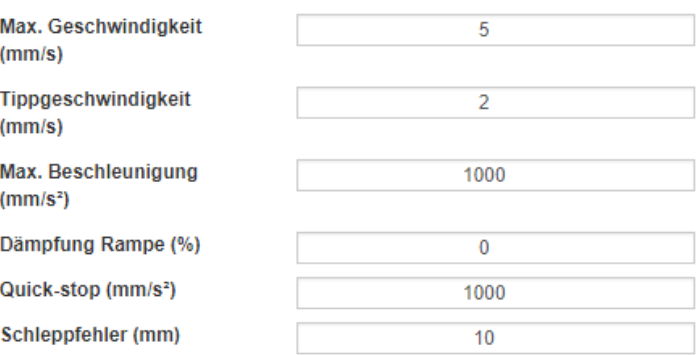

- 3. Erteilen Sie dem Motor durch Schalten des Eingangs DI 7 die "Freigabe"
- 4. Wählen Sie auf der Fahrprofile Seite im Drop-Down-Menü die Betriebsart "Binär" aus
- 5. Notieren Sie die Ist-Position, die im Statusbereich angezeigt wird. Wir nennen diesen Wert nun XS1.

(In diesem Beispiel: XS1 = 80 mm)

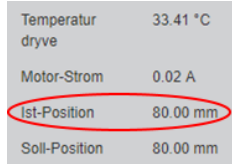

6. Messen Sie den Abstand des Schlittens zu einem Achsende. Wir nennen diesen Wert XM1 (In diesem Beispiel: XM1 = 100 mm).

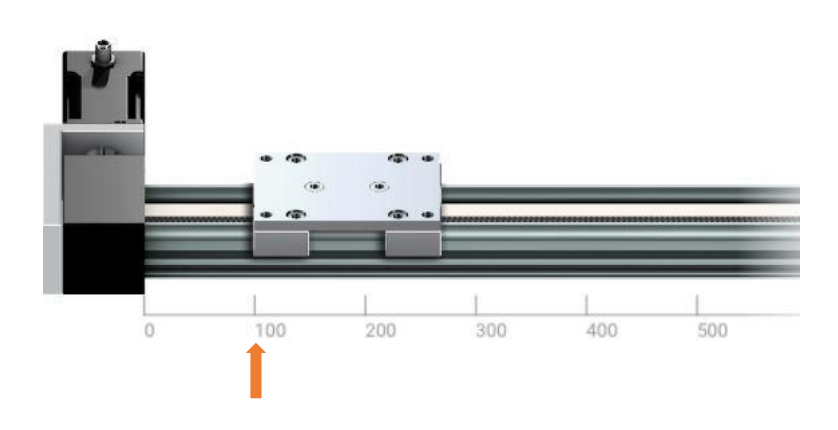

7. Nutzen Sie die Buttons der Positionsübernahme und prüfen Sie, ob die eingestellte Tippgeschwindigkeit einen sicheren Betrieb ermöglicht, indem Sie kurze Bewegungen ausführen.

Sollte sich der Schlitten nur sehr langsam oder kaum merklich bewegen, erhöhen Sie die Tippgeschwindigkeit unter "Achse" schrittweise bis eine Bewegung erkennbar ist. Sollte der Schlitten sich zu schnell bewegen, so verringern Sie die Tippgeschwindigkeit

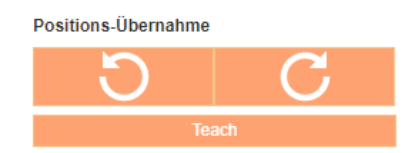

8. Fahren Sie den Schlitten mit den Buttons der Positionsübernahme nun möglichst weit. Messen Sie erneut den Abstand des Schlittens zum Achsende.

Wir nennen diesen Wert XM2. (In diesem Beispiel: XM2 = 200 mm)

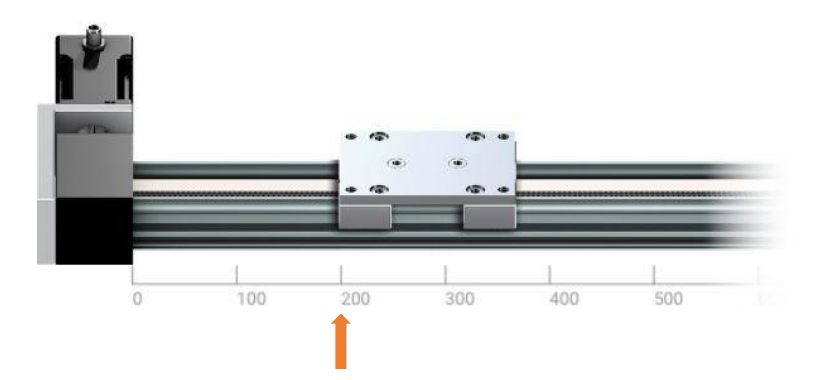

Lesen Sie die neue Ist-Position im Statusfenster ab.

Wir nennen diesen Wert XS2. (In diesem Beispiel XS2 = 160 mm)

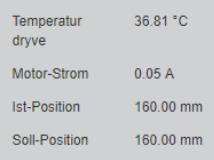

9. Nun können Sie den korrekten Vorschub mit folgender Formel ausrechnen:

$$
Vorschub = \frac{|XM2 - KM1|}{|XS2 - KS1|} * 70 \, [mm]
$$

In diesem Beispiel:

$$
Vorschub = \frac{|200 - 100|}{|160 - 80|} * 70 \, [mm] = 87,50 \, [mm]
$$

10. Tragen Sie ihren neuen Vorschub unter "Achse" ein

## **5.11 Analog Absolutwertgeber**

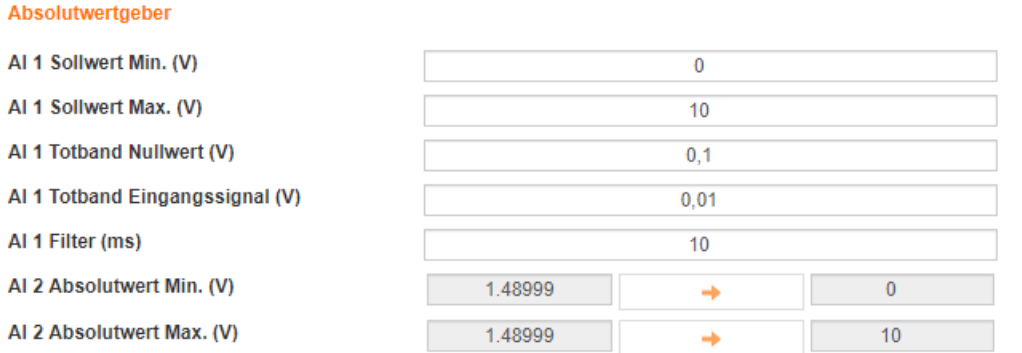

#### **Konfiguration Analog Sollwert (APS, ARO, ADR)**

- 1. Eingabe der Spannung für den minimalen Hub in AI 1 Hub min.
- 2. Eingabe der Spannung für den maximalen Hub in AI 1 Hub max.

#### **Konfiguration Analog Feedback**

- 1. Aktivieren Sie auf der "Motor" Seite den Drehgeber
- 2. Wählen Sie im Drop-Down-Menü "Analog Feedback"
- 3. Wählen Sie auf der "Achse" Seite unter "Referenzierung" die Methode "AAF (Analog Absolutwertgeber)" aus
- 4. Setzen Sie auf der "Ein/Ausgänge" Seite die "Freigabe" durch Benutzen des Schalters von Eingang DI 7 oder über einen physischen Schalter, falls dieser verwendet wird
- 5. Wechseln Sie auf die "Fahrprofile" Seite und Benutzen sie die Buttons "Rechtsdrehend" oder "Linksdrehend" um zum negativen Ende der Achse oder der Ihrer Applikation entsprechenden negativen maximal Position zu verfahren
- 6. Wechseln Sie auf die "Achse" Seite unter Absolutwertgeber
- 7. Klicken Sie auf den orangenen Pfeil bei "AI 2 Absolutwert min. (V)" um den aktuellen Wert automatisch in das rechtsseitige Freitextfeld zu übertragen
- 8. Kehren Sie auf die "Fahrprofil" Seite zurück
- 9. Benutzen sie die Buttons "Rechtsdrehend" oder "Linksdrehend" um zum positiven Ende der Achse oder der Ihrer Applikation entsprechenden positiven maximal Position zu verfahren
- 10. Wechseln Sie auf die Seite "Achse" unter Absolutwertgeber
- 11. Klicken Sie auf den orangenen Pfeil bei "AI 2 Absolutwert max. (V)" um den aktuellen Wert automatisch in das rechtsseitige Freitextfeld zu übertragen

Die Inbetriebnahme des Absolutwertgebers ist nun abgeschlossen.

## **5.12 Impuls-Check**

Falls Sie einen benutzerdefinierten Motor mit Encoder und Index verwenden und die Anzahl der Impulse pro Motorumdrehung nicht kennen, kann ein Impuls-Check durchgeführt werden, um diese zu ermitteln. Je nachdem ob der Motor bereits verbaut wurde und somit eine physische Begrenzung vorliegt oder ob dieser ohne Beschränkung drehen kann, muss bei der Verwendung des Impuls-Checks unterschieden werden.

Bei aktivierte[n Bussystemen](#page-62-0) (S. [63\)](#page-62-0) nicht über die Benutzeroberfläche anwendbar.

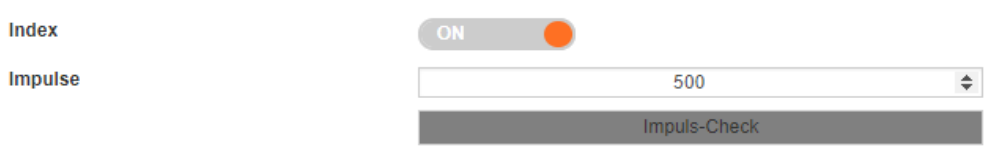

⋒

## 5.12.1 Impuls-Check mit physischer Begrenzung

- 1. Erteilen Sie die "Freigabe" auf der "Ein/Ausgänge" Seite durch die Aktivierung von Eingang DI 7 über den Software-Schalter oder durch eine externe Beschaltung
- 2. Wechseln Sie auf die "Fahrprofil" Seite und benutzen sie die Buttons "Rechtsdrehend" oder "Linksdrehend" um die Achse zum negativen Ende zu verfahren
- 3. Stellen Sie sicher, dass der Motor 2 volle Umdrehungen ausführen kann → sollte dies nicht möglich sein muss der Motor von der Achse demontiert werden. Bitte fahren Sie nach der Demontage mit "Impulscheck freidrehender Motor" fort
- 4. Kehren Sie zur "Ein/Ausgänge" Seite zurück und heben Sie die erteilte "Freigabe" durch die Belegung von Eingang DI 7 über den Software-Schalter oder durch eine externe Beschaltung auf
- 5. Wechseln Sie auf die "Motor" Seite und klicken unter "Drehgeber" auf den Button "Impulscheck
- 6. Die dryve D1 wird den Motor 2 Umdrehungen ausführen lassen, dabei die Impulse ermitteln und anschließend die Anzahl automatisch eintragen

## 5.12.2 Impuls-Check freidrehender Motor

- 1. Deaktivieren Sie die "Freigabe" entweder auf der Seite "Ein/Ausgänge" für den Eingang DI 7 über den Software-Schalter oder durch eine externe Beschaltung
- 2. Wechseln Sie auf die "Motor" Seite und klicken unter "Drehgeber" auf den Button "Impulscheck
- 3. Die dryve D1 wird den Motor 2 Umdrehungen ausführen lassen, dabei die Impulse ermitteln und anschließend die Anzahl automatisch eintragen

### **HINWEIS**

Sollte nach mehrmaliger Verwendung des Impuls-Checks eine unplausible Auflösung angezeigt werden (die meisten Encoder haben gerade Auflösungen (z.B. 100, 500 oder 1000) oder Auflösungen der 2er Potenz (z.B. 128, 512 oder 1024), so wenden Sie sich bitte zu einer Überprüfung des Problems an den jeweiligen Hersteller des Encoders Es ist wahrscheinlich, dass der Encoder defekt ist.

## **5.13 Wiederherstellen der Werkseinstellungen**

Die Wiederherstellung der Werkseinstellungen ermöglicht ein Reset-Taster, der sich im Inneren der dryve D1 befindet. Um eine unbeabsichtigte Aktivierung zu verhindern, ist die Öffnung vom Produktlabel verdeckt. Die Öffnung im Gehäuse hat einen Durchmesser von 1 mm.

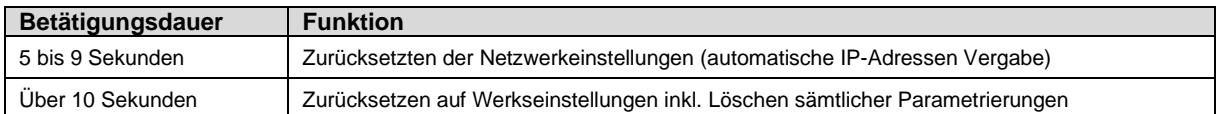

- 1. Durchstechen Sie das Produktlabel rechts oberhalb des linken "u"-Bogens des igus® Schriftzuges
- 2. Führen Sie einen langen schmalen Gegenstand, z.B. eine aufgebogene Büroklammer, bei laufendem Betrieb in die Öffnung ein
- 3. Betätigen Sie den Taster entweder für 3 oder 10 Sekunden abhängig davon, welchen Reset Sie ausführen möchten
- 4. Entfernen Sie den Gegenstand
- 5. Die dryve D1 führt nun einen Neustart aus
- 6. Überprüfen Sie ob sich die IP-Adresse verändert. Wenn ja notieren Sie diese
- 7. Geben Sie die IP-Adresse in Ihrem Browser ein, um wieder auf die Benutzeroberfläche zu gelangen

# <span id="page-86-0"></span>**6 Externer Signalaustausch**

## **6.1 Verwendung DI7 – Freigabe**

Das "Freigabe" Signal an Digital Eingang 7 wird zur Bestromung des Motors dauerhaft benötigt. Fällt dieses Signal ab, so wird der Motor bis zum Stillstand, unter Verwendung des als [Quick Stop](#page-53-0) (S[. 54\)](#page-53-0) angegeben Wert, verzögert. Nachdem der Stillstand erreicht wurde wird der Motorstrom abgestellt.

### **HINWEIS**

Es wird empfohlen das Freigabe-Signal in den NOT-Aus-Kreis der gesamt Anwendung einzubinden. Somit ist eine Worst-Case Betrachtung, zur Bestimmung des maximalen Anhaltewegs bzw. der maximalen Zeit bis der Motor nicht mehr bestromt wird, möglich

## <span id="page-86-1"></span>**6.2 Binär**

Positionierbewegungen, die unter [Fahrprofile](#page-71-1) ([S.72\)](#page-71-1) erstellt wurden, können anschließend auch von einer übergeordneten Steuerung gestartet werden. Zur Kommunikation werden dazu die Ein/Ausgänge verwendet. Zur Ausführung der parametrierten Positionierbewegungen gibt es Voraussetzungen, welche erfüllt werden müssen. Diese Voraussetzungen sind abhängig vom Modus der jeweiligen Positionierbewegung.

## <span id="page-86-2"></span>6.2.1 Voraussetzungen Binär

Generell gilt, dass das jeweilige Signal für die Vorwahl einer Fahrbewegung bei Verwendung der Binärcodierung an DI 1 bis DI 5 für mindestens 10 ms an den jeweiligen digitalen Eingang anliegen muss, bevor ein Startsignal über DI 6 gesetzt werden kann.

### **HINWEIS**

Für die Ausführung einer Verfahrbewegung im Modus "Binär" wird die positive Flanke des Signals an Digital Eingang DI 6 benötigt.

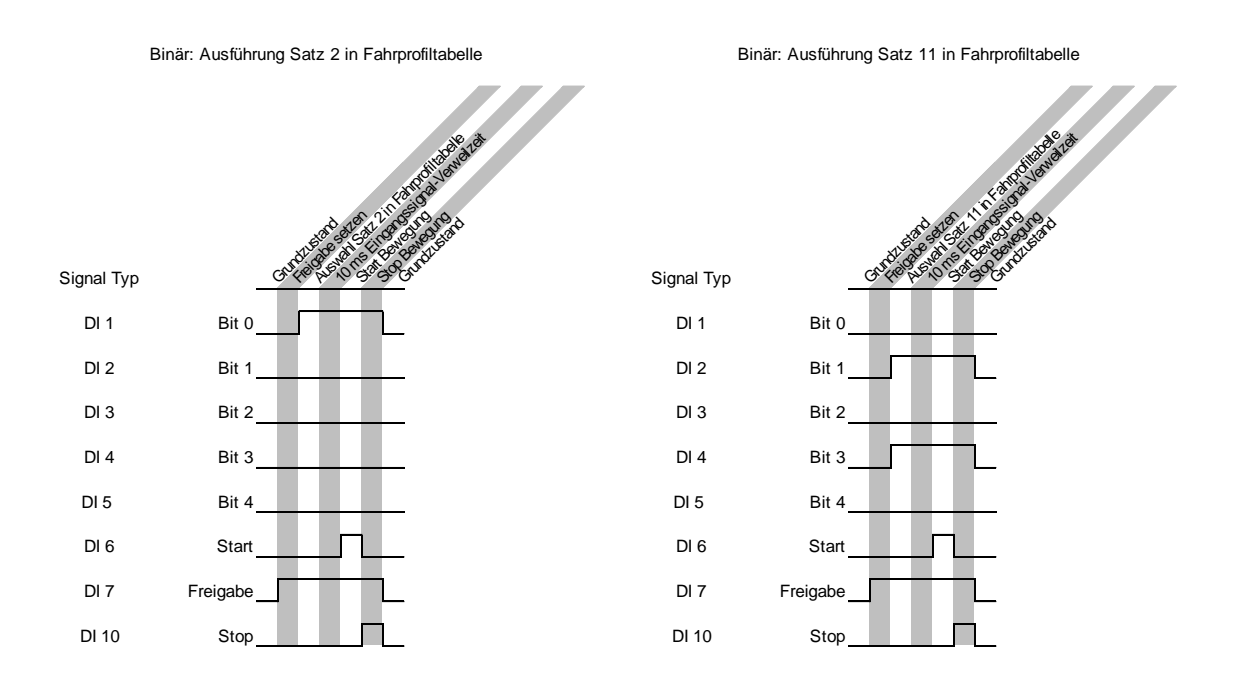

#### **Verwendung der Invertierungs-Schalter**

Ist der Schalter neben dem jeweiligen Eingang auf "H" gestellt, so muss das jeweilige Signal von einem "Low-Level" auf ein "High-Level" geschaltet werden damit ein Signal in der dryve D1 verarbeitet wird. Entsprechend muss bei "L" das jeweilige Signal von einem "High-Level auf ein "Low-Level" geschaltet werden.

#### **Folgende Voraussetzungen zum Ausführen von Fahrbewegungen müssen gegeben sein:**

#### **HOM**

- Auswahl de[r Referenzierungsmethode](#page-57-0) (S[. 58\)](#page-57-0)
- "Vorschub"
- "Max. Geschwindigkeit
- "Tippgeschwindigkeit" (≤ "Max. Geschwindigkeit")
- "Max. Beschleunigung"
- Setzen der "Freigabe" DI 7
- Signal "Bereit" über "DO 1"
- Kein "Aktiv"-Signal über DO 2
- Kein "Error"-Signal über DO 5

#### **REL, ARO, ADR, ROT**

- "Vorschub"
- .Max. Geschwindigkeit
- "Tippgeschwindigkeit" (≤ "Max. Geschwindigkeit")
- "Max. Beschleunigung"
- Setzen der "Freigabe" DI 7
- Signal "Bereit" über "DO 1"
- Kein "Aktiv"-Signal über DO 2
- Kein "Error"-Signal über DO 5

### **ABS, APS**

- "Verfügbarer Hub"
- "Vorschub"
- "Max. Geschwindigkeit
- "Tippgeschwindigkeit" (≤ "Max. Geschwindigkeit")
- "Max. Beschleunigung"
- Setzen der "Freigabe" DI 7
- Signal "Bereit" über DO 1
- Kein "Aktiv"-Signal über DO 2
- Signal "Referenziert" über DO 3
- Kein "Error"-Signal über DO 5

## 6.2.2 Signalabfolge Binär

### **HOM, REL, ABS, ROT**

- 1. Erteilen Sie der dryve durch Schalten von DI 7 die "Freigabe"
- 2. Wählen Sie die gewünschte Positionierbewegung aus, indem Sie die Eingänge gemäß "Übersicht Fahrbefehl-Übersicht" schalten
- 3. Starten Sie die Positionierbewegung indem Sie DI 6 schalten

Sie können die Bewegung durch setzten von DI 10 "Stop" oder rücksetzen von DI 7 "Freigabe" stoppen.

### **ARO, ADR**

- 1. Erteilen Sie der dryve durch Schalten von DI 7 die "Freigabe"
- 2. Wählen Sie die gewünschte Positionierbewegung aus, indem Sie die Eingänge gemäß "Übersicht Fahrbefehl-Übersicht" schalten.
- 3. Legen Sie über AI 2 eine Spannung an, die noch keine Bewegung hervorruft
- 4. Starten Sie die Positionierbewegung indem Sie DI 6 schalten
- 5. Steuern Sie die Geschwindigkeiten und Drehrichtung (nur ADR) durch Variation der über AI 2 angelegten Spannung. Beachten Sie dazu die Hinweise [Fahrprofile Binär](#page-74-0) ([S.75\)](#page-74-0).

Sie können die Bewegung durch setzten von DI 10 "Stop" oder rücksetzen von DI 7 "Freigabe" stoppen.

### **APS**

- 1. Erteilen Sie der dryve durch Schalten von DI 7 die "Freigabe"
- 2. Wählen Sie die gewünschte Positionierbewegung aus, indem Sie die Eingänge gemäß "Übersicht Fahrbefehl-Übersicht" schalten
- 3. Legen Sie über AI 1 eine Spannung an, die der aktuellen Mechanik-Position entspricht
- 4. Starten Sie die Positionierbewegung indem Sie DI 6 schalten
- 5. Steuern Sie die Positionierung durch Variation der über AI 1 angelegten Spannung. Beachten Sie dazu die Hinweise [Fahrprofile Binär](#page-74-0) ([S.75\)](#page-74-0).

Sie können die Bewegung durch setzten von DI 10 "Stop" oder rücksetzen von DI 7 "Freigabe" stoppen.

### **Übersicht Fahrbefehl-Vorwahl**

Entnehmen Sie der Tabelle welche Digital Eingänge geschaltet werden müssen, um die gewünschte Positionierbewegung auszuwählen.

Sollten Sie die Invertier-Funktion verwenden (Schalter für den jeweiligen Eingang auf der "Ein/Ausgänge" Seite von "H" – High auf "L" – Low gestellt), so wird dieser Eingang von der dryve D1 bei Belegung mit Masse als aktiv gewertet.

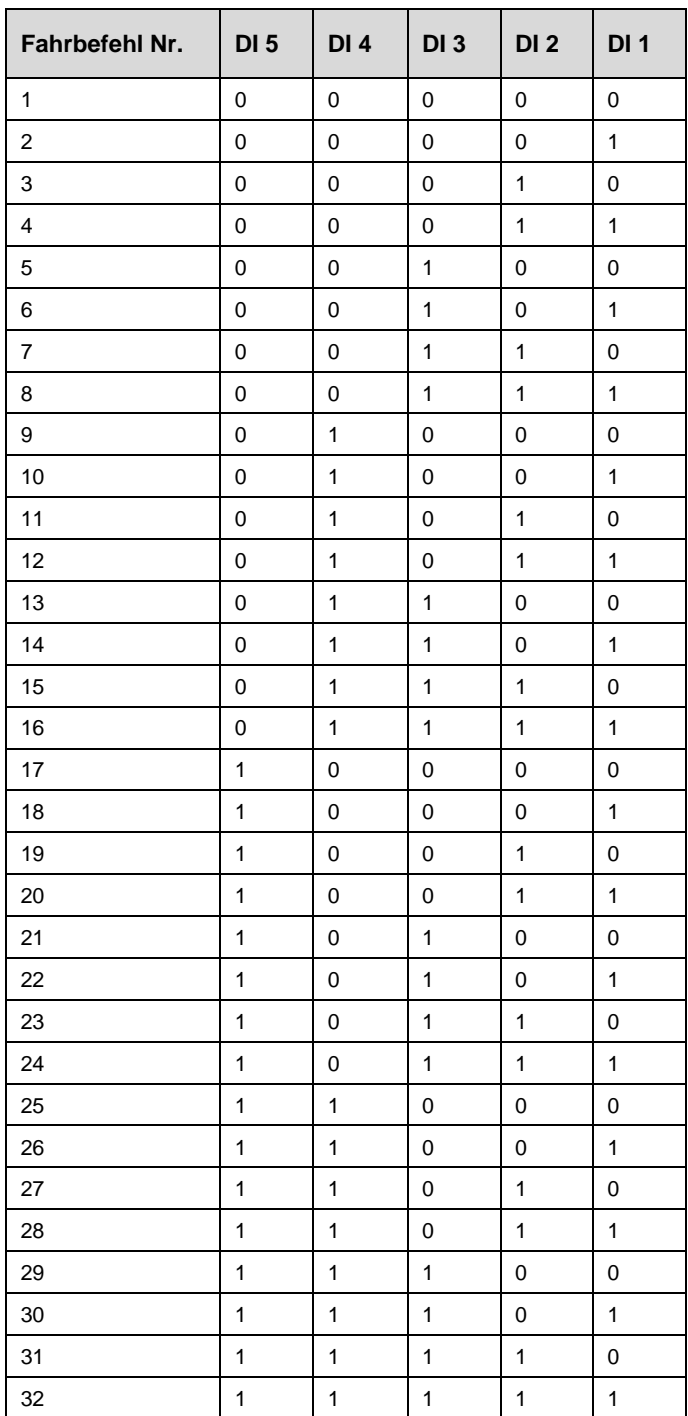

Eine "1" entspricht einer Spannung zwischen 5 und 24 V. Eine "0" entspricht einer Belegung mit 0V (Masse).

Sollten im Fahrprofil zu den einzelnen Positionierbewegungen Satzverknüpfungen hinterlegt sein, so werden diese nach Beendigung der Positionierung ausgeführt.

### **Beispiel zur Verwendung der Positionsvorwahl über DI1 bis DI5**

- Gültig für PN[P Schaltungsart Digitale Eingänge](#page-70-0) (S[. 71\)](#page-70-0)
- [Voraussetzungen Binär](#page-86-2) (S[. 87\)](#page-86-2) müssen erfüllt sein.

Konfiguriertes Fahrprofil:

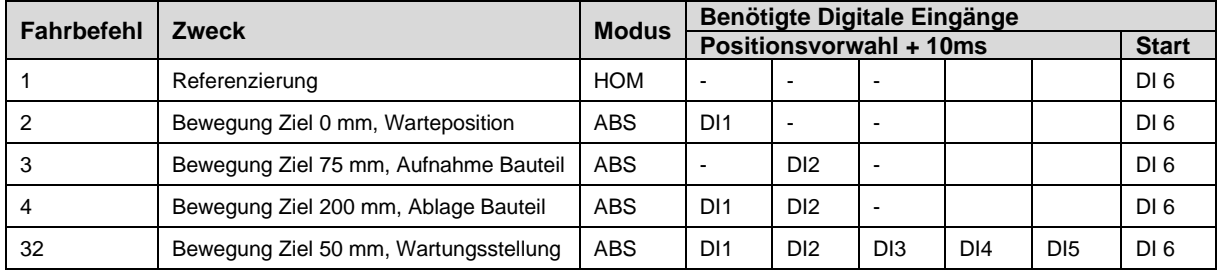

## <span id="page-90-0"></span>**6.3 Tipp/Teach**

Neben einer manuellen Positionierung können in dieser Betriebsart auch parametrierte Positionierbewegungen, die unter [Fahrprofile](#page-71-1) ([S.72\)](#page-71-1) erstellt wurden, von einer [übergeordneten Steuerung](#page-189-0) ([S.190f\)](#page-189-0) ausgeführt werden. Zur Kommunikation werden dazu die Digital Ein/Ausgänge verwendet.

Zur Ausführung manueller oder parametrierter Positionierbewegungen gibt es Voraussetzungen, deren Erfüllung die dryve D1 über die digitalen Ausgänge bestätigt. Diese Voraussetzungen sind abhängig vom Modus der jeweiligen Positionierbewegung.

## <span id="page-90-1"></span>6.3.1 Voraussetzungen Tip/Teach

Generell gilt, dass das jeweilige Signal für die Vorwahl einer Fahrbewegung bei Verwendung der Binärcodierung an DI 1-5 für mindestens 10 ms an den jeweiligen Digitalen Eingang anliegen muss, bevor ein Startsignal über DI 6 gesetzt werden kann.

### **HINWEIS**

Für die Ausführung einer Verfahrbewegung im Modus "Tipp/Teach" wird die negative Flanke des Signals an Digital Eingang DI 6 benötigt.

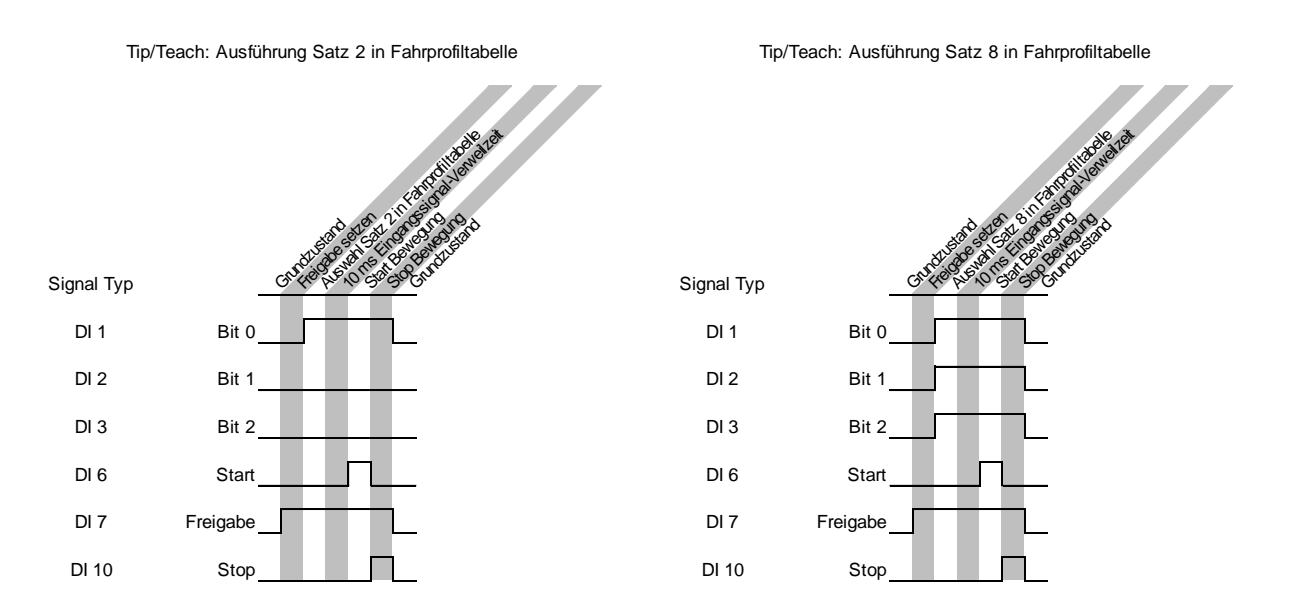

#### **Verwendung der Invertierungs-Schalter**

Ist der Schalter neben dem jeweiligen Eingang auf "H" gestellt, so muss das jeweilige Signal von einem "Low-Level" auf ein "High-Level" geschaltet werden damit ein Signal in der dryve D1 verarbeitet wird.

#### **Folgende Voraussetzungen zum Ausführen von Fahrbewegungen müssen gegeben sein:**

#### **Manuelle Positionierung**

Voraussetzungen zum Ausführen einer manuellen Fahrbewegung

- "Vorschub"
- "Max. Geschwindigkeit
- "Tippgeschwindigkeit" (≤ Max. Geschwindigkeit)
- "Max. Beschleunigung"
- Setzen der "Freigabe" DI 7
- Signal "Bereit" über DO 1
- Kein "Aktiv"-Signal über DO 2
- Kein "Error"-Signal über DO 5
- Setzen eines Bewegungssignals über DI 4 "Tippen negativ" oder DI 5 "Tippen positiv"

#### **HOM**

Voraussetzungen zum Ausführen einer Fahrbewegung zwecks Referenzierung:

- "Auswahl de[r Referenzierungsmethode](#page-57-0) (S[. 58\)](#page-57-0)
- "Vorschub"
- "Max. Geschwindigkeit
- "Tippgeschwindigkeit" (≤ "Max. Geschwindigkeit")
- "Max. Beschleunigung"
- Setzen der "Freigabe" DI 7
- Signal "Bereit" über "DO 1"
- Kein "Aktiv"-Signal über DO 2
- Kein "Error"-Signal über DO 5

### **ABS**

Voraussetzungen zum Ausführen einer Fahrbewegung mit Positionsbezug absolut zum Referenzpunkt:

- Setzen der "Freigabe" DI 7
- Signal "Bereit" über DO 1
- Kein "Aktiv"-Signal über DO 2
- Signal "Referenziert" über DO 3
- Kein "Error"-Signal über DO 5
- "Verfügbarer Hub"
- "Vorschub"
- "Max. Geschwindigkeit
- "Tippgeschwindigkeit" (≤ "Max. Geschwindigkeit")

## 6.3.2 Signalabfolge Tip/Teach

#### **Manuelle Positionierung**

- 1. Erteilen Sie der dryve durch Schalten von DI 7 die "Freigabe"
- 2. Nutzen Sie die an DI 4 und DI 5 angeschlossene Steuerungshardware und positionieren Sie die angeschlossene Linearachse, Rotationsachse oder Motor mit der voreingestellte[n Tippgeschwindigkeit](#page-53-0) ([S.54\)](#page-53-0)

### **HOM, ABS**

- 1. Erteilen Sie der dryve durch Schalten von DI 7 die "Freigabe"
- 2. Wählen Sie die gewünschte Positionierbewegung aus, indem Sie die Eingänge gemäß der Beschaltungstabelle vorwählen
- 3. Starten Sie die Positionierbewegung indem Sie DI 6 schalten

Sie können die Bewegung durch setzten von DI 10 "Stop" oder rücksetzen von DI 7 "Freigabe" stoppen.

#### **Teachen**

In der Betriebsart Tip/Teach ist es möglich, die Zielposition bereits bestehender Befehle anzupassen, ohne die Benutzeroberfläche aufzurufen.

- 1. Erteilen Sie der dryve durch Schalten von DI 7 die "Freigabe"
- 2. Nutzen Sie die an DI 4 und DI 5 angeschlossene Steuerungshardware und verfahren Sie die angeschlossene Linearachse, Rotationsachse oder Motor auf die gewünschte Zielposition
- 3. Wählen Sie die Positionierbewegung deren Zielposition Sie anpassen möchten indem sie die Eingänge gemäß der Beschaltungstabelle vorwählen
- 4. Setzen Sie die an DI 6 /Start/Teach" angeschlossene Steuerungshardware für mindestens 5 Sekunden
- 5. Die aktuelle Position wird als neue Zielposition der ausgewählten Positionierbewegung übernommen

#### **Übersicht Fahrbefehl-Vorwahl**

Entnehmen Sie der Tabelle welche Eingänge geschaltet werden müssen, um die gewünschte Positionierbewegung auszuwählen.

Sollten Sie die Invertier-Funktion verwenden (Schalter für den jeweiligen Eingang auf der "Ein/Ausgänge" Seite von "H" – High auf "L" – Low gestellt), so wird dieser Eingang von der dryve bei Belegung mit Masse als aktiv gewertet.

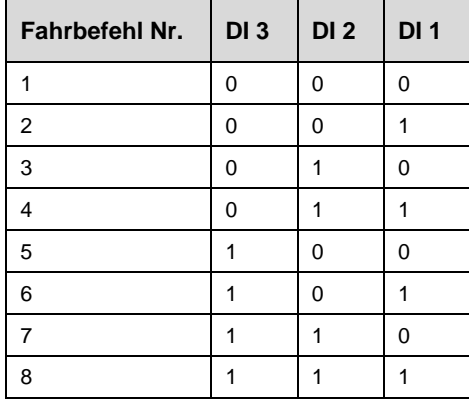

Eine "1" entspricht einer Spannung zwischen 5 und 24 V. Eine "0" entspricht einer Belegung mit 0V (Masse)

#### **Beispiel zur Verwendung der Positionsvorwahl über DI1 bis DI3**

- Gültig für PN[P Schaltungsart Digitale Eingänge](#page-70-0) (S[. 71\)](#page-70-0)
- [Voraussetzungen Tip/Teach](#page-90-1) (S[. 91\)](#page-90-1) müssen erfüllt sein.

Konfiguriertes Fahrprofil:

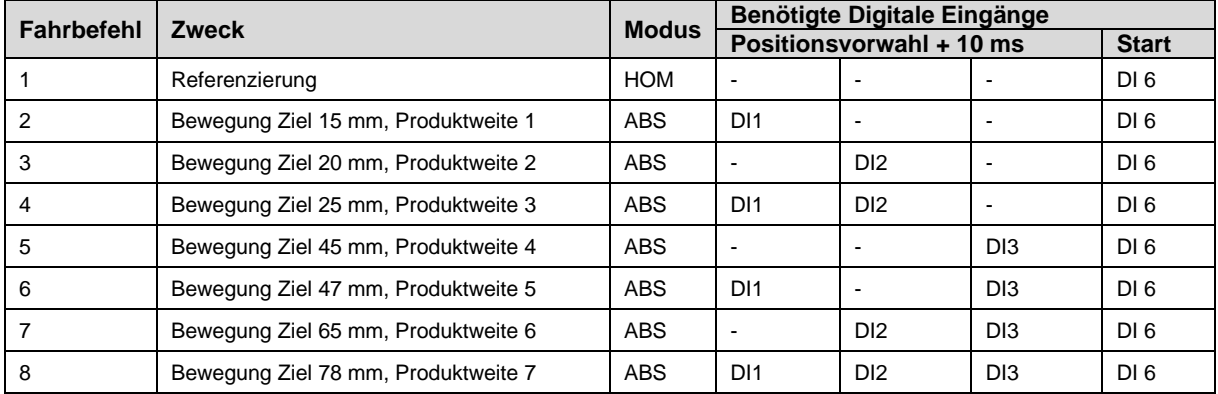

## **6.4 Takt/Richtung**

Über DI 1 werden die Beschleunigung und Geschwindigkeit der Bewegung gesteuert. Dazu wird ein Taktsignal an diesem Eingang angelegt. Jede positive Flanke eines Takts entspricht dabei einem Schritt.

Die Beschleunigung und die Geschwindigkeit steuern Sie durch die Frequenz des angelegten Taktsignals. Die Zielposition wird durch die Anzahl der Taktsignale gesteuert.

### **HINWEIS**

Aktuell ist der Modus Takt/Richtung nur für Schrittmotoren verfügbar.

#### **Beispiel**

Bei einem Schrittmodus von 1/1, einem Schrittwinkel von 1,8° ergeben sich 200 Schritte Pro Umdrehung. Wird nun eine Frequenz von 200 Hz verwendet, so vollführt der Motor eine Umdrehung pro Sekunde. Also 60 Umdrehungen pro Minute.

### **HINWEIS**

Damit eine Positionierung korrekt ausgeführt werden kann, müssen der Schrittmodus in der Motorsteuerung und der übergeordneten Steuerung übereinstimmen.

### 6.4.1 Zuordnung Schrittmodus zu Motordrehzahlen

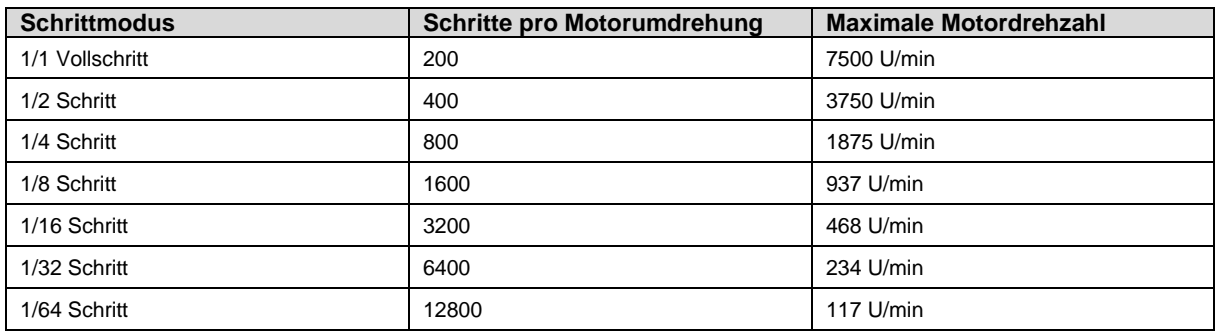

## 6.4.2 Voraussetzungen Takt/Richtung

Um den Motor in der Betriebsart "Takt/Richtung" zu steuern gehen Sie wie folgt vor:

- 1. Setzen Sie auf der "Achse" Seite die "Bewegungslimits" für "Max. Geschwindigkeit", "Tippgeschwindigkeit" " jeweils auf den Wert 100.000 und der "Max. Beschleunigung" auf den Wert 1.000.000
- 2. Erteilen Sie der dryve durch Schalten von DI 7 die "Freigabe".
- 3. Setzen Sie die Bewegungsrichtung durch Schalten von DI 2 "Richtung"

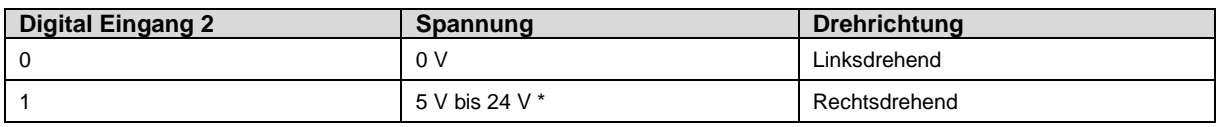

\* Je nach an X2.11 und X2.12 angelegte Versorgungsspannung

4. Legen Sie an DI 1 "Takt" die Frequenz an.

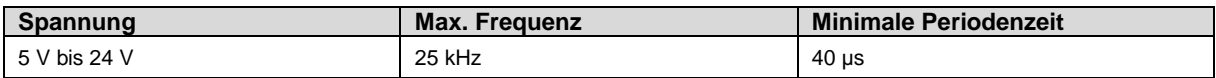

Sie können die Bewegung durch die Wegnahme der Frequenz an DI 1 "Takt" oder ein rücksetzen von DI 7 "Freigabe" stoppen.

Soll eine Drehrichtungsänderung durchgeführt werden, so muss nach der letzten negativen Flanke des Taktsignals (DI 1) der zu verändernden Drehrichtung das Richtungssignal (DI 2) verändert werden. Dieses Richtungssignal muss mindestens 10 µs nach der letzten negativen Flanke und mindestens 10 us vor der ersten positiven Flanke des Taktsignals ausgegeben werden und dauerhaft anliegen. Um sicherzustellen, dass alle Impulse gezählt werden, darf eine Richtungssignaländerung nur bei 0 Pegel des Taktsignals durchgeführt werden.

#### Timing-Verhalten Takt/Richtung

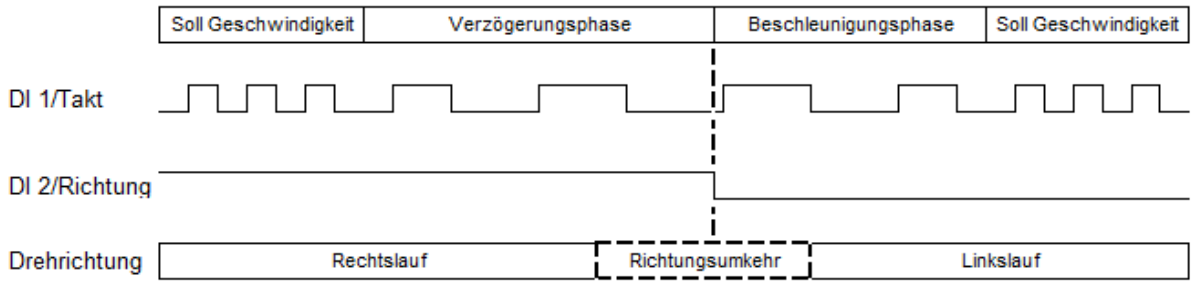

## **6.5 CANopen**

Im folgenden Kapitel wird die Benutzung der dryve D1 mittels CANopen Schnittstelle erklärt. Die Implementation wurde nach CiA301 und CiA402 ausgeführt. (CiA402-3 Servo Drives). Bewegungsparameter werden in den jeweilige[n Objekten](#page-107-0) (S. [108\)](#page-107-0) abgelegt.

## 6.5.1 Besonderheiten SDO/PDO Kommunikation

#### **SDO**

Die SDO Kommunikation ist voranging zur initialen Parametrierung von Objekteinträgen.

### **PDO**

Die PDO Kommunikation wird für den Transport von Prozessdaten verwendet. Im Auslieferungszustand stehen 4 Receive (RX) und Transmit (TX) PDOs zur Kommunikation bereit. 4 weitere sind nach einer Konfiguration verfügbar [Aktivierung 8 RX/TX PDOs](#page-96-0) (S[. 97\)](#page-96-0)

Die Übersicht welche Kommunikationsart in welchen Zustand verfügbar ist, wird i[m Network Management](#page-97-0) (S[. 98\)](#page-97-0) beschrieben.

## 6.5.2 Telegrammaufbau

Zur erfolgreichen Kommunikation muss ein Schreib/Lese-Telegramm dem folgenden Schema entsprechen. Als Beispiel dienen ein Telegramm zum Auslesen des Objekts 6041h Statusword und das Antwort-Telegramm der dryve D1 im Status "Operation Enabled" [Visualisierung der State Machine](#page-99-0) (S[. 100\)](#page-99-0). Die dryve D1 besitzt in diesem Falle die "Node-ID 1". In späteren Abschnitten wird nur auf Byte 1 bis 7 verwiesen.

#### <span id="page-95-0"></span>**Telegramm Aufbau**

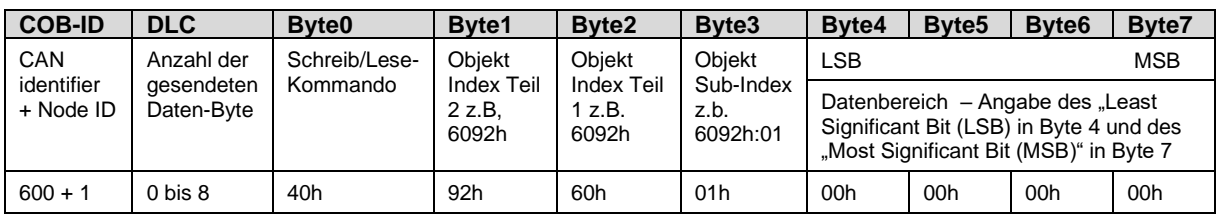

#### **Lese-Telegramm** "Statusword"

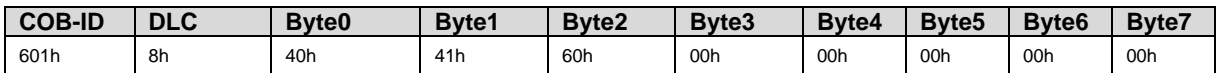

#### **Antwort-Telegramm** "Statusword"

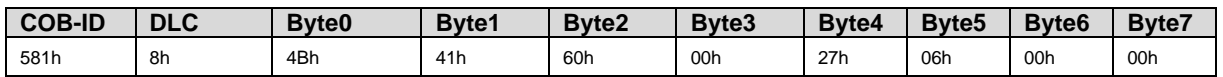

### **Schreib/Lese-Kommandos**

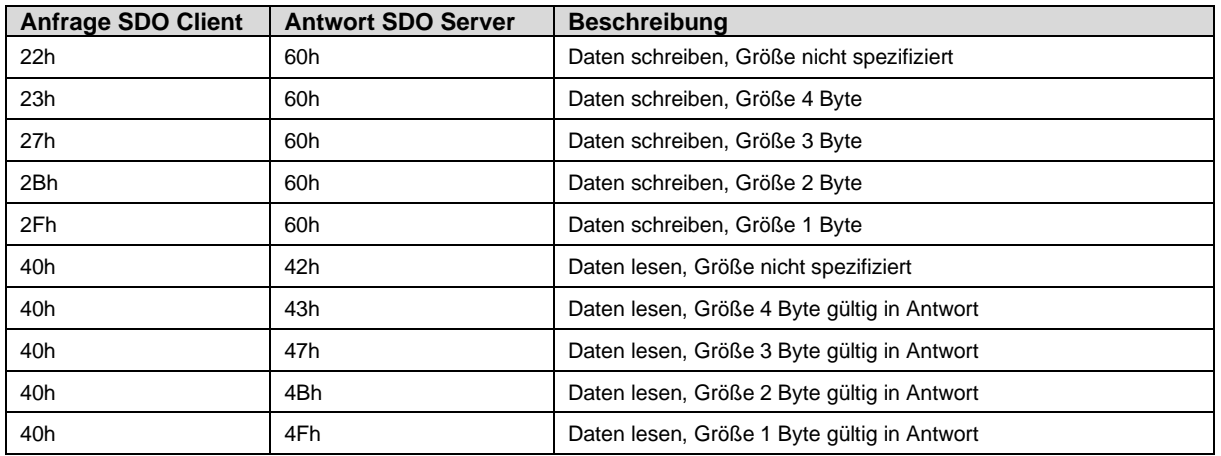

### **HINWEIS**

Die zu verwendende Länge des Schreib/Lese- Kommandos wird durch das zu verarbeitende Objekt festgelegt

## 6.5.3 PDO Mapping

Durch das PDO Mapping können innerhalb eines Telegramms Daten aus mehreren Objekten zeitgleich übertragen werden. Anstelle der in einem SDO Telegramm befindlichen Informationen zu COB-ID, DLC, Kommando, Objekt und Subindex sowie Daten, besteht das PDO-Telegramm rein aus Daten, welche an vordefinierten Positionen im Telegramm zu finden sind. Das Senden und Empfangen kann durch verschiedene Trigger-Ereignisse, wie zum Beispiel nach Ablauf eines definierten Zeitintervalls (synchron), durch das Senden/Empfangen von einzelnen Objekten oder durch die Änderung von Werten in einzelnen Objekten (asynchron) automatisch ausgelöst werden.

Durch die manuelle Konfiguration des PDO Mappings können pro RX/TX PDO bis zu 40 Subindizes mit jeweils 64 Bit Daten übertragen werden.

Das PDO Mapping entspricht im Auslieferungszustand der Standard-Konfiguration nach CiA 301.

#### **Einstellungen der zu Empfangenden PDOs werden in den folgenden Objekten ausgeführt**

Einstellungen zu den Trigger -Events:

[1400h Receive PDO Communication Parameter 1](#page-116-0) (S. [117\)](#page-116-0) bis [1407h Receive PDO Communication Parameter 8](#page-123-0) (S. [124\)](#page-123-0)

Einstellungen zu den Daten-Positionen:

[1600h Receive PDO Mapping Parameter 1](#page-124-0) (S. [125\)](#page-124-0) bis [1607h Receive PDO Mapping Parameter 8](#page-128-0) (S. [129\)](#page-128-0)

#### **Einstellungen der zu Sendenden PDOs werden in den folgenden Objekten ausgeführt**

Einstellungen zu den Trigger -Events:

[1800h Transmit PDO Communication Parameter 1](#page-129-0) (S[. 130\)](#page-129-0) bis [1807h Transmit PDO Communication Parameter 8](#page-136-0) (S[. 137\)](#page-136-0)

Einstellungen zu den Daten-Positionen:

[1A00h Transmit PDO Mapping Parameter 1](#page-137-0) (S[. 138\)](#page-137-0) bis [1A07h Transmit PDO Mapping Parameter 8](#page-142-0) (S[. 143\)](#page-142-0)

## <span id="page-96-0"></span>6.5.4 Aktivierung und Konfiguration 8 RX/TX PDOs

Zur Verwendung der insgesamt jeweils 8 möglichen Receive (RX) und Transmit (TX) PDOs müssen die 4 zusätzlichen PDOs separat aktiviert werden.

Hierzu ist es notwendig die betreffenden RX/TX PDO Communication Parameter 5 bis 8 und Receive/Transmit PDO Mapping Parameter 5 bis 8 zu Konfigurieren.

#### **Beispiel der Aktivierung und Konfiguration anhand des RX/TX-PDO 5 bei der Verwendung der EDS Datei für 4 PDO**

- 1. Ungültig setzen von Objekt [1804h Transmit PDO Communication Parameter 5](#page-133-0) ([S.134\)](#page-133-0) durch setzten des Bit 31 "high/1" im Subindex 1 "Cob-ID"
- 2. Ungültig setzen von Objek[t 1A04h Transmit PDO Mapping Parameter 5](#page-140-0) (S[. 141\)](#page-140-0) durch Schreiben des Wertes 00h im Subindex 0 ..Number of Entries"
- 3. Konfiguration der zu übertragenden Daten in den benötigen Subindizes 1 bis 8 siehe Kurzbeschreibung [1A04h](#page-140-0)  [Transmit PDO Mapping Parameter 5](#page-140-0) (S[. 141\)](#page-140-0)
- 4. Aktivierung/gültig setzen von Objek[t 1A04h Transmit PDO Mapping Parameter 5](#page-140-0) (S[. 141\)](#page-140-0) Subindex 0 "Number of Entries" durch schreiben des Werte in Höhe der Anzahl der konfigurierten Subindizes
- 5. Aktivieren/gültig setzen von Objekt [1804h Transmit PDO Communication Parameter 5](#page-133-0) ([S.134\)](#page-133-0) durch setzten des Bit 31 "low/0"im Subindex 1 "Cob-ID"

Die Konfiguration der zusätzlichen RX/TX PDOs beginnt bei der Verwendung der EDS Datei für 8 PDOs mit Schritt 3, da diese bereits im Standard auf Ungültig gestellt sind.

## <span id="page-97-0"></span>6.5.5 Network Management

Damit die dryve D1 in Verbindung mit CANopen verwendet werden kann, muss ein Initialisierungsprozess durchlaufen werden. Dieser Initialisierungsprozess wird von der D1 selbstständig durchgeführt.

Es stehen die SDO wie synchrone und asynchrone PDO-Datenübertragung zur Verfügung.

Die asynchrone Datenübertragung kann mit und ohne Event Timer verwendet werden. Wird kein Event Timer verwendet, so muss in jedem PDO das "Statusword" enthalten sein. Werte werden nur übertragen, wenn sich das "Statusword" ändert.

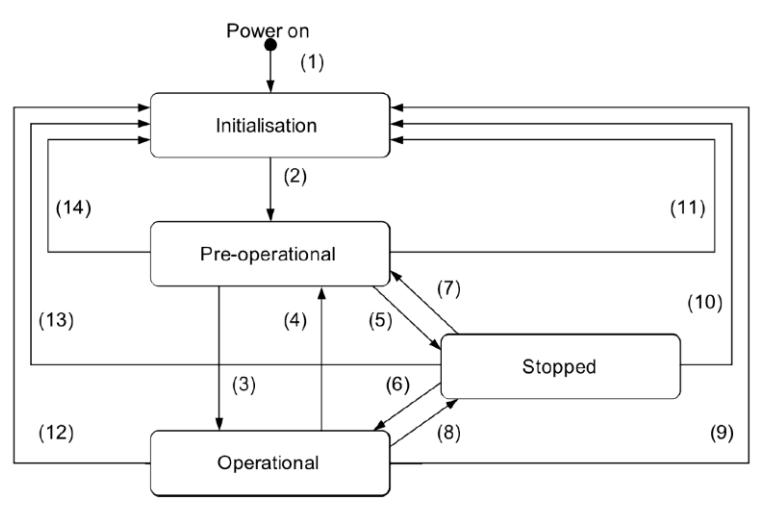

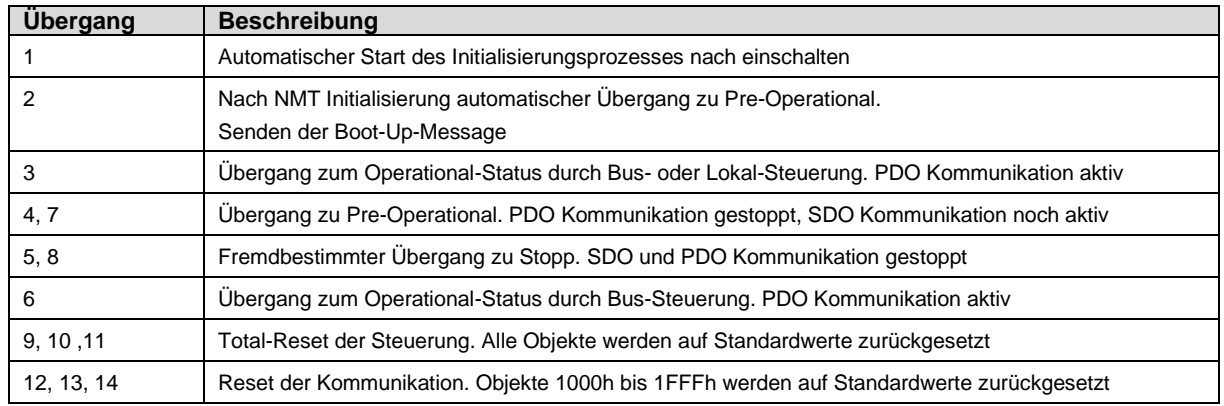

### **Übersicht der definierten Zustände**

Die Zustände werden durch Auslesen und Verarbeiten verschiedener Bits des Statusword 6041h und des Controlword 6040h gesteuert. Mittels Controlword wird die dryve D1 gesteuert und per Statusword werden die Rückmeldungen angezeigt. Die Zustände müssen vom Anwender (Mastersteuerung) geschaltet werden.

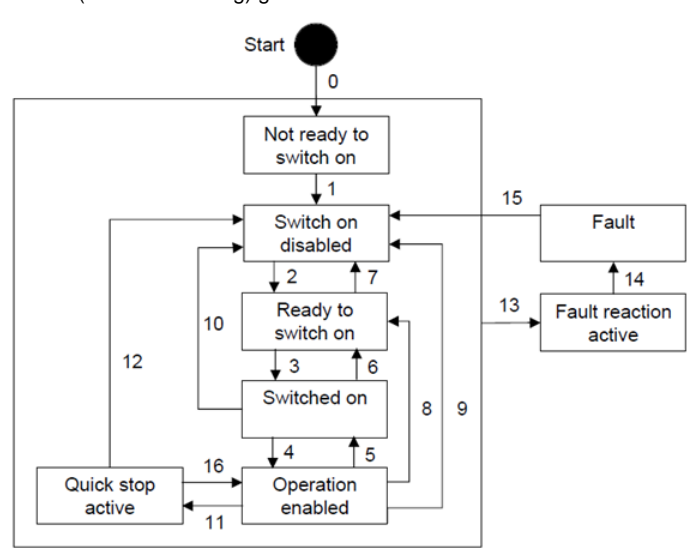

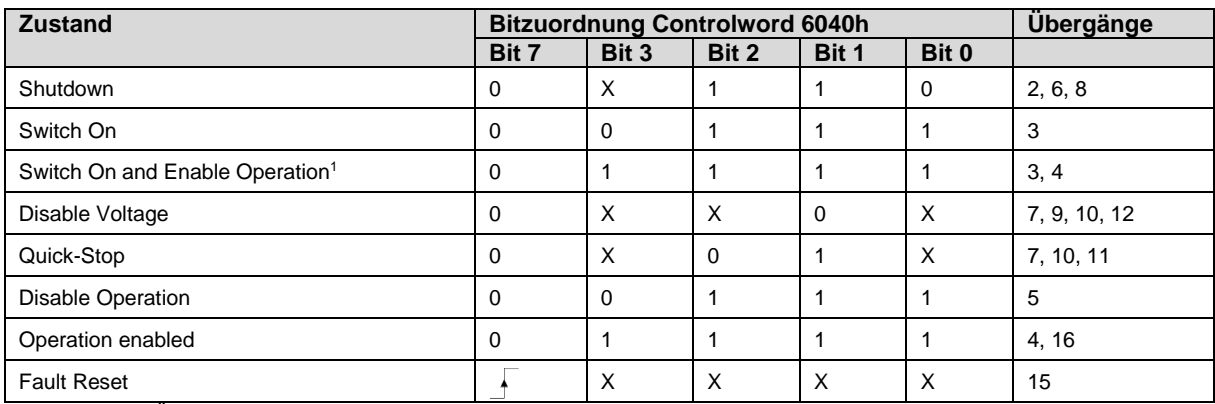

1Automatischer Übergang zu "Enable Operation" nach Setzen von "Switch On"

#### **HINWEIS**

Wurde die State Machine erfolgreich bis zum Zustand "Operation Enabled" durchlaufen, so müssen die Zustände der Bits 0, 1, 2 und 3 im Controlword 6040h auch für den Betrieb dauerhaft beibehalten/mitgesendet werden.

## <span id="page-98-0"></span>6.5.6 Vorgaben aus der Benutzeroberfläche

Die folgenden Objekte/Parameter müssen in der Benutzeroberfläche der dryve D1 eingestellt:

#### Seite ..Motor"

Alle motorrelevanten Parameter müssen in der Benutzeroberfläche eingestellt werden.

#### Seite "Kommunikation"

Parametrierung und Aktivierung der CANopen Kommunikationsschnittstell[e Bussysteme \(S.50\)](#page-62-0)

#### **Seite "Fahrprofile"**

Setzen der Dominanz durch die Auswahl von "CANopen" im Dropdown Menü.

*Erst durch diese Auswahl ist der CANopen-Master berechtigt Fahrbefehle auszuführen*.

## 6.5.7 Parametereingabe

Alle Parameter sind dimensionslos einzugeben. Parameter, die eine Dimension aufgrund ihrer Beschaffenheit benötigen, werden in den jeweiligen Objektebeschreibungen eingehend behandelt.

Die Zielpositionsvorgabe für eine "Relativ Bewegung" (Bit 6 Controlword 6040h auf 1 gesetzt) wird im Objekt 607Ah "Target Position" durch positive wie negative Werte vorgegeben.

Die Zielpositionsvorgabe für eine "Absolut Bewegung" kann keine negativen Zielwerte verarbeiten.

Werden in die Bewegungsparameter größere Werte als die Werte, welche unte[r Bewegungslimits](#page-53-0) (S[. 54\)](#page-53-0) eingetragenen wurden, so kann keine Bewegung ausgeführt werden.

## 6.5.8 Speichern von Objektdaten

Die in den Objekten eingetragenen Werte können über 2 Wege gespeichert werden.

### 1. **Automatisches Speichern bei Parametrierung über die Benutzeroberfläche**

Wird die Benutzeroberfläche zur Inbetriebnahme verwendet, so werden alle über diese eingetragenen Werte automatisch nach 5 Sekunden in den nicht flüchtigen Speicher der Motorsteuerung übertragen und sind auch nach einem Wegschalten/Verlust der Logikspannung dauerhaft gesichert.

#### 2. **Manuelles Speichern bei Parametrierung über Bussysteme**

Wird die Inbetriebnahme über die Bussysteme ausgeführt, so muss die Parametrierung manuell über das Objekt [1010h Store Parameters](#page-112-0) (S[. 113\)](#page-112-0) initiiert werden. Erst durch diesen Befehl werden die Werte in den nicht flüchtigen Speicher der Motorsteuerung übertragen und sind auch nach einem Wegschalten/Verlust der Logikspannung dauerhaft gesichert

# <span id="page-99-0"></span>6.5.9 Visualisierung der State Machine nach einem Neustart

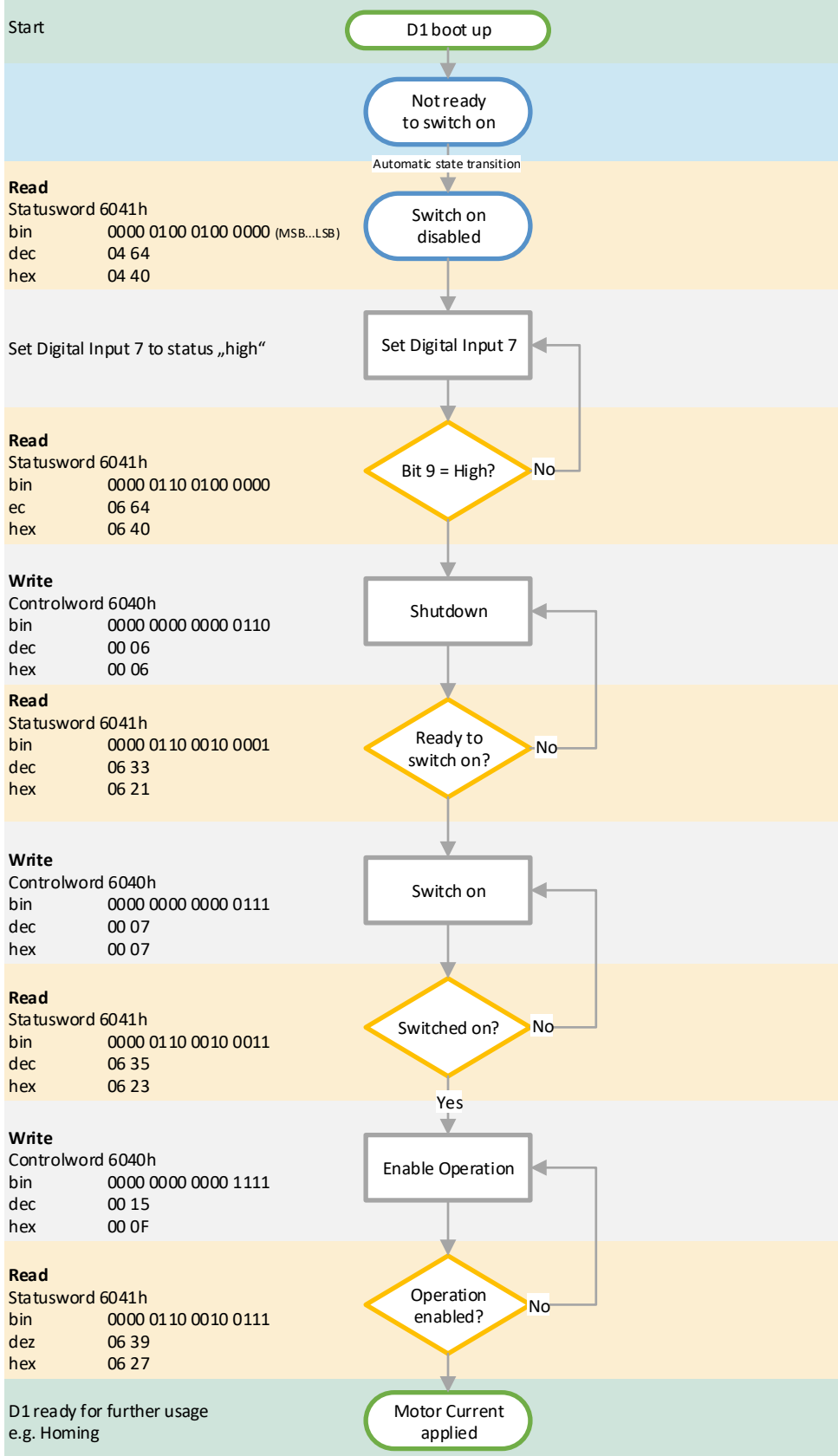

## <span id="page-100-0"></span>6.5.10 Statusword

Das Statusword gib generelle Information zum Betriebsstatus der dryve D1 wieder.

Bitzuordnung Statusword 6041h

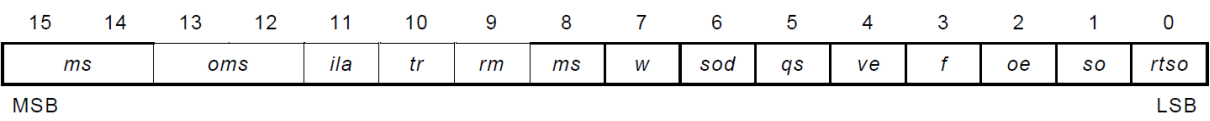

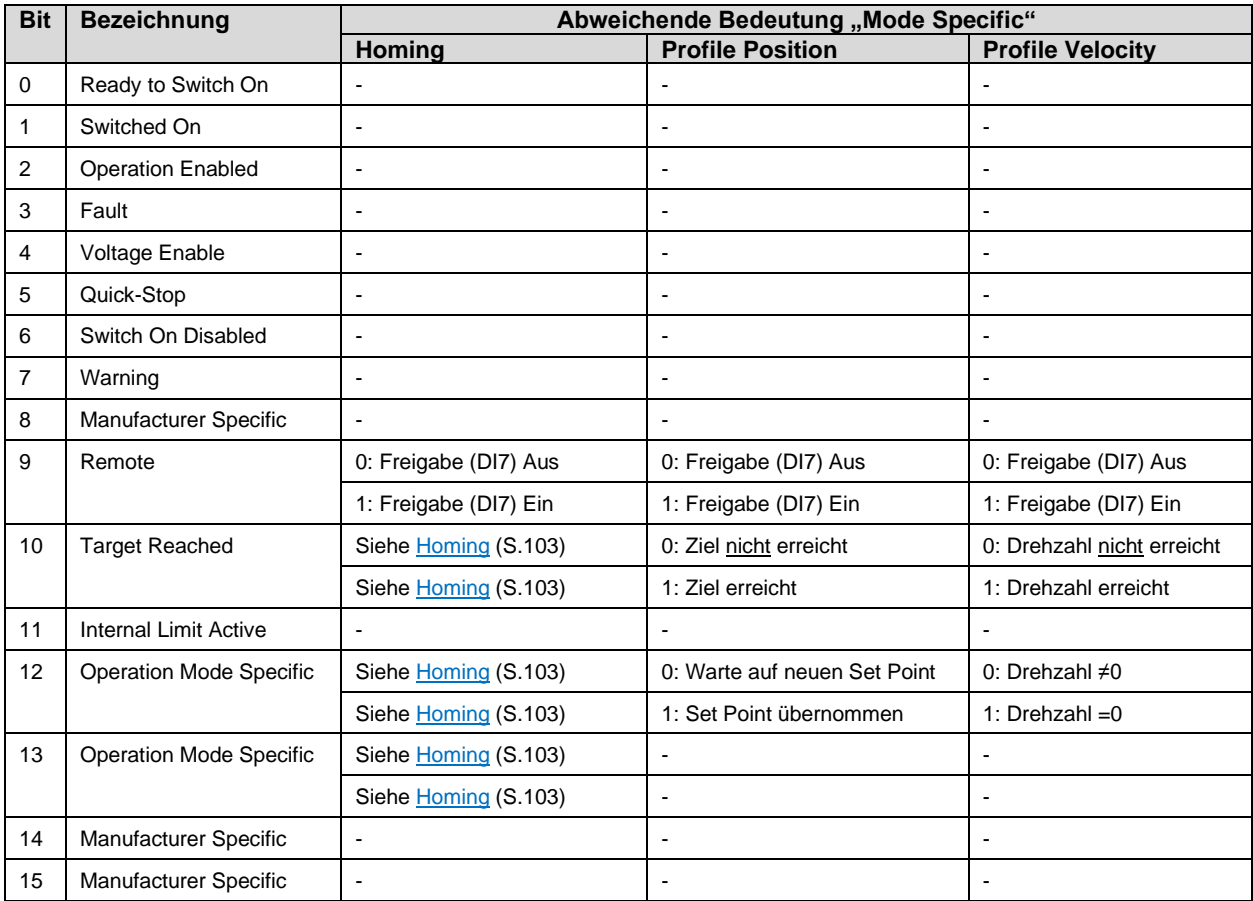

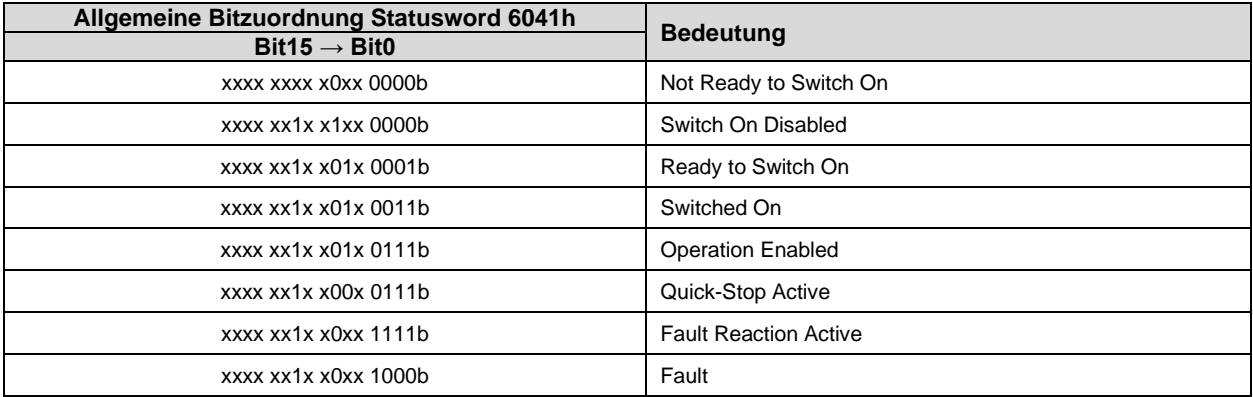

## 6.5.11 Controlword

Über das Controlword können Änderungen der dryve D1 ausgelöst werden

Bitzuordnung Controlword 6040h

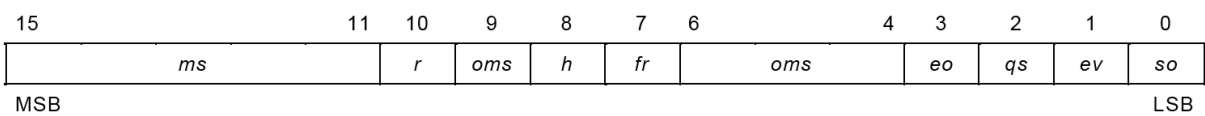

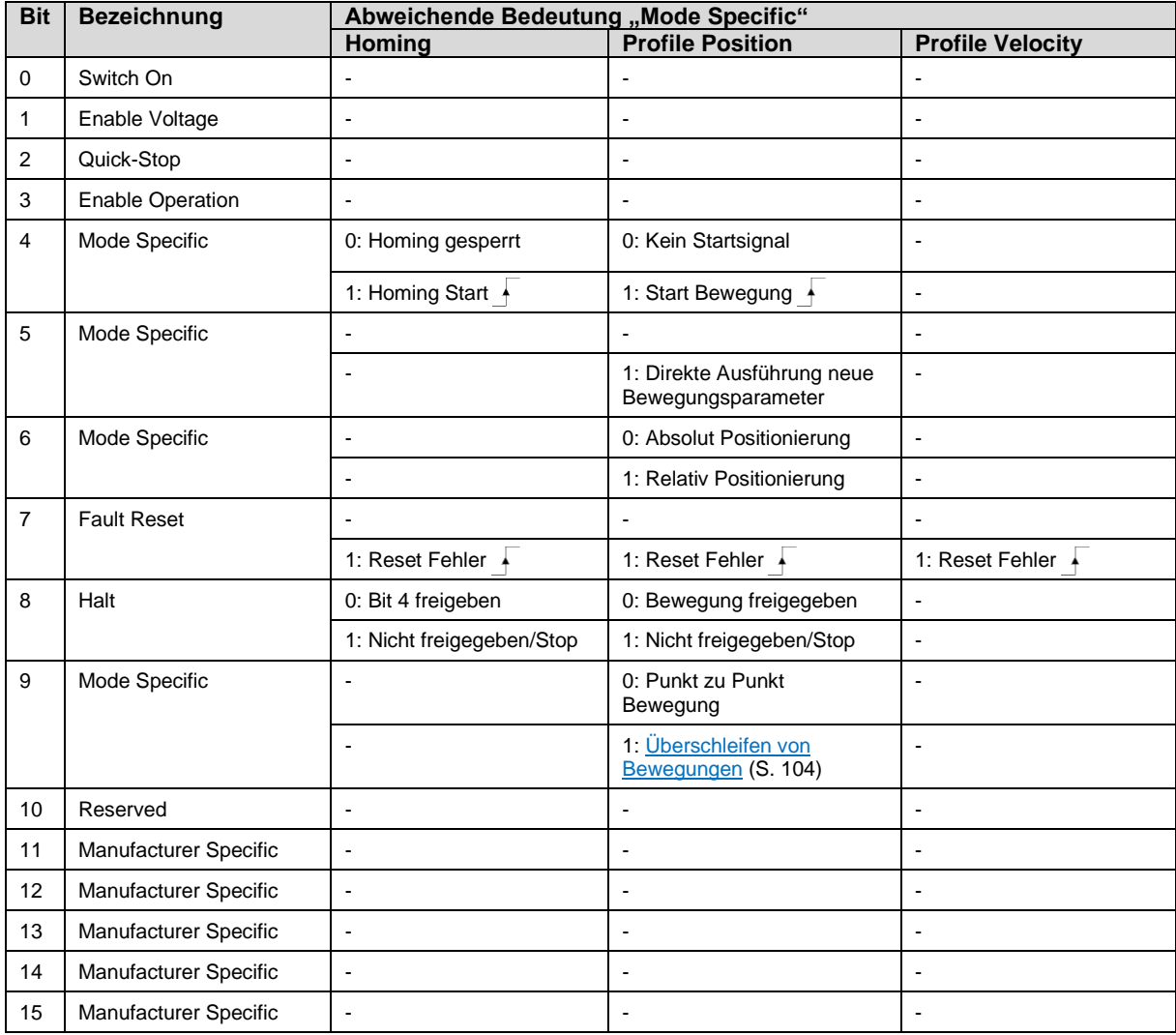

### **HINWEIS**

Wurde die "State Machine" erfolgreich bis zum Zustand "Operation Enabled" durchlaufen, so müssen die Zustände der Bits 0, 1, 2 und 3 im Controlword 6040h auch für den Betrieb dauerhaft beibehalten/mitgesendet werden.

#### **HINWEIS**

Der Startbefehl über Bit 4 darf erst nach Parametrierung aller benötigten Objekte gesetzt werden.

## <span id="page-102-0"></span>6.5.12 Homing

Das "Homing" wird dazu benutzt, einen Referenzpunkt zu erreichen und dadurch den Achsen Nullpunkt festzulegen. Damit dieser Mode verwendet werden kann, muss im Objekt 6060h "Modes of Operation" der Wert 6 eingegeben werden.

#### **Ausführen von Referenzfahrten**

Voraussetzungen

- CANopen Kommunikation aktiv geschaltet [Bussysteme](#page-62-0) (S. [63\)](#page-62-0)
- CANopen Kommunikation dominant geschaltet [Auswahl der gewünschten Betriebsart](#page-71-2) (S. [72\)](#page-71-2)
- [Vorgaben aus der Benutzeroberfläche](#page-98-0) (S. [99\)](#page-98-0)
- Digital Eingang DI 7 "Freigabe" gesetzt
- Durchlauf der "State Machine" bis "Operation Enabled"

Folgende Objekte sind zu Parametrieren

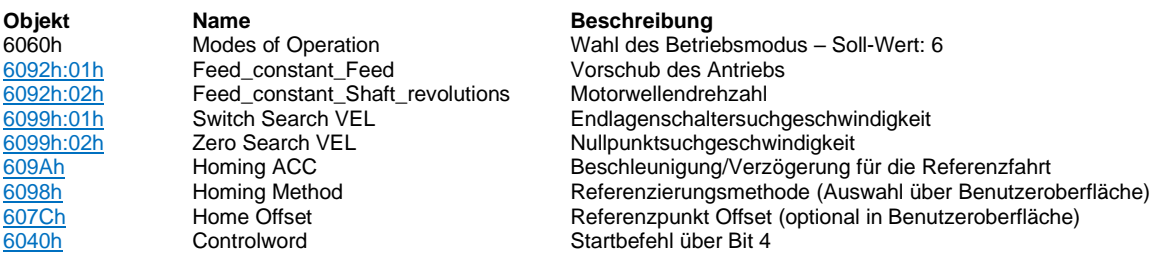

Bevor im Controlword 6040h das Startbefehl Bit 4 gesetzt werden kann sollte zur sicheren Übernahme der Daten ein Zyklus Verzögerung (warten auf Antworttelegramm des Masters) eingeplant werden. Eine Anzeige/Auswertung, dass die Referenzfahrt positiv abgeschlossen wurde ist über Statusword Bit 10 und Bit 12 möglich. Sind diese beiden Bits auf 1 gesetzt so gilt die Referenzierung als positiv abgeschlossen.

Die Information ob eine Referenzierung erfolgreich abgeschlossen wurde bzw. noch besteht wird auch im Objekt 2014h Status [Flags](#page-151-0) (S[. 152\)](#page-151-0) im Bit 1 abgelegt.

Zusätzlich sind auf der Benutzeroberfläche der dryve D1 der Indikator "Referenziert" aktiv und der Digital Ausgang "Referenziert" auf 1 gesetzt.

### **HINWEIS**

Bei der Referenzfahrt ist es zu empfehlen, den Wert [609Ah Homing Acceleration](#page-162-1) (S[. 163\)](#page-162-1) um den Faktor 5 bis 10 höher einzustellen als den Wert [6099h Homing Speeds](#page-162-0) (S. [163\)](#page-162-0) zur Suche Endlagenschalter.

Werden zu geringe Beschleunigungen eingestellt, so kann der Endlagenschalter überfahren werden und durch eine Fahrt auf Block die Achse zerstört werden.

### **Homing spezifische Erläuterung Bit 10, Bit 12 und Bit 13 Statusword 6041h**

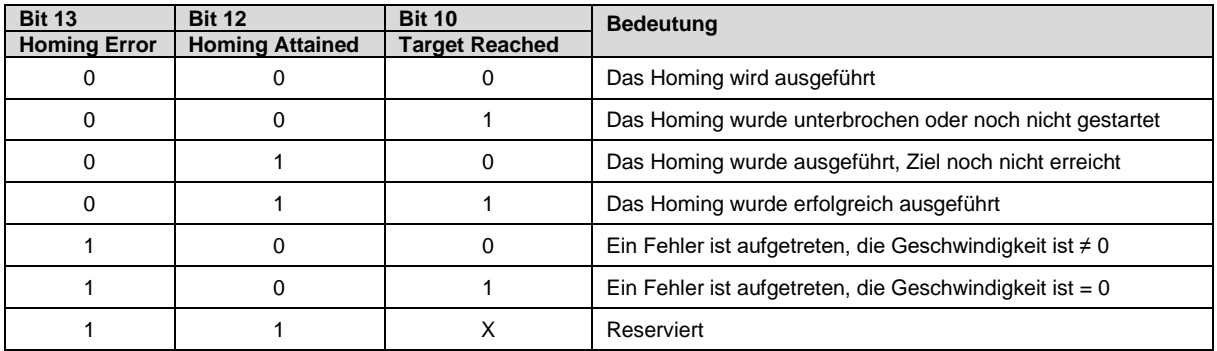

## 6.5.13 Profile Position Mode

Der Profile Position Mode (PP) wird dazu benutzt, Positionierbewegungen auszuführen. Für die Positionierungen müssen Parameter für Position, Geschwindigkeit, Beschleunigung und Verzögerung eingeben werden.

Damit dieser Mode verwendet werden kann, muss im Objekt 6060h "Modes of Operation" Wert 1 gesetzt werden.

### **Voraussetzungen**

- CANopen Kommunikation aktiv geschaltet [Bussysteme](#page-62-0) (S. [63\)](#page-62-0)
- CANopen Kommunikation dominant geschaltet [Auswahl der gewünschten Betriebsart](#page-71-2) (S. [72\)](#page-71-2)
- [Vorgaben aus der Benutzeroberfläche](#page-98-0) (S. [99\)](#page-98-0)
- Digital Eingang DI 7 "Freigabe" gesetzt
- Durchlauf der "State Machine" bis "Operation Enabled"
- Erfolgreiche Durchführung einer Referenzfahrt (Homing) Nur bei Verwendung von Absolut-Bewegungen (Bit 6 Controlword" Low/0)
- Bei Absolut Positionierungen dürfen keine negativen Positionen in Objekt 607Ah "Target Position" verwendet werden

Folgende Objekte müssen mindestens parametriert werden.

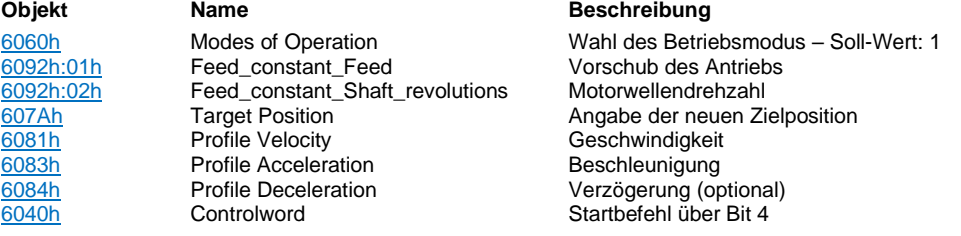

Bei Verwendung der "Absolut-Positionierung" (Controlword 6040h, Bit 6 nicht gesetzt) ist die vorherige Durchführung des "Homing" zwingend notwendig (6041h, Bit 10 und Bit 12 gesetzt). Bei einer "Relativ-Positionierung" (Controlword 6040h, Bit 6 gesetzt) ist kein vorheriges "Homing" notwendig.

Bevor im Controlword 6040h das Startbefehl Bit 4 gesetzt werden kann, sollte zur sicheren Übernahme der Daten ein Systemzyklus als Zeitverzögerung (warten auf Antworttelegramm des Masters) eingeplant werden.

Nach gesetztem Controlword 6040h "Start" Bit 4 wird durch die D1 im Statusword 6041h das "Target Reached" Bit 10 zurückgesetzt und das Bit 12 (New Setpoint) gesetzt. Nun sollte der Startbefehl Bit4 im Controlword zurückgesetzt werden. Die D1 setzt automatisch Bit 12 (New Setpoint) im Statusword zurück. Wird anschließend Bit10 im Statusword gesetzt, dann wurde die Bewegung erfolgreich durchgeführt.

Zum Anzeigen und Auswerten der aktuellen Position kann das Objekt 6064h "Position Actual Value" oder zur aktuellen Drehzahl das Objekt 606Ch "Velocity Actual Value" verwendet werden.

#### <span id="page-103-0"></span>**Bit 9 Controlword – Überschleifen von Bewegungen**

Soll eine Bewegung vor Erreichen der ursprünglichen Zielposition und setzen des "Target Reached" Bit direkt auf eine alternative Zielposition fahren, so muss diese in das Objekt 607Ah "Target Position" geschrieben werden und das Bit 5 "Direktübernahme neue Parameter" bei Start (Bit4) der neuern Zielposition high/1 gesetzt sein.

Sollen für die Bewegungsausführung der neuen Zielposition andere Beschleunigungs-, Geschwindigkeits- und

Verzögerungswerte verwendet werden, so müssen diese vor Start der Bewegung in die jeweiligen Objekte geschrieben werden.

## 6.5.14 Profile Velocity Mode

Der Profile Velocity Mode (PV) wird dazu benutzt, mit einer vorgegebenen Zielgeschwindigkeit die Drehzahl eines Motors einzustellen. Eine Referenzfahrt wird für diesem Modus nicht vorausgesetzt.

Damit dieser Mode verwendet werden kann, muss im Objekt 6060h "Modes of Operation" der Wert 3 gesetzt werden.

#### **Voraussetzungen**

- CANopen Kommunikation aktiv geschaltet [Bussysteme](#page-62-0) (S. [63\)](#page-62-0)
- CANopen Kommunikation dominant geschaltet [Auswahl der gewünschten Betriebsart](#page-71-2) (S. [72\)](#page-71-2)
- [Vorgaben aus der Benutzeroberfläche](#page-98-0) (S. [99\)](#page-98-0)
- Digital Eingang DI 7 "Freigabe" gesetzt
- Durchlauf der "State-Machine" bis "Operation Enabled"

Folgende Objekte müssen mindestens parametriert werden.

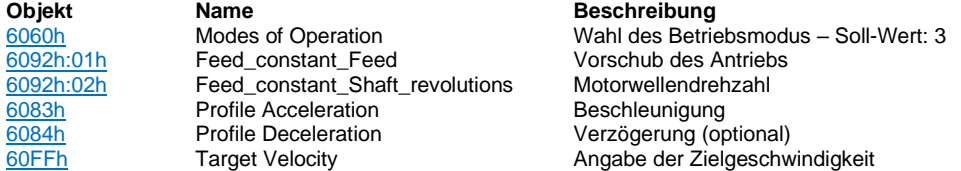

Wurde ein Beschleunigungswert in das Objekt 6083h "Profile Acceleration" eingetragen so wird sofort nach setzten der "Target Velocity" in Objekt 60FFh die Bewegung gestartet. Die Bewegung wird gestoppt indem der Wert 0 (Null) in das Objekt 60FFh eingetragen wird. Positive Werte bewirken eine Bewegung im Uhrzeigersinn, negative Werte bewirken Bewegungen gegen den Uhrzeigersinn – [Drehrichtungsbestimmung](#page-73-0) (S[. 74\)](#page-73-0)

Zum Anzeigen und Auswerten der aktuellen Position kann das Objekt 6064h "Position Actual Value" oder zur aktuellen Drehzahl das Objekt 606Ch "Velocity Actual Value" verwendet werden.

## 6.5.15 Cyclic Synchronous Position Mode

Der Cyclic Synchronous Position Mode (CSP) wird dazu benutzt, um über die Vorgabe vieler einzelner Positions-Stützpunkte die Bewegungssteuerung zu realisieren. Dieser Modus ist besonders für Kreisbewegungen oder für die Synchronisation mehrerer Achsen miteinander geeignet. Beschleunigungen und Geschwindigkeiten werden aus der Verrechnung der aktuellen Position zu dem neuen Positions-Stützpunkt von der dryve D1 errechnet. Die Bahnplanung erfolgt in der übergeordneten Steuerung.

Damit dieser Mode verwendet werden kann, muss im Objekt 6060h "Modes of Operation" der Wert 8 gesetzt werden.

#### **Voraussetzungen**

- CANopen Kommunikation aktiv geschaltet [Bussysteme](#page-62-0) (S. [63\)](#page-62-0)
- CANopen Kommunikation dominant geschaltet [Auswahl der gewünschten Betriebsart](#page-71-2) (S. [72\)](#page-71-2)
- [Vorgaben aus der Benutzeroberfläche](#page-98-0) (S. [99\)](#page-98-0)
- Digital Eingang DI 7 "Freigabe" gesetzt
- Durchlauf der "State Machine" bis "Operation Enabled"
- Erfolgreiche Durchführung einer Referenzfahrt (Homing)
- Es dürfen keine negativen Positionsvorgaben in Objekt 607Ah "Target Position" verwendet werden

Folgende Objekte sind mindestens zu Parametrieren

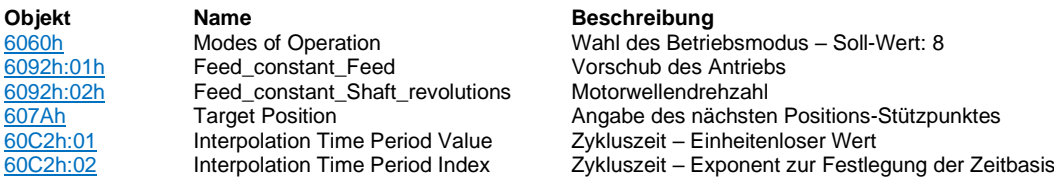

Wurde im Objekt **6060h "Modes of Operation"** der Wert auf 8 gesetzt ist der CSP Mode direkt aktiv. Werden nun Werte in das Objekt 607Ah "Target Position" geschrieben so werden diese Positionsänderungen direkt ausgeführt

### **HINWEIS**

Soll nach einer Fehlerabschaltung während einer Verfahrbewegung, z.B. [Schleppfehler](#page-189-0) (S. [190\)](#page-189-0), die Bewegung wieder gestartet werden, so muss eine neue Bahngeneration von der aktuellen Position aus erstellt werden. Werden neue Positionsstützpunkte mit zu großen Abweichungen verwendet (z.B. Ziel oder anfängliche Startposition) so kann unmittelbar ein neuer Schleppfehler entstehen.

Zum Anzeigen und Auswerten der aktuellen Position kann das Objekt 6064h "Position Actual Value" oder zur aktuellen Drehzahl das Objekt 606Ch "Velocity Actual Value" verwendet werden.

## 6.5.16 Fehlerausgabe und Reset

Wird ein Fehler von der dryve D1 detektiert so wird das Bit 3"Fault" i[m Statusword](#page-100-0) (S. [101\)](#page-100-0) high/1gesetzt. Zusätzlich wird im Objekt [1001h Error Register](#page-108-1) (S. [109\)](#page-108-1) durch high/1 setzen des jeweiligen Bit die Information hinterlegt, zu welcher Fehlergruppe dieser eingeordnet wird.

Das Objek[t 1003h Pre-defined Error Field](#page-108-2) (S[. 109\)](#page-108-2) dient als Fehlerspeicher von bis zu 8 Fehlern. Diese werden in den Subindizes 1 bis 8 mit dem jeweiligen Fehlercode aus Objekt [603Fh Error Code](#page-151-1) (S[. 152\)](#page-151-1) gefüllt.

Fehler sind quittierbar durch Setzen des Bit 7 "Fault Reset" im Controlword (DI 7 "Freigabe"/Bit 9 "Remote" im Statusword zwingend high/1), durch Benutzen des Quittierungsbuttons auf der grafischen Benutzeroberfläche oder durch setzten von DI 10 auf high/1. Zudem werden zu allen Fehlern Beschreibungen und Abhilfethemen angeboten

## 6.5.17 Abort Code SDO Kommunikation

Werden ungültige SDO Telegramme gesendet so wird über das Antwort-Telegramm ein der Ursache spezifischer "Abort Code" zurückgesandt. Dieser wird durch eine 80h i[m Byte 0](#page-95-0) (S. [96\)](#page-95-0) des Antwort-Telegramms angezeigt.

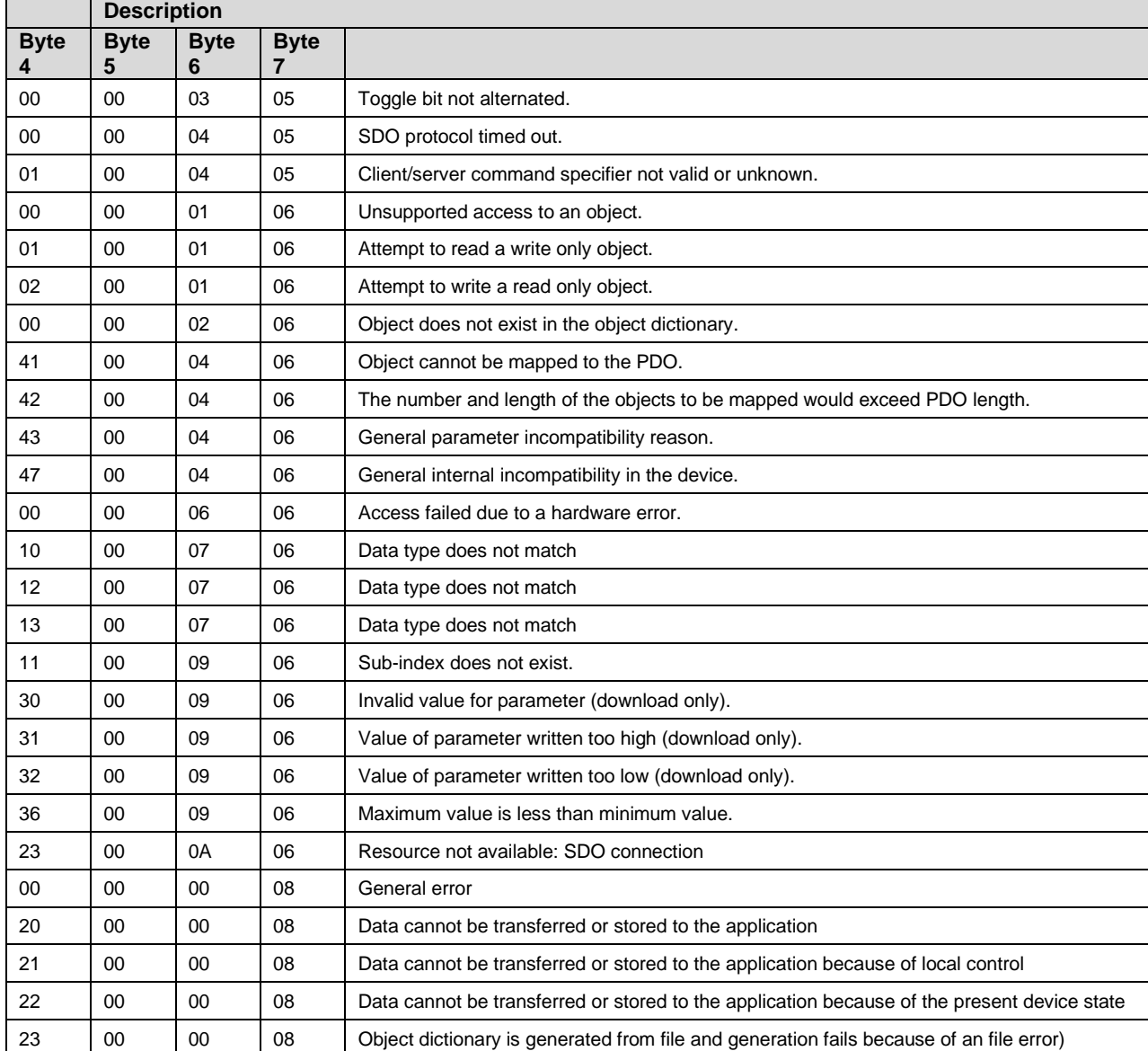

### **Übersicht Abort Codes**

 $\mathbf{r}$ 

## 6.5.18 Objektinformationen

### **Variable**

Informationsangabe in einem Objekt ohne Subindexstrukturen

#### **Array**

Informationsangabe in einem Objekt mit Subindexstrukturen

#### **Visible String**

Informationsangabe in einem Objekt in ASCII Format. Angabe der Länge immer im Subindex 0, Informationen ab Subindex 1

#### **Unsigned 8 bis 32**

Datentyp für ganzzahlige Werte mit 8 bis 32 Bit (1 bis 4 Byte) im Positiven Wertebereich

#### **Integer 8 bis 32**

Datentyp für ganzzahlige Werte mit 8 bis 32 Bit (1 bis 4 Byte) im mit gleicher Ausbreitung im negativen und positiven Wertebereich

#### **RO**

Objekte mit diesem Attribut können nur gelesen werden.

### **RW**

Objekte mit diesem Attribut können gelesen und geschrieben werden.

#### **RWW**

Objekte mit diesem Attribut können gelesen und geschrieben werden. Wird ein Objekt mit diesem Attribut geschrieben so wird unmittelbar das Prozessergebnis beeinflusst. (CiA DSP 306 V 1.2: CANopen electronic data sheet (EDS) specification for CANopen)

# <span id="page-107-0"></span>6.5.19 Objektübersicht CANopen und Modbus TCP als Gateway

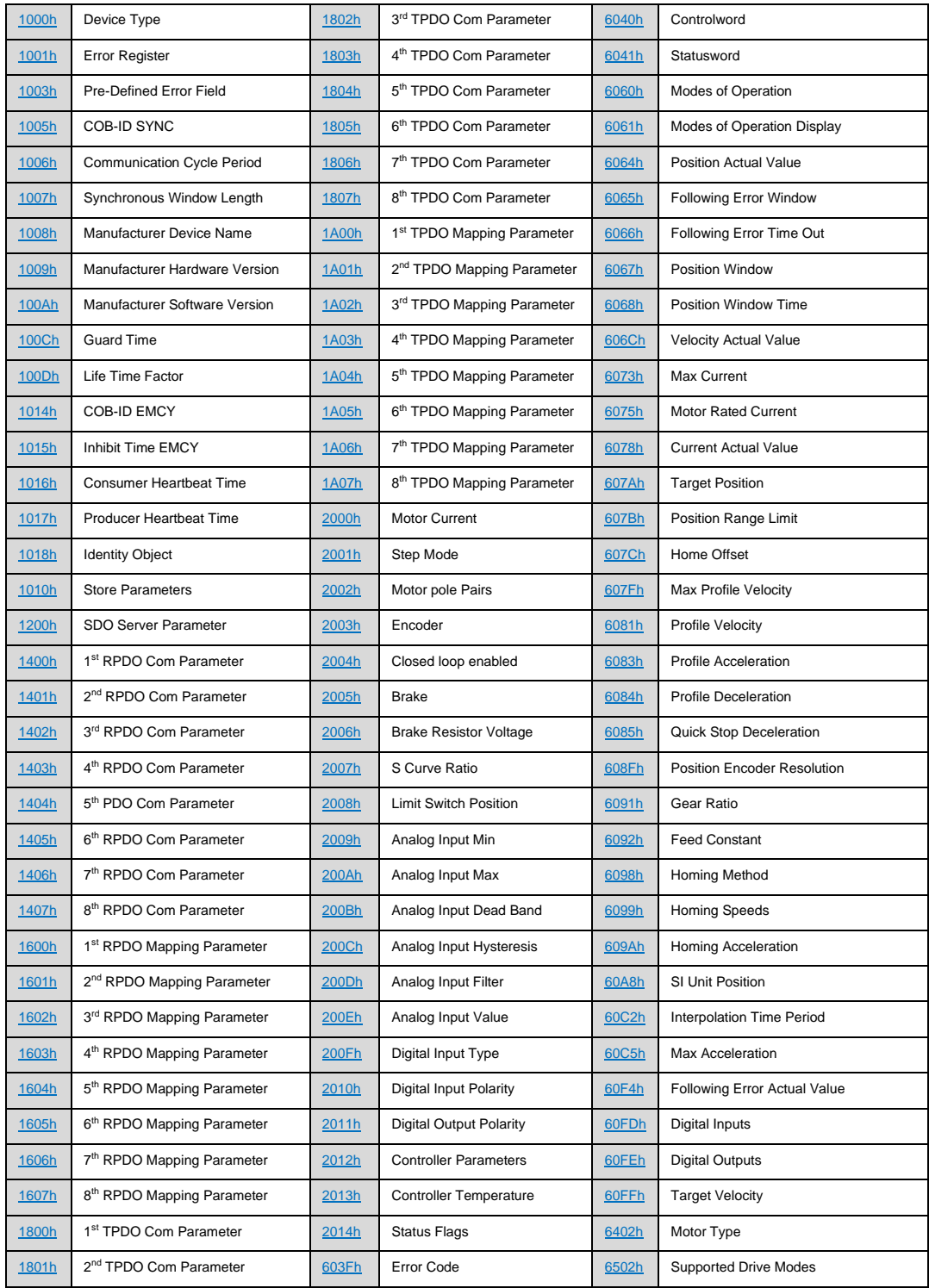
# 6.5.20 Detaillierte Beschreibung der Objekte zur Bewegungssteuerung

## **1000h Device Type**

### **Kurzbeschreibung**

Information über den Geräte Typ. Dieser dient zur Identifizierung aller gleichen Gräte in einer Node.

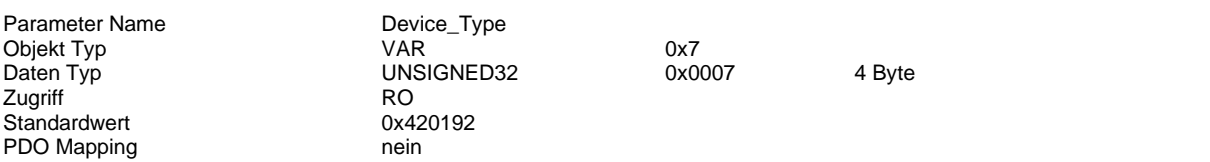

### **1001h Error Register**

## **Kurzbeschreibung**

Beim Übergang in einen Fehlerzustand werden in diesem Objekt generelle Fehlerinformationen durch setzten des jeweiligen Bit eingetragen. Das Bit 0 wird bei einem Fehler immer gesetzt.

Wurde der Fehler behoben, so wird dar Objektwert automatisch, ohne einen aktiv ausgeführten Reset, auf 0 zurückgesetzt.

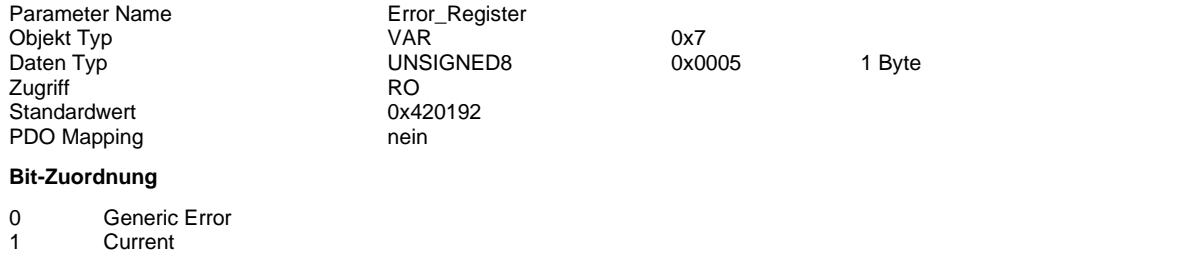

- 
- 2 Voltage<br>3 Tempera **Temperature**
- 
- 5 Device Profile Specific<br>7 Manufacturer Specific Manufacturer Specific

### **1003h Pre-defined Error Field**

### **Kurzbeschreibung**

Übersicht der bisher entstandenen Error welche über das Emergency Objekt versandt wurden.

Das Subindex 0 zeigt an wie viele Error bisher entstanden sind. Es können maximal 8 Error protokolliert werden. Der erste Error wird in Subindex 1 eingetragen. Diese Information wandert beim Auftreten eines weiteren Error in das Subindex 2 und sukzessiv bis in das Subindex 8.

Tritt der 9. Error auf, wird der älteste Eintrag gelöscht und durch den zweit ältesten überschrieben.

In die Subindizes werden die Fehlercodes aus [603Fh Error Code](#page-151-0) (S[. 152\)](#page-151-0) eingetragen. Diese sind mit den Fehlercodes der Benutzeroberfläche übereinstimmend.

Trat noch kein Error auf, so hat das Subindex 0 den Wert 00h. Die Subindizes 1 bis 8 sind nicht lesbar und werden mit einem [Abort Code SDO Kommunikation](#page-105-0) (S. [106\)](#page-105-0) "11 00 09 06h" quittiert.

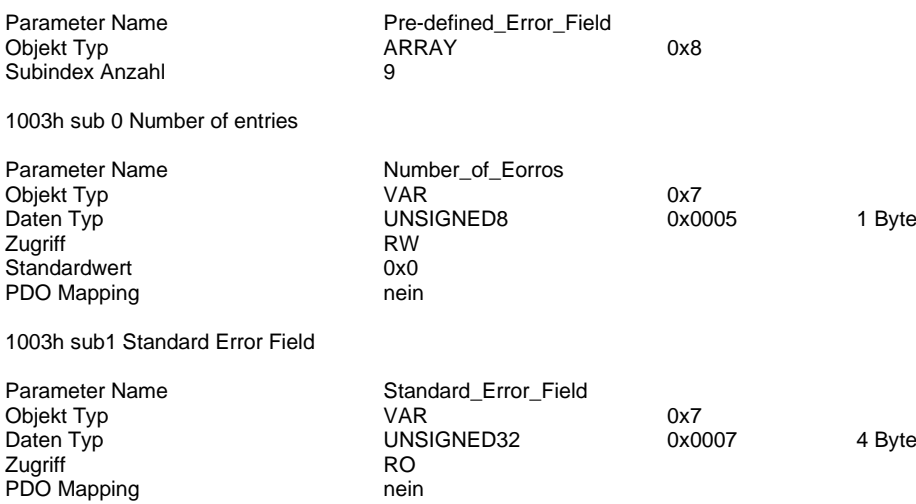

1003h sub2 Standard Error Field

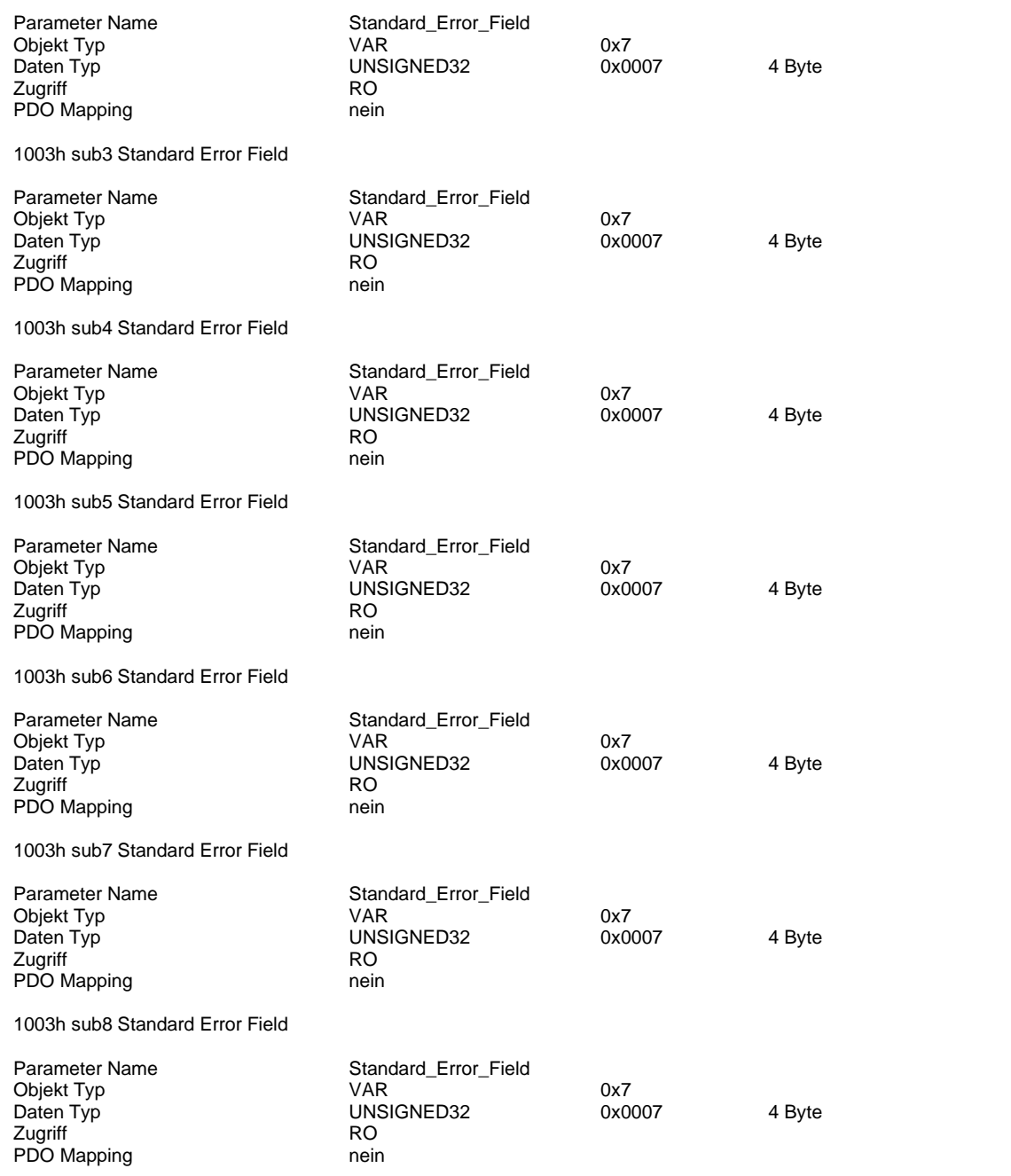

## **1005h Cob-ID Sync**

#### **Kurzbeschreibung**

Einstellung der COB-ID für SYNC-Telegramme des SYNC-Protokolls.

Soll eine anderer Wert als der Standard 80h verwendet werden, so muss sichergestellt werden, dass keine vergebenen oder reservierte COB-IDs verwendet werden.

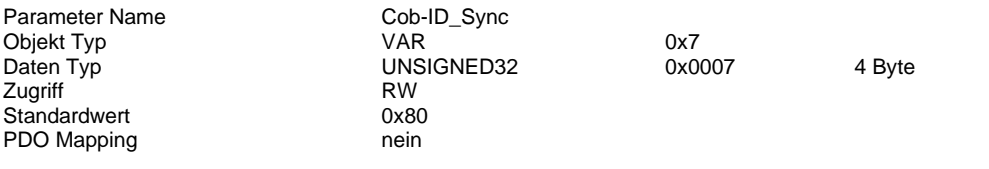

### <span id="page-110-0"></span>**1006h Communication Cycle Period**

### **Kurzbeschreibung**

Konfiguration der Zykluszeiten zwischen 2 PDO SYNC-Telegrammen. Angabe der Werte in µs. Ist der Wert auf 0 gesetzt, so ist die Übertragung von SYNC-Telegramm deaktiviert.

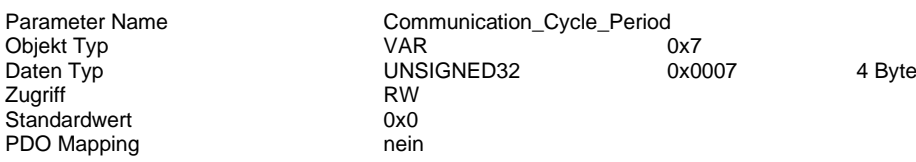

## **1007h Synchronous Window Length**

### **Kurzbeschreibung**

Konfiguration des Zeitfensters für synchrone PDOs.

Innerhalb des Zeitfensters muss das TX-PDO von der Motorsteuerung gesendet und das RX-PDO vom Master empfangen wurden sein. Wird dieses überschritten, so werden alle synchronen TX-PDOs verworfen und ein EMCY-Nachricht übertragen. Die synchrone RX-PDO-Verarbeitung wird mit dem nächsten SYNC-Telegramm wieder aufgenommen. Angabe der Werte in µs.

Ist der Wert auf 0 gesetzt, so ist das Zeitfenster deaktiviert.

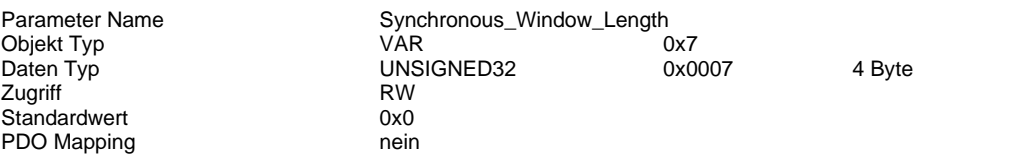

#### **1008h Manufacturer Device Name**

#### **Kurzbeschreibung**

Angabe des Gerätenamen als Zahlenfolge

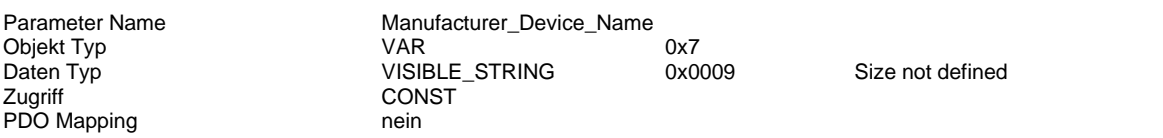

#### **1009h Manufacturer Hardware Version**

#### **Kurzbeschreibung**

Angabe des Hardware Version als Zahlenfolge

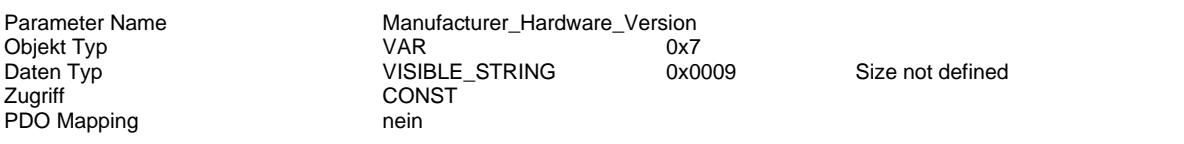

### **100Ah Manufacturer Software Version**

#### **Kurzbeschreibung**

Angabe des Software Version als Zahlenfolge

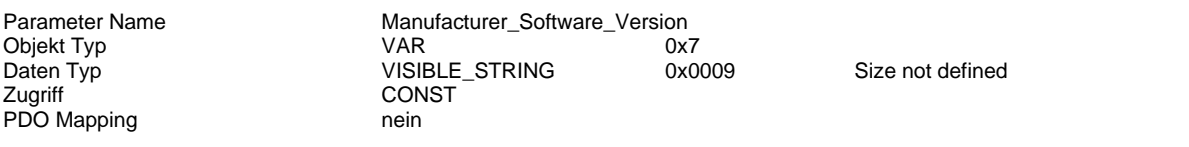

## **100Ch Guard Time**

#### **Kurzbeschreibung**

Konfiguration des Zeitfensters zwischen 2 Remote Frame-Telegrammen der "Nodeguarding" Funktionalität Angabe der Werte in ms.

Ist der Wert auf 0 gesetzt, so ist das "Nodeguarding" deaktiviert.

Eine Verwendung des Nodeguarding/Remote Frame Telegrammen kann aufgrund der großen Fehleranfälligkeit nicht empfohlen werden.

Vergleiche: "CiA Application Note AN802 – CAN remote frames: Avoiding of usage"

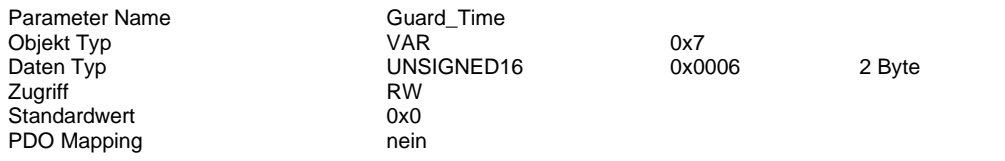

### **100Dh Life Time Factor**

### **Kurzbeschreibung**

Konfiguration des Faktors zur Bestimmung des Zeitraums bis zu dessen Ende ein neues Remote Frame Telegramm von der dryve D1 empfangen wurden sein muss.

Der Faktor wird mit dem Wert aus dem Objekt 100Ch "Guard Time" multipliziert. Ist der Wert auf 0 gesetzt, so ist das "Nodeguarding" deaktiviert.

Eine Verwendung des Nodeguarding/Remote Frame Telegrammen kann aufgrund der großen Fehleranfälligkeit nicht empfohlen werden.

Vergleiche: "CiA Application Note AN802 – CAN remote frames: Avoiding of usage"

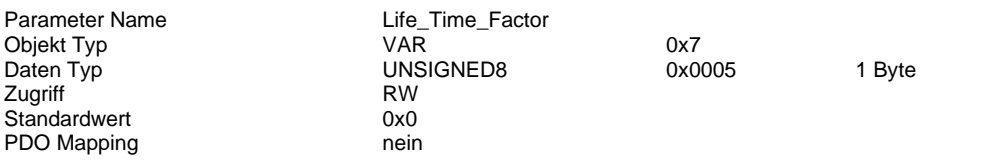

### **1010h Store Parameters**

### **Kurzbeschreibung**

Einmaliges speichern der Parameter im nicht flüchtigen Speicher. Um ein Speichern der Parameter auszuführen, müssen beim jeweiligen Speichervorgang die folgenden Werte im Telegramm-Datenbereich übertragen werden.

#### **Subindex 01: Save All Parameters**

Permanentes speichern aller verfügbaren Parameter

### **Subindex 02: Save Communication Parameters**

Permanentes speichern der Parameter in den Objekten 1000h bis 1FFFh

### **Subindex 03: Save Application Parameters**

Permanentes speichern der Parameter in den Objekten 6000h bis 9FFFh

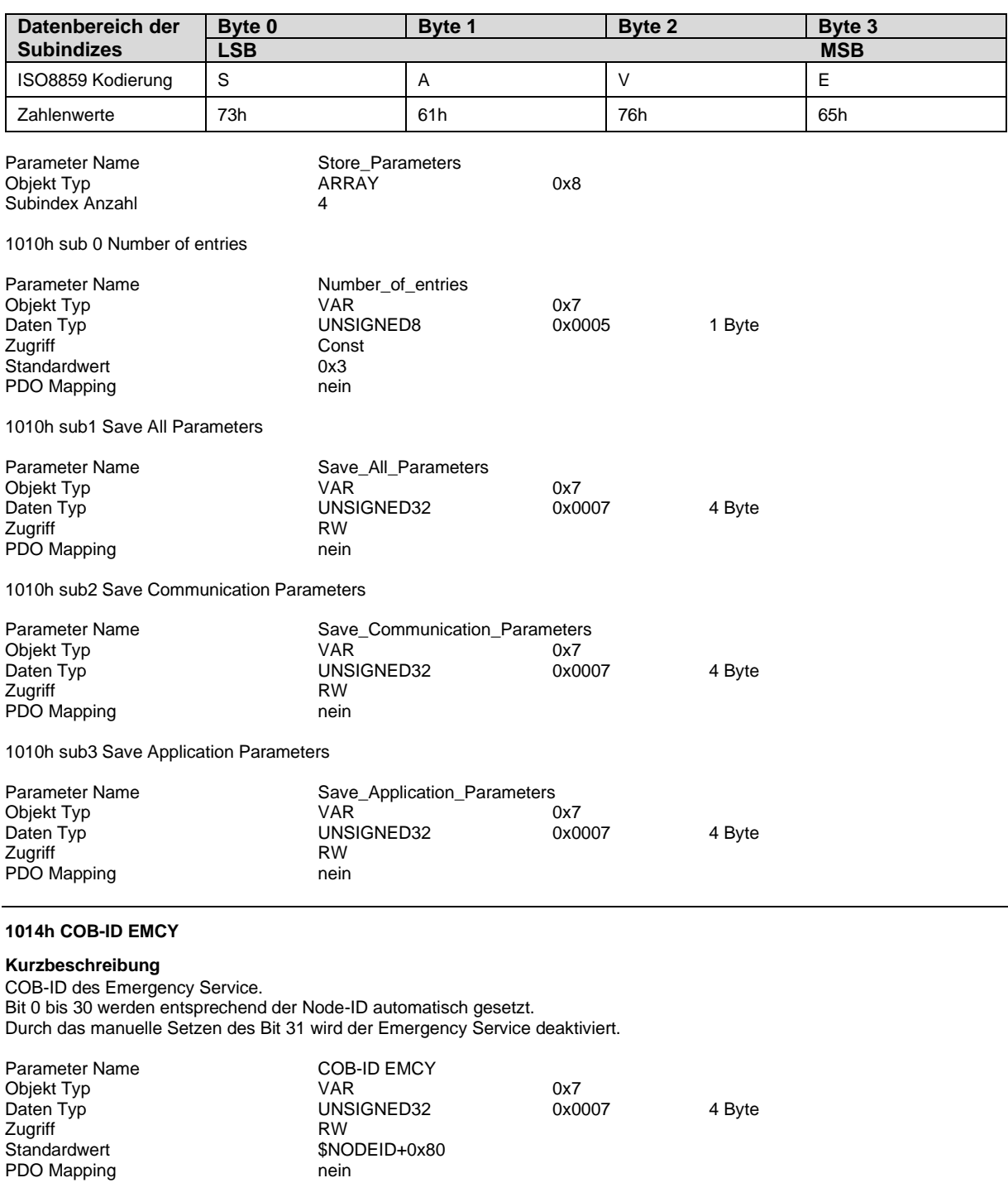

### **1015h Inhibit Time EMCY**

### **Kurzbeschreibung**

Konfiguration der Zeitverzögerung bis ein EMCY-Telegramm erneut gesendet wird. Angabe des Wertes im Vielfachen von 100 µs. Ist der Wert auf 0 gesetzt, so wird das EMCY-Telegramm nicht erneut gesendet

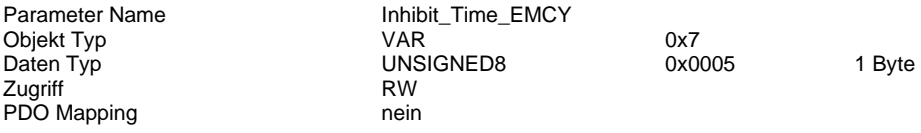

### **1016h Consumer Heartbeat Time**

#### **Kurzbeschreibung**

Konfiguration der Consumer Heartbeat-Zykluszeit.

Der Consumer Heartbeat dient zur Überwachung ob das im Subindex 1 konfigurierte Gerät (Master oder Slave) weiterhin in regelmäßigen Abständen den Producer Heartbeat als NMT-Telegramm (Objekt 1017h) sendet. Bei Überschreiten der Zykluszeit wird ein EMCY-Telegramm versendet. Die Überwachung wird erst nach Empfang des ersten Producer Heartbeat Telegramm gestartet. Angabe der Werte in ms.

Wird der Wert in Bit 0 bis 16 auf 0 gesetzt, so ist die Consumer Heartbeat Überwachung deaktiviert.

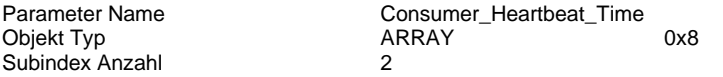

1016h sub 0 Number of entries

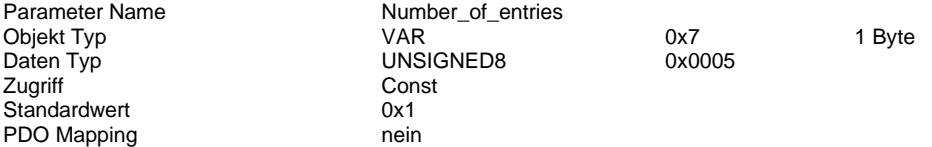

1016h sub1 Consumer Heartbeat Time

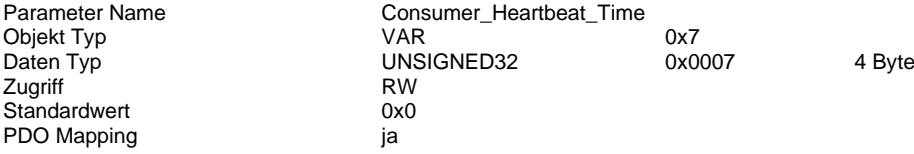

### **Bit-Zuordnung**

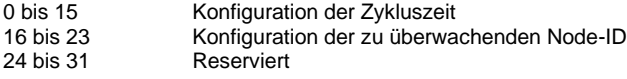

### **1017h Producer Heartbeat Time**

#### **Kurzbeschreibung**

Konfiguration der Producer Heartbeat-Zykluszeit.

Der Producer Heartbeat sendet zyklisch NMT-Telegrame zur Signalisierung des Online-Status der dryve D1. Angabe der Werte in ms.

Wird der Wert auf 0 gesetzt, so ist die Producer Heartbeat Überwachung deaktiviert.

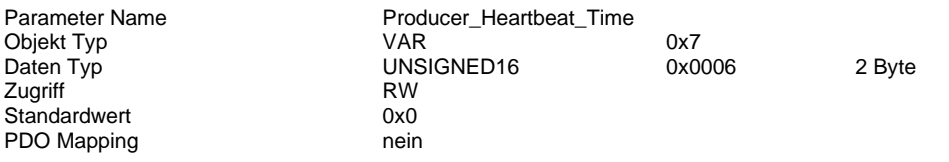

## **1018h Identity Object**

### **Kurzbeschreibung**

Informationen zum Gerätehersteller, dem Produktcode, der Revisionsnummer und der Seriennummer

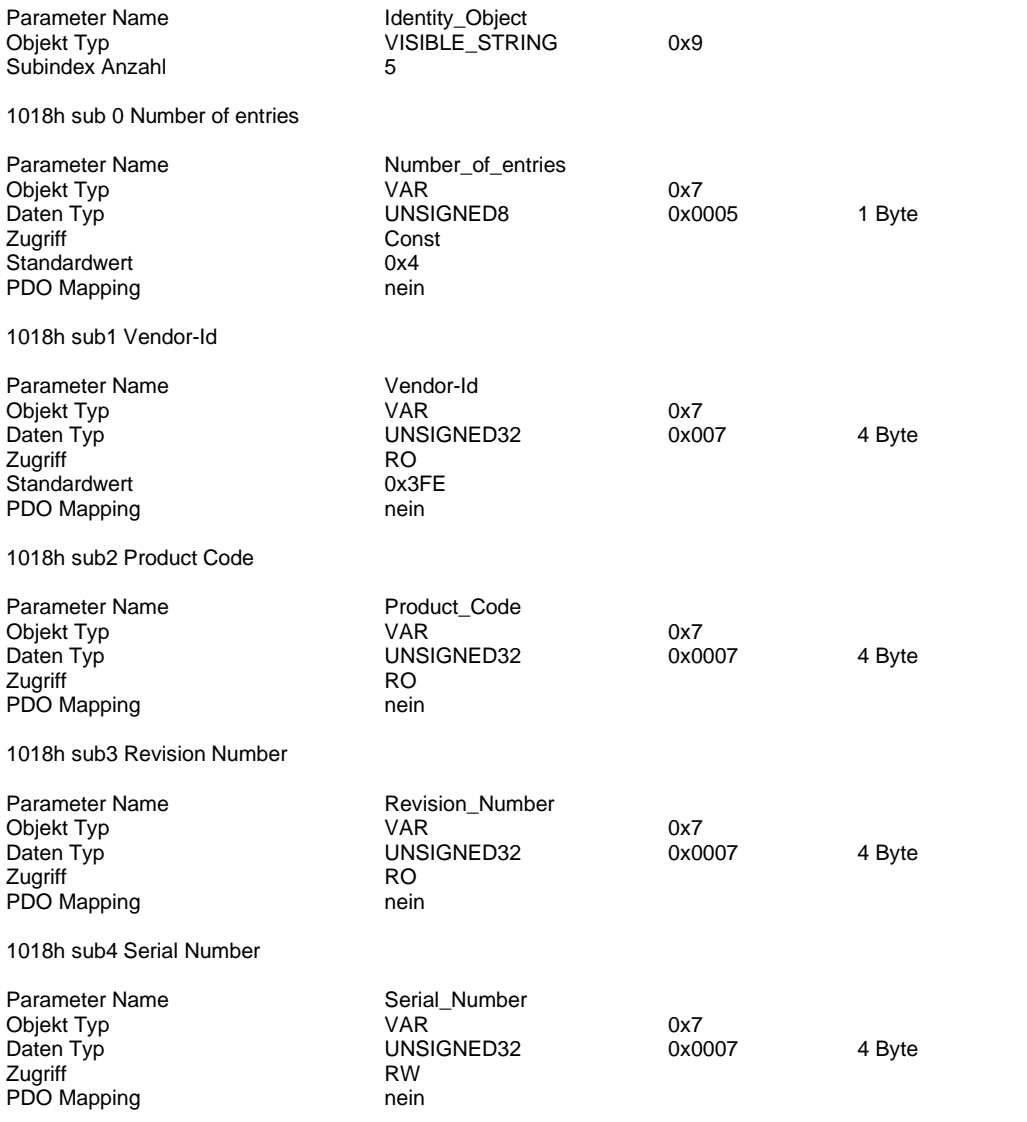

## **1200h SDO Server Parameter**

#### **Kurzbeschreibung**

Konfiguration der COB-ID Nummern der SDO-Kommunikation

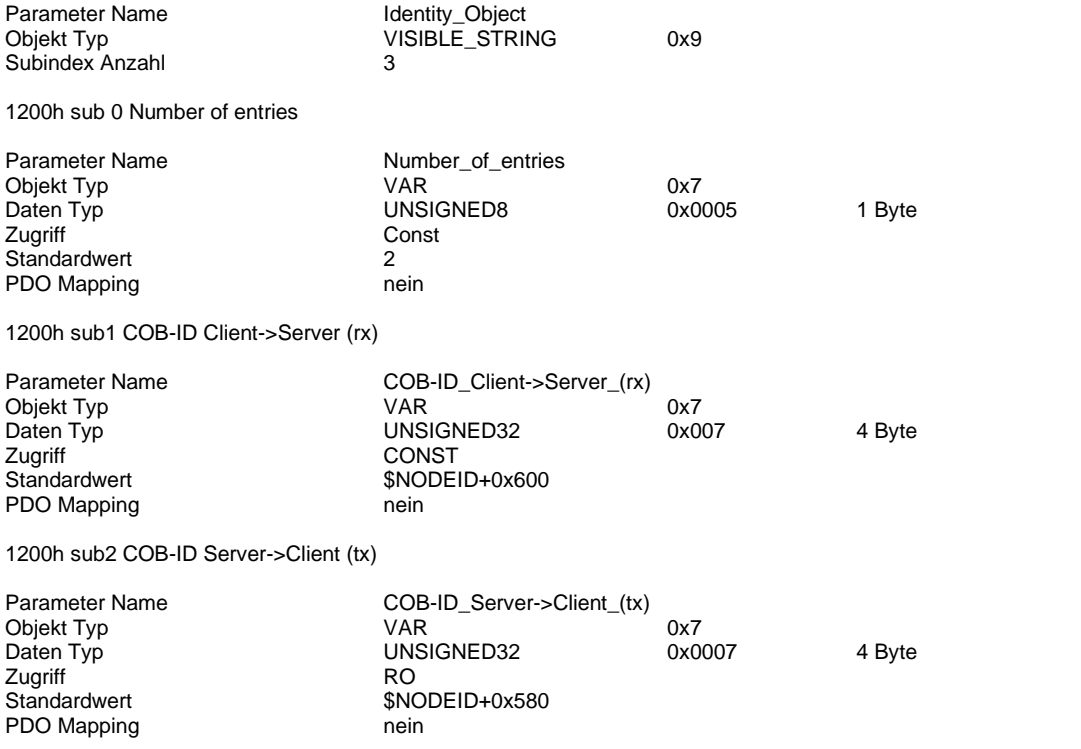

### <span id="page-116-0"></span>**Kurzbeschreibung**

Kommunikationsparameter-Konfiguration der zu empfangenden PDO Telegramme.

### **Transmission Type**

Parametrierung wann synchrone oder asynchron – Event getriggerte – übertragende Daten als "gültig" angesehen und verarbeitet werden.

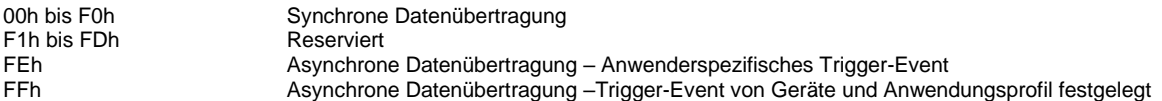

## **Inhibit Time**

Einstellung der Zykluszeit, mit der das synchrone PDO-Telegramm versandt wird. Angabe des Wertes im Vielfachen von 100 µs. Der Wert 0 deaktiviert die Inhibit Time. Konfiguration nur möglich, während das Bit 31 der COB-ID auf 0 gesetzt ist

### **Event Timer**

Konfiguration des Zeitfensters in dem das PDO erneut empfangen wurden sein muss. Die Funktion ist aktiv sobald ein Wert in das Subindex eingetragen und das erste PDO empfangen wurde.

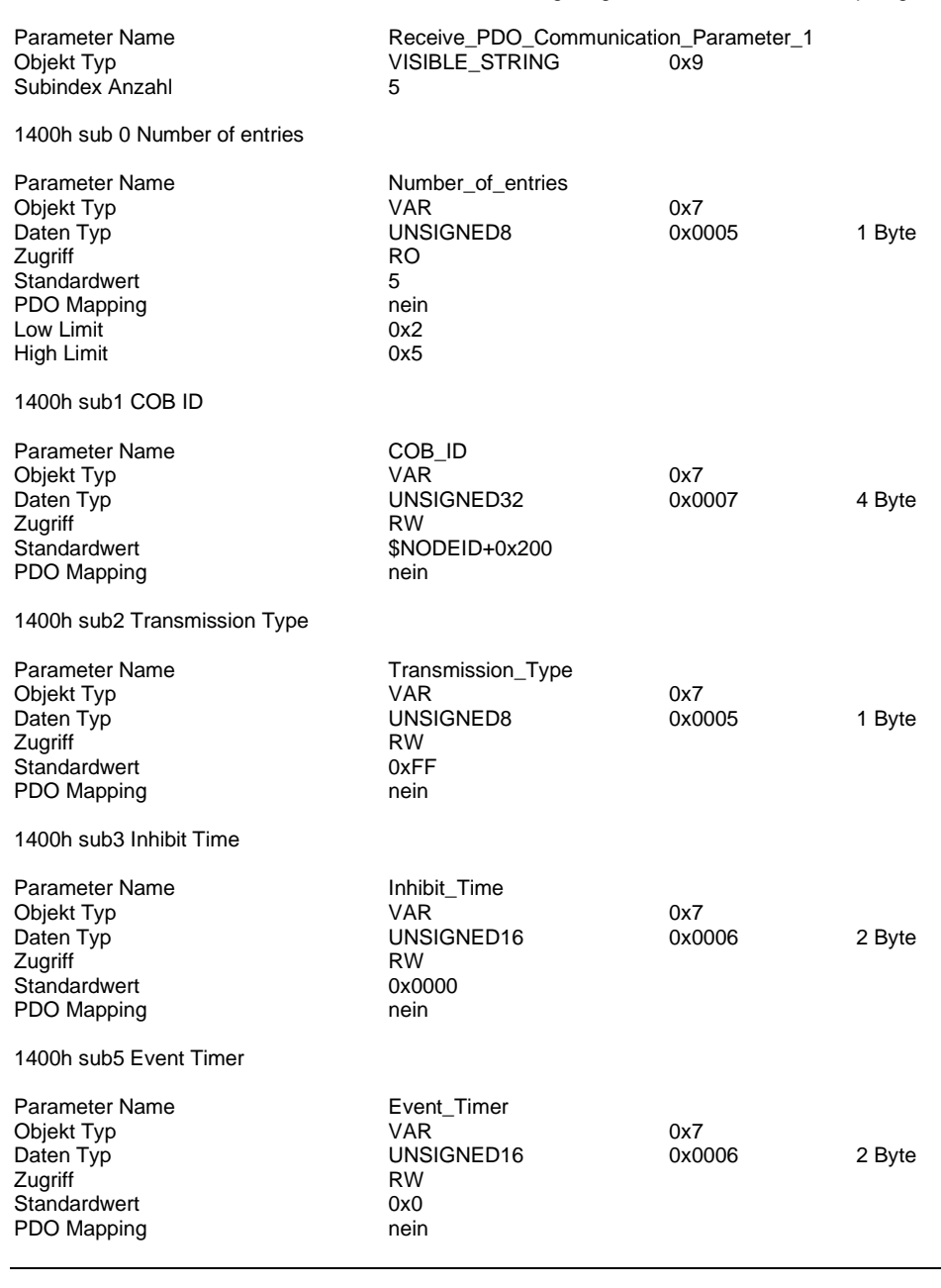

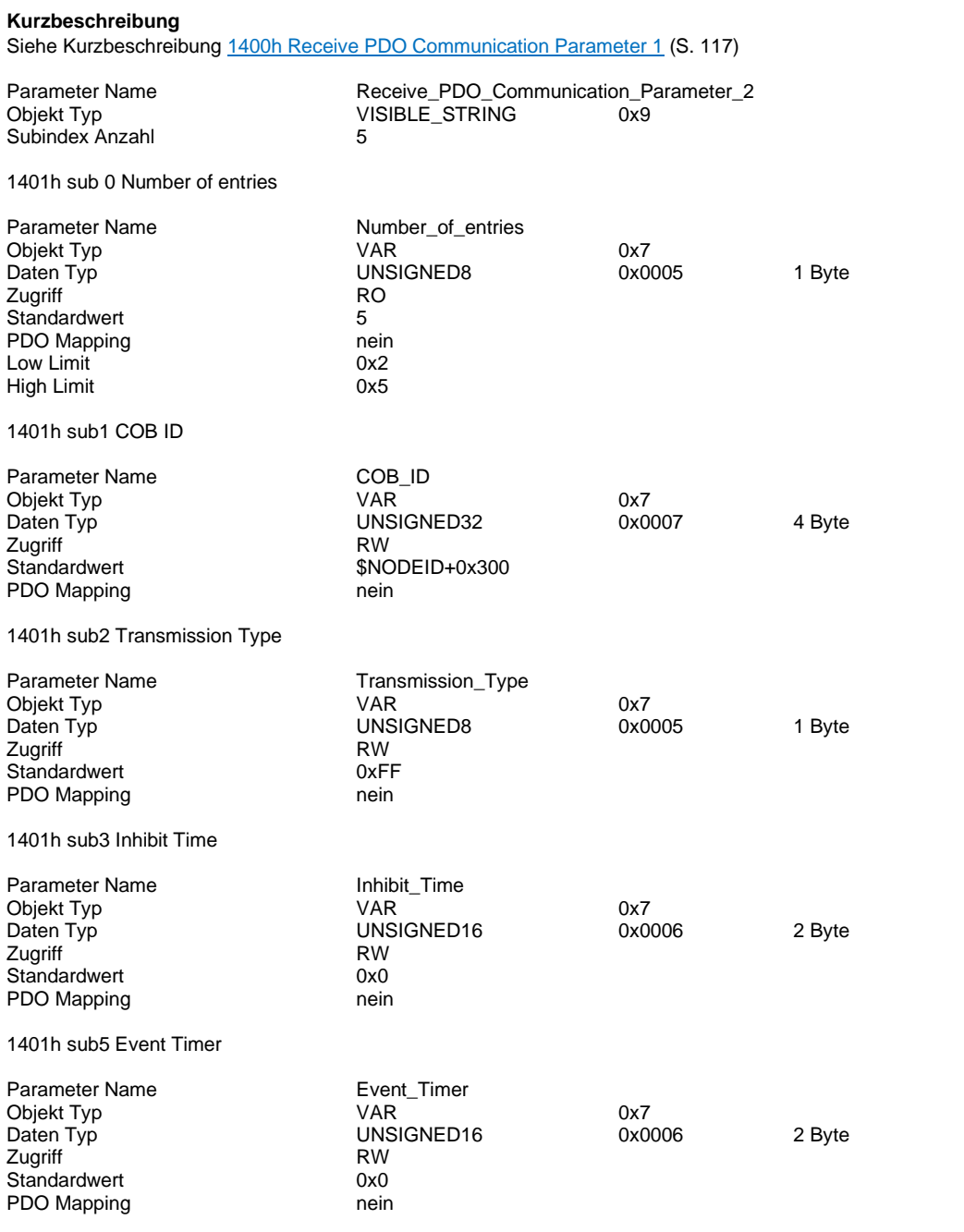

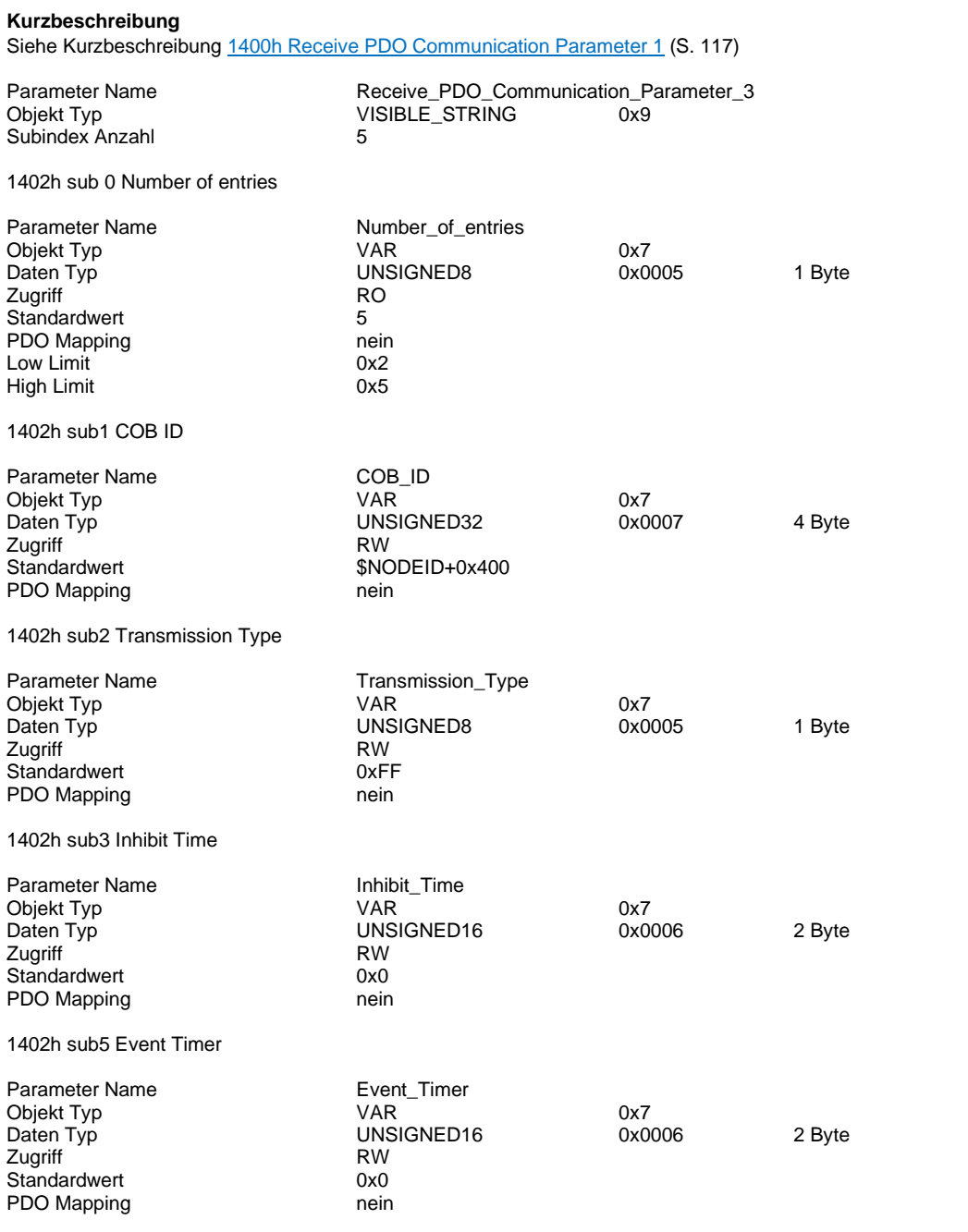

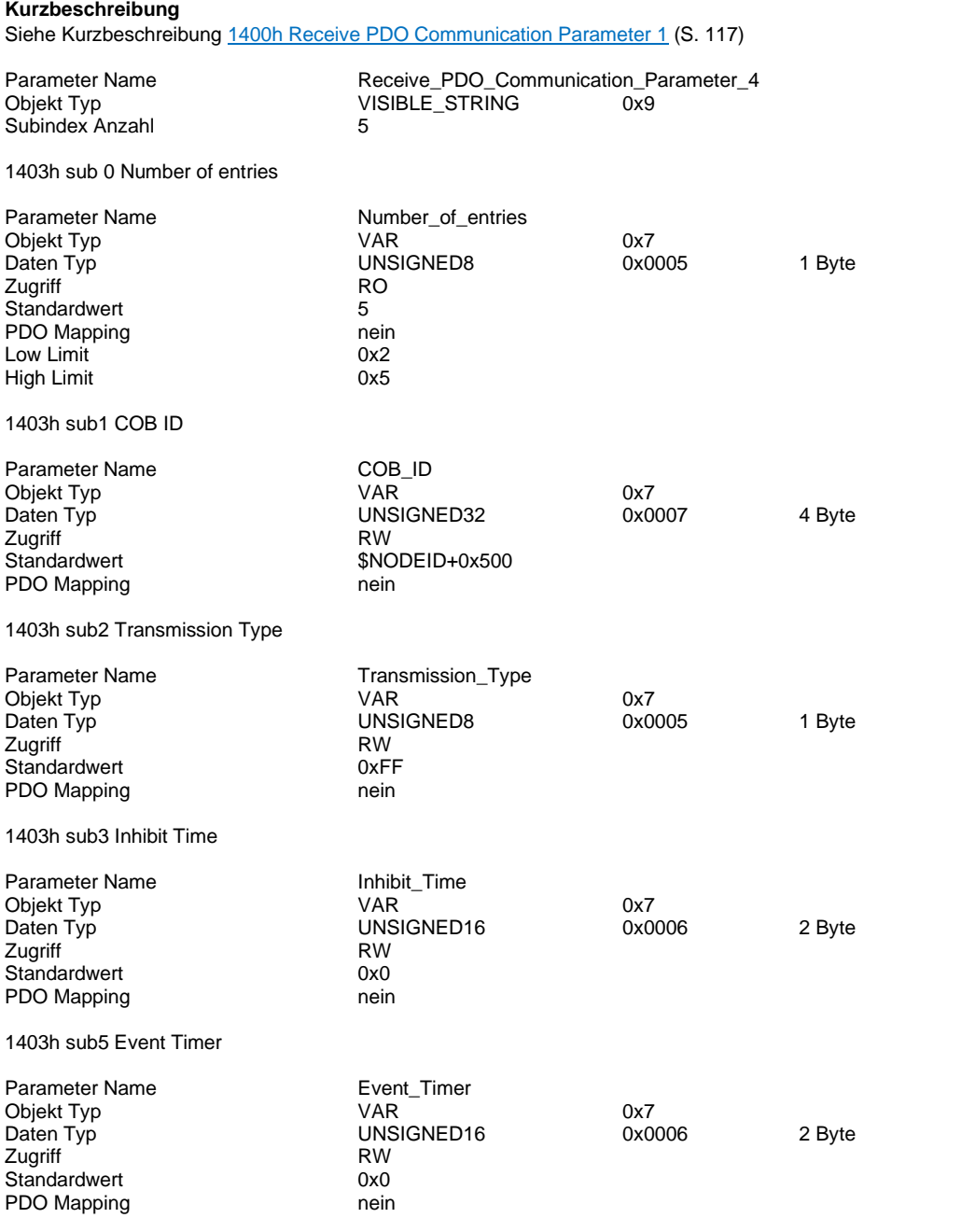

## <span id="page-120-0"></span>**Kurzbeschreibung**

Konfiguration des zusätzlichen Receive PDO 5. Dieses ist standardmäßig deaktiviert. Aktivierung durch setzten der Parameter im Subindex 1 COB-ID. Siehe **Aktivierung und Konfiguration 8 RX/TX PDOs** (S. [97\)](#page-96-0)

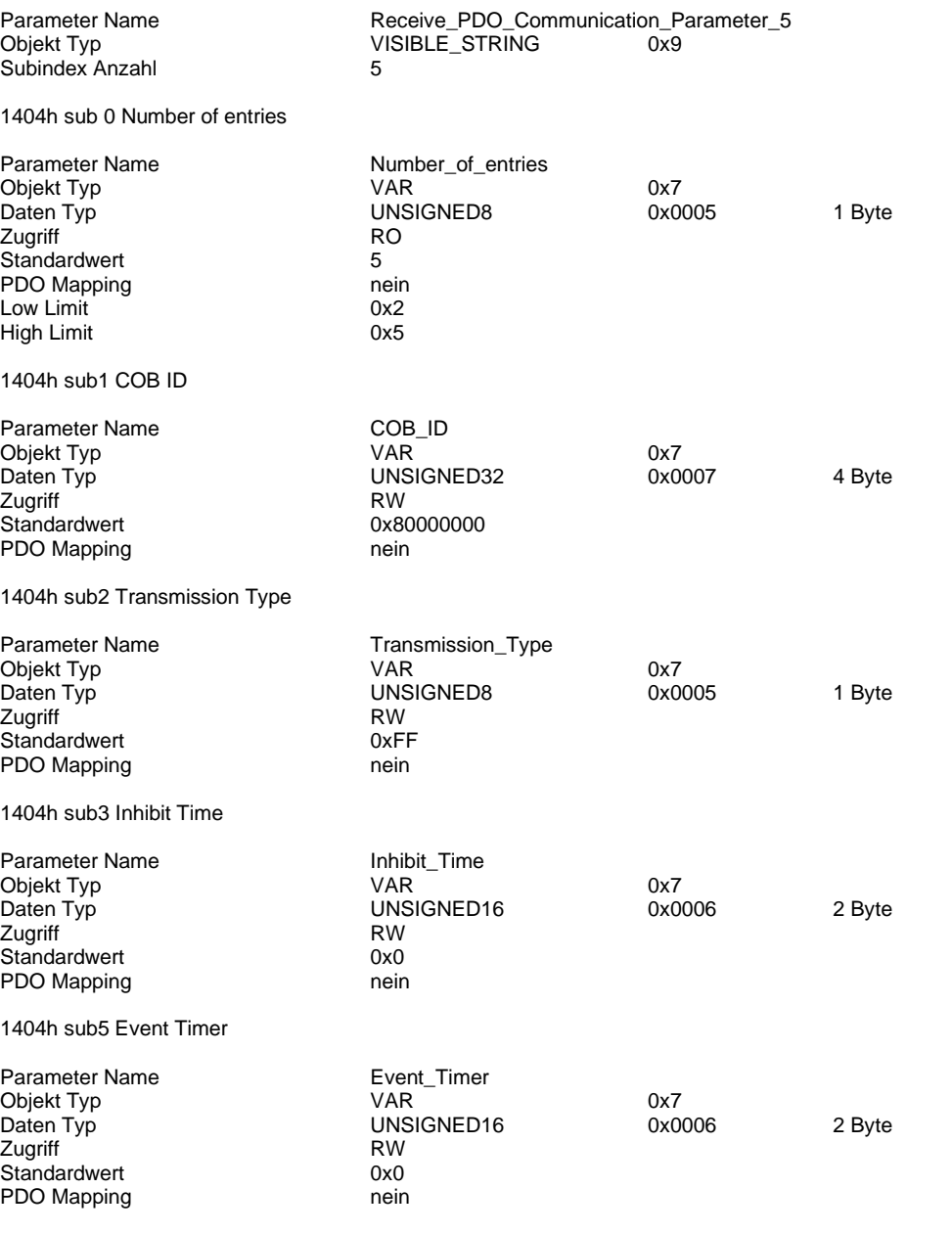

## <span id="page-121-0"></span>**Kurzbeschreibung**

Konfiguration des zusätzlichen Receive PDO 6. Dieses ist standardmäßig deaktiviert. Aktivierung durch setzten der Parameter im Subindex 1 COB-ID. Siehe **Aktivierung und Konfiguration 8 RX/TX PDOs** (S. [97\)](#page-96-0)

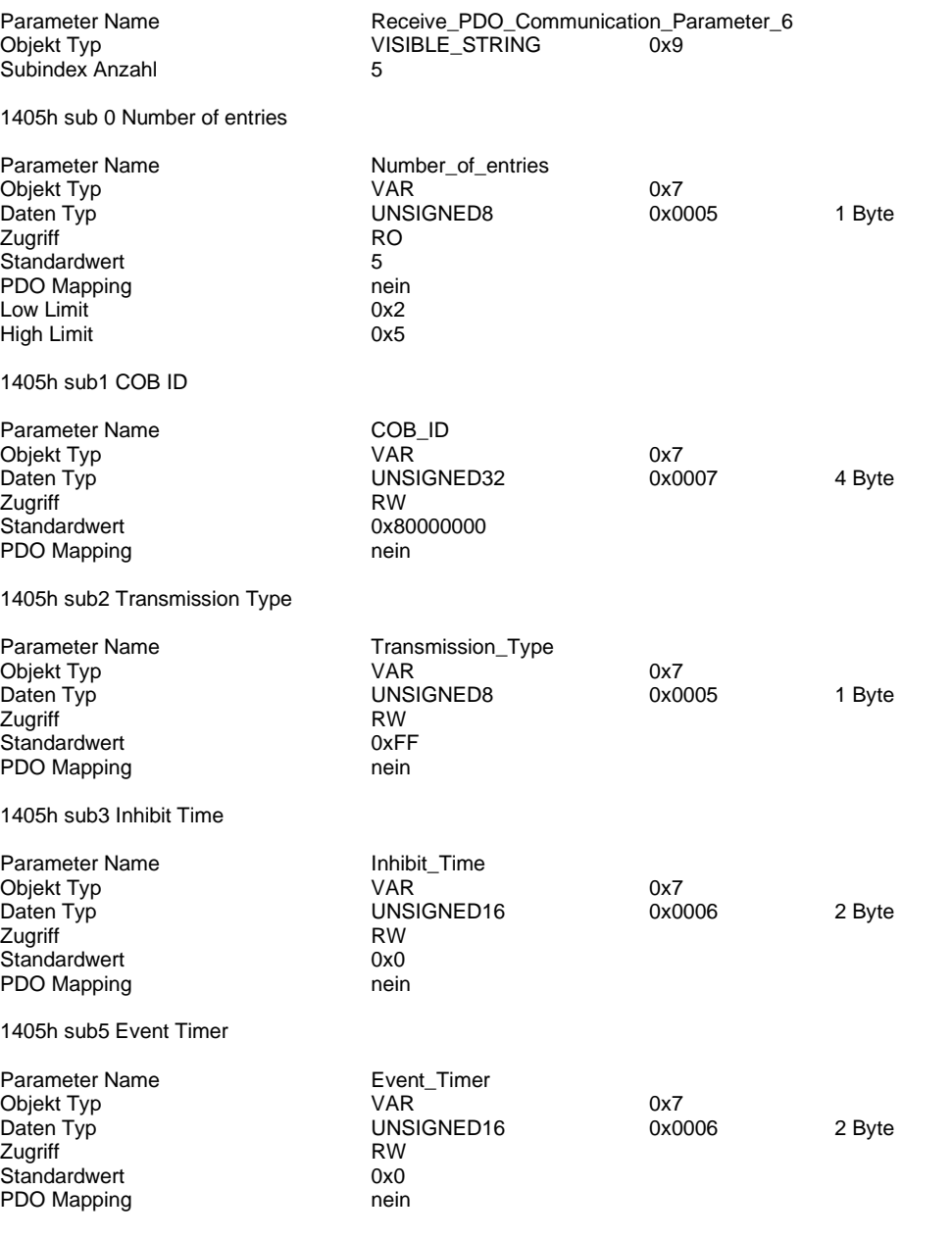

## <span id="page-122-0"></span>**Kurzbeschreibung**

Konfiguration des zusätzlichen Receive PDO 7. Dieses ist standardmäßig deaktiviert. Aktivierung durch setzten der Parameter im Subindex 1 COB-ID. Siehe **Aktivierung und Konfiguration 8 RX/TX PDOs** (S. [97\)](#page-96-0)

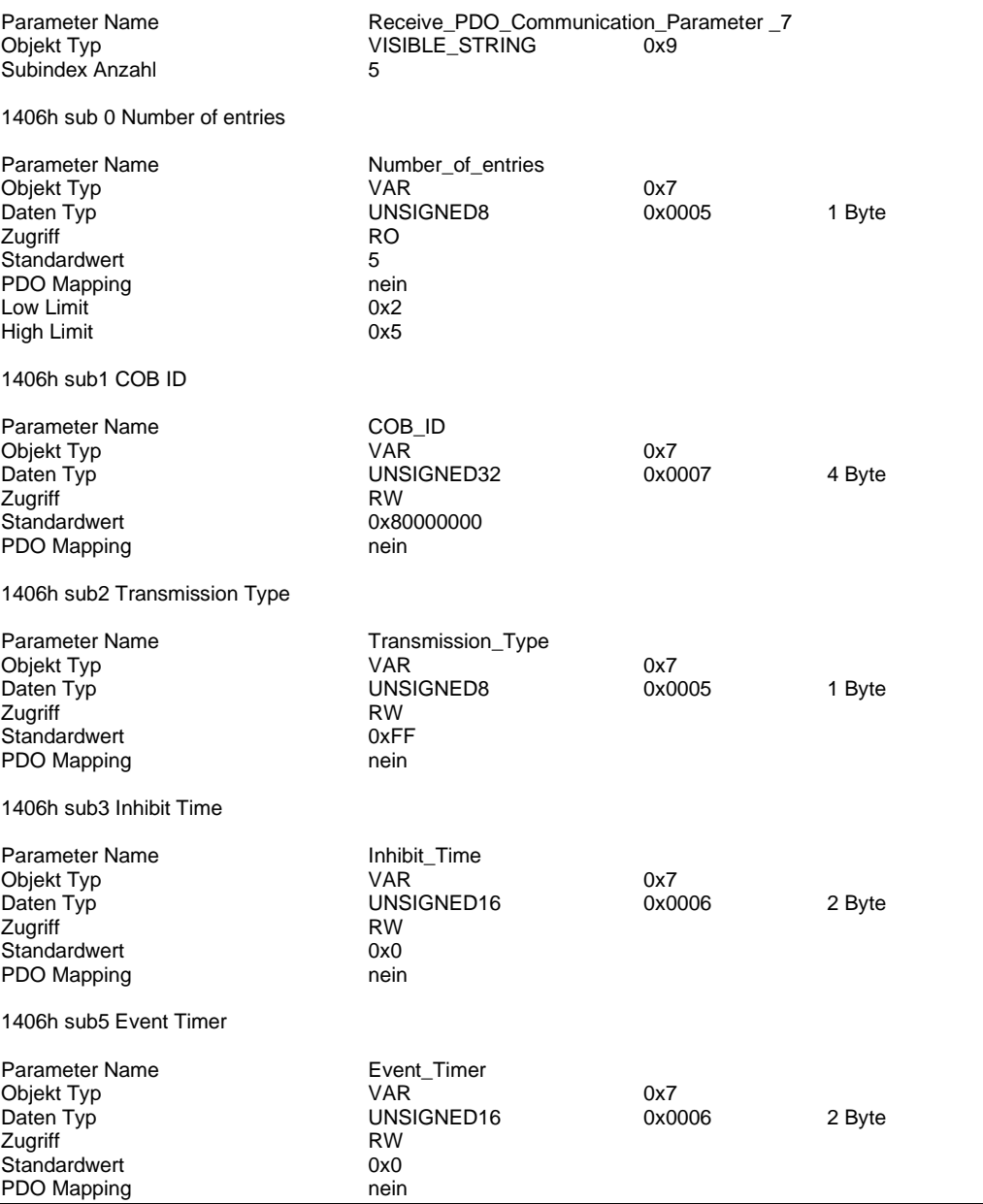

## <span id="page-123-0"></span>**Kurzbeschreibung**

Konfiguration des zusätzlichen Receive PDO 8. Dieses ist standardmäßig deaktiviert. Aktivierung durch setzten der Parameter im Subindex 1 COB-ID. Siehe **Aktivierung und Konfiguration 8 RX/TX PDOs** (S. [97\)](#page-96-0)

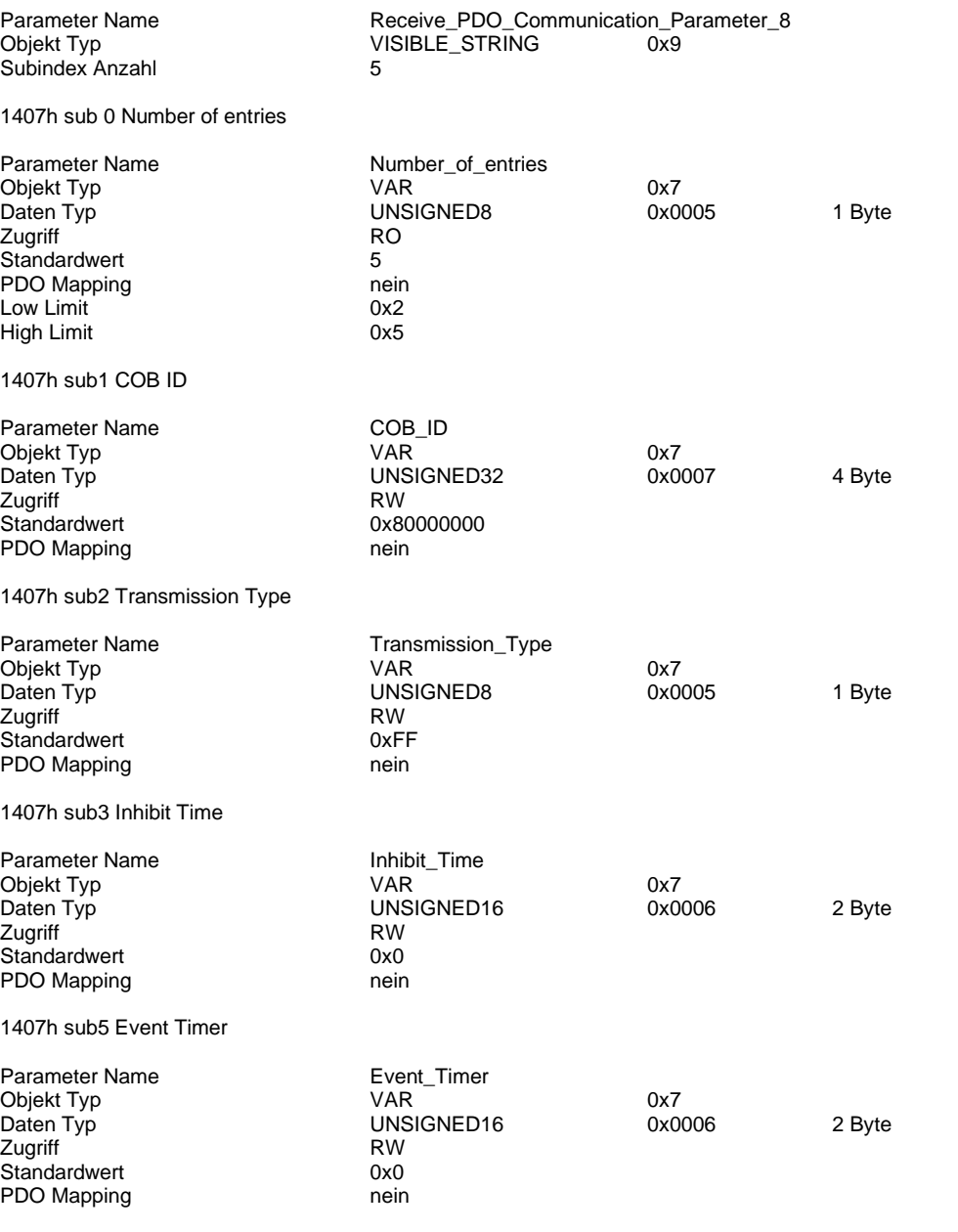

### <span id="page-124-0"></span>**Kurzbeschreibung**

Festlegung der Daten-Speicherposition der zu übertragenden Objekte im Receive PDO-Telegramm. Die Anzahl der Subindizes deklariert die Menge der übertragenden Objekte pro PDO.

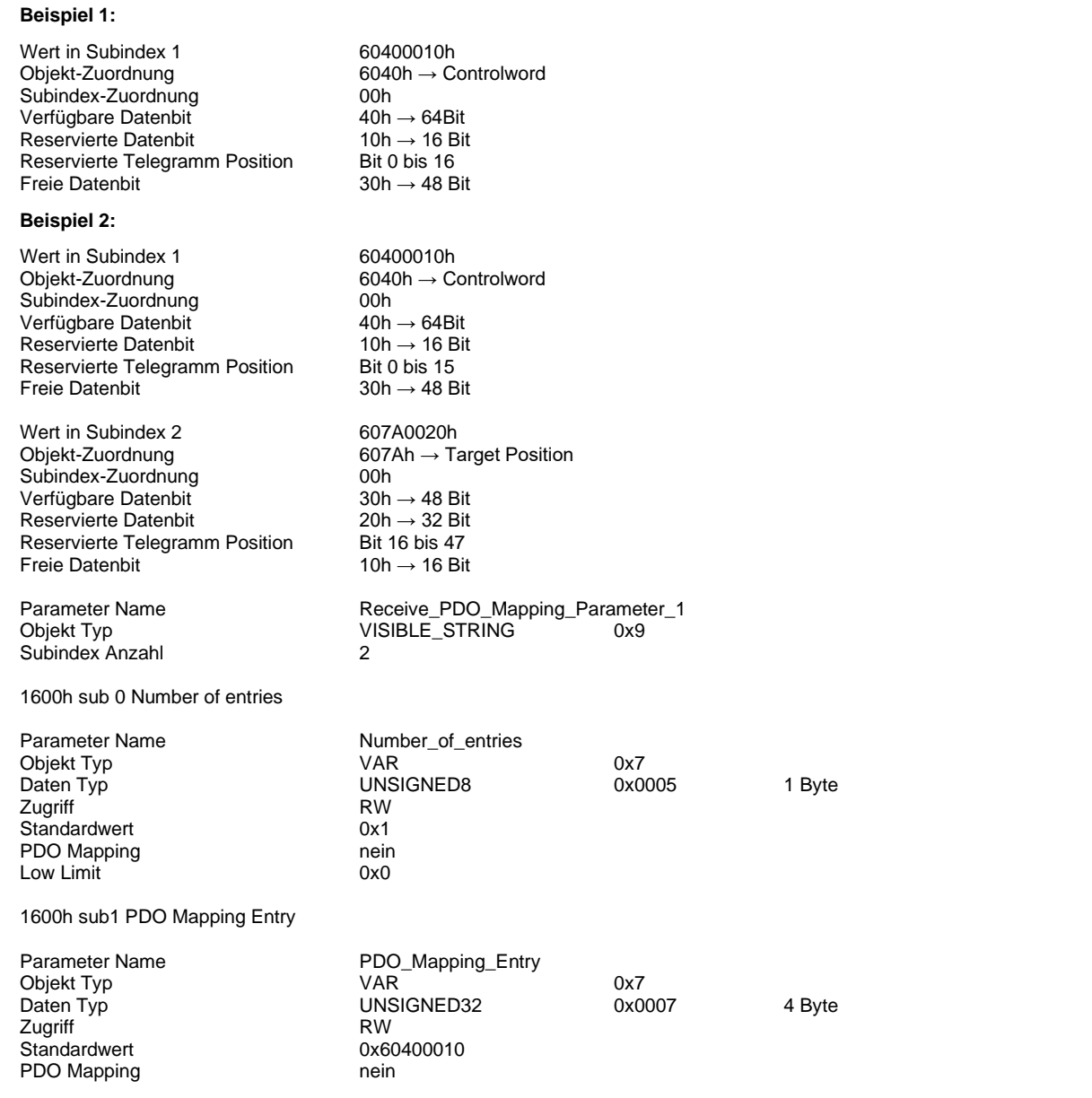

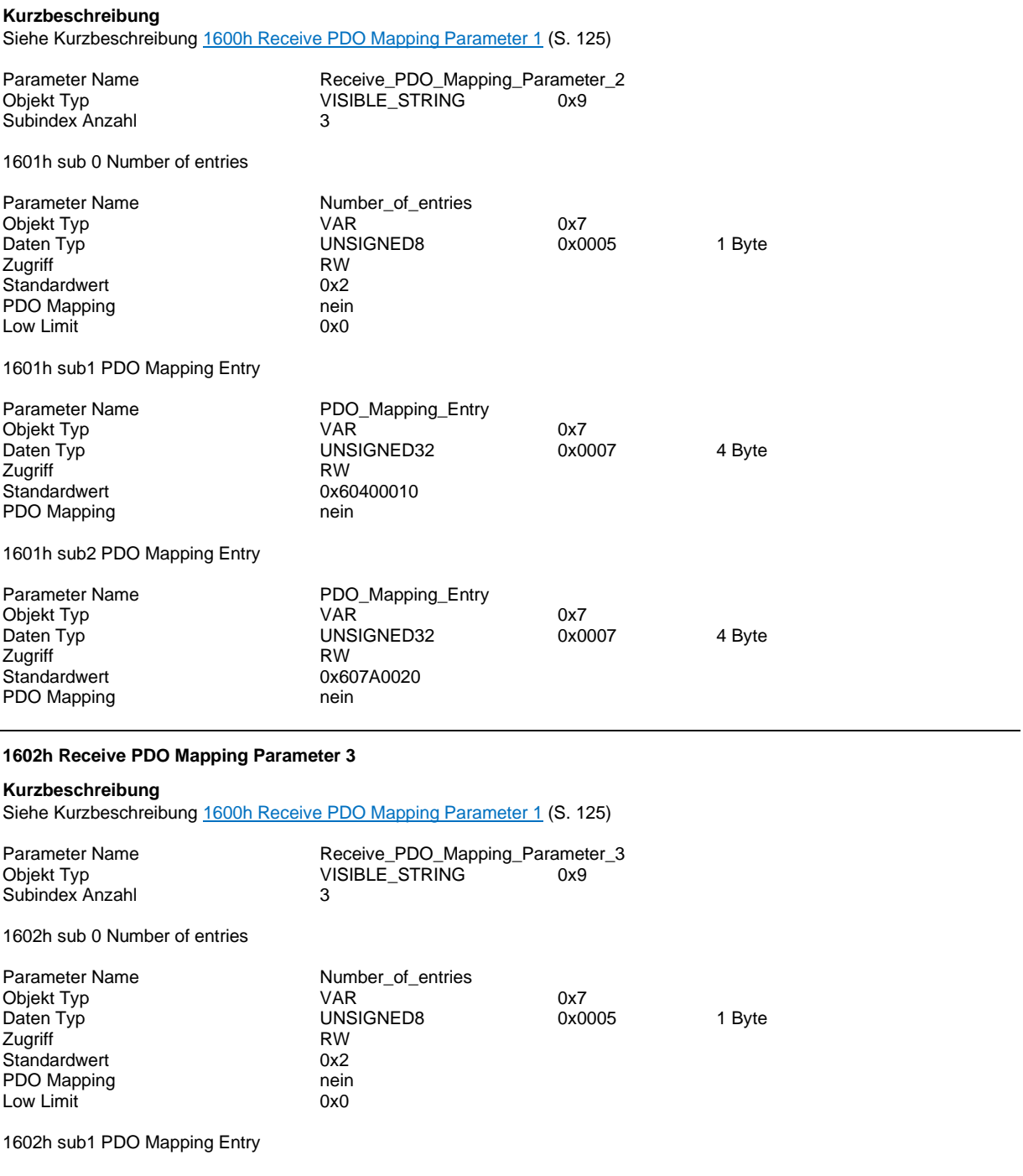

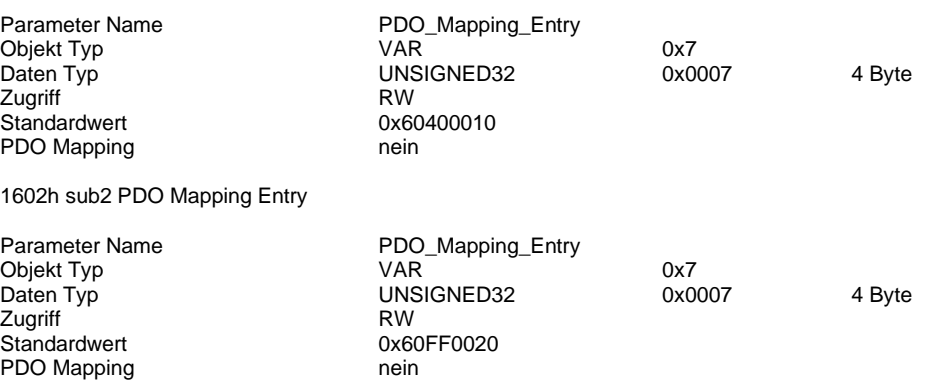

### **Kurzbeschreibung** Siehe Kurzbeschreibun[g 1600h Receive PDO Mapping Parameter 1](#page-124-0) (S. [125\)](#page-124-0)

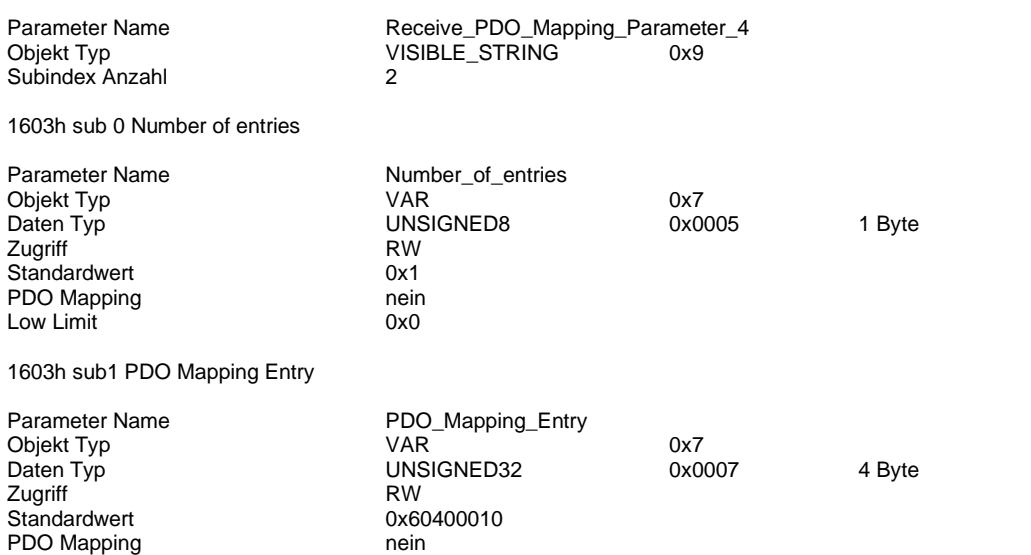

### **1604h Receive PDO Mapping Parameter 5**

### **Kurzbeschreibung**

Objekt nur vorahnden, wenn zuvor das Objekt [1404h Receive PDO Communication Parameter 5](#page-120-0) (S[. 121\)](#page-120-0) aktiviert wurde. Siehe Kurzbeschreibun[g 1600h Receive PDO Mapping Parameter 1](#page-124-0) (S. [125\)](#page-124-0)

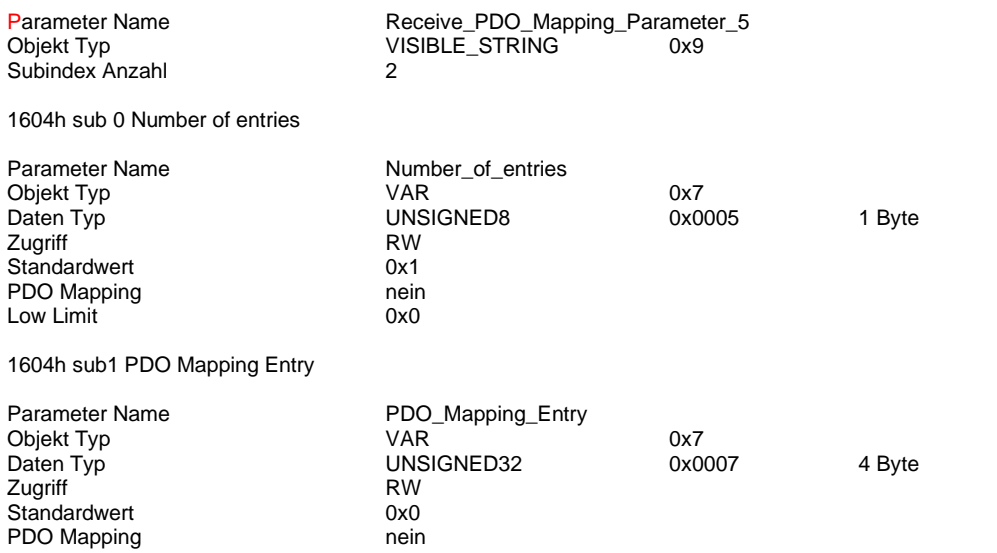

## **Kurzbeschreibung**

Objekt nur vorahnden, wenn zuvor das Objekt [1405h Receive PDO Communication Parameter 6](#page-121-0) (S[. 122\)](#page-121-0)aktiviert wurde. Siehe Kurzbeschreibun[g 1600h Receive PDO Mapping Parameter 1](#page-124-0) (S. [125\)](#page-124-0)

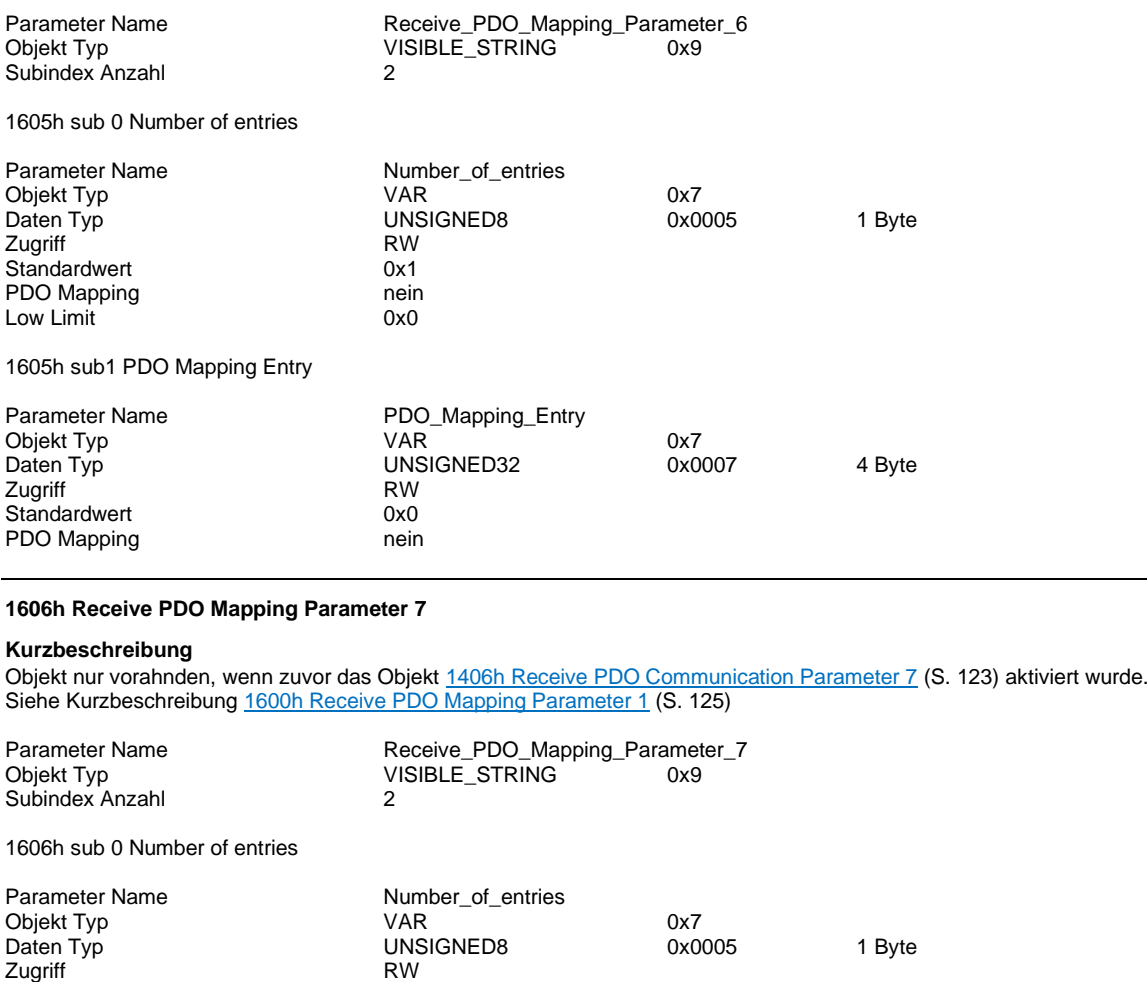

1606h sub1 PDO Mapping Entry

Low Limit

Standardwert 0x1 PDO Mapping<br>
Low Limit 0x0

<span id="page-127-0"></span>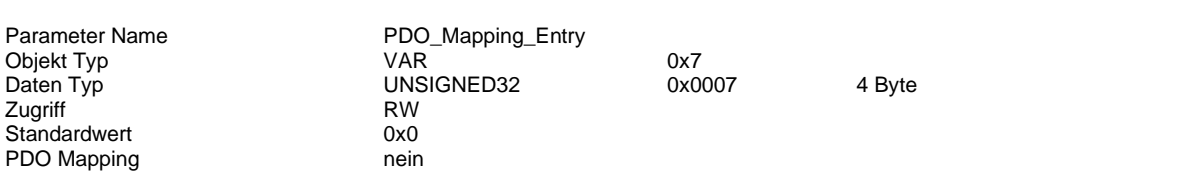

#### **Kurzbeschreibung**

Objekt nur vorahnden, wenn zuvor das Objekt [1607h Receive PDO Mapping Parameter 8](#page-127-0) (S[. 124\)](#page-123-0) aktiviert wurde. Siehe Kurzbeschreibun[g 1600h Receive PDO Mapping Parameter 1](#page-124-0) (S. [125\)](#page-124-0)

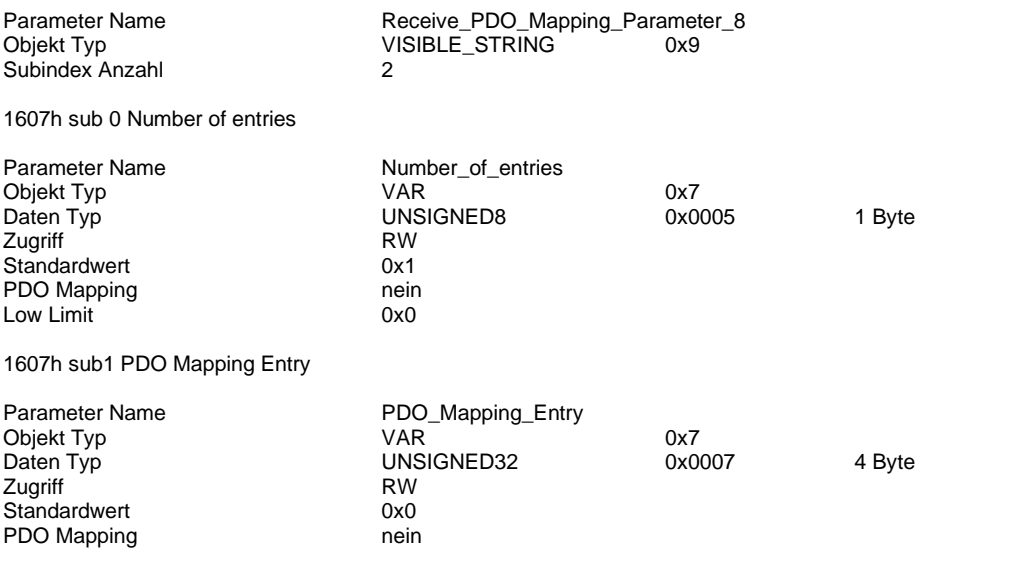

## <span id="page-129-0"></span>**Kurzbeschreibung**

Kommunikationsparameter-Konfiguration der zu sendenden PDO Telegramme.

## **Transmission Type**

Parametrierung wann Daten in das jeweilige PDO übertragen und versendet werden.

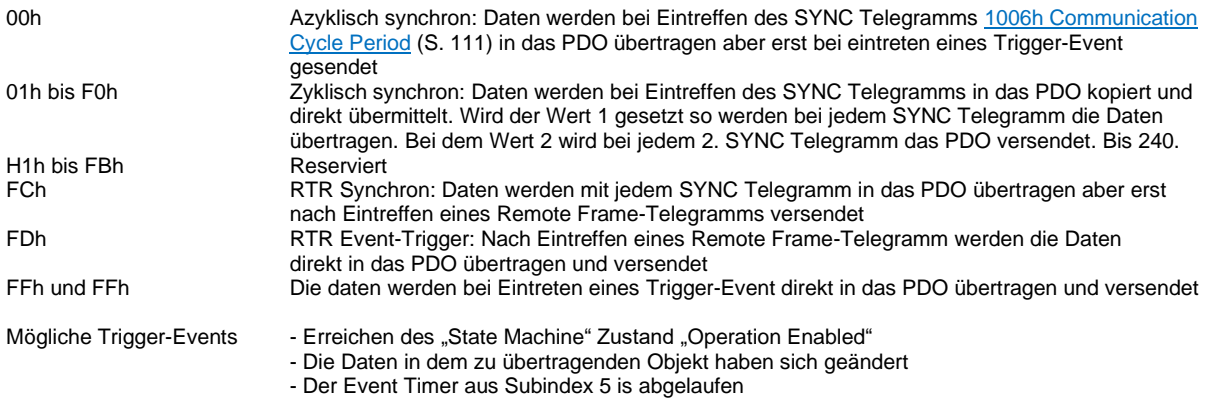

### **Inhibit Time**

Einstellung der Zykluszeit, mit der asynchrone PDO-Telegramme versandt werden. Angabe des Wertes im Vielfachen von 100 µs. Der Wert 0 deaktiviert die Inhibit Time. Konfiguration nur möglich, während das Bit 31 der COB-ID auf 0 gesetzt ist

#### **Event Timer**

Konfiguration des Zyklusses wann ein Trigger-Event ausgelöst wird. Angabe des Wertes im Vielfachen von 1 ms. Der Wert 0 deaktiviert den Event Timer

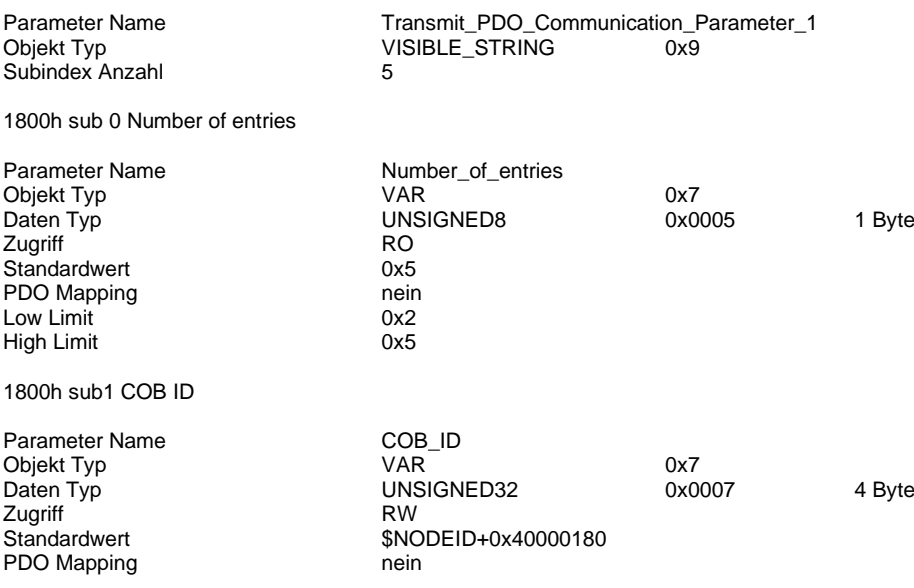

1800h sub2 Transmission Type

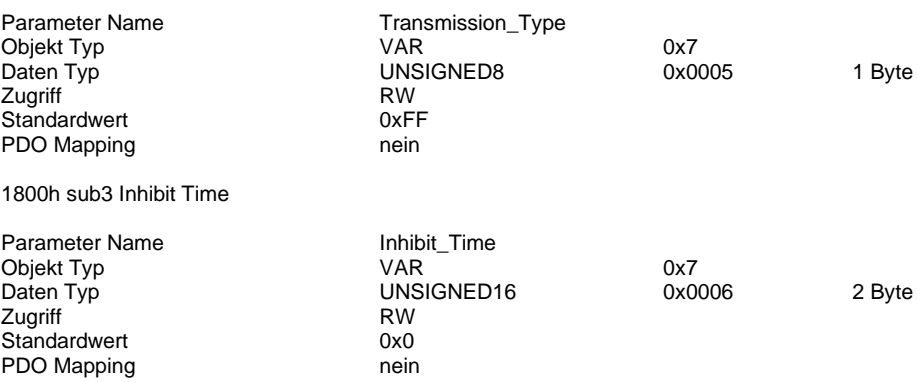

1800h sub5 Event Timer

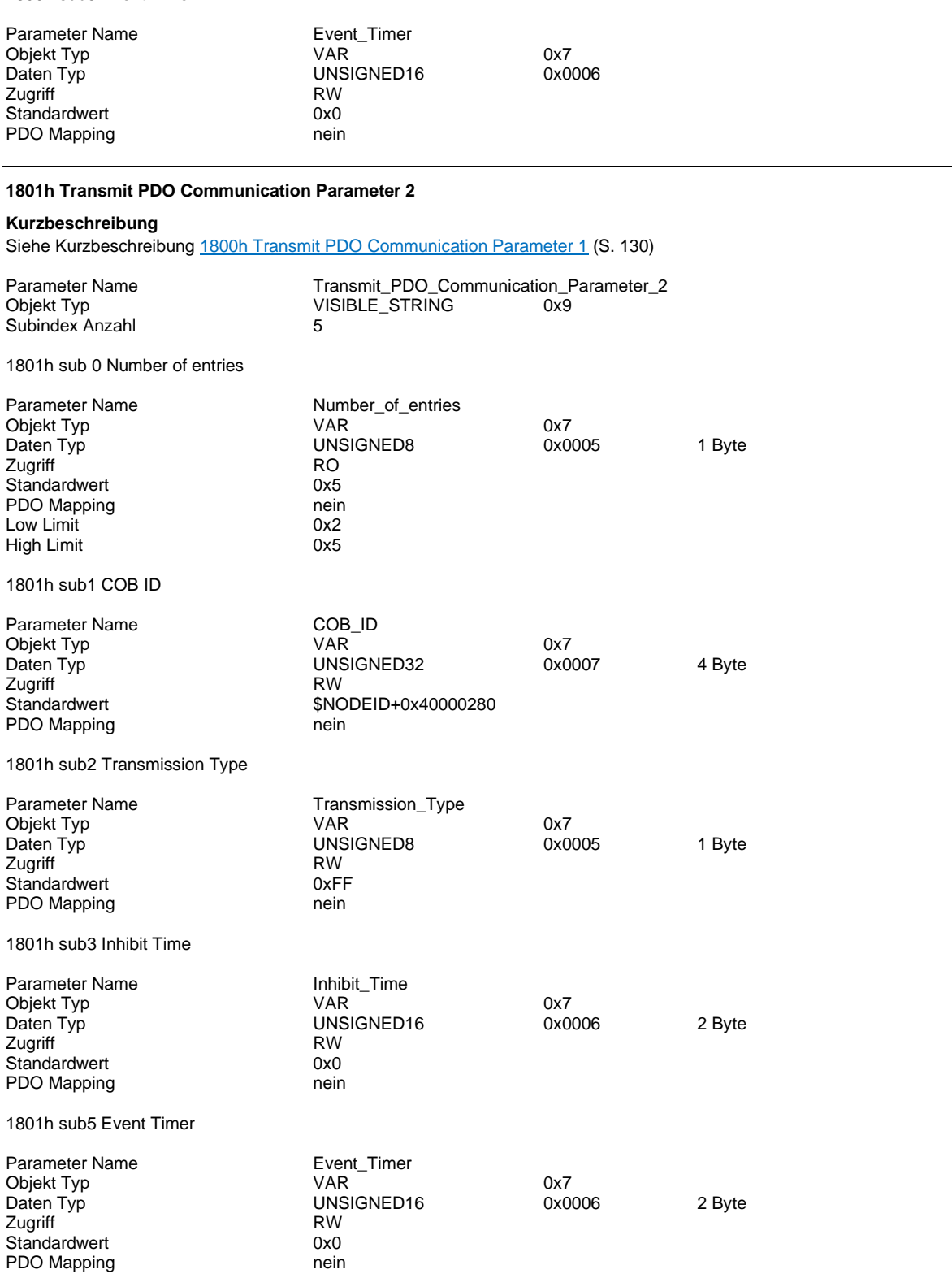

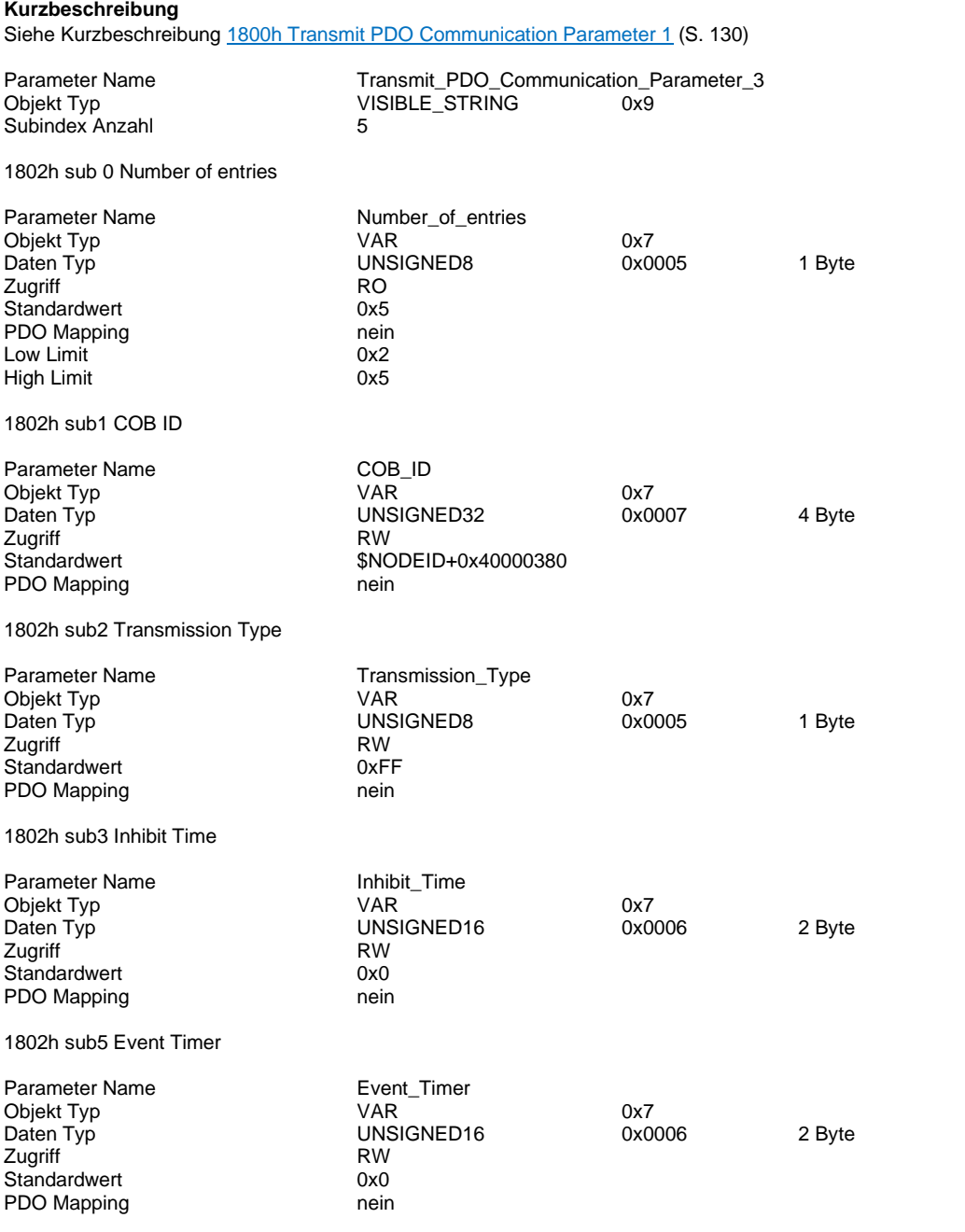

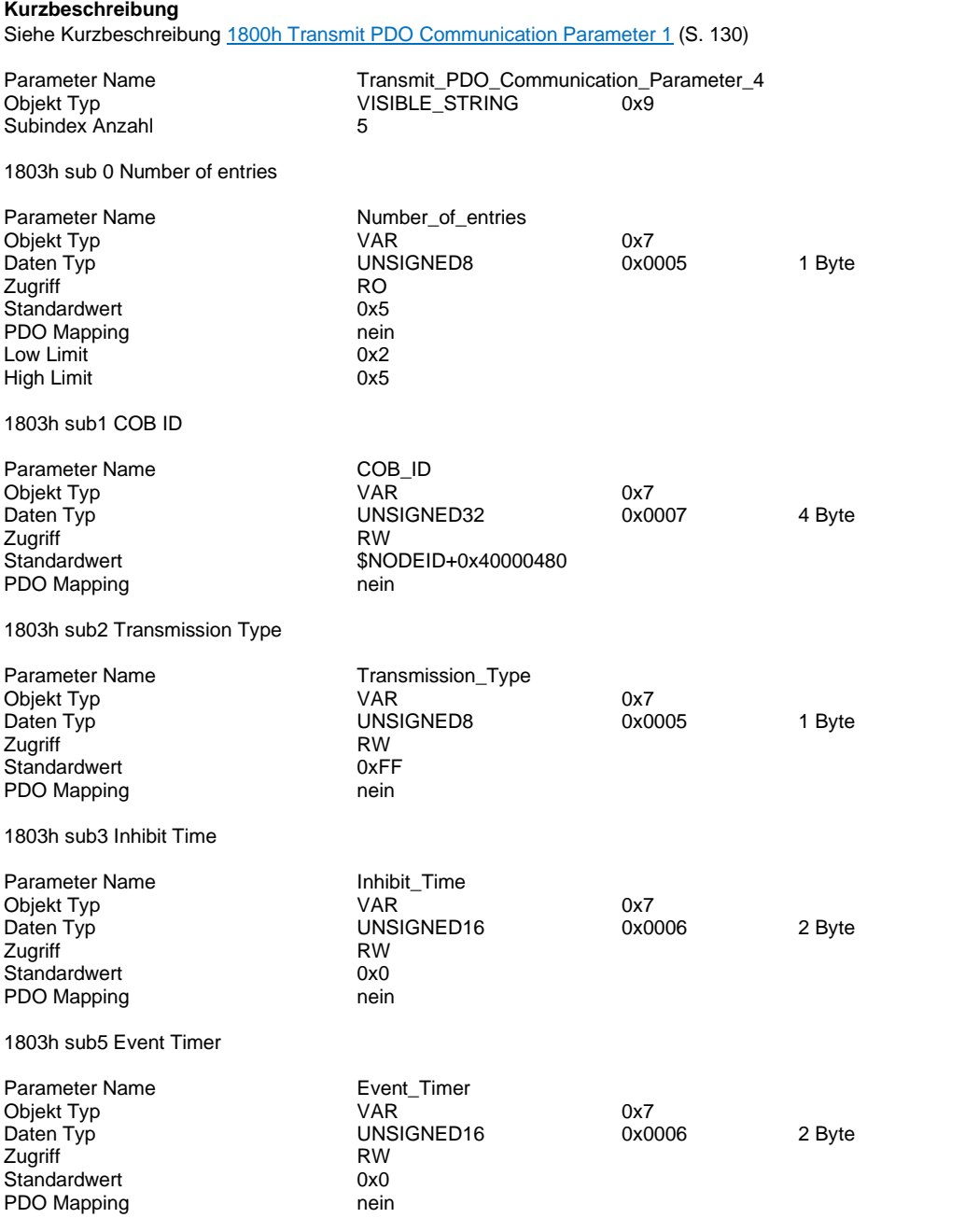

#### <span id="page-133-0"></span>**Kurzbeschreibung**

Konfiguration des zusätzlichen Transmit PDO 5. Dieses ist standardmäßig deaktiviert. Aktivierung durch setzten der Parameter im Subindex 1 COB-ID. Siehe **Aktivierung und Konfiguration 8 RX/TX PDOs** (S. [97\)](#page-96-0)

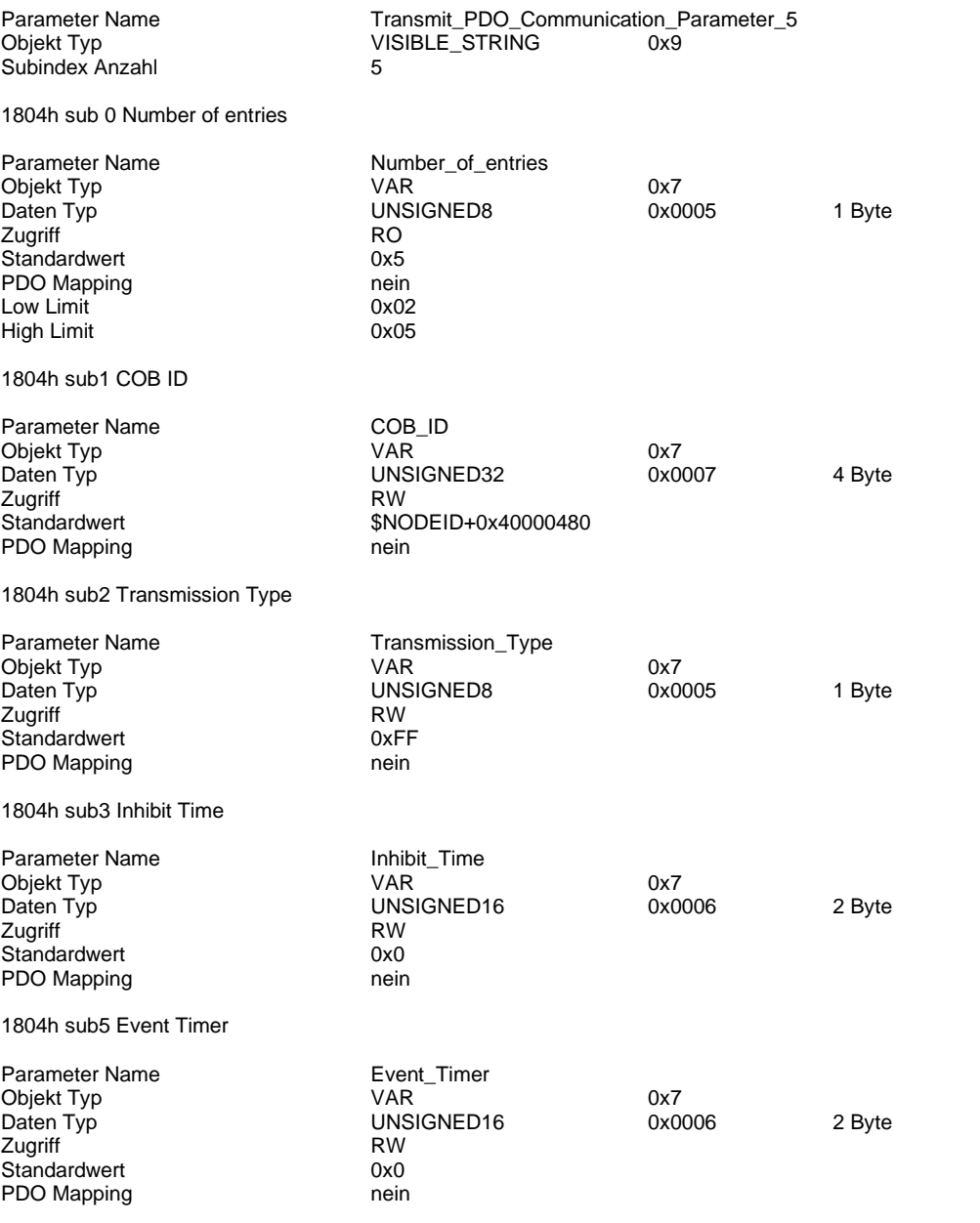

#### <span id="page-134-0"></span>**Kurzbeschreibung**

Konfiguration des zusätzlichen Transmit PDO 6. Dieses ist standardmäßig deaktiviert. Aktivierung durch setzten der Parameter im Subindex 1 COB-ID. Siehe **Aktivierung und Konfiguration 8 RX/TX PDOs** (S. [97\)](#page-96-0)

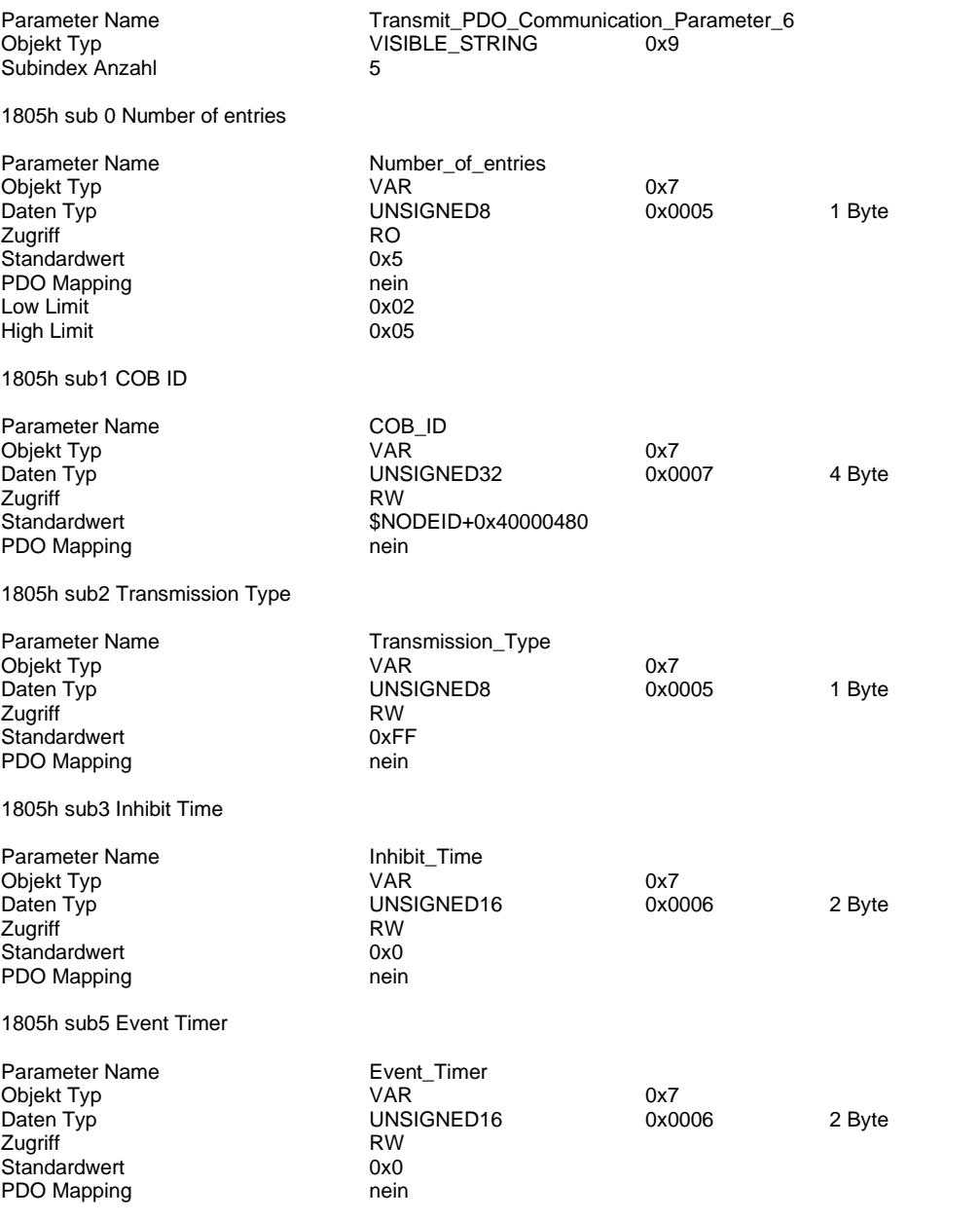

#### <span id="page-135-0"></span>**Kurzbeschreibung**

Konfiguration des zusätzlichen Transmit PDO 7. Dieses ist standardmäßig deaktiviert. Aktivierung durch setzten der Parameter im Subindex 1 COB-ID. Siehe **Aktivierung und Konfiguration 8 RX/TX PDOs** (S. [97\)](#page-96-0)

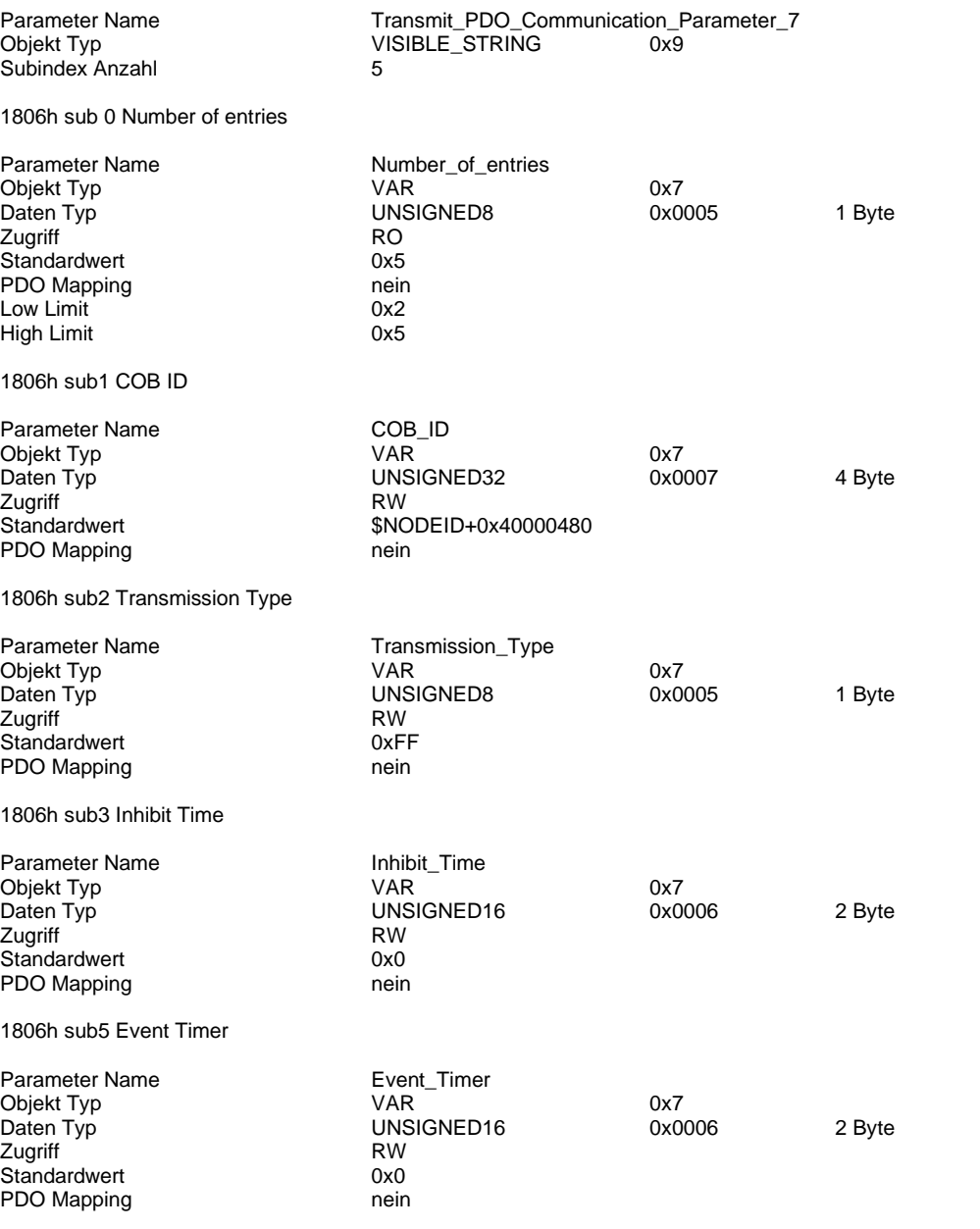

#### <span id="page-136-0"></span>**Kurzbeschreibung**

Konfiguration des zusätzlichen Transmit PDO 8. Dieses ist standardmäßig deaktiviert. Aktivierung durch setzten der Parameter im Subindex 1 COB-ID. Siehe **Aktivierung und Konfiguration 8 RX/TX PDOs** (S. [97\)](#page-96-0)

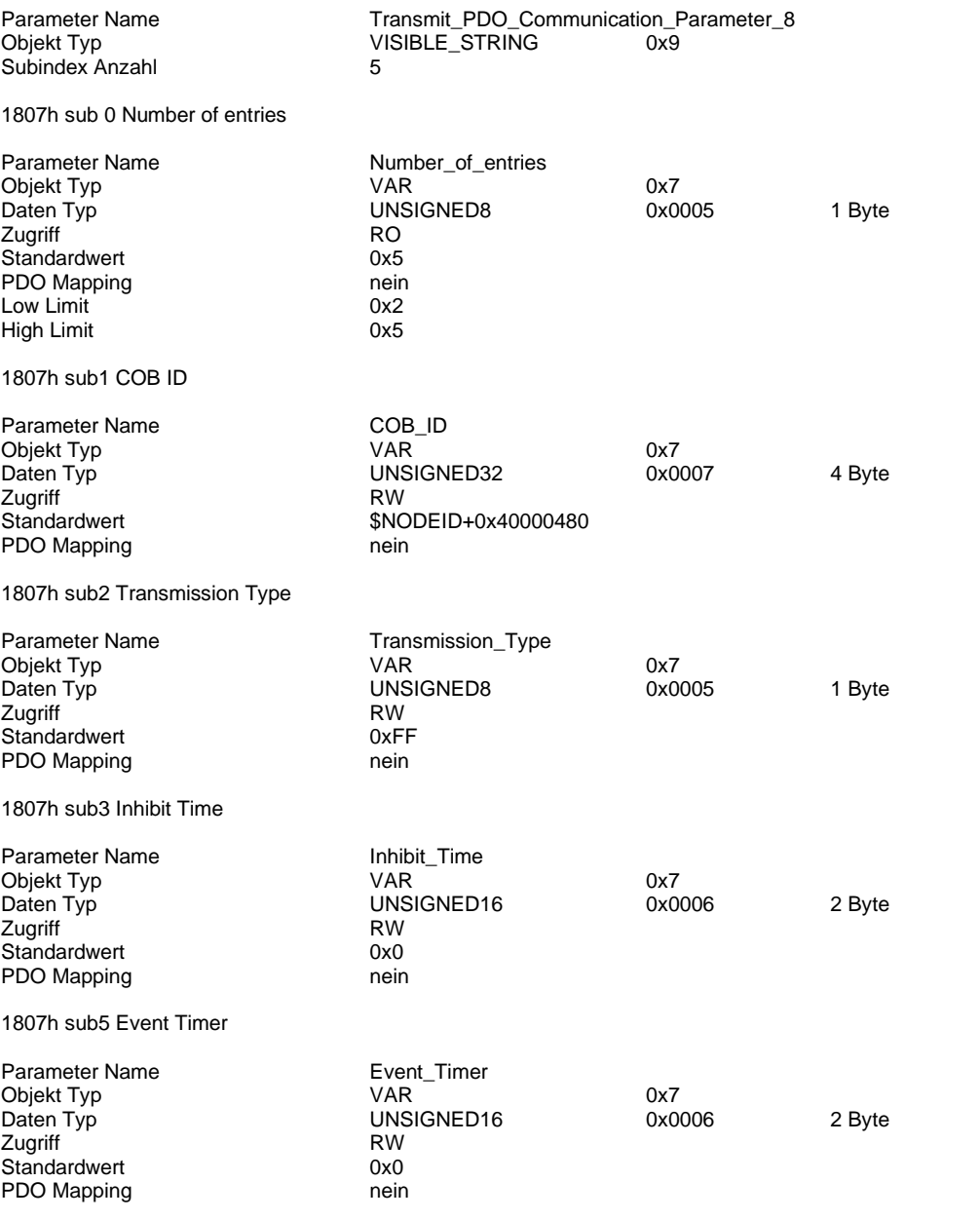

## <span id="page-137-0"></span>**1A00h Transmit PDO Mapping Parameter 1**

### **Kurzbeschreibung**

Festlegung der Daten-Speicherposition der zu übertragenden Objekte im Transmit PDO-Telegramm. Die Anzahl der Subindizes deklariert die Menge der übertragenden Objekte pro PDO.

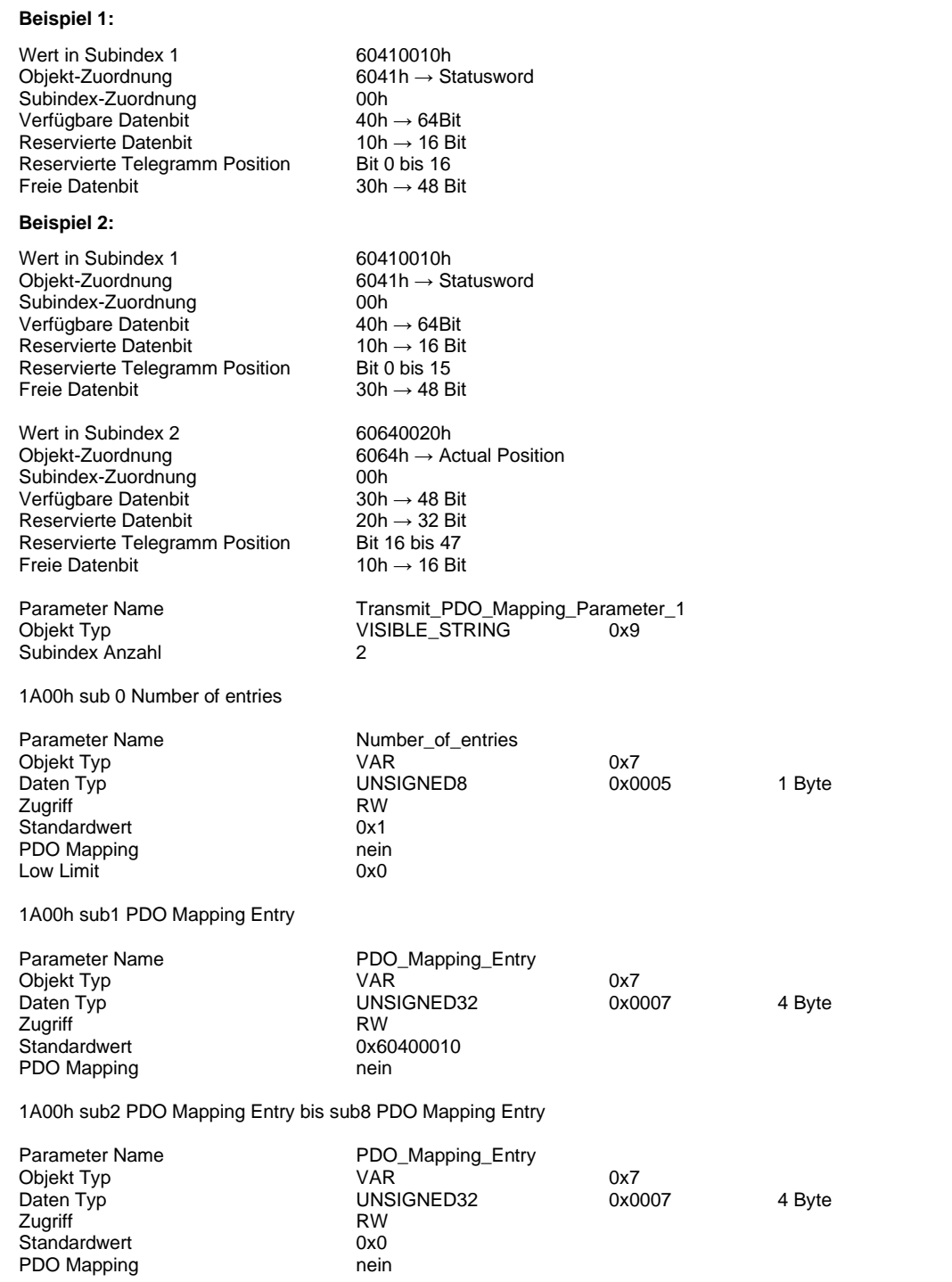

## **1A01h Transmit PDO Mapping Parameter 2**

## **Kurzbeschreibung** Siehe Kurzbeschreibung [1A00h Transmit PDO Mapping Parameter 1](#page-137-0) (S[. 138\)](#page-137-0) Parameter Name Transmit\_PDO\_Mapping\_Parameter\_2 VISIBLE\_STRING<br>3 Subindex Anzahl 1A01h sub 0 Number of entries Parameter Name<br>
Obiekt Tvp<br>
VAR<br>
VAR Objekt Typ 0x7<br>
Daten Typ 0x80005<br>
UNSIGNED8 0x0005 UNSIGNED8 0x0005 1 Byte<br>RW Zugriff RW<br>Standardwert 6x2 Standardwert PDO Mapping nein<br>
Low Limit 10x0 Low Limit 1A01h sub1 PDO Mapping Entry Parameter Name **PDO\_Mapping\_Entry**<br>
Objekt Tvp<br>
VAR Products and the contract of the contract of the contract of the contract of the contract of the contract of the contract of the contract of the contract of the contract of the contract of the contract of the contract of t Daten Typ **Dates Type CONSIGNED32** 0x0007 4 Byte Zugriff<br>Standardwert **RW**<br>Cx60410010 Standardwert PDO Mapping nein 1A01h sub2 PDO Mapping Entry Parameter Name PDO\_Mapping\_Entry Objekt Typ  $VAR^ \overline{\phantom{0}}$   $0x7$ <br>Daten Typ UNSIGNED32 0x0007 UNSIGNED32 0x0007 4 Byte<br>RW Zugriff Standardwert 0x60640020<br>
PDO Mapping the mein mein PDO Mapping 1A01h sub3 PDO Mapping Entry bis sub8 PDO Mapping Entry Parameter Name PDO\_Mapping\_Entry<br>
Objekt Typ PDO\_Mapping\_Entry Objekt Typ  $VAR$  0x7 0x7 0x7 Daten Typ 0x6007 Daten Typ UNSIGNED32 0x0007 4 Byte Zugriff RW<br>Standardwert 6x0<br>0x0 Standardwert 0x0<br>
PDO Mapping 1999 mein PDO Mapping

## **1A02h Transmit PDO Mapping Parameter 3**

## **Kurzbeschreibung** Siehe Kurzbeschreibung [1A00h Transmit PDO Mapping Parameter 1](#page-137-0) (S[. 138\)](#page-137-0) Parameter Name Transmit\_PDO\_Mapping\_Parameter\_3 VISIBLE\_STRING<br>3 Subindex Anzahl 1A02h sub 0 Number of entries Parameter Name<br>
Obiekt Tvp<br>
VAR<br>
VAR Objekt Typ 0x7<br>
Daten Typ 0x80005<br>
UNSIGNED8 0x0005 UNSIGNED8 0x0005 1 Byte<br>RW Zugriff RW<br>Standardwert 6x2 Standardwert PDO Mapping nein<br>
Low Limit 10x0 Low Limit 1A02h sub1 PDO Mapping Entry Parameter Name **PDO\_Mapping\_Entry**<br>
Objekt Tvp<br>
VAR Products and the contract of the contract of the contract of the contract of the contract of the contract of the contract of the contract of the contract of the contract of the contract of the contract of the contract of t Daten Typ **Dates Type CONSIGNED32** 0x0007 4 Byte Zugriff<br>Standardwert **RW**<br>Cx60410010 Standardwert PDO Mapping nein 1A02h sub2 PDO Mapping Entry Parameter Name PDO\_Mapping\_Entry Objekt Typ  $VAR^ \overline{\phantom{0}}$   $0x7$ <br>Daten Typ UNSIGNED32 0x0007 UNSIGNED32 0x0007 4 Byte<br>RW Zugriff Standardwert 0x606C0020 PDO Mapping 1A02h sub3 PDO Mapping Entry bis sub8 PDO Mapping Entry Parameter Name PDO\_Mapping\_Entry<br>
Objekt Typ PDO\_Mapping\_Entry Objekt Typ  $VAR$  0x7 0x7 0x7 Daten Typ 0x6007 Daten Typ UNSIGNED32 0x0007 4 Byte Zugriff RW<br>Standardwert 6x0<br>0x0 Standardwert 0x0<br>
PDO Mapping 1999 mein PDO Mapping

## **1A03h Transmit PDO Mapping Parameter 4**

## **Kurzbeschreibung** Siehe Kurzbeschreibung [1A00h Transmit PDO Mapping Parameter 1](#page-137-0) (S[. 138\)](#page-137-0) Parameter Name Transmit\_PDO\_Mapping\_Parameter\_4 VISIBLE\_STRING<br>2 Subindex Anzahl 1A03h sub 0 Number of entries Parameter Name<br>
Obiekt Tvp<br>
VAR<br>
VAR Objekt Typ VAR 0x7 UNSIGNED8 0x0005 1 Byte<br>RW Zugriff RW<br>Standardwert 6x1 Standardwert PDO Mapping nein<br>
Low Limit 10x0 Low Limit 1A03h sub1 PDO Mapping Entry Parameter Name **PDO\_Mapping\_Entry**<br>
Objekt Tvp<br>
VAR Objekt Typ  $VAR^ \cdots$   $\cdots$  0x7 0x7 Daten Typ UNSIGNED32 0x0007 Daten Typ **Dates Type CONSIGNED32** 0x0007 4 Byte Zugriff<br>Standardwert **RW**<br>Cx60410010 Standardwert PDO Mapping nein 1A03h sub2 PDO Mapping Entry bis sub8 PDO Mapping Entry Parameter Name PDO\_Mapping\_Entry Objekt Typ  $VAR^ \overline{\phantom{0}}$   $0x7$ <br>Daten Typ UNSIGNED32 0x0007 UNSIGNED32 0x0007 4 Byte<br>RW Zugriff Standardwert 0x0<br>
PDO Mapping 1999 mein PDO Mapping

## **1A04h Transmit PDO Mapping Parameter 5**

### **Kurzbeschreibung**

Objekt nur vorahnden, wenn zuvor das Objekt [1804h Transmit PDO Communication Parameter 5](#page-133-0) (S[. 134\)](#page-133-0) aktiviert wurde. Siehe Kurzbeschreibung [1A00h Transmit PDO Mapping Parameter 1](#page-137-0) (S[. 138\)](#page-137-0)

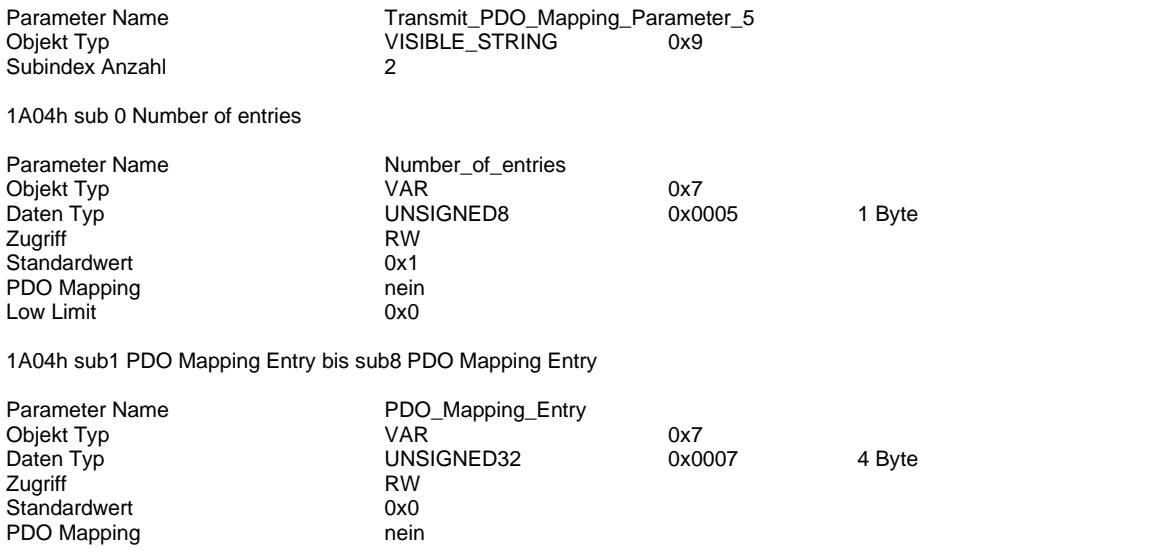

### **1A05h Transmit PDO Mapping Parameter 6**

### **Kurzbeschreibung**

Objekt nur vorahnden, wenn zuvor das Objekt [1805h Transmit PDO Communication Parameter 6](#page-134-0) (S[. 135\)](#page-134-0) aktiviert wurde. Siehe Kurzbeschreibung [1A00h Transmit PDO Mapping Parameter 1](#page-137-0) (S[. 138\)](#page-137-0)

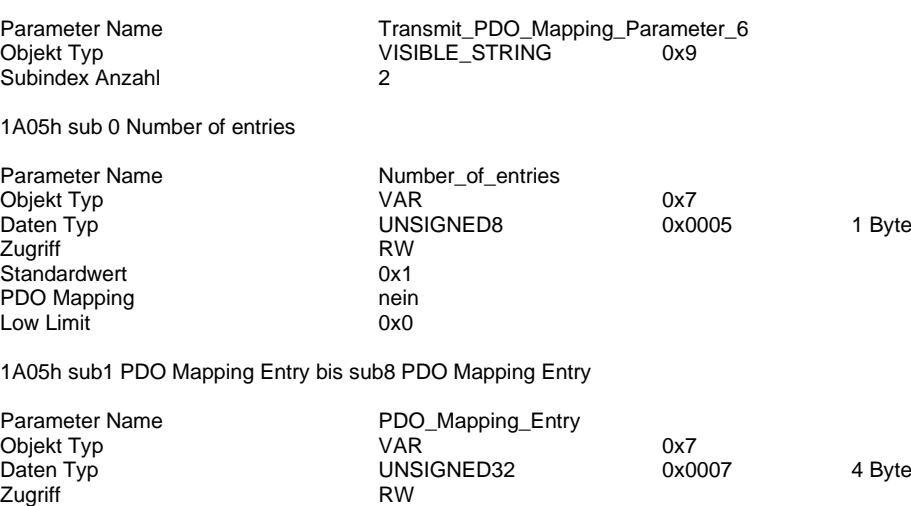

### **1A06h Transmit PDO Mapping Parameter 7**

Standardwert 0x0 PDO Mapping nein

### **Kurzbeschreibung**

Objekt nur vorahnden, wenn zuvor das Objekt [1806h Transmit PDO Communication Parameter 7](#page-135-0) (S[. 136\)](#page-135-0)aktiviert wurde. Siehe Kurzbeschreibung [1A00h Transmit PDO Mapping Parameter 1](#page-137-0) (S[. 138\)](#page-137-0)

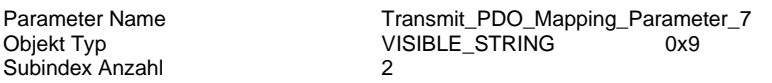

1A06h sub 0 Number of entries

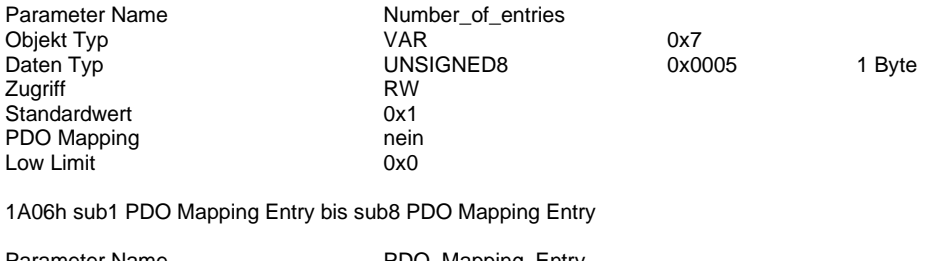

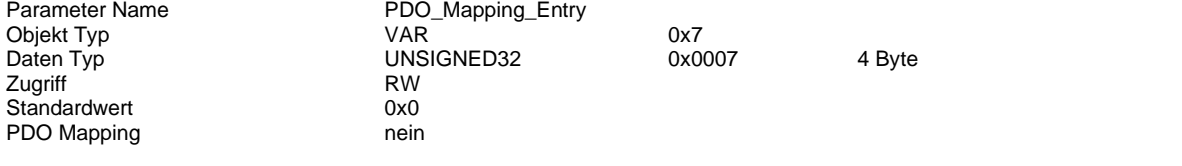

## <span id="page-142-0"></span>**1A07h Transmit PDO Mapping Parameter 8**

## **Kurzbeschreibung**

Objekt nur vorahnden, wenn zuvor das Objekt [1A07h Transmit PDO Mapping Parameter 8](#page-142-0) (S[. 137\)](#page-136-0) aktiviert wurde. Siehe Kurzbeschreibung [1A00h Transmit PDO Mapping Parameter 1](#page-137-0) (S[. 138\)](#page-137-0)

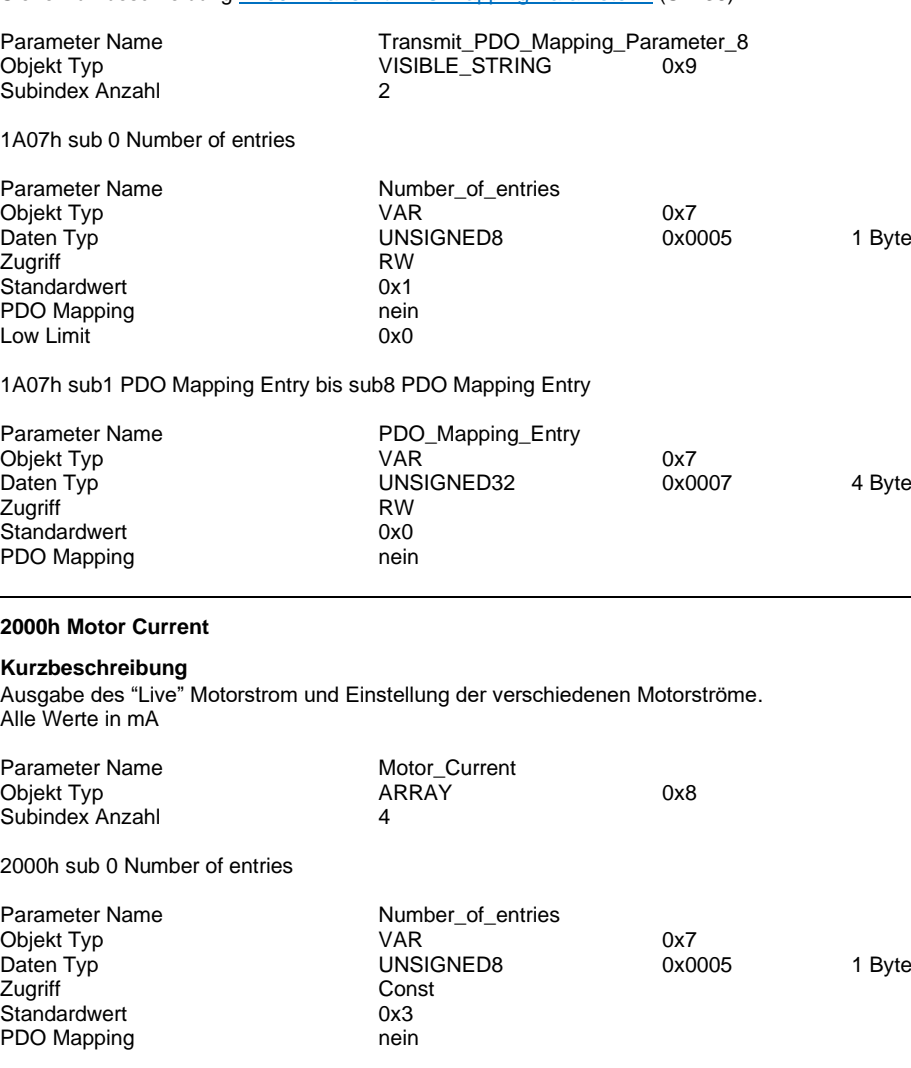

2000h sub1 Motor Current Actual value

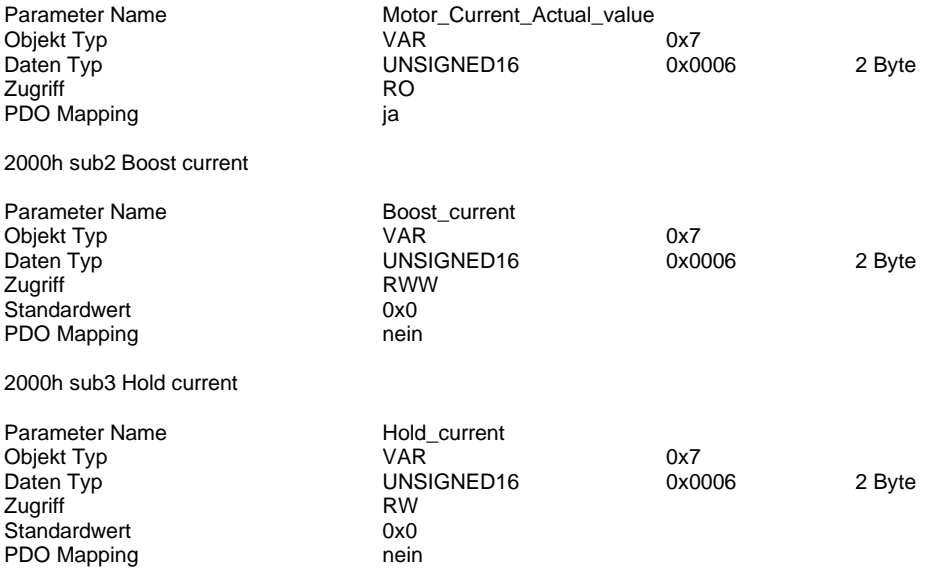

## **2001h Step Mode**

## **Kurzbeschreibung**

Einstellung des Schrittmodus beim Schrittmotor

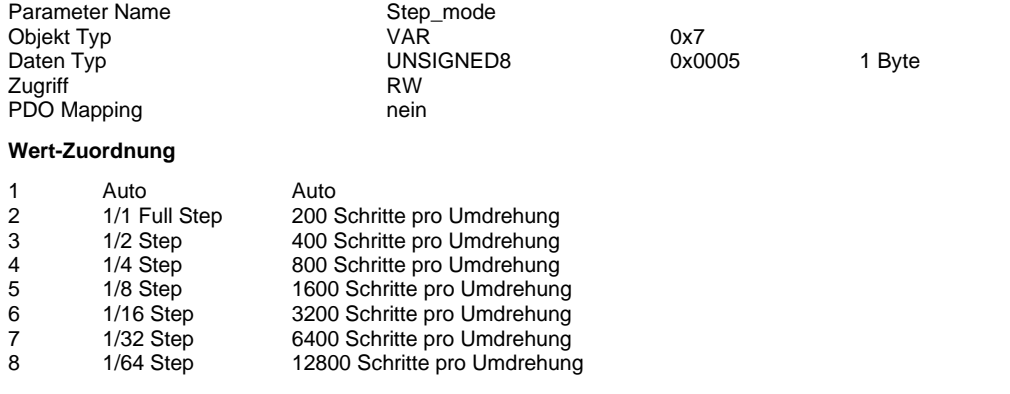

### **2002h Motor Pole Pairs**

#### **Kurzbeschreibung**

Angabe der Polpaare bei Schritt und EC/BLDC Motoren. Bei Schrittmotoren muss die physische Anzahl der Schritte pro Umdrehung durch 4 geteilt werden If the controller has been enabled before, DI7 "Enable" must be toggled after settings were changed to adopt new parametrisation

Wurde die Motorsteuerung bereits über DI7 "Freigabe" aktiviert, so muss DI7 zur Übernahme der Einstellung getoggelt werden.

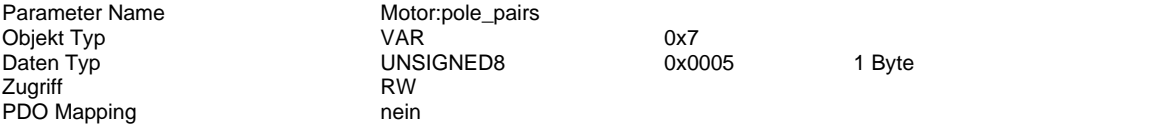
### **2003h Encoder**

## **Kurzbeschreibung**

Drehgeber Einstellungen [Drehgeber](#page-44-0) (S[. 45\)](#page-44-0) Wurde die Motorsteuerung bereits über DI7 "Freigabe" aktiviert, so muss DI7 zur Übernahme der Einstellung getoggelt werden.

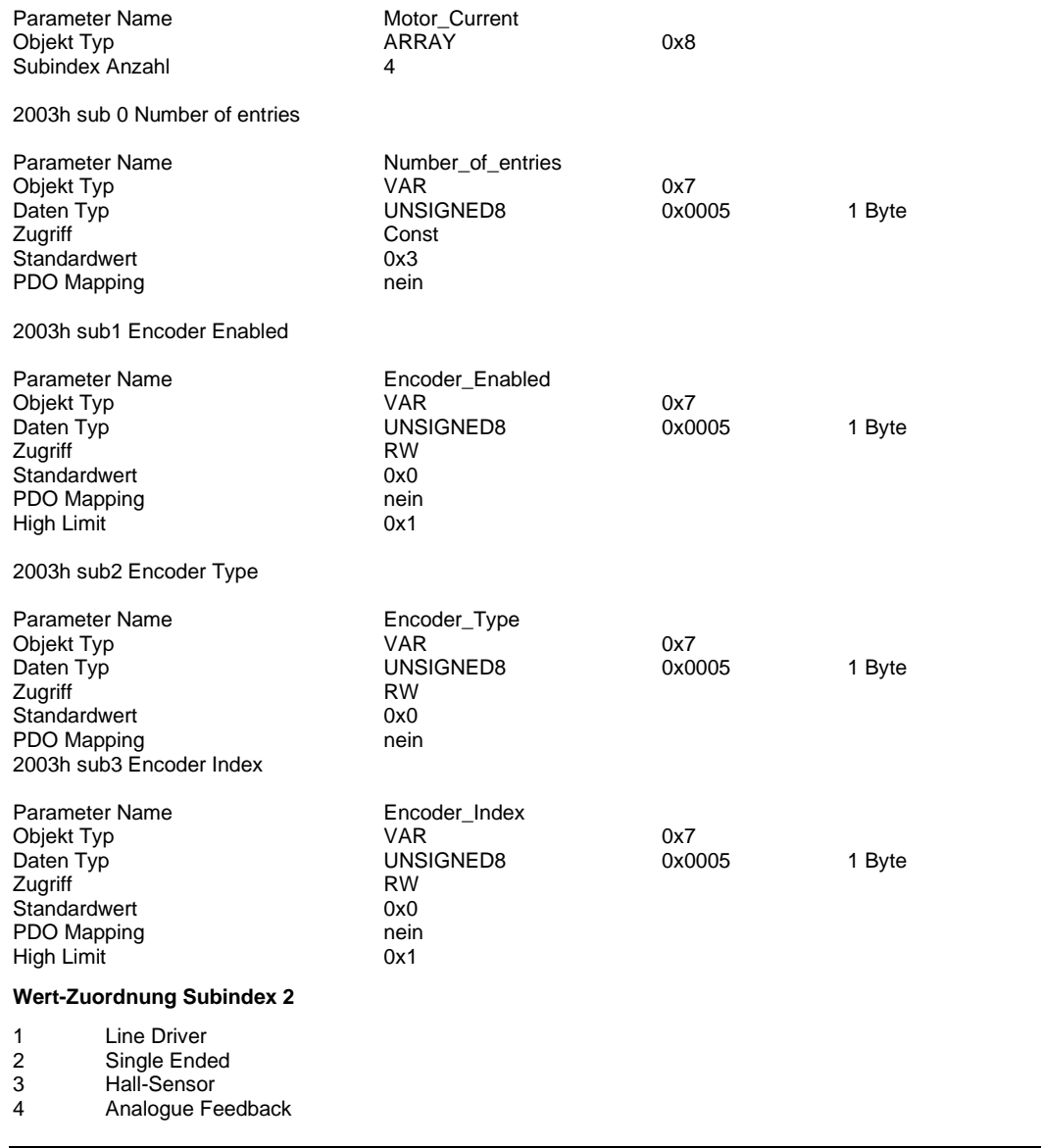

## **2004h Closed loop enabled**

#### **Kurzbeschreibung**

Aktivierung des Closed Loop [Closed-Loop](#page-46-0) (S. [47\)](#page-46-0) Wurde die Motorsteuerung bereits über DI7 "Freigabe" aktiviert, so muss DI7 zur Übernahme der Einstellung getoggelt werden.

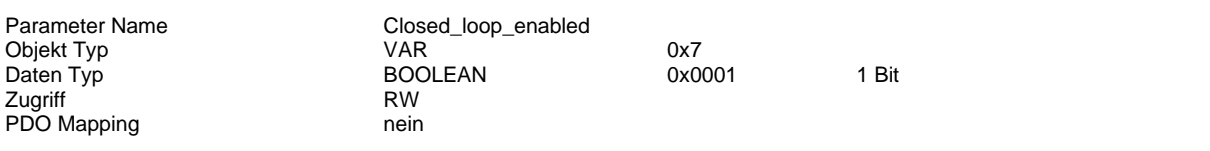

## **2005h Brake Kurzbeschreibung** Einstellungen bezüglich der [Bremsenfunktionlität](#page-47-0) (S. [48\)](#page-47-0). Angabe der Verzögerungszeiten in ms Wurde die Motorsteuerung bereits über DI7 "Freigabe" aktiviert, so muss DI7 zur Übernahme der Einstellung getoggelt werden. Parameter Name Motor\_Current<br>
Objekt Typ MRRAY Objekt Typ **ARRAY** 0x8 Subindex Anzahl 5

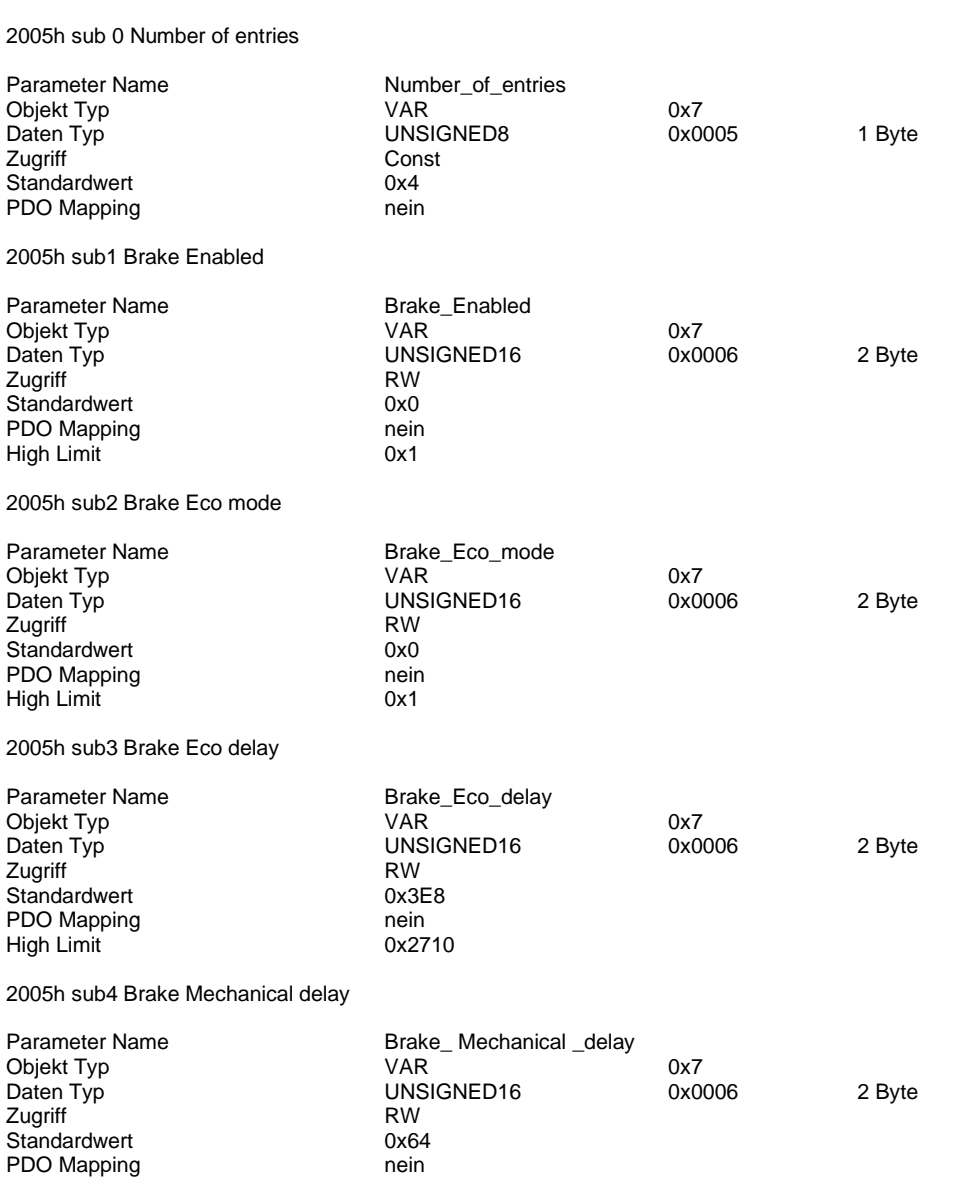

## **2006h Brake Resistor Voltage**

#### **Kurzbeschreibung**

Einstellung ab welcher Lastkreis-Spannung der Bremswiderstand beim Betrieb von EC/BLDC Motoren zugeschaltet wird [Einstellung Bremsspannung](#page-52-0) (S[. 53\)](#page-52-0)

Angabe der Werte in V mit drei Nachkommastellen

High Limit 0x3E8

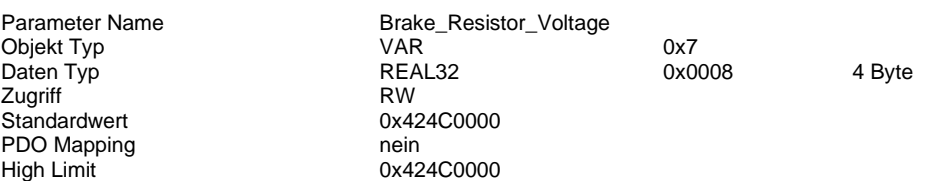

#### **2007h S Curve Ratio**

## **Kurzbeschreibung**

Einstellung der Beschleunigungsrampenart. [Bewegungslimits](#page-53-0) (S[. 54\)](#page-53-0) Angabe des Wertes ganzzahlig von 0 bis 100

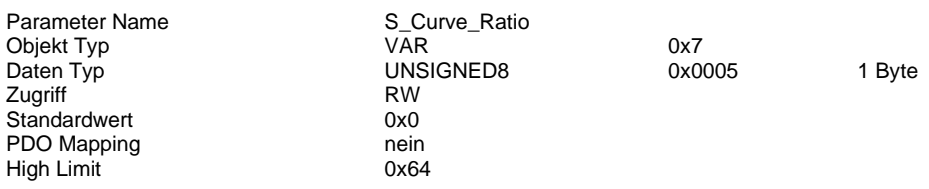

#### **2008h Limit Switch Position**

### **Kurzbeschreibung**

Auswahl der zu eingesetzten Endlagenschalter

Wurde die Motorsteuerung bereits über DI7 "Freigabe" aktiviert, so muss DI7 zur Übernahme der Einstellung getoggelt werden.

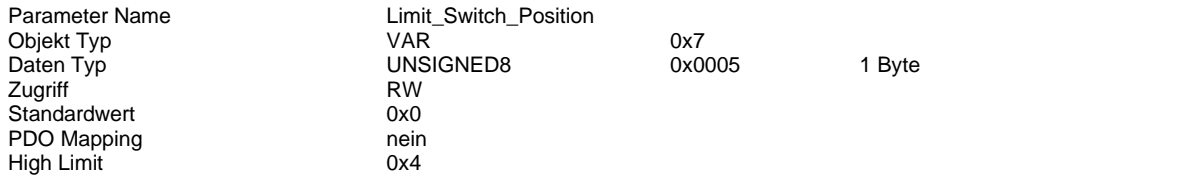

### **Wert-Zuordnung**

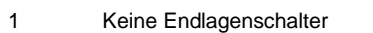

2 Endlagenschalter Negativ

3 Endlagenschalter Positiv

4 Endlagenschalter Negativ und Positiv

### **2009h Analog Input Min**

#### **Kurzbeschreibung**

Angabe der minimal Werte zur Auswertung der Analogeingänge Angabe der Werte in V mit drei Nachkommastellen Wurde die Motorsteuerung bereits über DI7 "Freigabe" aktiviert, so muss DI7 zur Übernahme der Einstellung getoggelt werden.

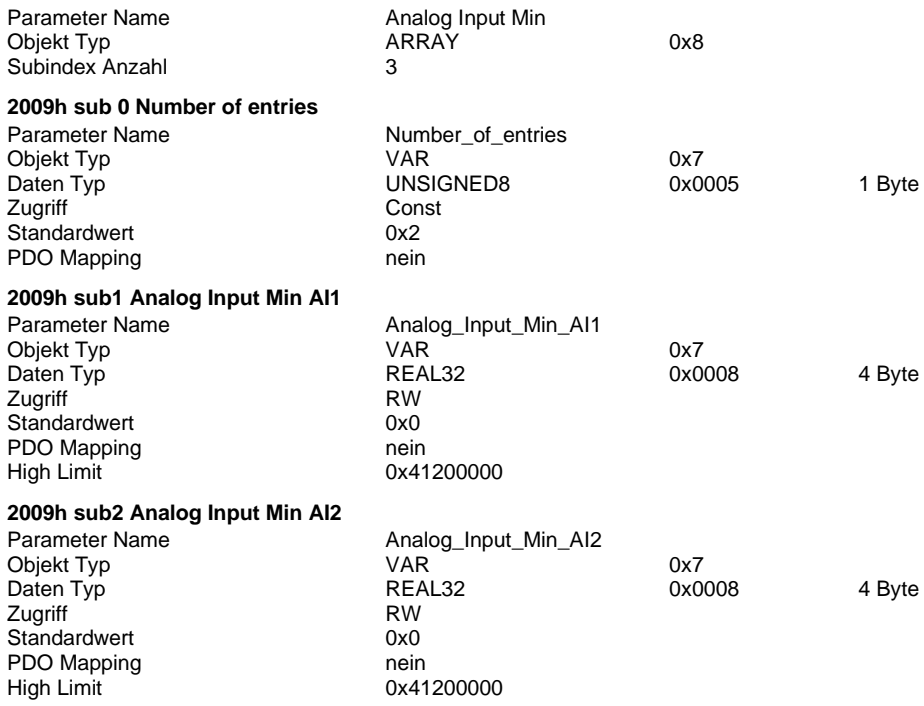

## **200Ah Analog Input Max**

## **Kurzbeschreibung**

Angabe der maximal Werte zur Auswertung der Analogeingänge Angabe der Werte in V mit drei Nachkommastellen Wurde die Motorsteuerung bereits über DI7 "Freigabe" aktiviert, so muss DI7 zur Übernahme der Einstellung getoggelt werden.

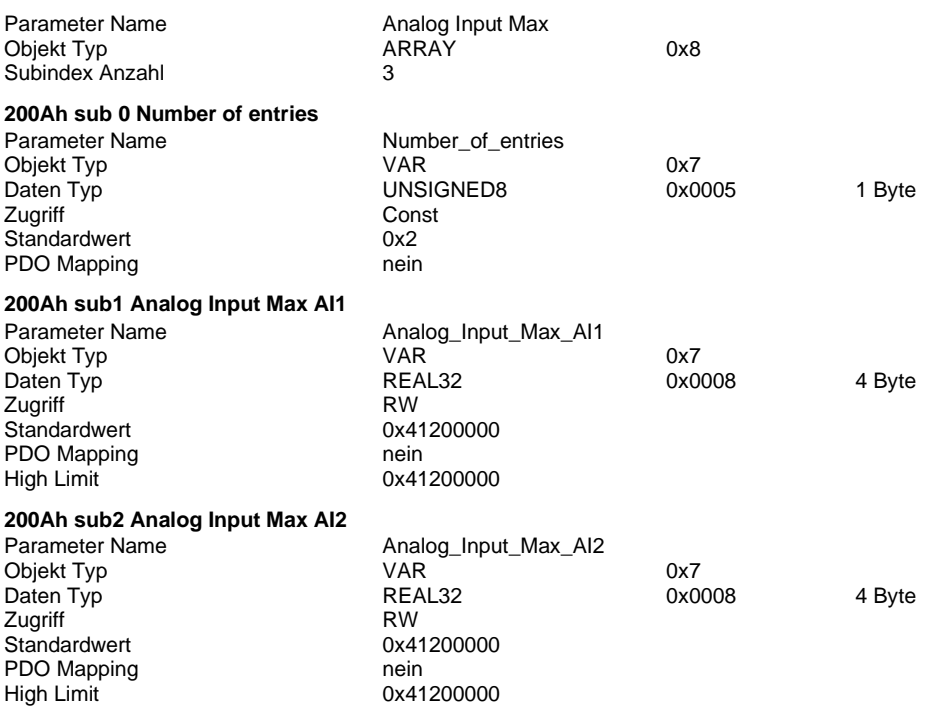

#### **200Bh Analog Input Dead Band**

## **Kurzbeschreibung**

Konfiguration des Nullwert-Totband des jeweiligen Analog Eingangs. Angabe der Werte in V

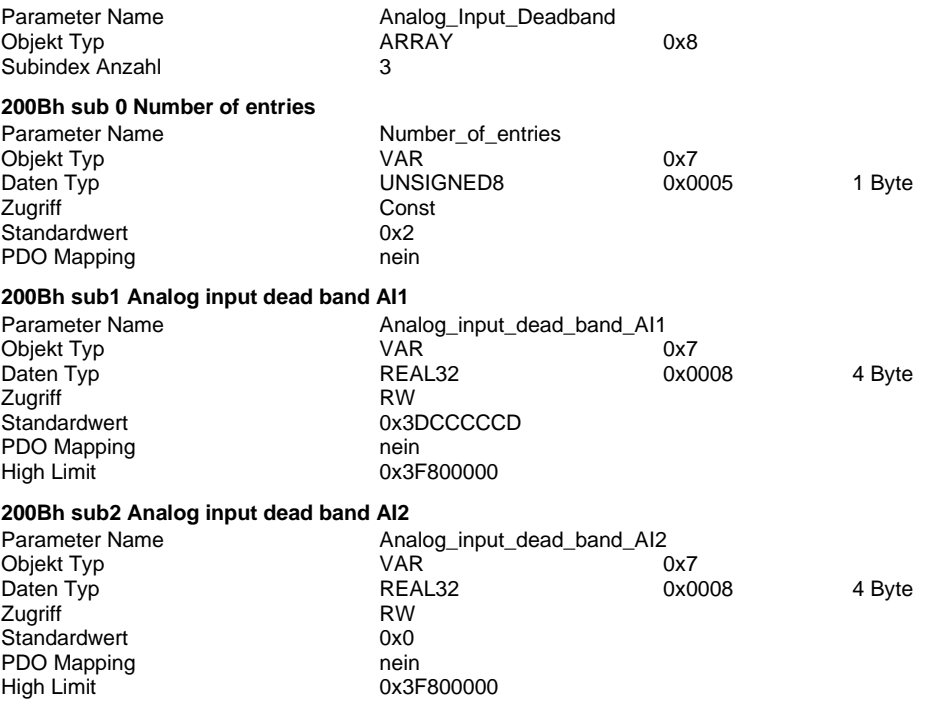

## **200Ch Analog Input Hysteresis**

#### **Kurzbeschreibung**

Konfiguration der Totband-Hysterese um das Eingangssignal des jeweiligen Analog Eingangs Angabe der Werte in V mit drei Nachkommastellen

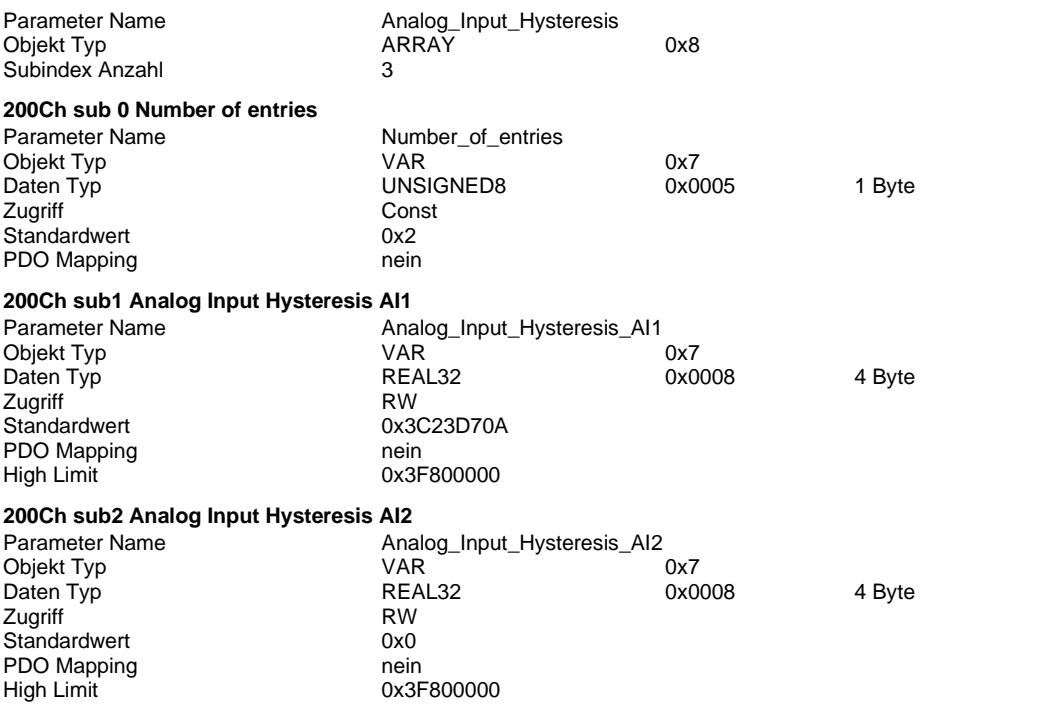

## **200Dh Analog Input Filter**

## **Kurzbeschreibung**

Konfiguration der Filterzeit zur Bildung eines Mittelwertes des jeweiligen Analog Eingangs. Angabe der Werte in ms

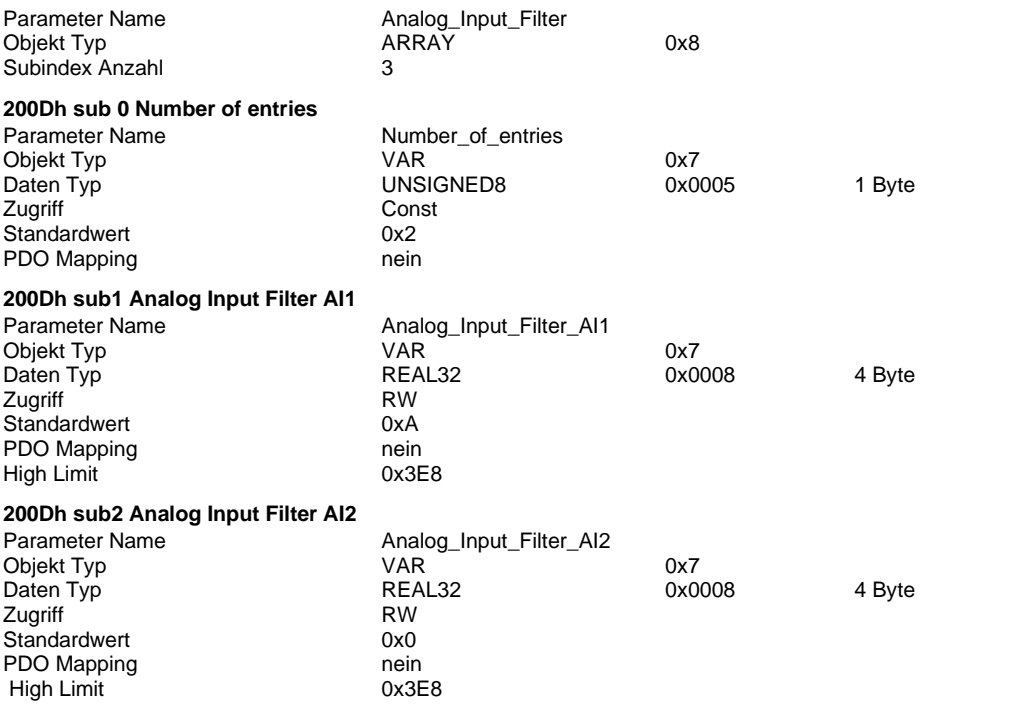

### **200Eh Analog Input Value**

## **Kurzbeschreibung**

Ausgabe des jeweiligen Analog Eingang Live Wert in V

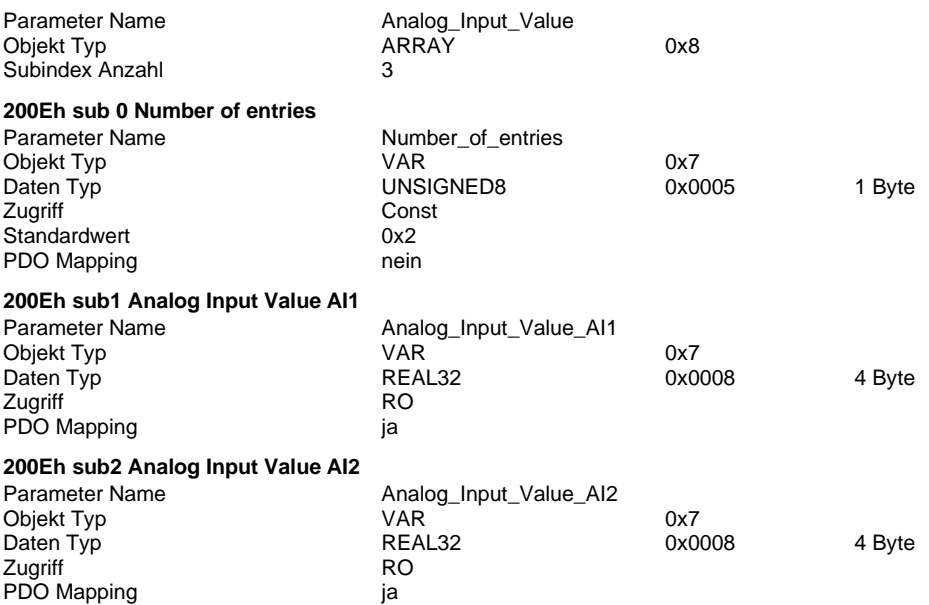

## **200Fh Digital Input Type**

#### **Kurzbeschreibung**

Auswahl ob die Digitalen Eingänge in PNP oder NPN Konfiguration verwendet werden

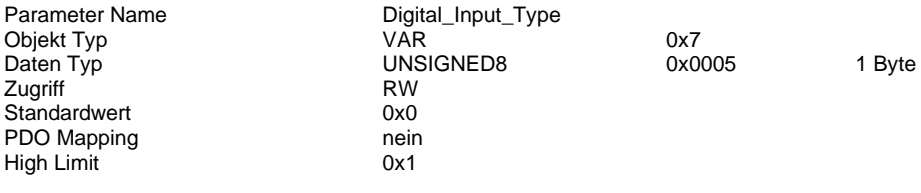

#### **Wert-Zuordnung**

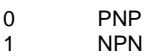

#### **2010h Digital Input Polarity**

## **Kurzbeschreibung**

Aktivierung der Eingangssignal-Negierung [Digital Eingänge](#page-65-0) (S[. 66\)](#page-65-0) Die Vorwahl ist Binärcodiert.

## **Beispiel:**

Objekt-Wert 66h (102dec) entspricht der aktivierten Negierung an Digital Eingang DI2, DI3, DI6 und DI7

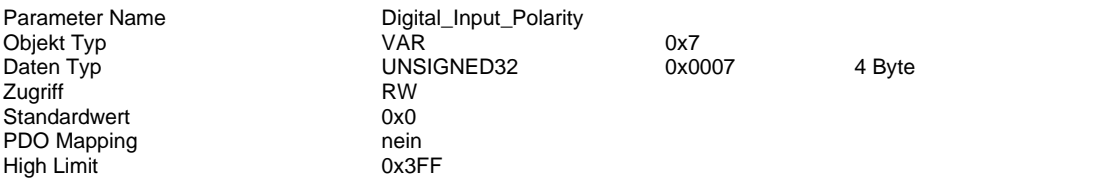

## **2011h Digital Output Polarity**

## **Kurzbeschreibung**

Aktivierung der Ausgangssignal-Negierung [Digitale Ausgänge](#page-68-0) (S[. 69\)](#page-68-0) Die Vorwahl ist Binärcodiert.

**Beispiel**: Objekt-Wert 1Ah (26dec) entspricht der aktivierten Negierung an Digital Ausgang DO2, DO4 und DO5

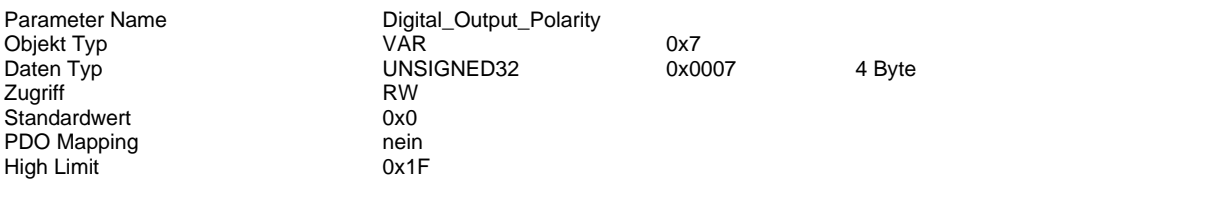

## **2012h Controller Parameters**

#### **Kurzbeschreibung**

Anpassung der Regelparameter – weitere Informationen im Kapitel Anpassung der Regelparameter (S. [82\)](#page-81-0)

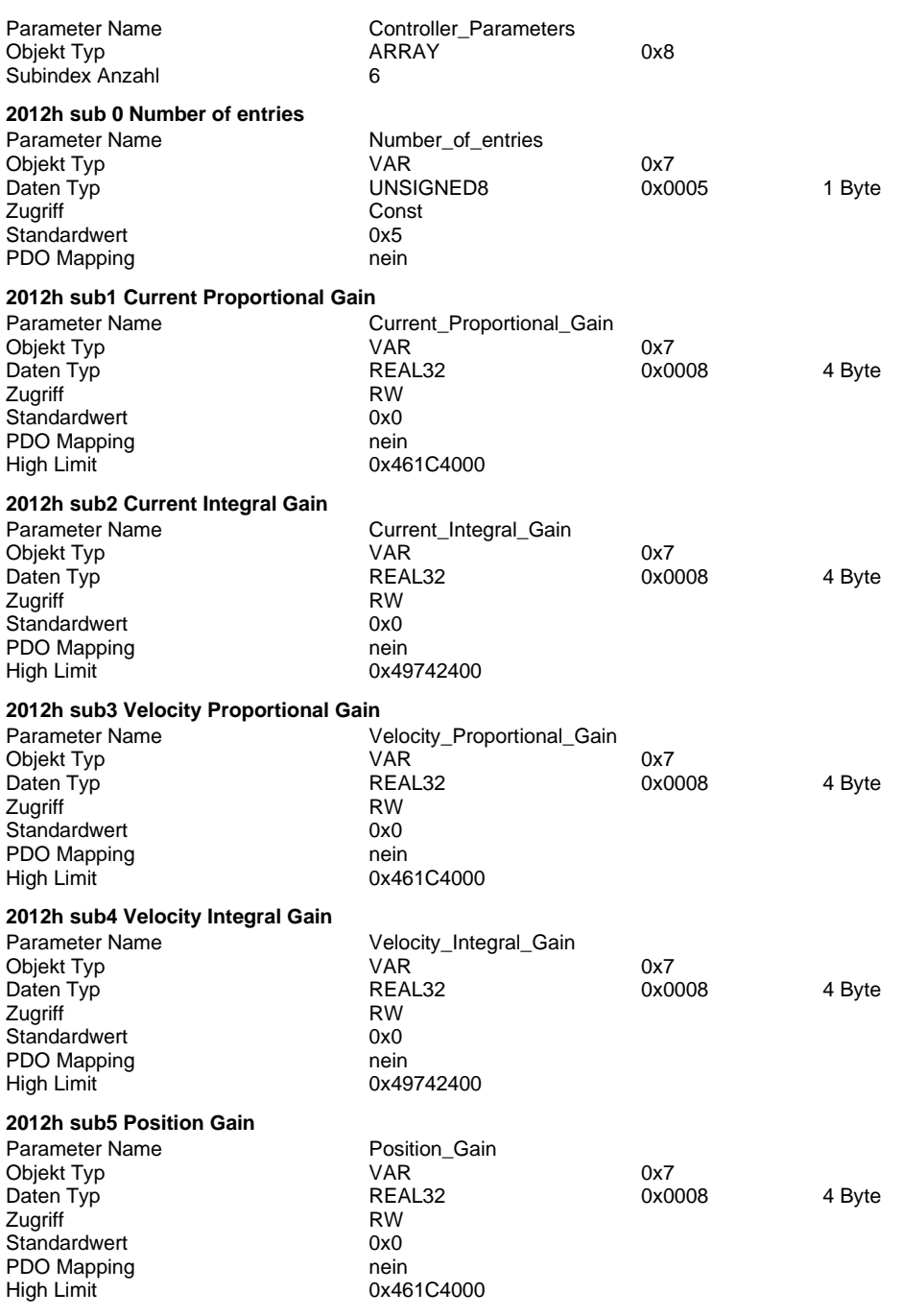

### **2013h Controller Temperature**

## **Kurzbeschreibung**

Ausgabe der Controller Temperatur (Leistungsteil) in °C

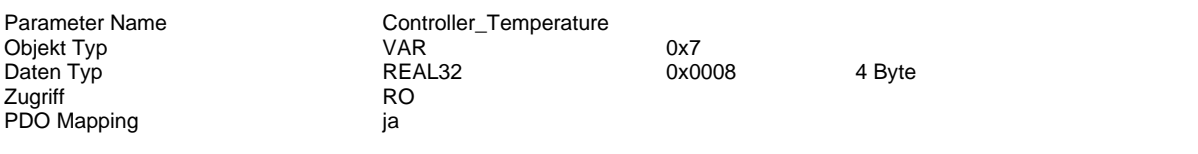

## **2014h Status Flags**

### **Kurzbeschreibung**

Ausgabe von allgemeinen Staus-Informationen

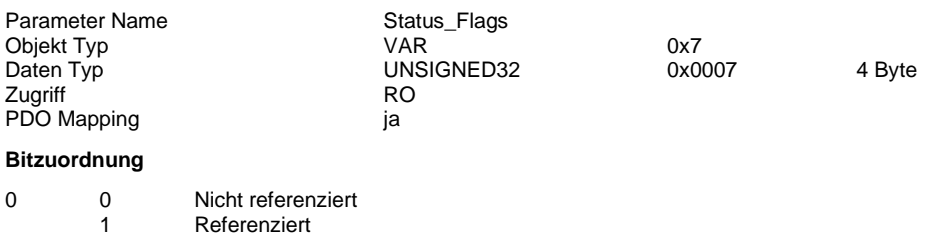

Bit 1 bis 31 nicht vergeben

## **603Fh Error Code**

#### **Kurzbeschreibung**

Zuordnung der Fehlerausgabe der Benutzeroberfläche zu CANopen Fehler-Codes.

Diese werden bei Auftreten eines Fehlers in die Subindizes vo[n 1003h Pre-defined Error Field](#page-108-0) (S. [109\)](#page-108-0)

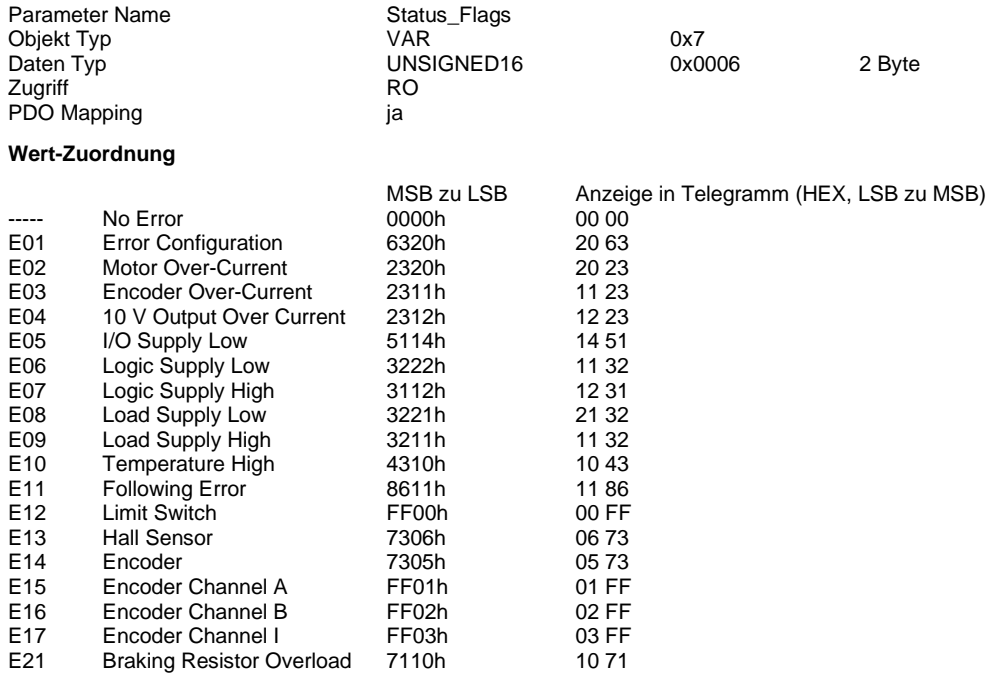

## <span id="page-152-0"></span>**6040h Controlword**

## **Kurzbeschreibung**

Objekt zu Steuerung der dryve D1 Weitere Informationen unter **Controlword** (S. [102\)](#page-101-0)

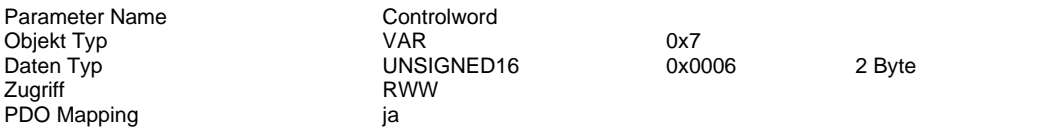

## **Bitzuordnung**

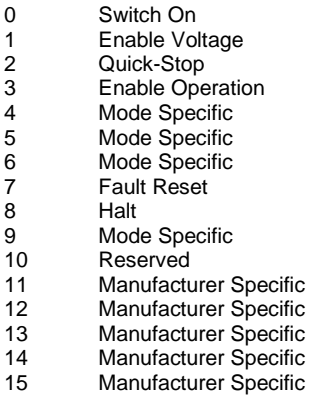

## **Beispiel**

Schreiben "Controlword" – Befehl "Shutdown"

## CANopen

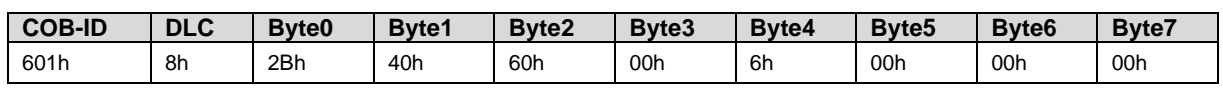

## Modbus TCP als Gateway

Byte

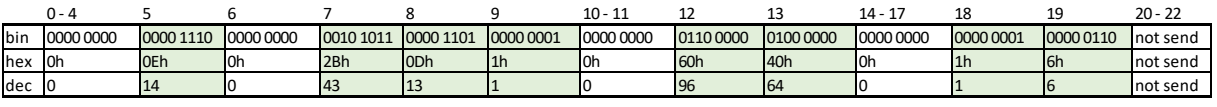

## **6041h Statusword**

## **Kurzbeschreibung**

Rückmeldung von Statusinformationen der dryve D1 Weitere Informationen unter **Statusword** (S. [101\)](#page-100-0)

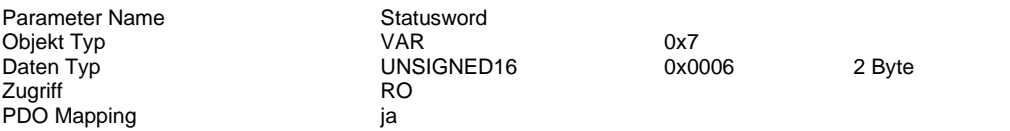

## **Bitzuordnung**

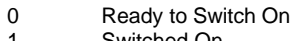

- 1 Switched On 2 Operation Enabled
- 
- 3 Fault<br>4 Voltag<br>5 Quick 4 Voltage Enable
- 5 Quick-Stop
- 6 Switch On Disabled
- 7 Warning
- 8 Manufacturer Specific
- 9 Remote<br>10 Target R
- **Target Reached**
- 11 Internal Limit Active<br>12 Mode Specific
- 12 Mode Specific<br>13 Mode Specific
- 13 Mode Specific
- 14 Manufacturer Specific 15 Manufacturer Specific
- **Beispiel**

Lesen "Statusword"

CANopen

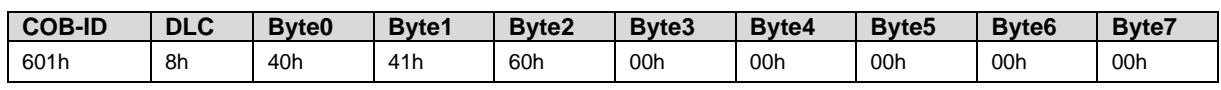

## Modbus TCP als Gateway

Byte

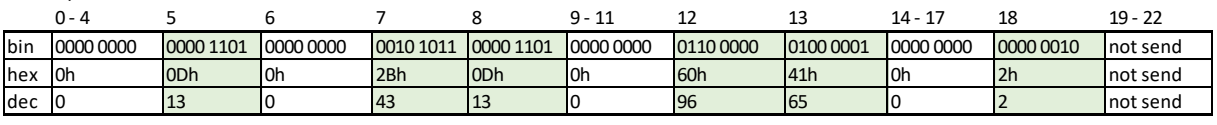

#### **6060h Modes of Operation**

#### **Kurzbeschreibung**

Vorwahl des Betriebsmodus

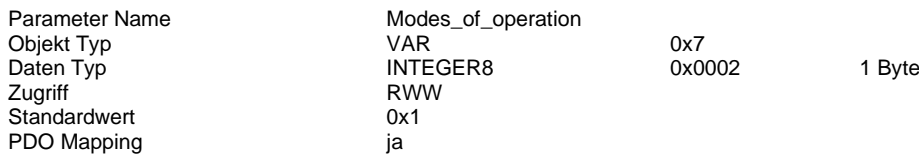

## **Wert-Zuordnung**

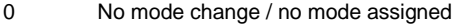

- 1 Profile Position mode<br>2 Nicht implementiert
- 2 Nicht implementiert<br>3 Profile Velocity mod
- Profile Velocity mode
- 4 Nicht implementiert<br>5 reserved
- 5 reserved<br>6 homing n
- homing mode
- 7 Nicht implementiert<br>8 Cyclic Synchronous Cyclic Synchronous Position mode

Eintrag 9-128 nicht vergeben

#### **6061h Modes of Operation Display**

#### **Kurzbeschreibung**

Objekt zur Rückmeldung des aktuellen Betriebsmodus

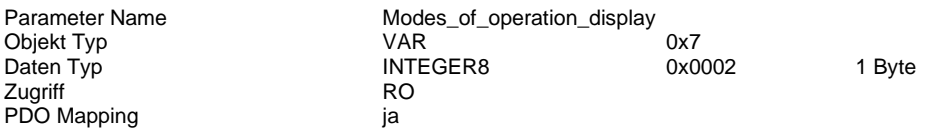

#### **Wert-Zuordnung**

- 0 No Mode Change/No Mode Assigned
- 1 Profile Position Mode<br>2 Nicht implementiert
- 2 Nicht implementiert<br>3 Profile Velocity mod
- 3 Profile Velocity mode
- 4 Nicht implementiert
- 5 Reserved<br>6 Homing m
- 6 Homing mode<br>7 Nicht impleme
- 7 Nicht implementiert<br>8 Cyclic Synchronous
- Cyclic Synchronous Position mode

Eintrag 9-128 nicht vergeben

#### **6064h Position Actual Value**

#### **Kurzbeschreibung**

Angabe der aktuellen Position des Positionsgebers Wert-Dimension abhängig von Objekt [60A8h SI Unit Position](#page-163-0) (S. [164\)](#page-163-0)

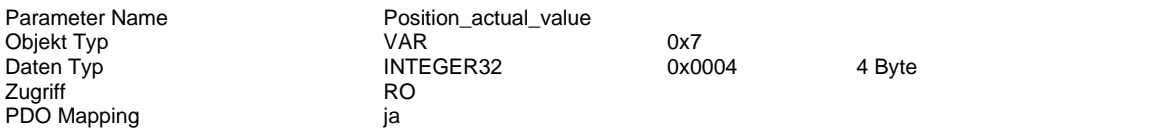

#### **6067h Position Window**

#### **Kurzbeschreibung**

Angabe eines symmetrischen Bereichs um den Zielpunkt. Wird dieser Bereich erreicht, so kann die Zielposition als erreicht gewertet werden.

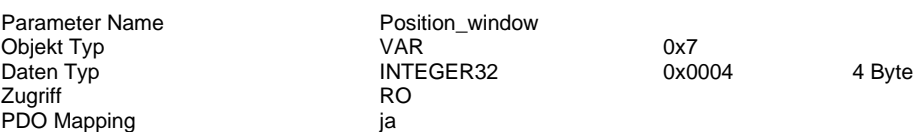

#### **6065h Following Error Window**

#### **Kurzbeschreibung**

Konfiguration der tolerierbaren Positionsabweichung Wert-Dimension abhängig von Objekt [60A8h SI Unit Position](#page-163-0) (S. [164\)](#page-163-0) Wird der Wert FFFF FFFFh so ist die Überwachung deaktiviert

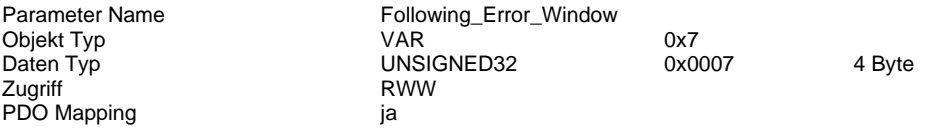

### **6066h Following Error Time Out**

#### **Kurzbeschreibung**

Konfiguration der Verweilzeit welche abgelaufen sein muss bevor eine Positionsabweichung größer des im Objekt 6065h Following Error Window Intervalls eine Fehlermeldung bewirkt.

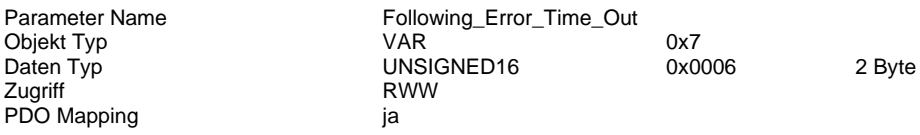

#### **6068h Position Window Time**

#### **Kurzbeschreibung**

Angabe einer Verzögerungszeit, die verstreichen muss bevor ein "Target Reached" Signal ausgegeben werden kann. Die Zeit wird ab Erreichen des Position Windows (6067h) gezählt.

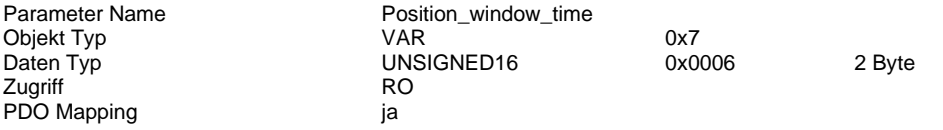

#### **606Ch Velocity Actual Value**

#### **Kurzbeschreibung**

Ausgabe der aktuellen Geschwindigkeit Wert-Dimension abhängig von Objekt [60A8h SI Unit Position](#page-163-0) (S. [164\)](#page-163-0)

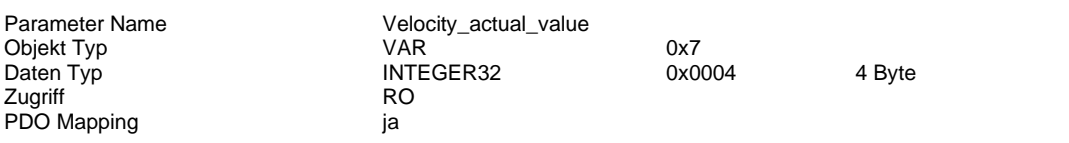

#### **6073h Max Current**

#### **Kurzbeschreibung**

Einstellung des Motor-Booststrom als Promille-Wert vom Motor-Nennstrom in Objekt [6075h Motor Rated Current](#page-156-0) (S[. 157\)](#page-156-0)

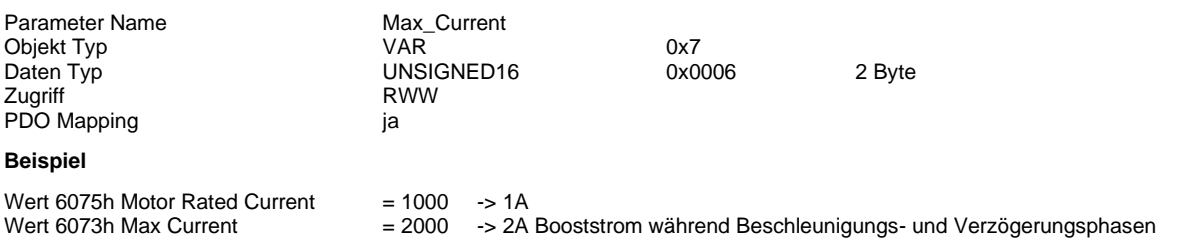

## <span id="page-156-0"></span>**6075h Motor Rated Current**

#### **Kurzbeschreibung**

Einstellung des Motor Nennstroms in mA

<span id="page-156-1"></span>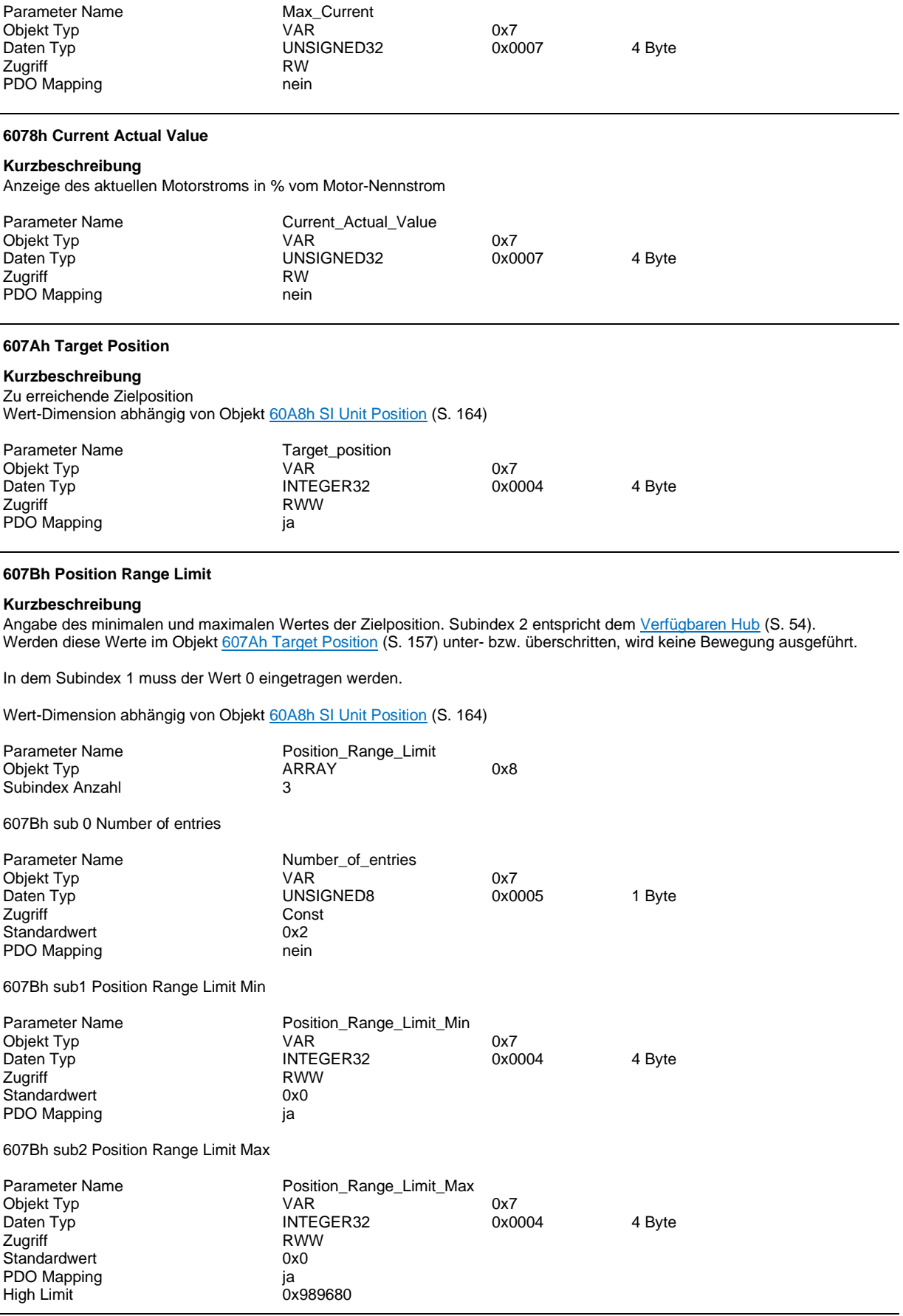

#### **607Ch Home Offset**

#### **Kurzbeschreibung**

Angabe der Differenz zwischen Anwendungs- und Maschinenreferenzpunkt. Wert-Dimension abhängig von Objekt [60A8h SI Unit Position](#page-163-0) (S. [164\)](#page-163-0)

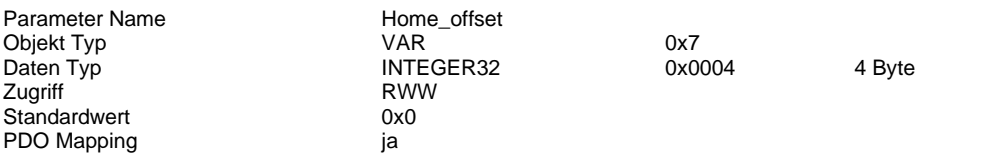

#### **607Fh Max Profile Velocity**

#### **Kurzbeschreibung**

Angabe der maximalen Geschwindigkeit im Profile Position Mode Wert-Dimension abhängig von Objekt [60A8h SI Unit Position](#page-163-0) (S. [164\)](#page-163-0)

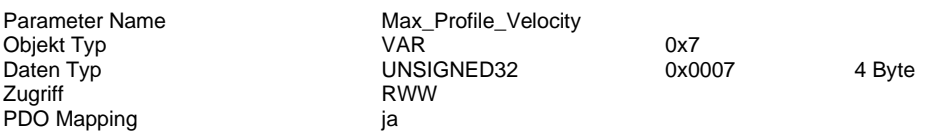

#### **6081h Profile Velocity**

#### **Kurzbeschreibung**

Angabe der Geschwindigkeit Wert-Dimension abhängig von Objekt [60A8h SI Unit Position](#page-163-0) (S. [164\)](#page-163-0)

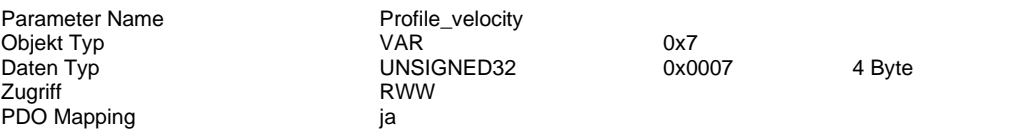

#### **6083h Profile Acceleration**

#### **Kurzbeschreibung**

Angabe der Beschleunigung Wert-Dimension abhängig von Objekt [60A8h SI Unit Position](#page-163-0) (S. [164\)](#page-163-0)

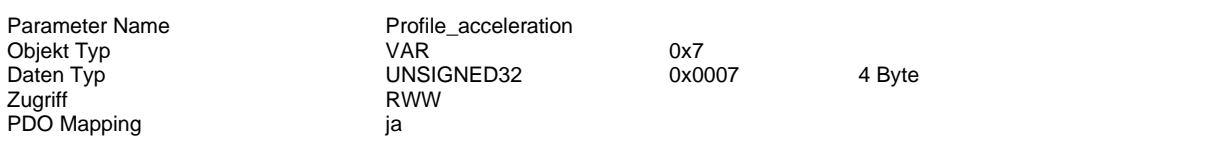

#### **6084h Profile Deceleration**

#### **Kurzbeschreibung**

Angabe der Verzögerung Wert-Dimension abhängig von Objekt [60A8h SI Unit Position](#page-163-0) (S. [164\)](#page-163-0)

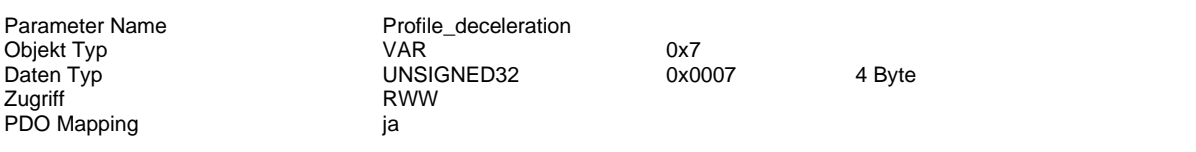

#### **6085h Quick Stop Deceleration**

#### **Kurzbeschreibung**

Angabe der Verzögerung mit der im Fehlerfall oder bei Abfall der Freigabe an DI7 eine Bewegung gestoppt wird Wert-Dimension abhängig von Objekt [60A8h SI Unit Position](#page-163-0) (S. [164\)](#page-163-0)

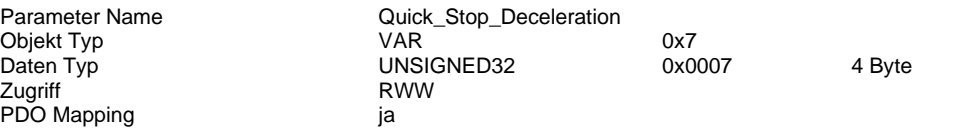

## **608Fh Position Encoder Resolution**

#### **Kurzbeschreibung**

Angabe der Inkrement Anzahl pro Wellenumdrehung des Drehgebers Wurde die Motorsteuerung bereits zuvor über DI7 "Freigabe" aktiv geschaltet, so muss der DI7 zur Übernahme der neuen Einstellung getoggelt werden.

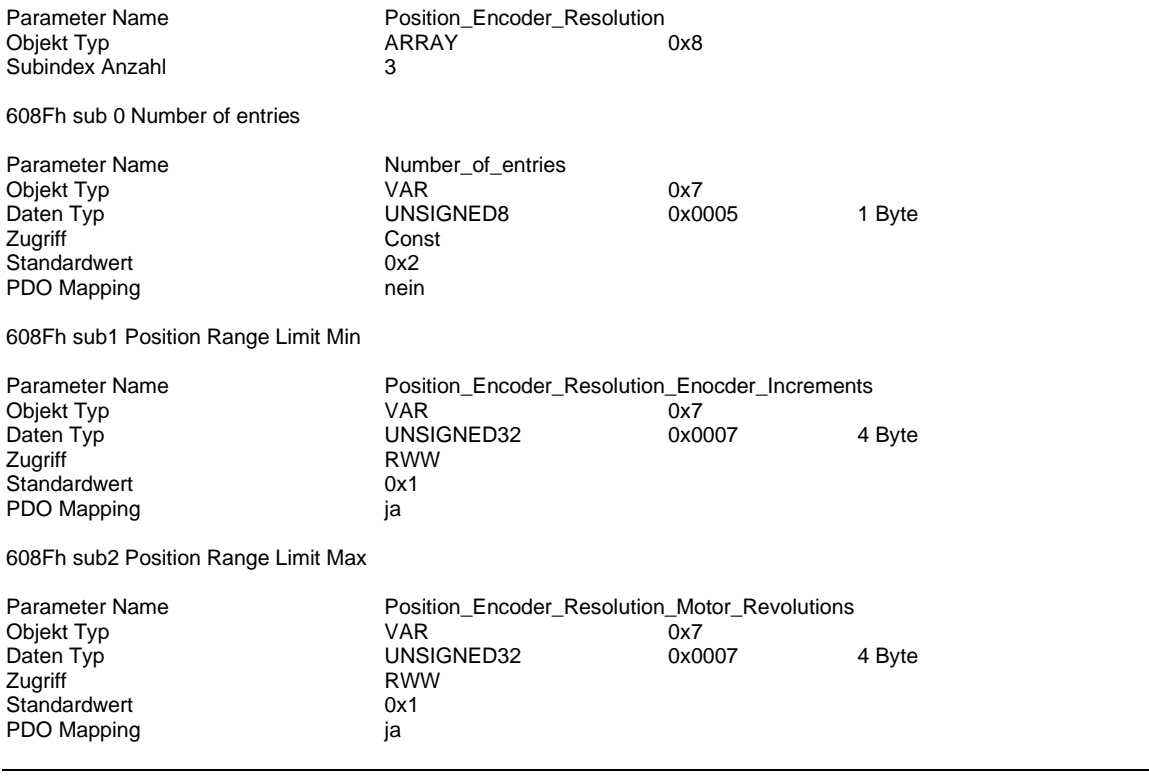

### **6091h Gear Ratio**

## **Kurzbeschreibung**

Angabe der Getriebeübersetzung

 $6091h$  Gear Ratio  $=\frac{6091h:01}{6001h:02}$  Driving Shaft Revolutions 6091h: 02 Driving Shaft Revolutions

Wurde die Motorsteuerung bereits zuvor über DI7 "Freigabe" aktiv geschaltet, so muss der DI7 zur Übernahme der neuen Einstellung getoggelt werden.

#### **Beispiel 1:**

Getriebe mit Übersetzungsverhältnis von 5:1

 $6091h: 01$  Motor Shaft Revolutions = 5

 $6091h: 02 \text{ Driving Shaff Revolutions} = 1$ 

#### **Beispiel 2:**

Getriebe mit Übersetzungsverhältnis von 2,467:1

6091ℎ: 01 Motor Shaft Revolutions = 2467

 $6091h:02$  Driving Shaft Revolutions = 1000

#### **Beispiel 3:**

Getriebe mit Übersetzungsverhältnis von 2,467:1,25

6091ℎ: 01 Motor Shaft Revolutions = 2467

 $6091h:02$  *Driving Shaft Revolutions* = 1250

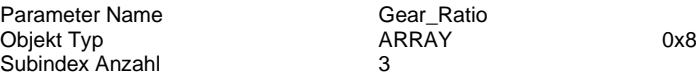

6091h sub0 Number of Entries

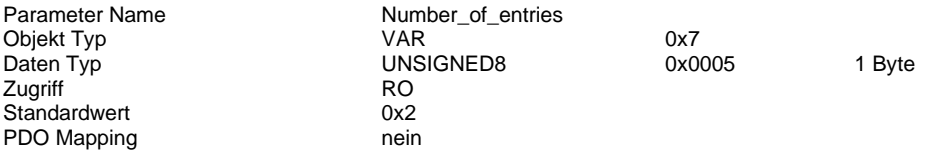

6091h sub1 Gear Ratio Motor Shaft Revolutions

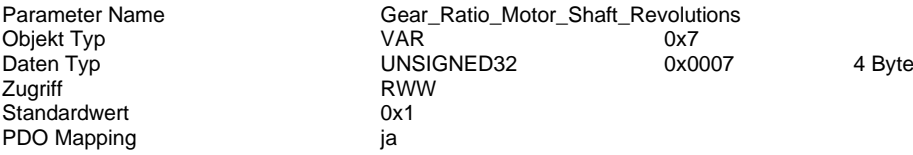

6091h sub2 Gear Ratio Driving Shaft Revolutions

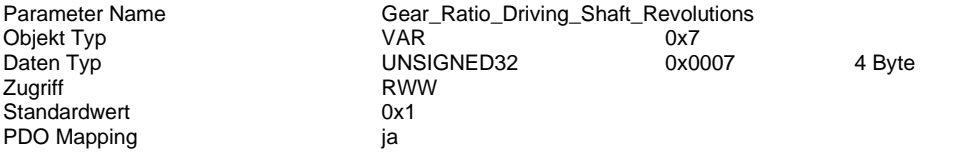

#### <span id="page-160-0"></span>**6092h Feed Constant**

#### **Kurzbeschreibung**

Angabe der Vorschubkonstanten. Die Vorschubkonstante definiert die Strecke in z.B. Millimeter, welche eine Linearachse pro einer Antriebswellenumdrehung zurücklegt. Dieser Wert wird bei Spindelantrieben auch als Spindel-Steigung bezeichnet. Die Feed Constant Wert wird durch Angabe des Vorschubs (6092h:01), der Anzahl der Motorwellenumdrehungen (6092h:02) und dem separaten Objekt [60A8h SI Unit Position](#page-163-0) (S[. 164\)](#page-163-0) definiert.

Für eine Positionierung im 100stel Bereich, in diesem Beispiel 0,01mm, muss die [60A8h SI Unit Position](#page-163-0) (S[. 164\)](#page-163-0) auf dem Wert 00 00 01 FBh gestellt sein (Standardwert bei "Linear" [Bewegungsart](#page-37-0) (S. [38\)](#page-37-0)) Durch diese Einstellung ergibt sich ein Faktor mit dem Wert von 100.

Sämtliche Objekte mit Beschleunigungs-, Geschwindigkeits- und Positionsangaben müssen nun mit diesem Faktor 100 multipliziert werden.

> $6092h$  Feed Constant  $=$   $\frac{6092h:01 \text{ Feed} \times 60A8h \text{ SI}$  Unit Position 6092h: 02 Shaft Revolutions

**VORSICHT!**

- Ausführung unvorhersehbarer Bewegungen

Sollen neue Werte für die Feed Constant übernommen werden und die Motorsteuerung wurde bereits über DI7 "Freigabe" aktiv geschaltet, so muss der Digital Eingang DI7 zur Übernahme der neuen der Feed Constant werte getoggelt (ausschalten und einschalten) werden.

Wird der DI7 "Freigabe" nicht getoggelt so bleibt der zu vorige Wert für den Vorschub erhalten. Sollen nun Positionswerte auf Basis des neuen Vorschubs ausgeführt werden, so werden diese jedoch zur Basis des alten Wertes ausgeführt.

#### **Beispiel:**

Setzen von 6092h:01 auf 6000 un[d 607Ah Target Position](#page-156-1) (S. [157\)](#page-156-1) auf 6000, Aktivierung DI 7 sowie Start-Signal-> Ausführung einer Umdrehung der Motorwelle

Änderung 6092h:01 auf 7000 ohne anschließenden toggle von DI 7, setzen vo[n 607Ah Target Position](#page-156-1) (S[. 157\)](#page-156-1) auf 7000, Start-Signal-> Ausführung von 1,16 Umdrehungen der Motorwelle

#### **Beispiel 1:**

Einstellun[g Bewegungsart](#page-37-0) (S[. 38\)](#page-37-0): Linear Positionierung im 0,01 mm Bereich, Zahnriemenachse mit 70 mm Vorschub pro Antriebswellenumdrehung [60A8h SI Unit Position](#page-163-0) (S[. 164\)](#page-163-0): Standardwert

60A8h SI Unit Position (Wert aus Byte 3, Linear) = Meter  $\times 10^{-5}$  = Milimeter  $\times 10^{-2}$  = Faktor 100

 $6092h: 01 \text{ Feed} = 70 \times 100 = 7000$ 

 $6092h: 02 Sh$ aft Revolutions = 1

**Beispiel 2:** Einstellun[g Bewegungsart](#page-37-0) (S[. 38\)](#page-37-0): Linear Positionierung im 0,01 mm Bereich, Spindelachse mit 4 mm Vorschub pro Antriebswellenumdrehung [60A8h SI Unit Position](#page-163-0) (S[. 164\)](#page-163-0): Standardwert

60A8h SI Unit Position (Wert aus Byte 3, Linear) =  $Meter \times 10^{-5} \equiv$  Milimeter  $\times 10^{-2} \equiv$  Faktor 100

 $6092h: 01 \text{ Feed} = 4 \times 100 = 400$ 

 $6092h: 02 Sh$ aft Revolutions = 1

**Beispiel 3:** Einstellun[g Bewegungsart](#page-37-0) (S[. 38\)](#page-37-0): Rotativ Positionierung im 0,01° Bereich, Drehachse 360° Vorschub [60A8h SI Unit Position](#page-163-0) (S[. 164\)](#page-163-0): Standardwert

60A8h SI Unit Position (Wert aus Byte 3, Rotativ) =  $Grad \times 10^{-2} \equiv Faktor 100$ 

 $6092h: 01 \text{ Feed} = 360 \times 100 = 36000$ 

 $6092h: 02 Sh$ aft Revolutions = 1

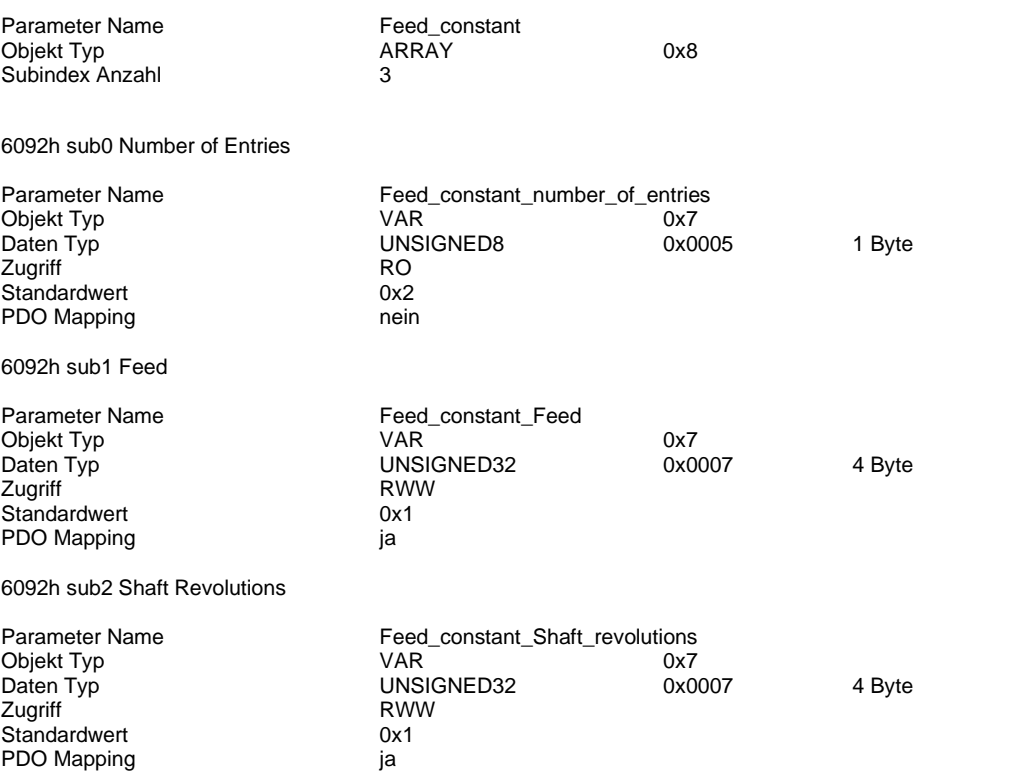

## <span id="page-161-0"></span>**6098h Homing Method**

## **Kurzbeschreibung**

Vorgabe der Referenzierungsmethode. Wurde die Motorsteuerung bereits zuvor über DI7 "Freigabe" aktiv geschaltet, so muss der DI7 zur Übernahme der neuen Einstellung getoggelt werden.

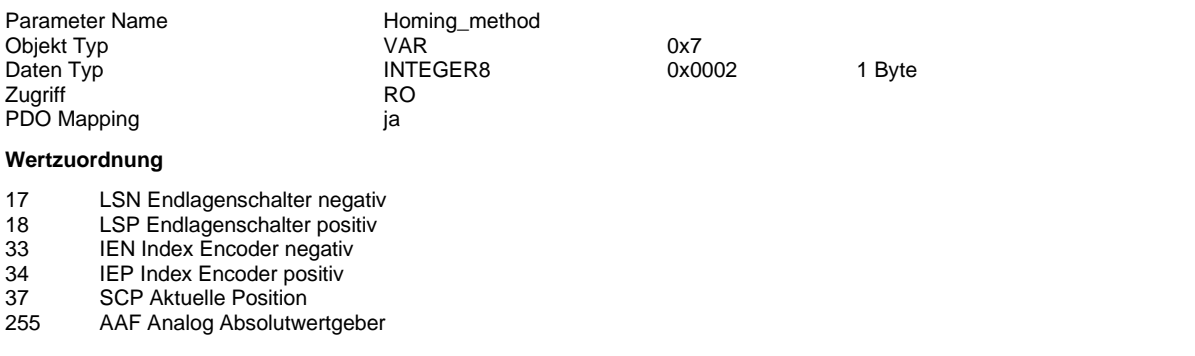

#### **6099h Homing Speeds**

## **Kurzbeschreibung**

Vorgabe der Verfahrgeschwindigkeiten während de[r 6098h Homing Method](#page-161-0) (S[. 162\)](#page-161-0) Wert-Dimension abhängig von Objekt [60A8h SI Unit Position](#page-163-0) (S. [164\)](#page-163-0)

Das Subindex 1 beschreibt die maximale Geschwindigkeit für die Suchfahrt nach dem für die Referenzierung ausgewählten Endlagenschalter oder Encoder-Index Signal gesetzt.

Das Subindex 2 beschreibt die maximale Geschwindigkeit, welche verwendet wird, wenn der gefundene Endlagenschalter wieder freigefahren wird und der Referenzpunkt gesetzt wird. Bei der Referenzierung auf den Encoder-Index wird der Subindex 2 nicht verwendet.

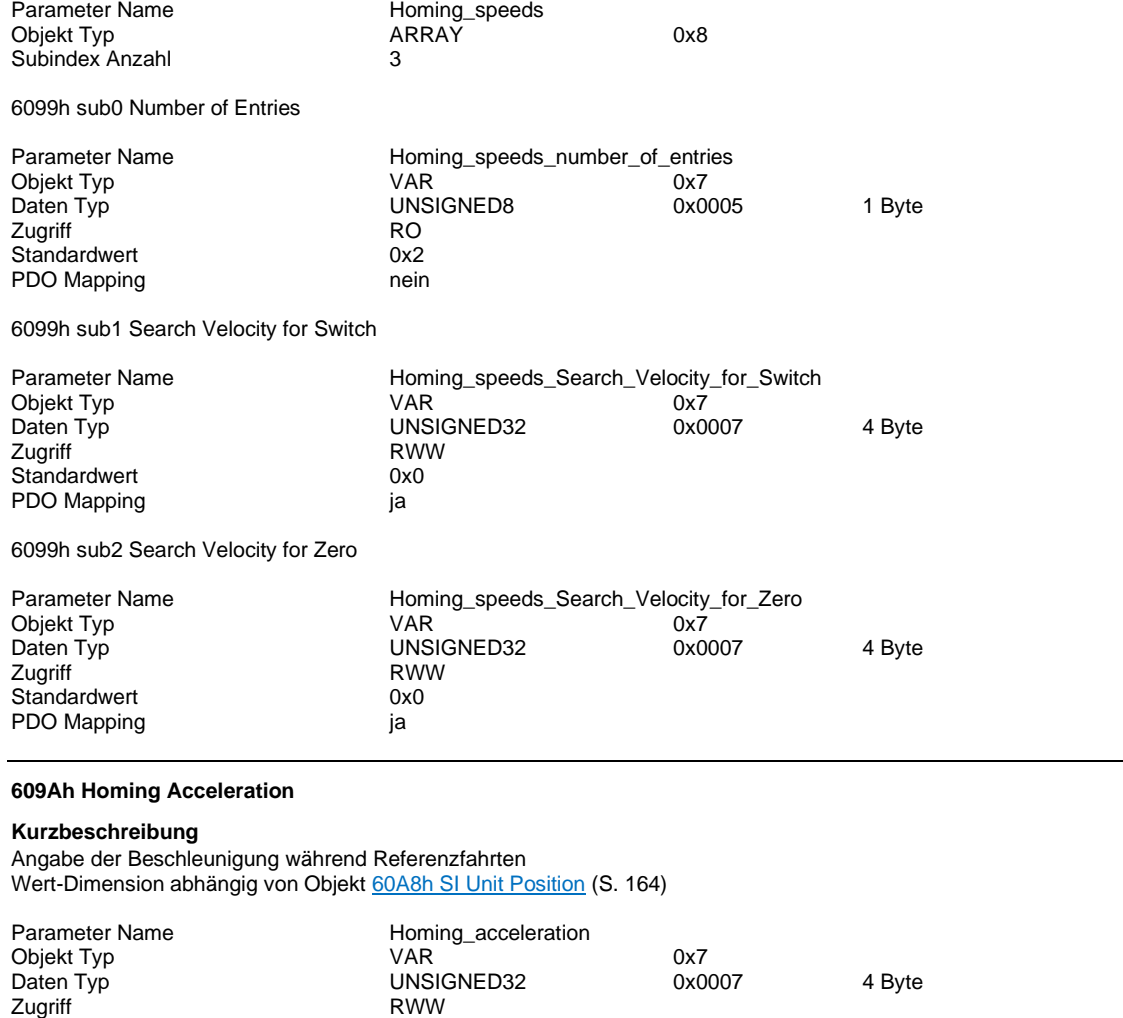

PDO Mapping ja

#### <span id="page-163-0"></span>**60A8h SI Unit Position**

## **Kurzbeschreibung**

Konfiguration des Faktors zur Multiplikation des Vorschub in Objekt [6092h Feed Constant](#page-160-0) (S[. 161\)](#page-160-0) und sämtlichen Objekten mit Beschleunigungs-, Geschwindigkeits- und Positionsangaben.

Dieser Faktor wird benötigt, um die Eingabewerte korrekt von den Datenobjekten in die Benutzeroberfläche und wieder zurück übertragen zu können.

Der Faktor kann über das Objekt innerhalb der Vorgaben verändert werden.

#### Standard Objektwerte bei Verwendung des Schalters "Bewegungsart" auf der Seite "Start"

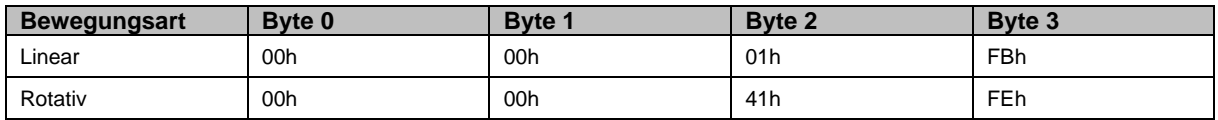

### **Vorwahl Bewegungsart**

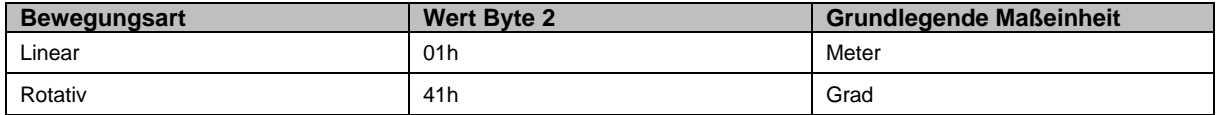

#### **Vorwahl Exponent**

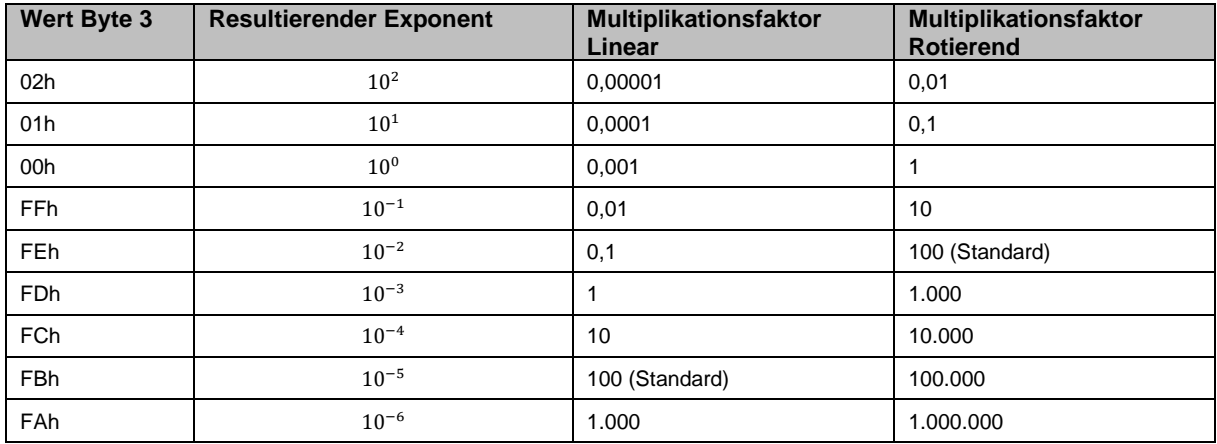

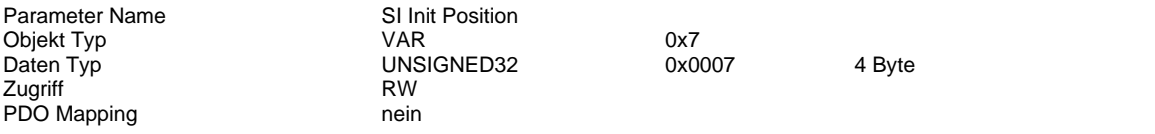

### **60C2h Interpolation Time Period**

## **Kurzbeschreibung**

Angabe der Zykluszeit mit der ein neuer Positionsstützpunkt aus dem Objekt 607Ah "Target Position" übernommen wird. Ist z.B. im Subindex 01 der Wert 5 und im Subindex 02 der Wert "-3" eingestellt, so wird alle 5 ms ein neuer Positionsstützpunkt generiert.

 $Zykluszeit = Subindex 01 * 10$  Subindex 02<sub>S</sub>

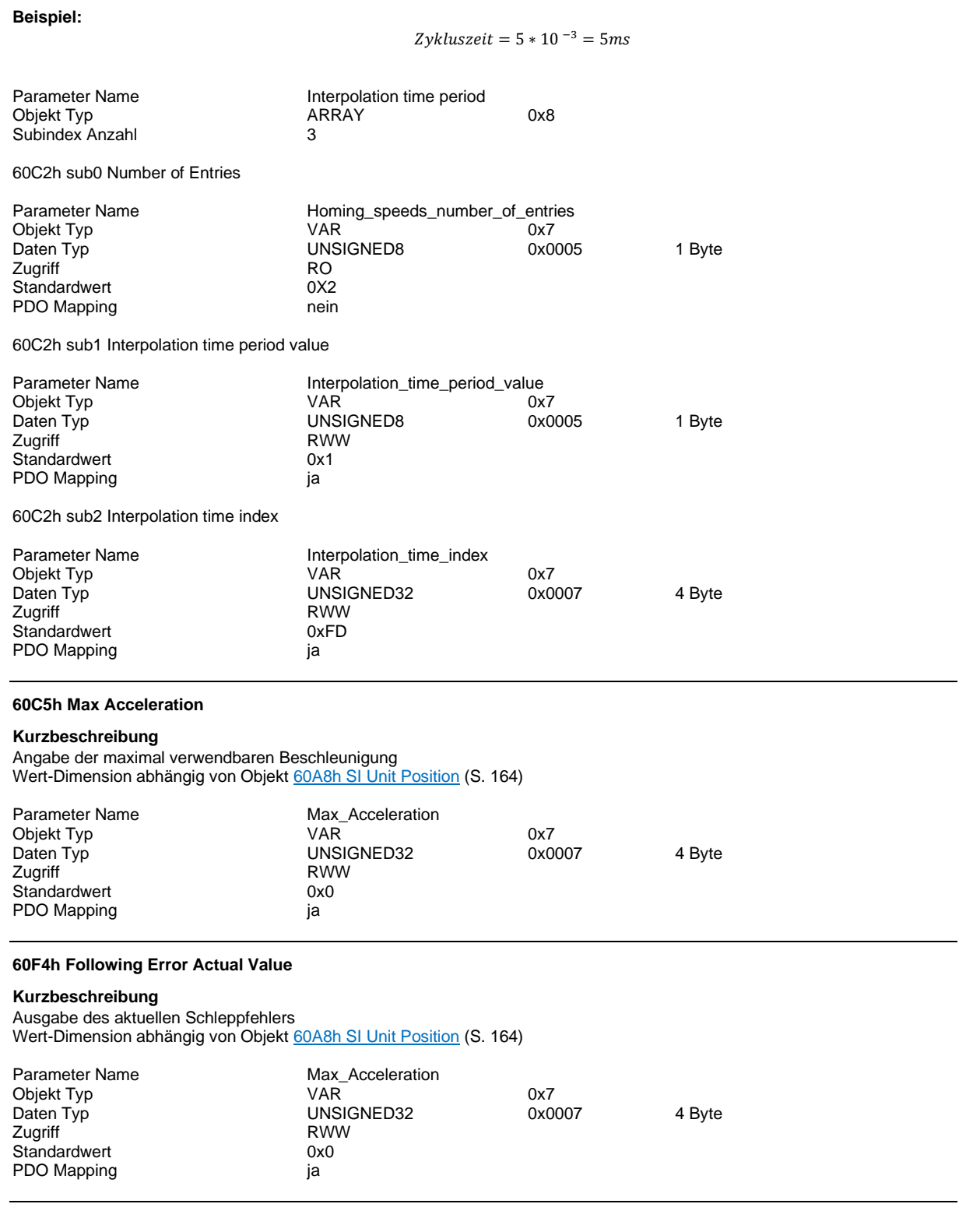

## **60FDh Digital Inputs**

#### **Kurzbeschreibung**

Statusanzeige Digital Eingänge

Die Bits 0, 1 und 3 sind redundant zu Bit 22, 23 und 24.

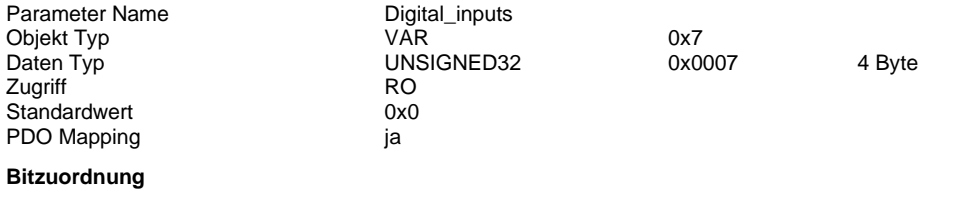

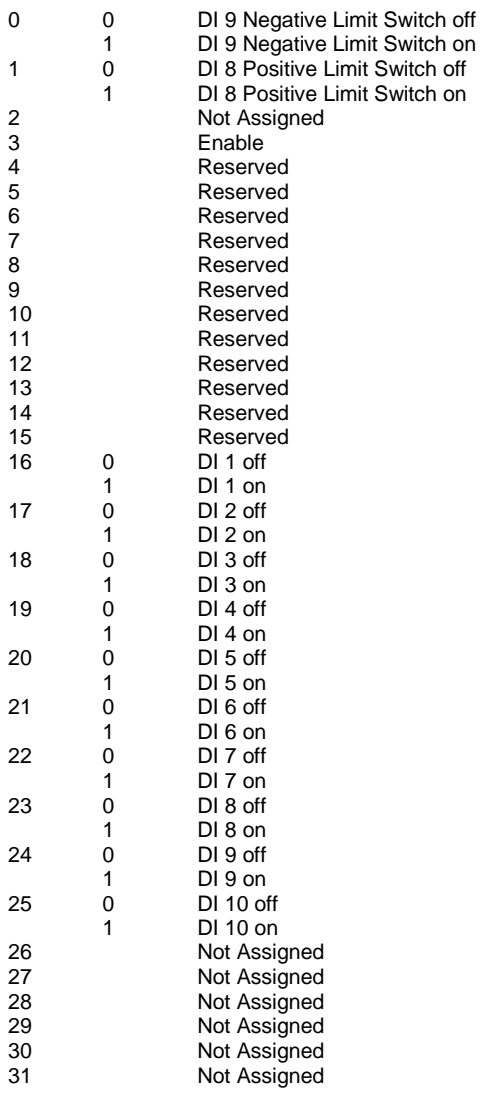

### **60FEh Digital Outputs**

#### **Kurzbeschreibung**

Automatisches und manuelles Setzen der Digital Ausgänge.

Damit die Digital Ausgänge manuell gesetzt werden können, müssen 3 Schritte absolviert werden.

- 1. Das jeweilige Bit des zu steuernden Digital Ausganges muss im Subindex 2 "Digital Outputs Bitmask" auf high gesetzt sein und dauerhaft diesen Staus beibehalten
- 2. Zur sicheren Steuerbefehl-Übernahme sollte ein Sende/Antwort Zyklus als Verzögerung realisiert werden
- 3. Setzten des gewünschten Bits im Subindex 1 "Digital Outputs Physical Outputs" auf high

#### **Beispiel:**

Sollen DO1 "Bereit" und DO2 "Aktiv" manuell gesetzt werden, so müssen zuerst Bit 16 und 17 im Subindex 2 high gesetzt werden und diesen Status beibehalten. Anschließend müssen die Bits 16 und 17 im Subindex 1 high gesetzt werden.

Das Bit 0 "Brake" wird exklusiv von der dryve D1 gesetzt.

Im Bit 24 bis 28 des Subindex 1 werden "Live" Werte der Digital Ausgänge DO1 bis 5 ausgegeben. Diese Bits spiegeln stets den aktuellen Zustand der Digital Ausgänge wieder.

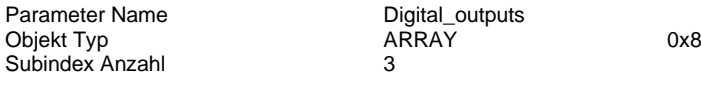

60FEh sub0 Number of Entries

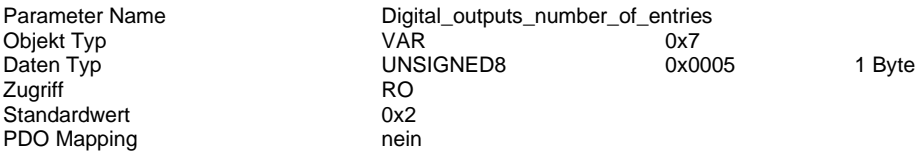

60FEh sub1 Digital Outputs Physical Outputs

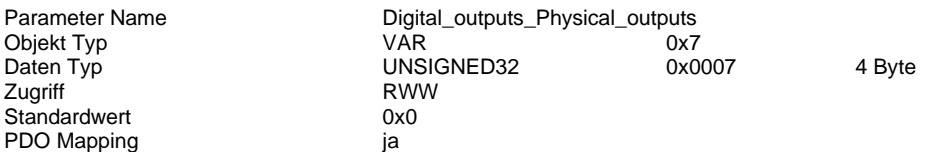

Die Bitzuordnung finden Sie auf der Folgeseite

## **Bitzuordnung 60FEh Digital Outputs**

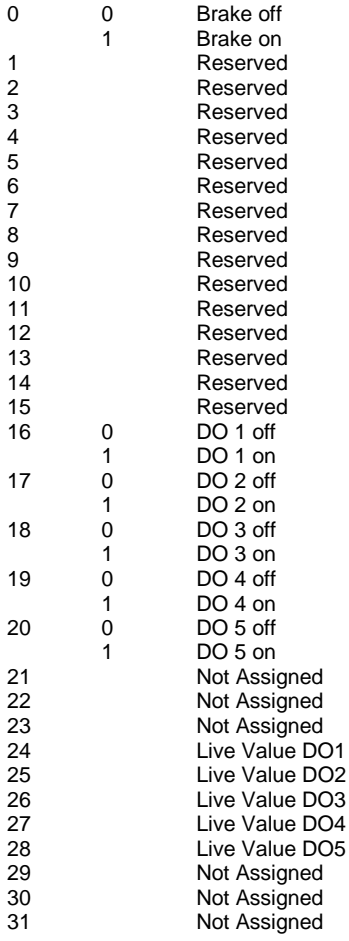

60FEh sub2 Digital Outputs Bitmask

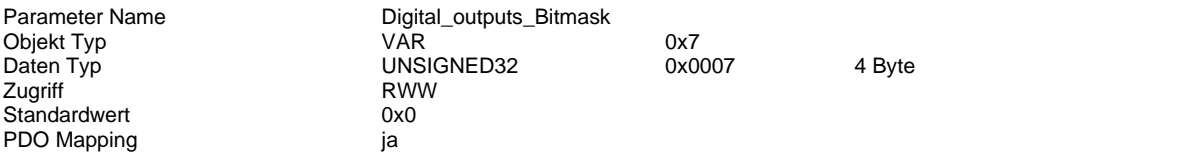

## **60FFh Target Velocity**

## **Kurzbeschreibung**

Angabe der Endgeschwindigkeit im Profile Velocity Mode

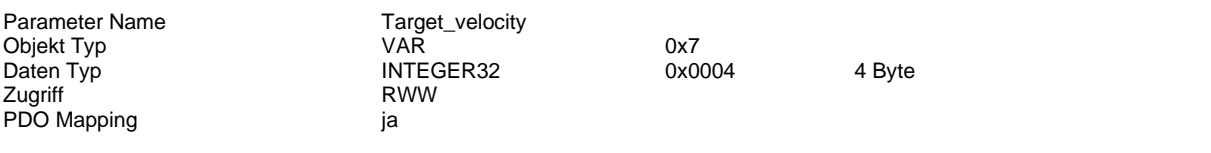

## **6402h Motor Type**

## **Kurzbeschreibung**

Auswahl des verwendeten Motortyps

Wurde die Motorsteuerung bereits zuvor über DI7 "Freigabe" aktiv geschaltet, so muss der DI7 zur Übernahme der neuen Einstellung getoggelt werden.

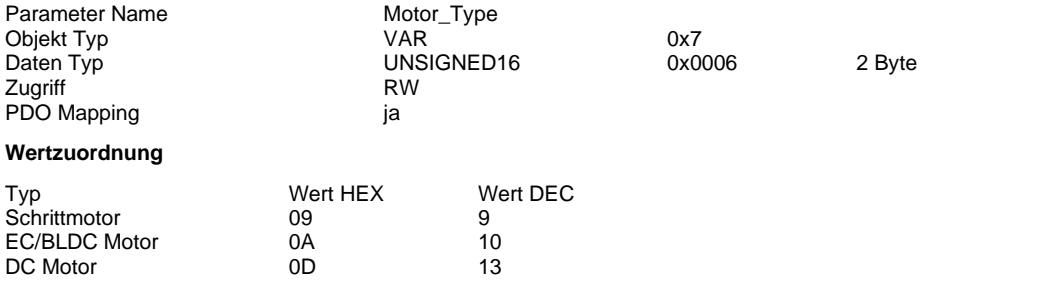

## **6502h Supported Drive Modes**

#### **Kurzbeschreibung**

Angabe der von der dryve D1 unterstützen Fahrmodi

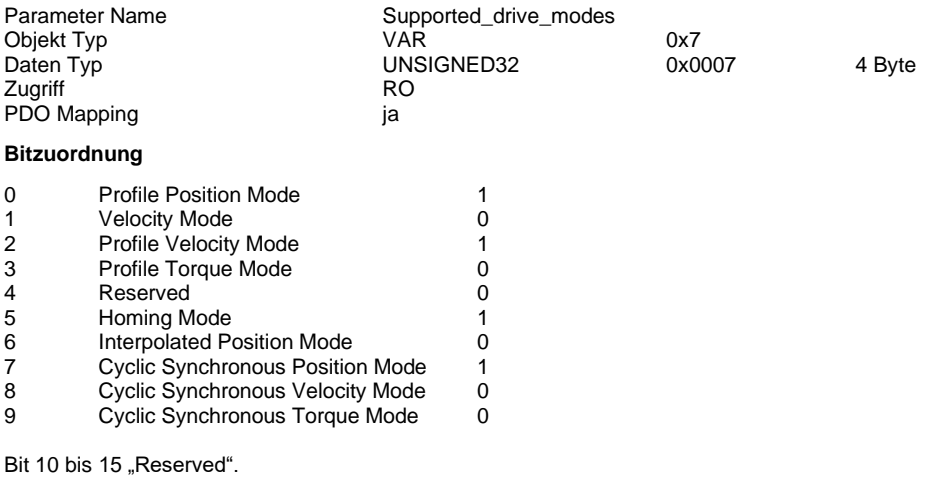

Bit 16 bis 31 "Manufacturer Specific"

Ein Modus ist verfügbar, wenn das jeweilige Bit mit einer 1 gesetzt ist. Ist eine 0 eingetragen, so wird dieser Modus nicht unterstützt.

## **6.6 Modbus TCP Gateway**

Die Kommunikation mittels Modbus TCP ist als Gateway implementiert und dient lediglich als Telegramm Übertragung. Grundlage ist CiA 309 "Access from other networks" Teil 1 "General principles and services" und Teil 2 "Modbus/TCP mapping".

Im Folgenden wird der Telegramaufbau für Lese- und Schreibetelegramme und Ihre jeweiligen Antworttelegramme von der dryve D1 erklärt. Diese Lese- und Schreibetelegramme müssen kundenseitig in einer Mastersteuerung parametriert werden.

## 6.6.1 Bewegungssteuerung über Modbus TCP als Gateway

Die Bewegungssteuerung wird intern in der dryve D1 mittels CANopen realisiert. Alle Schreib/Lese Befehle und Verhaltensweisen gleichen der im Kapitel [CANopen](#page-95-0) (S. [96\)](#page-95-0) beschriebenen Thematik. Zur Telegrammübertragung wird anstelle des CAN-Bus die Ethernet TCP/IP Kommunikation verwendet.

Es ist nur die Nutzung von SDO Kommunikation möglich. Eine PDO Kommunikation ist somit nicht möglich. Vordefinierte Read/Write Coils/Register per Funktionscode 11 und 12 oder 22 und 23 (und weitere), wie im Modbus TCP Kommunikationsprotokoll (ohne Gateway-Funktion) verwendet, werden nicht unterstützt.

Das Modbus TCP als Gateway Protokoll kann keine automatische Datenübertragung von Werten wie dem Statusword, der aktuellen Position etc. veranlassen. Für jede Informationsübertragung muss stets ein Lese-Telegramm gesendet werden.

Werden in die Bewegungsparameter größere Werte als die Werte, welche unte[r Bewegungslimits](#page-53-0) (S[. 54\)](#page-53-0) eingetragenen wurden, so kann keine Bewegung ausgeführt werden.

Informationen zu[m Homing](#page-102-0) (S[. 103\)](#page-102-0), [Positionierung](#page-103-0) (S[. 104\)](#page-103-0), [Drehzahlregelung](#page-104-0) (S[. 105\)](#page-104-0) und [Synchron-Position-Steuerung](#page-104-1) (S[. 105\)](#page-104-1) finden Sie in den jeweiligen CANopen Kapiteln.

## **HINWEIS**

Die Kommunikationsdauer von Absenden eines Schreib/Lese-Telegramms vom Master mit der Verarbeitung in der dryve D1 und dem Senden des Antworttelegramms beträgt bei "schlanker" Verbindung (Master und wenige Slaves) im Mittel ca. 0,6 ms.

In Verbindung mit SPS-Anlagen kann dieses Kommunikationsdauer durch interne Geschwindigkeitsrestriktionen der Kommunikation auf 20 ms und mehr ansteigen.

## 6.6.2 Vorgaben aus der Benutzeroberfläche

Die folgenden Objekte/Parameter müssen in der Benutzeroberfläche der dryve D1 eingestellt:

### Seite ..Motor"

Alle motorrelevanten Parameter müssen in der Benutzeroberfläche eingestellt werden.

#### Seite ..Kommunikation"

Parametrierung und Aktivierung der Modbus TCP als Gateway Kommunikationsschnittstelle [" Bussysteme](#page-62-0) (S. [63\)](#page-62-0)

#### Seite "Fahrprofile"

Setzen der Dominanz durch die Auswahl von "Modbus TCP Gateway" im Dropdown Menü. *Erst durch diese Auswahl ist der Modbus TCP Gateway Master berechtigt Fahrbefehle auszuführen*.

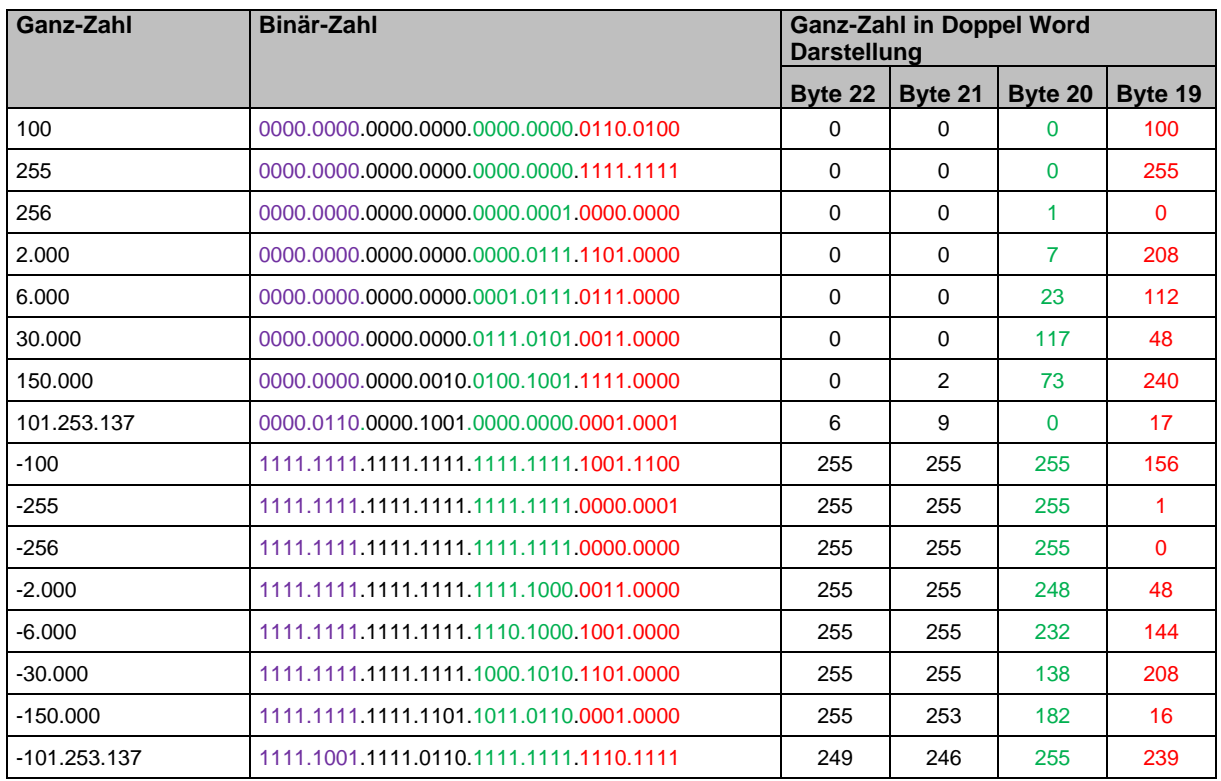

## 6.6.3 Umrechnung Ganzzahlen in Doppel Word Darstellung

## 6.6.4 Überprüfung Kommunikation zu übergeordneter Steuerung

- 1. Konfiguration der dryve D1 nach Vorgabe
- 2. Neustart der dryve D1 mit gesetzter "Freigabe" während des Testlaufes bitte keine weiteren Veränderungen an der Parametrierung vornehmen
- 3. Senden eines Lese-Telegramms um das Objekt 6041h "Statusword" auszulesen. Setzen des Wertes "15" in Byte 0 und 1 zur Kontrolle der korrekten Kommunikation[. Byte-Zuordnung Modbus TCP Gateway Telegramm](#page-171-0) ([S.172\)](#page-171-0)
- 4. Empfangen des Antworttelegramms und Kontrolle der Bytes 0, 1, 19 und 20 Byte 0 und 1 Wert: jeweils 15 (F hex, 1111 bin) Byte 19 und 20 Wert: 1600 (640 hex, 0000 0110 0100 0000 bin - vg[l.State Machine](#page-99-0) ([S.100\)](#page-99-0) Bei Abweichungen im Antworttelegramm überprüfen Sie bitte den Programmaufbau Ihrer übergeordneten Steuerung und führen Sie die vorherigen Schritte erneut aus
- 5. Fortführung durchlauf de[r State Machine](#page-99-0) ([S.100\)](#page-99-0). Ziel: "Operation Enabled"
- 6. Schreiben Objekt 607Ah "Target Position" (Wert ungleich 0 oder 1) mit anschließendem Lese-Telegramm zur Kontrolle

Wurde der zuvor geschriebene Wert zurückgemeldet so ist die Kommunikation erfolgreich aufgebaut und es kann mit der Programmierung der übergeordneten Steuerung fortgefahren werden.

Bei Abweichungen im Antworttelegramm überprüfen Sie bitte den Programmaufbau Ihrer übergeordneten Steuerung und führen Sie die vorherigen Schritte erneut aus

## <span id="page-171-0"></span>6.6.5 Byte-Zuordnung Modbus TCP Gateway Telegramm

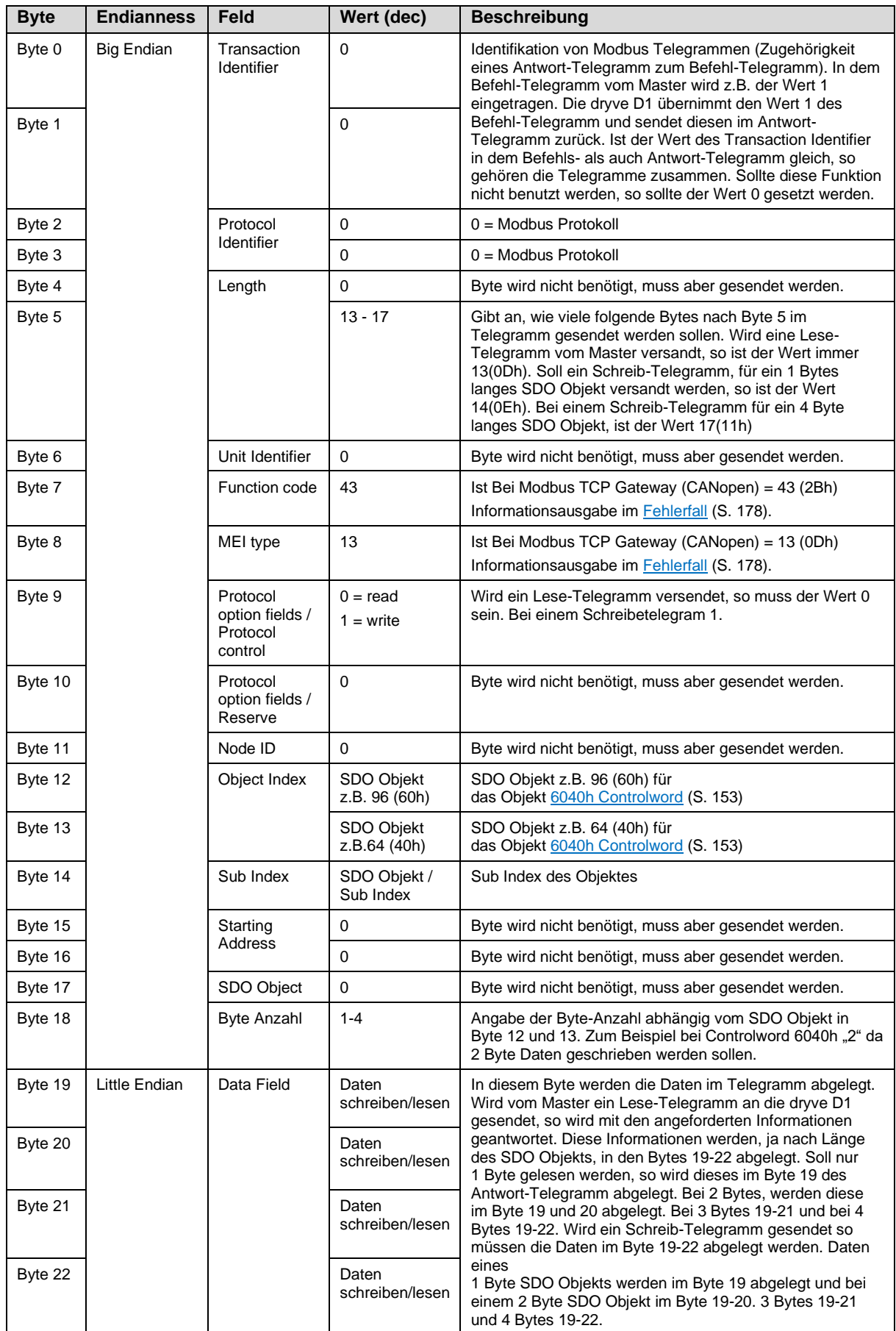

## 6.6.6 Beispiele RX/TX Telegramme

Folgend finden Sie Beispiele wie Ethernet Telegramme aufgebaut sein müssen, damit die Kommunikation zwischen der dryve D1 und einem Modbus TCP Gateway Master ordnungsgemäß funktioniert. Aufgeführt sind Schreib / Lese-Telegramme mit dem jeweiligen Antwort-Telegramm von der dryve D1. Die im jeweiligen Telegramm grün hinterlegten Bytes müssen für den jeweiligen Zweck (z.B. lesen des Statusword 6041 oder schreiben des Controlword 6040h) konfiguriert werden.

Die folgenden Telegramme beschreiben den Durchlauf der "State Machine", die Ausführung des "Homing" sowie eine Pendelbewegung im "Profile Position" Modus. Byte

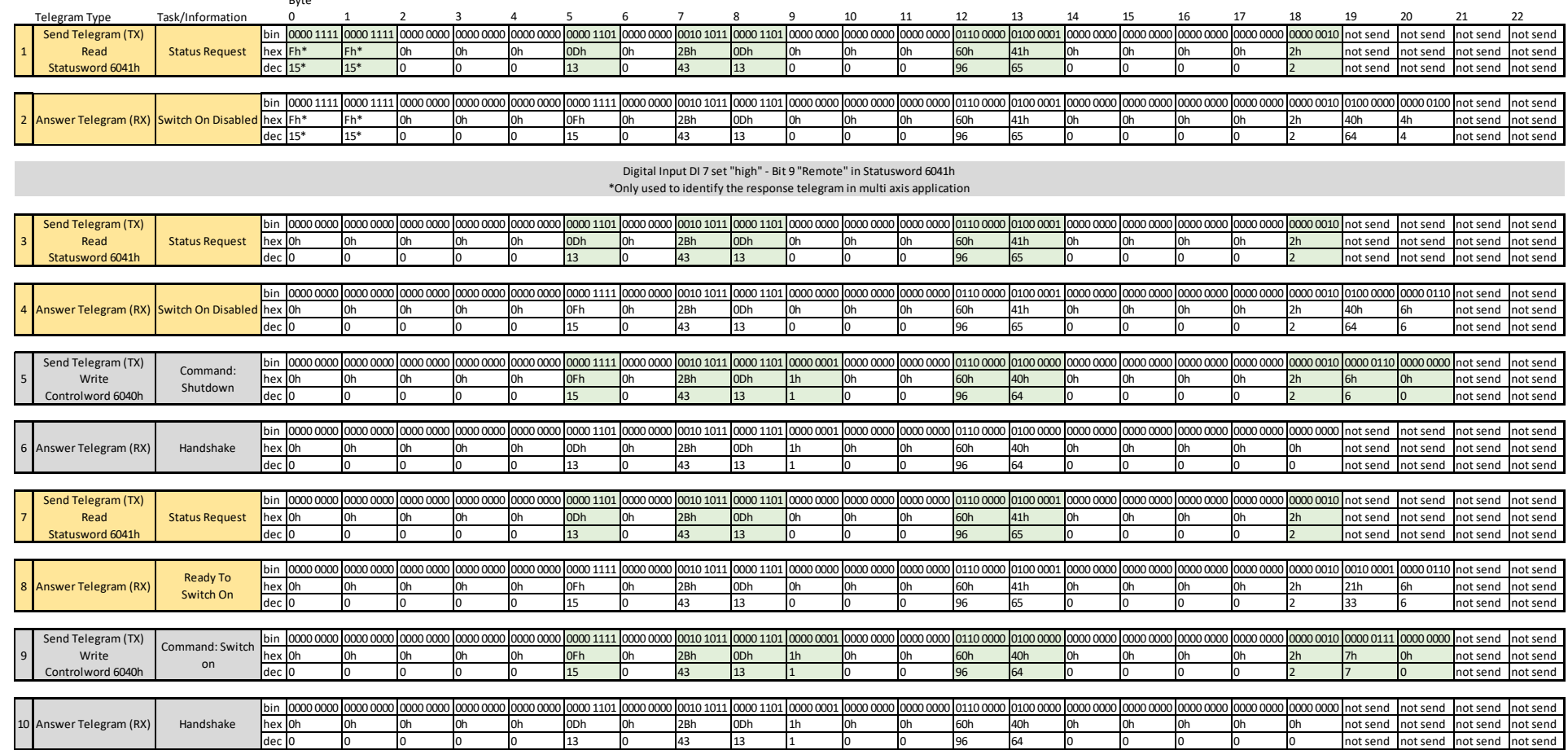

## Externer Signalaustausch

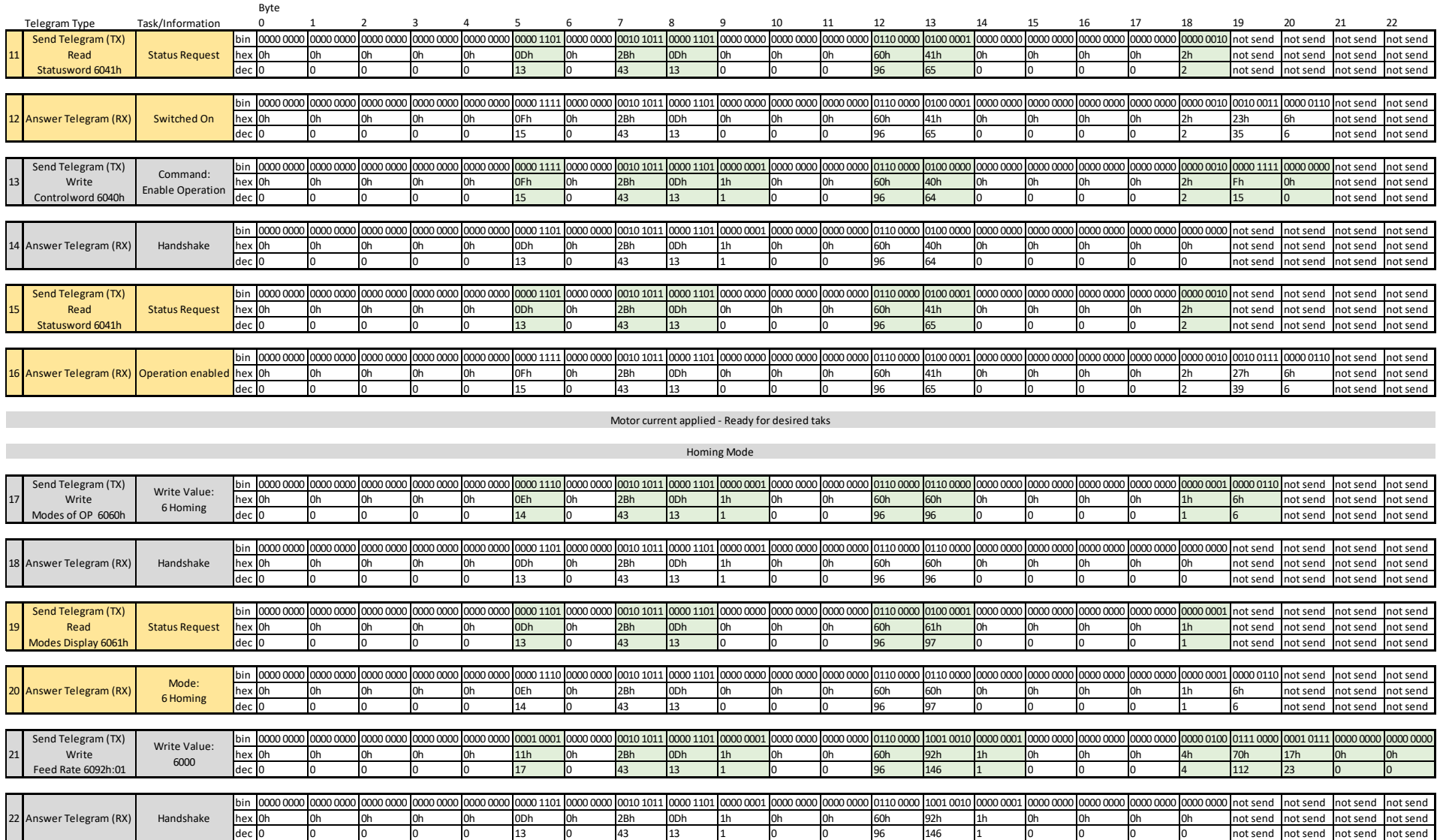

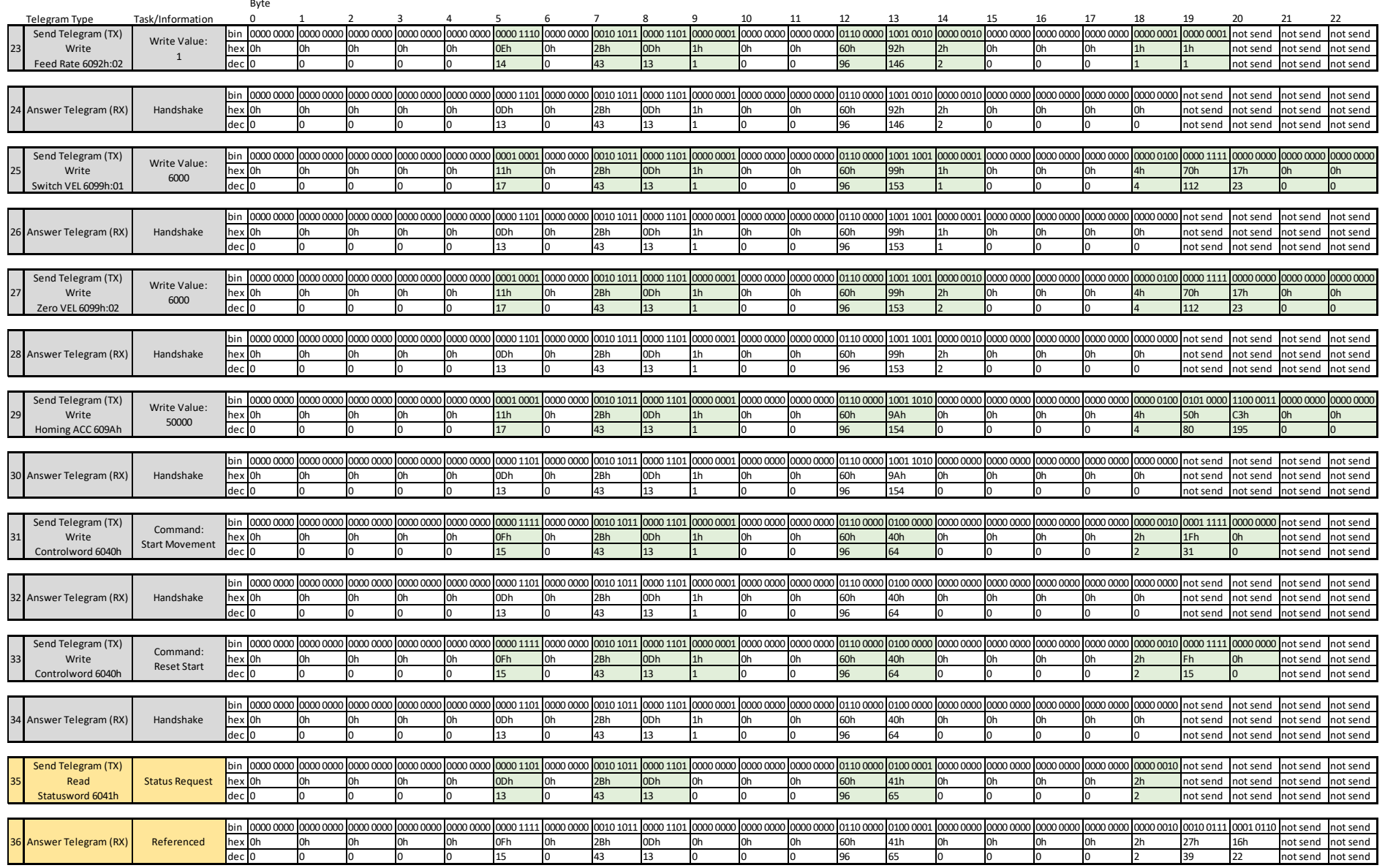

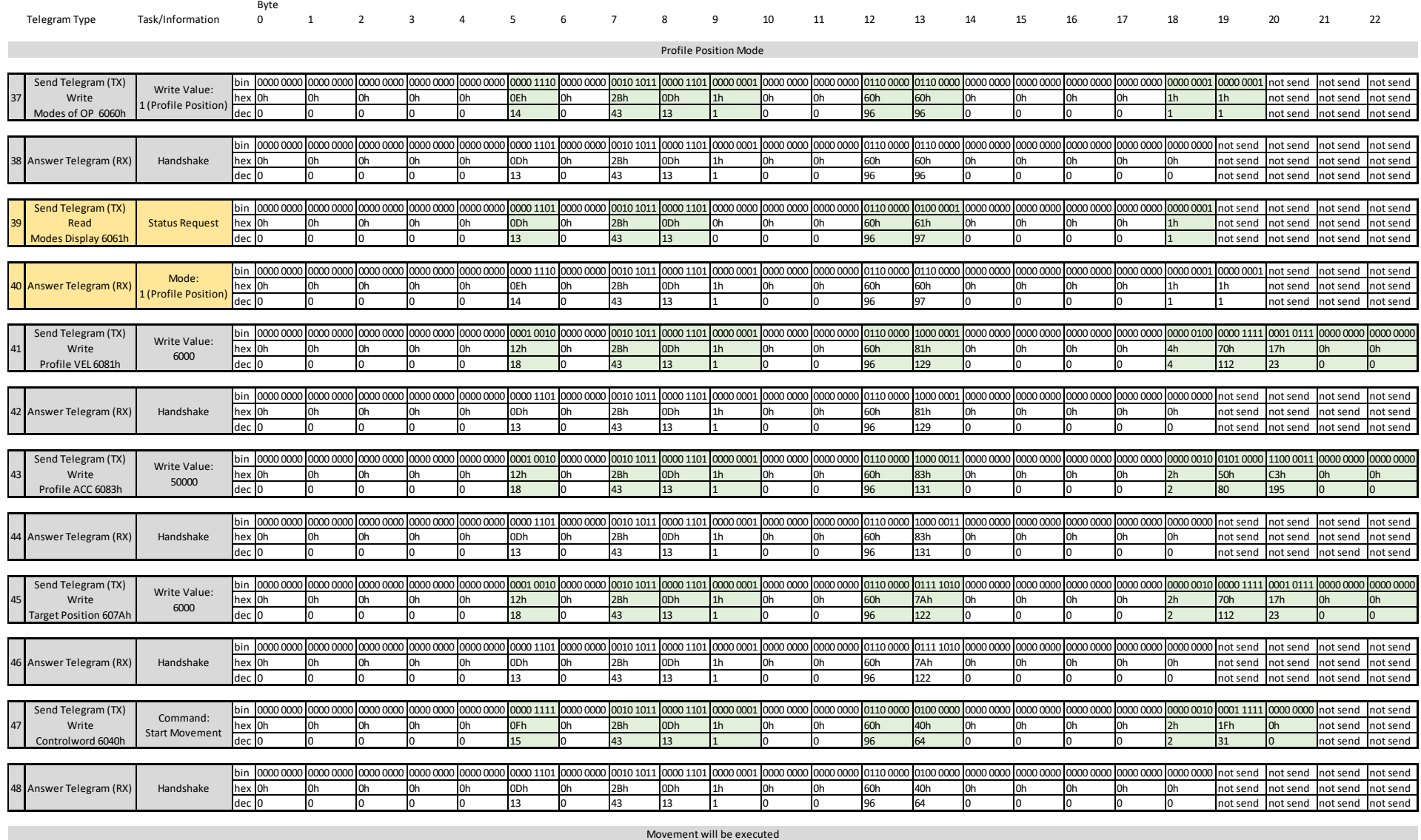

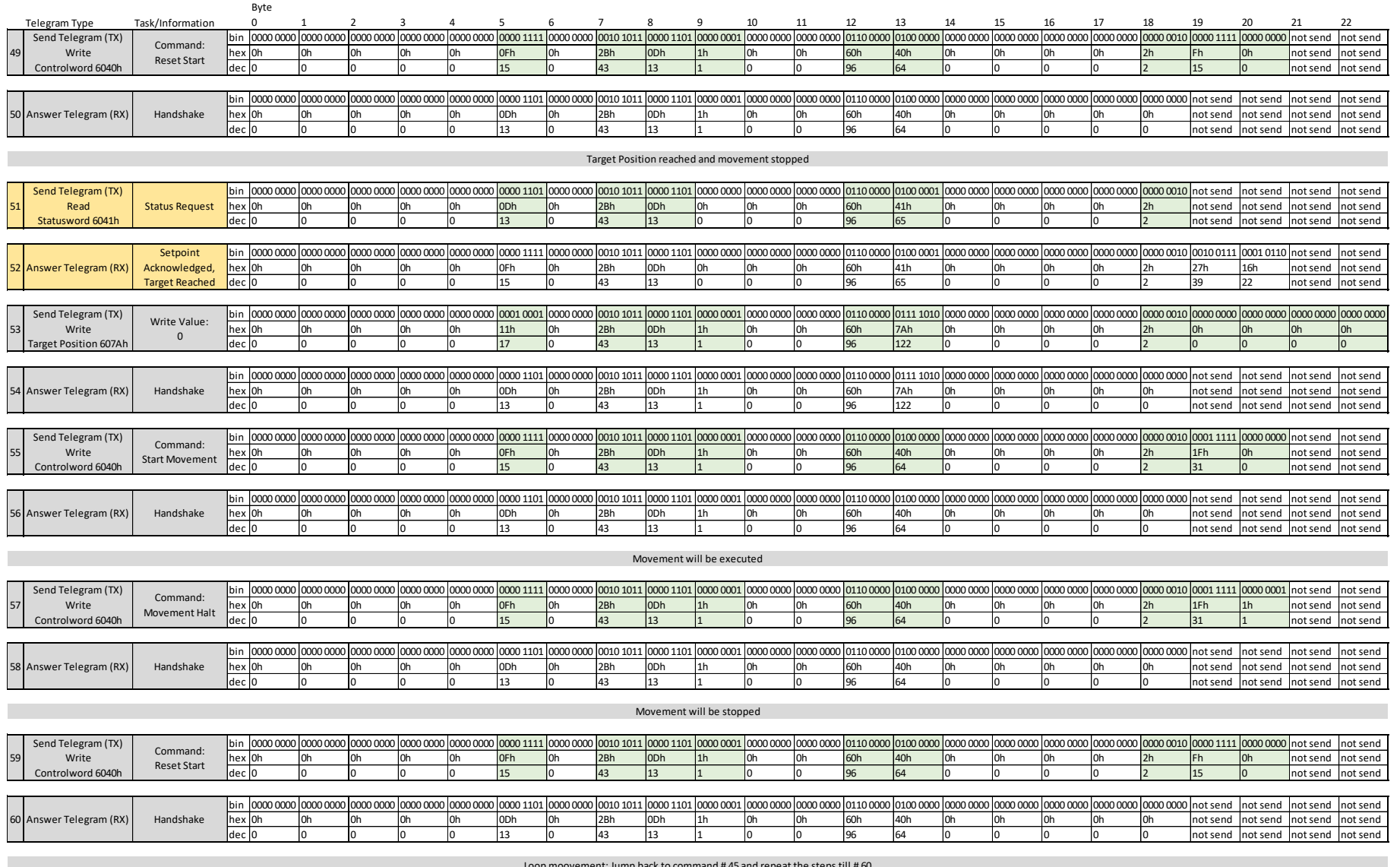

Loop moovement: Jump back to command # 45 and repeat the steps till # 60 Changing movements: Adjust telegrams starting at command # 41 and execute with command # 47

## <span id="page-177-0"></span>6.6.7 Fehlerausgabe Modbus TCP Gateway

Bei Verwendung von Modbus TCP als Gateway können die folgenden zwei Oberkategorien definiert werden.

## 6.6.7.1 Fehler in der Bewegungssteuerung

Die bewegungsspezifische Fehlerausgabe wird im CANopen-Kapitel [Fehlerausgabe und Reset](#page-105-0) (S. [106\)](#page-105-0) näher erleutert.

## 6.6.7.2 Fehler im Daten-Telegramm

Protokoll-Fehler werden im Byte 7 des Telegramm angezeigt. Steht ein Fehler an, so wird generell der Wert 128 hinzugerechnet. Beispiel Wert Byte 7: 43 + 128 = 171 (2Bh + 80h = ABh)

Die von der dryve D1 zurückgesandte Information im Byte 7 lautet somit 171 (ABh).

Die genaue Fehlerbedeutung wird im Byte 8 übertragen. Diese Werte finden Sie in der folgenden Tabelle:

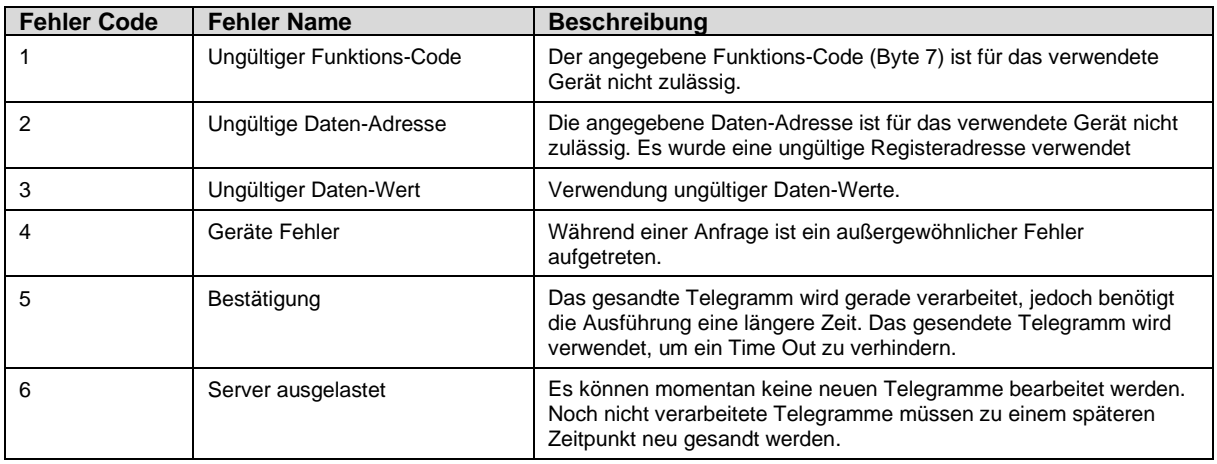

## **HINWEIS**

Wird während des Betriebs die Modbus TCP Gateway Verbindung geschlossen, die Benutzeroberfläche ist jedoch noch erreichbar, so wurde der konfigurierte Modbus TCP Gateway Port geschlossen.

Dies kann das die folgenden Gründe haben:

- 1. Fehlerhafter Telegrammaufbau weniger oder mehr Daten Byte gesendet als in Konfiguration angegeben vgl. [Byte-Zuordnung Modbus TCP Gateway Telegramm](#page-171-0) (S[. 172\)](#page-171-0)
- 2. Automatisches "Heart Beat" Signal wird 3-malig vom Master nicht versendet oder vom Netzwerk nicht weitergeleitet
- 3. Der Master selbst schließt den Kommunikations-Port

Die Motorsteuerung kann den Port nur im Fehlerfall 1. oder 2. Schließen. Eine Terminierung des Ports aufgrund einer Zeit ohne aktive Kommunikation zwischen Motorsteuerung und übergeordneter Steuerung ist nicht implementiert.

# **7 Warnungen und Fehler**

## **Warnungen (Alerts)**

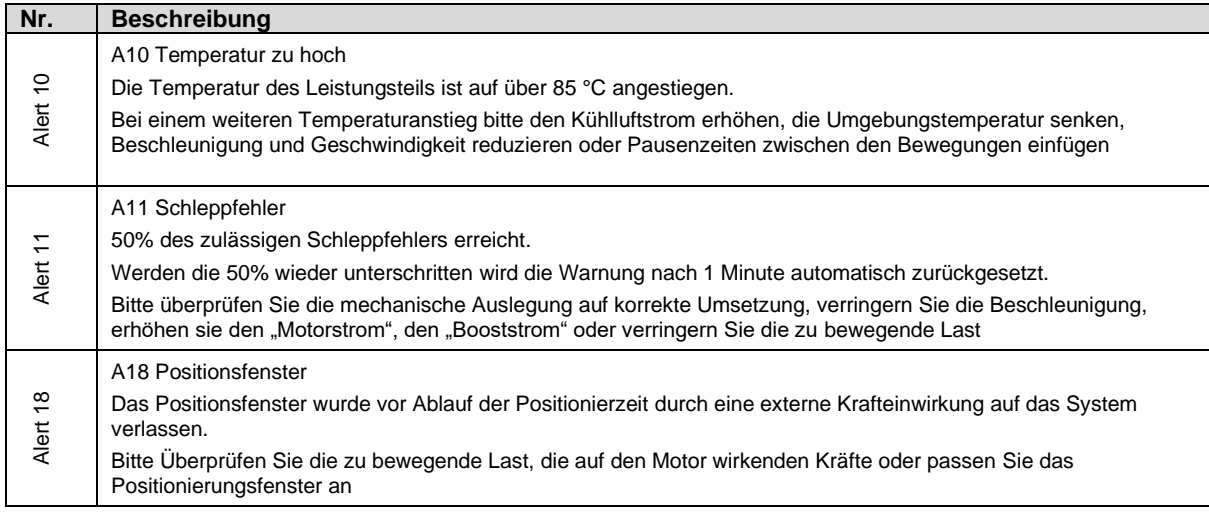

## **Fehler (Errors)**

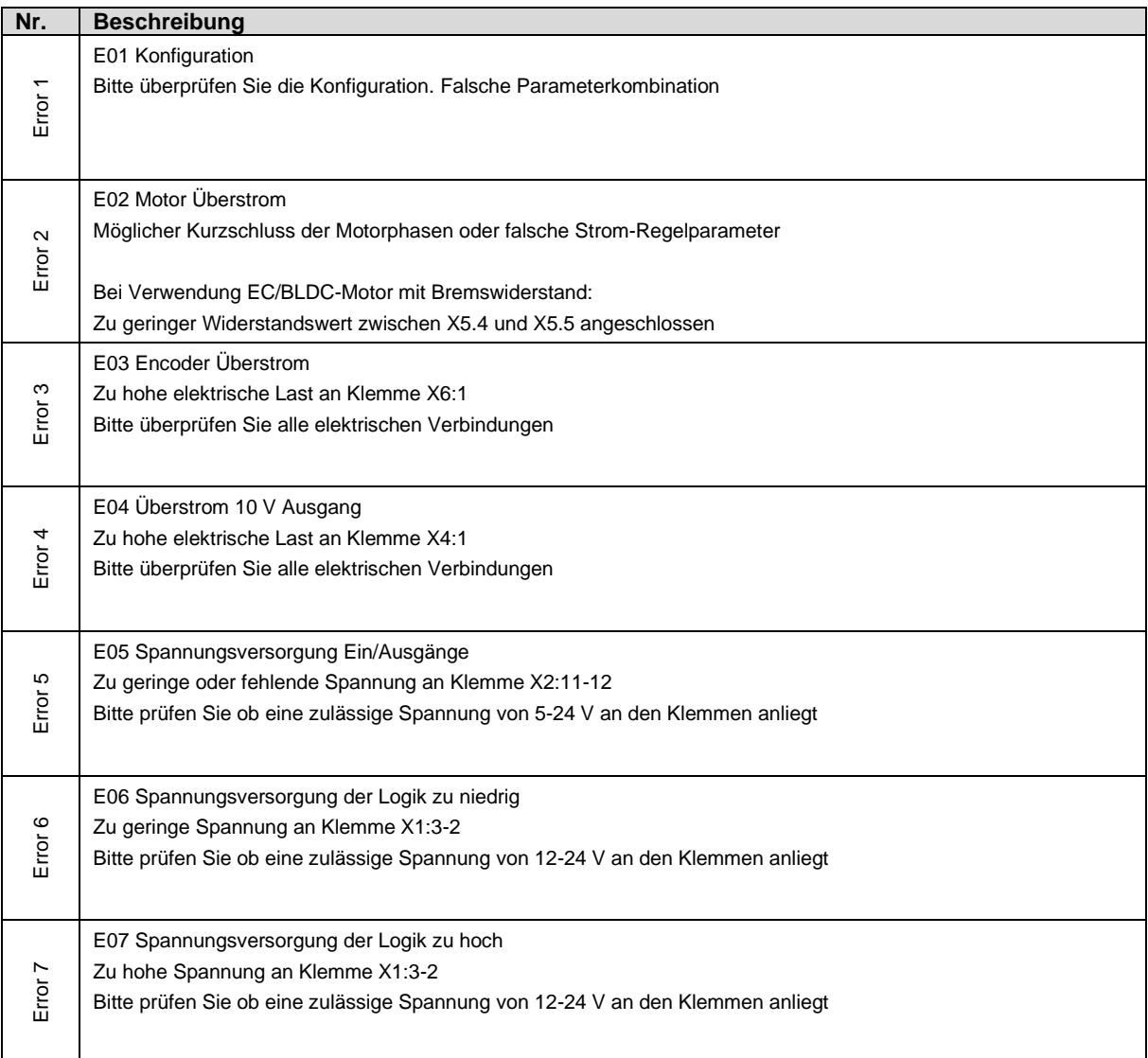

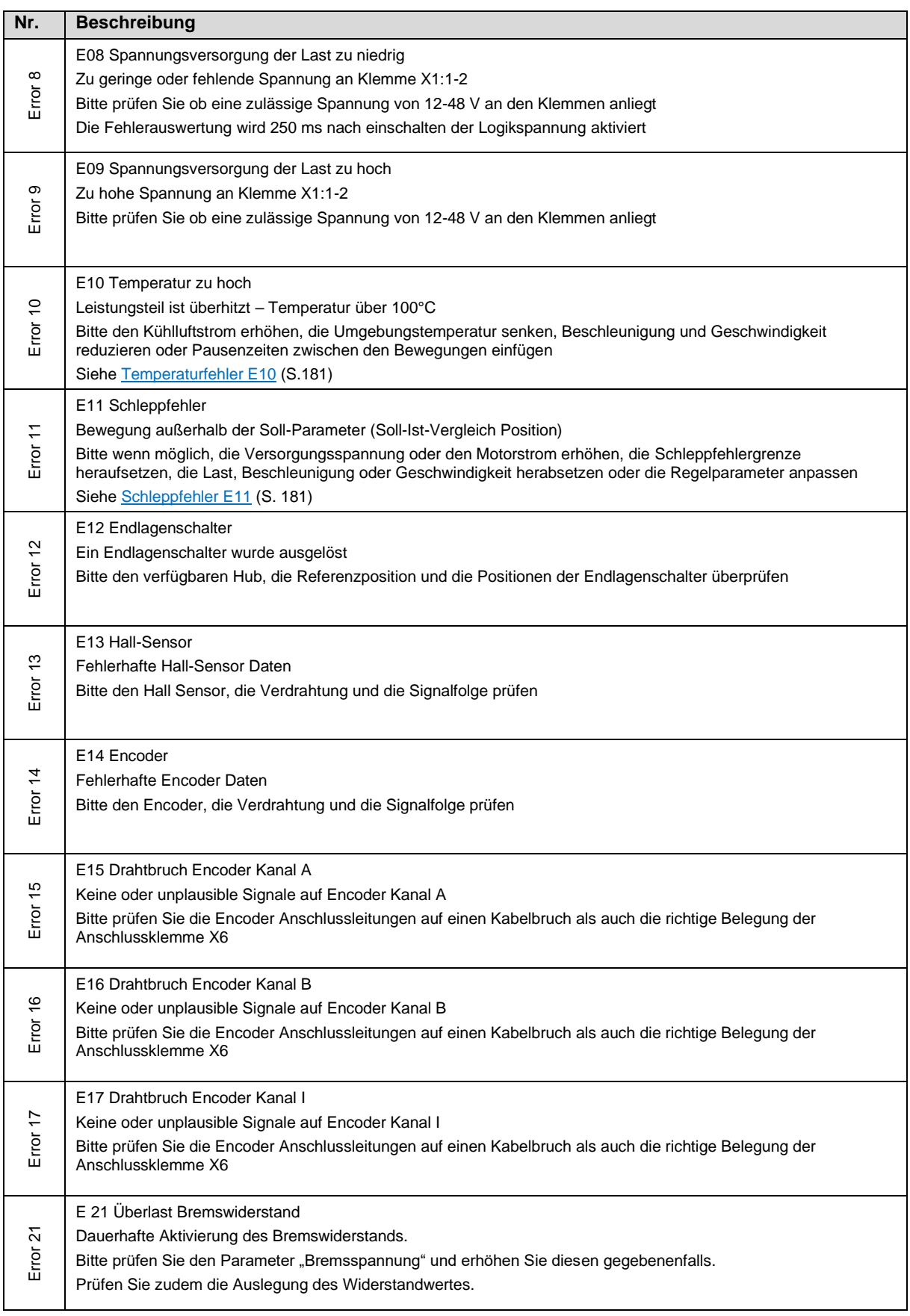
# **8 Problembehandlung**

## **Es wird keine IP-Adresse ausgegeben**

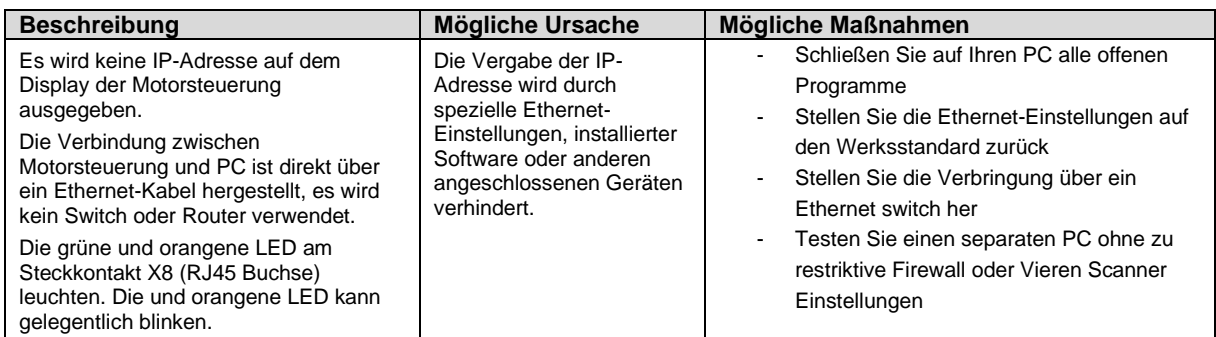

### **E03 Encoder Überstrom nicht zurücksetzbar**

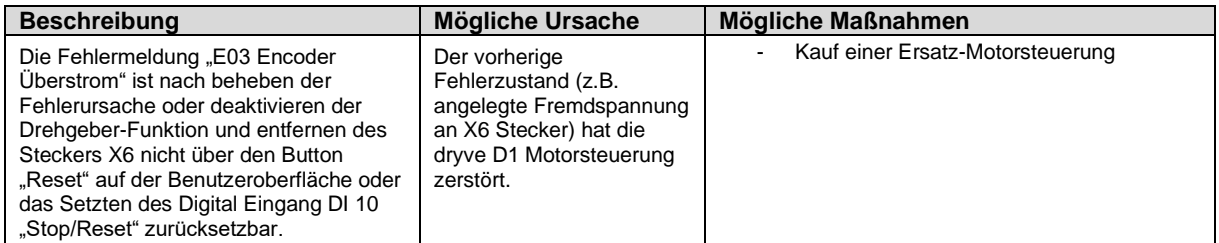

## **E10 Temperaturfehler**

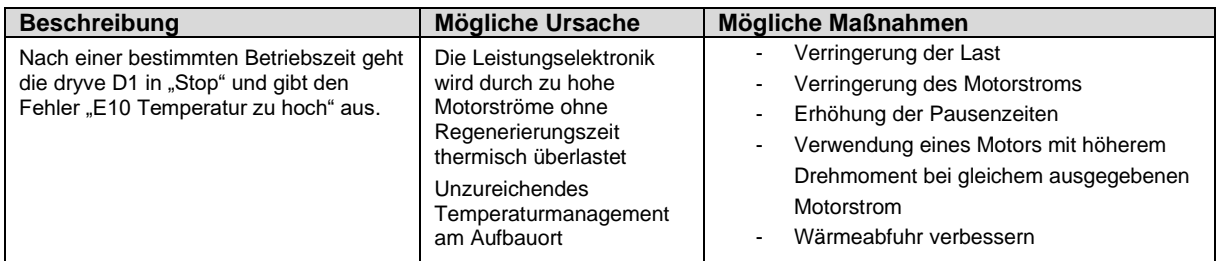

## **E11 Schleppfehler**

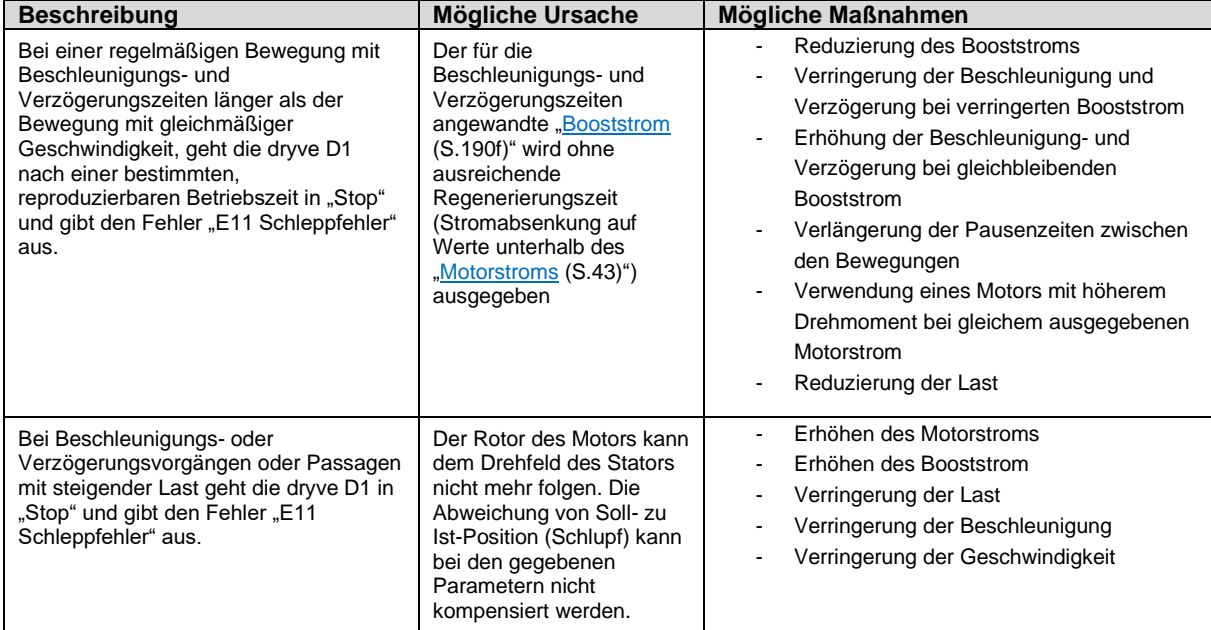

## **E12 Endlagenschalter**

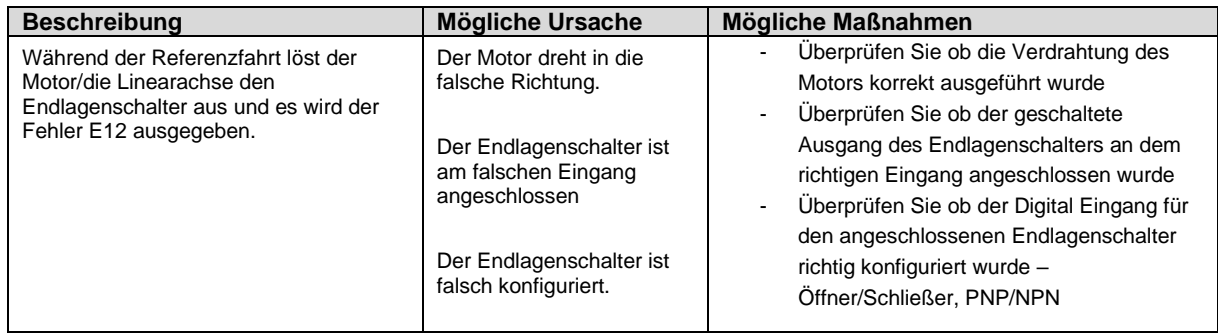

## **Willkürliche Motordrehrichtung**

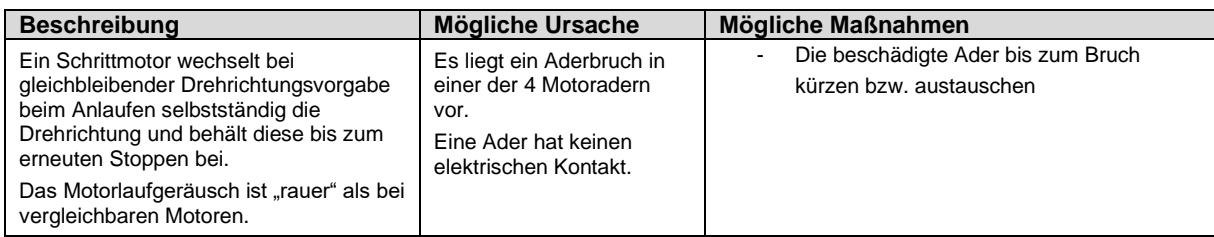

## **Nur manuelle Bewegungen möglich**

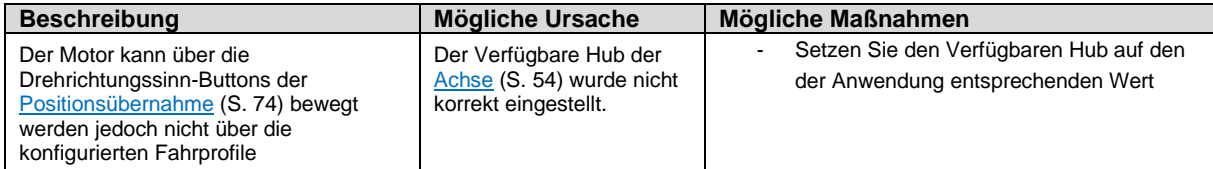

## **Heulendes Motorgeräusch bei Schrittmotoren im Closed Loop**

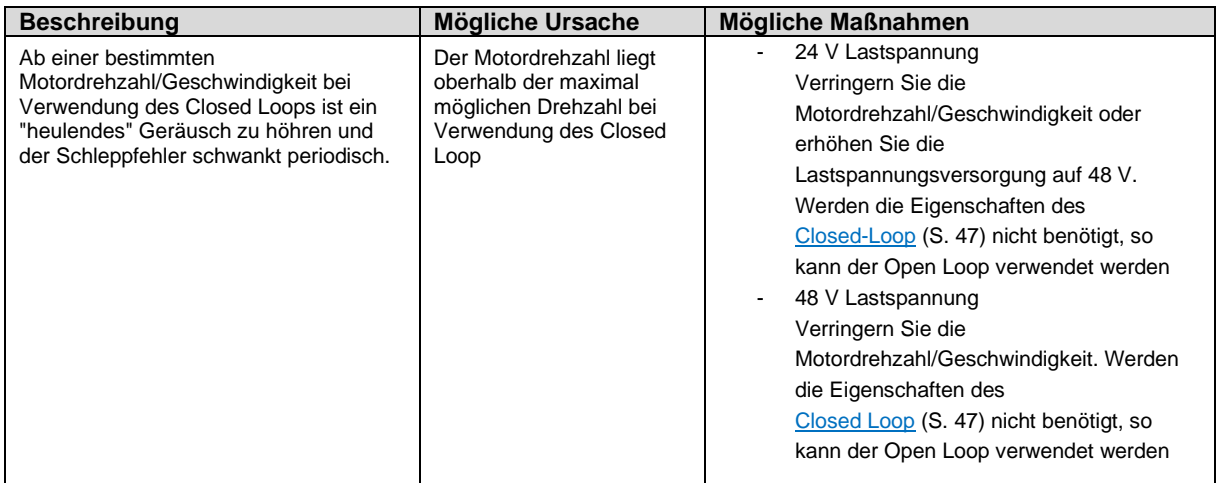

# **9 FAQs**

Falls Sie Schwierigkeiten bei der Inbetriebnahme Ihrer D1 haben, beantworten wir hier häufig gestellte Fragen. Bitte benutzen Sie immer die aktuellste Firmware der D1. Diese kann unter [www.igus.de/dryve](http://www.igus.de/dryve) heruntergeladen werden.

[Wie bestimme ich die Drehrichtung des Motors?](#page-182-0) [Wie schließe ich einen Endlagenschalter an?](#page-182-1) [Wie bestimme ich die Position eines Endlagenschalters?](#page-182-2) [Wie schließe ich den Motor an?](#page-182-3) [Gibt es bei der Inbetriebnahme einer Bremse etwas Spezielles zu beachten?](#page-182-4) [Ist der Encoder der igus-Motoren ein Inkremental-](#page-182-5) oder Absolutwertgeber? [Gibt es ein Musterprogramm zur Kommunikation der D1 mit einer Siemens Master-Steuerung?](#page-182-6) [Gibt es ein Musterprogramm zur Kommunikation der D1 via Modbus TCP/IP als Gateway?](#page-182-7) [Die dryve D1 wird über einen Master via CANopen oder Modbus TCP/IP als Gateway gesteuert. Der Motor ist bestromt aber](#page-182-8)  [bewegt sich nicht nach dem Setzen des Start-Bits.](#page-182-8)

Wird Ihr Anliegen im Fragenkatalog nicht behandelt? Dann schicken Sie uns gerne eine Support-Anfrage mit Ihrer aktuellen Konfigurationsdatei der D1 an [de-dryve@igus.net](mailto:de-dryve@igus.net)

#### <span id="page-182-0"></span>**Wie bestimme ich die Drehrichtung des Motors?**

Lesen Sie hierzu bitte das Kapitel [Endlagenschalter](#page-55-0) ([S 56\)](#page-55-0). Dort wird die Drehrichtungsbestimmung anhand einer Grafik anschaulich dargestellt.

#### <span id="page-182-1"></span>**Wie schließe ich einen Endlagenschalter an?**

Für die igus Endlagenschalter gilt: Die braune Ader des Kabels wird an 24V und die blaue Ader wird an 0V angeschlossen. Die schwarze Ader wird, je nach Position, an Klemme X2.8 oder X2.9 der dryve D1 angeschlossen. Die Versorgungsspannung (Ader braun und blau des Endlagenschalters) wird nicht von der D1 bereitgestellt. Die Adern müssen auf externen Klemmen (z.B. in Ihrem Schaltschrank) angeklemmt werden.

#### <span id="page-182-2"></span>**Wie bestimme ich die Position eines Endlagenschalters?**

Lesen Sie hierzu bitte das Kapitel [Endlagenschalter](#page-55-0) ([S 56\)](#page-55-0). Dort wird die Positionsbestimmung anhand einer Grafik anschaulich dargestellt.

#### <span id="page-182-3"></span>**Wie schließe ich den Motor an?**

Lesen Sie hierzu bitte das Kapitel [Steckerbelegung](#page-24-0) (S[. 25\)](#page-24-0) des dryve D1 Handbuchs. Dort wird der Anschluss des Motors anhand einer Grafik anschaulich dargestellt.

#### <span id="page-182-4"></span>**Gibt es bei der Inbetriebnahme einer Bremse etwas Spezielles zu beachten?**

Bei der Erstinbetriebnahme oder nach längerer Stillstandzeit der Bremse muss ein Einschleif-Vorgang durchgeführt werden. Zur Durchführung nehmen Sie bitte das entsprechende Motordatenblatt zur Hilfe und befolgen die Anweisungen im Unterpunkt "Haltebremse".

#### <span id="page-182-5"></span>**Ist der Encoder der igus-Motoren ein Inkremental- oder Absolutwertgeber?**

Die Encoder der igus-Motoren sind Inkrementalwertgeber. Weitere Informationen finden Sie auf dem Datenblatt Ihres Motors.

#### <span id="page-182-6"></span>**Gibt es ein Musterprogramm zur Kommunikation der D1 mit einer Siemens SPS?**

Musterprogramme zur Kommunikation der D1 mit einer Siemens SPS sind in verschiedenen Ausführungen vorhanden. Eine Auswahl an verschiedenen Beispielprogrammen finden Sie unter [www.igus.de/sample-program](http://www.igus.de/sample-program)

#### <span id="page-182-7"></span>**Gibt es ein Musterprogramm zur Kommunikation der D1 mit einem PC via Modbus TCP/IP als Gateway?**

Ein Musterprogramm zur Kommunikation der D1 mit einem PC (Laptop, Raspberry Pi o.Ä.) via Modbus TCP/IP als Gateway ist in Form eines Python-Skriptes vorhanden. Eine Auswahl an verschiedenen Beispielprogrammen finden Sie unter [www.igus.de/sample-program](http://www.igus.de/sample-program)

#### <span id="page-182-8"></span>**Die dryve D1 wird über einen Master via CANopen oder Modbus TCP/IP als Gateway gesteuert. Der Motor ist bestromt aber bewegt sich nicht nach dem Setzen des Start-Bits.**

Bitte überprüfen Sie zunächst ob Sie alle Parameter der Benutzeroberfläche gemäß dem Kapitel Vorgaben aus der [Benutzeroberfläche](#page-98-0) (S. [99\)](#page-98-0) vorgenommen haben. **Diese Einstellungen sind unbedingt notwendig**. Prüfen Sie weiterhin, ob Sie die jeweilige Kommunikationsart (CANopen oder Modbus TCP/IP) aktiv und dominant geschaltet haben [Auswahl der gewünschten Betriebsart](#page-71-0) (S[: 72\)](#page-71-0).

# **10 Anschlusspläne Motoren, Encoder und Bremse**

# **10.1 Schrittmotoren und Sonderschrittmotoren**

## 10.1.1 Motorkabel, Stecker X5

Die folgenden Verdrahtungspläne gelten jeweils nur unter Verwendung von **igus Leitungen.**

Werden NEMA 17, NEMA 23 und NEMA23XL Motoren mit Bremse verwendet, so muss die entsprechende Brems-Leitung zusätzlich zur Motorleitung verwendet werden – [drylin E Datenblätter](https://www.igus.de/info/drive-technology-drylin-e-faq-data-sheets) Die Motoranschlussleitung des NEMA 34 Motors beinhaltet direkt die notwendigen Adern zum Anschluss einer Bremse.

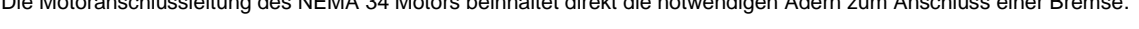

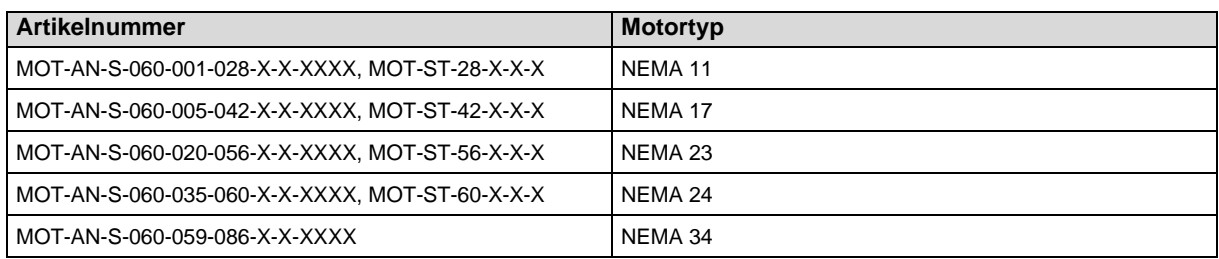

Motoren mit der Endung "C-AAAC" verfügen zusätzlich über einen Encoder. Die nötigen Anschlusspläne finden Sie unter [Encoderkabel, Stecker X6](#page-185-0) (S[, 186\)](#page-185-0)

**Übersicht Motor-Anschluss**

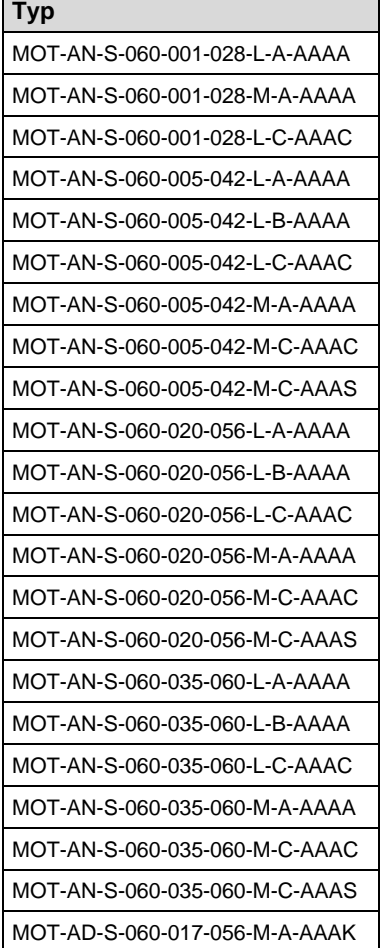

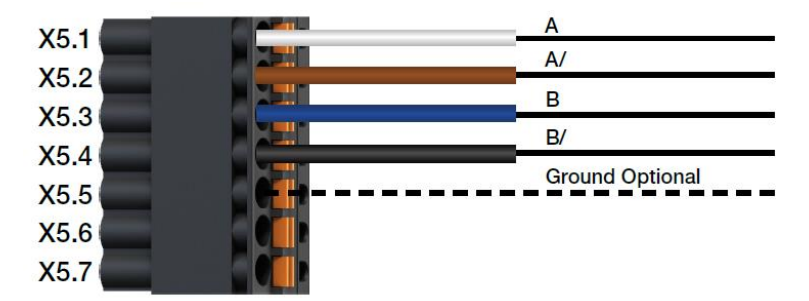

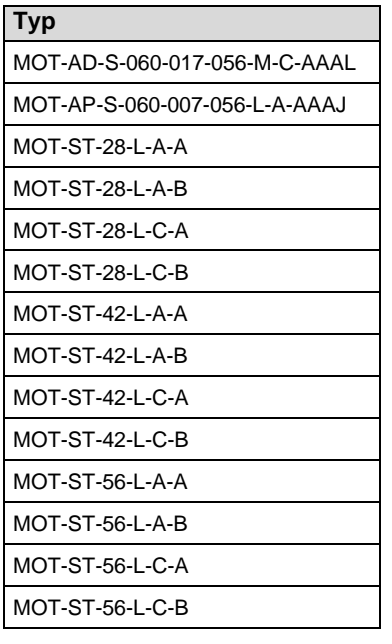

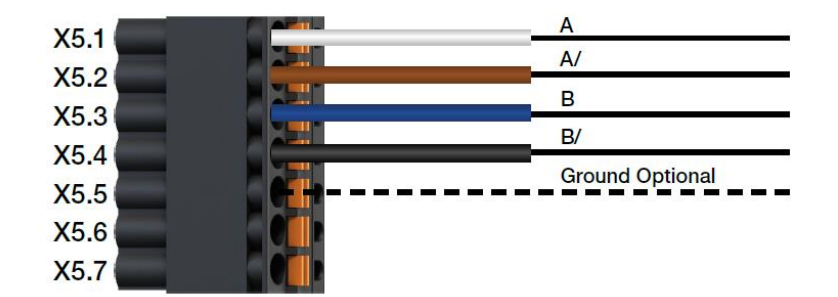

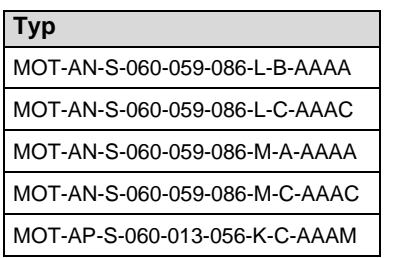

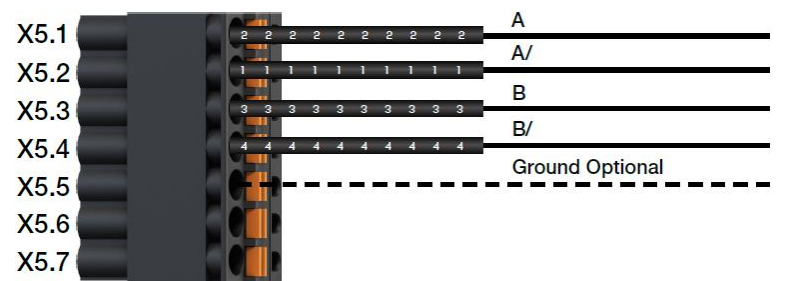

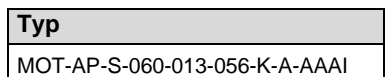

٦

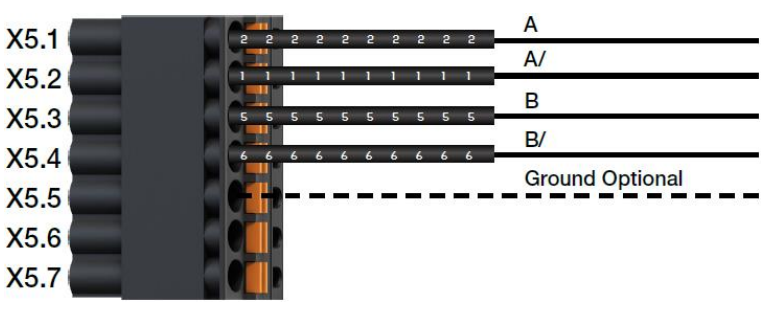

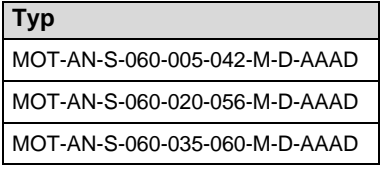

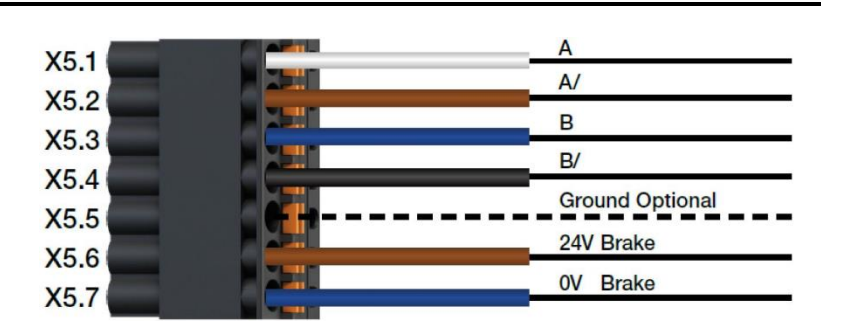

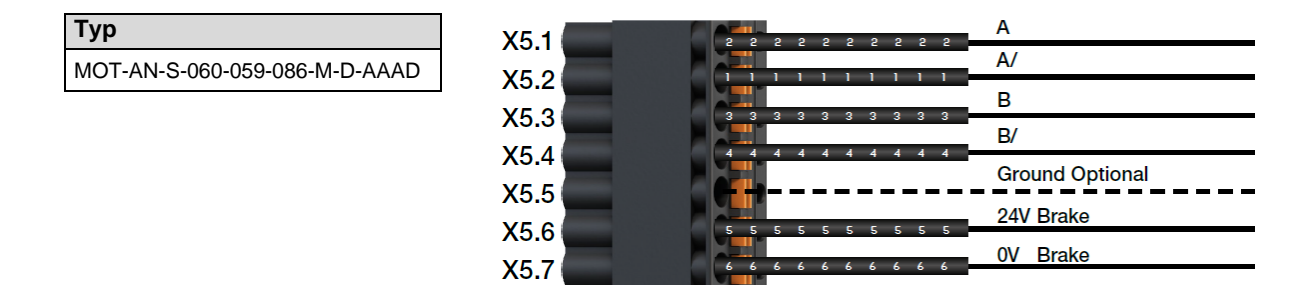

## <span id="page-185-0"></span>10.1.2 Encoderkabel, Stecker X6

Die folgenden Verdrahtungspläne gelten jeweils nur unter Verwendung von **igus Leitungen.**

## **Übersicht Encoder-Anschluss**

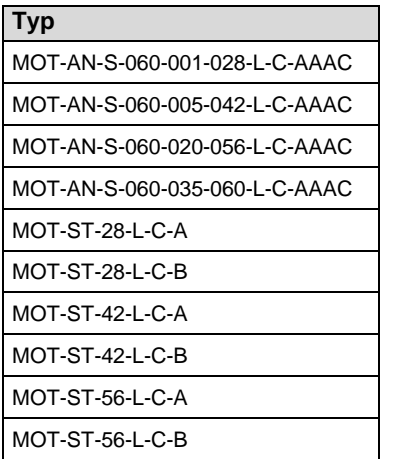

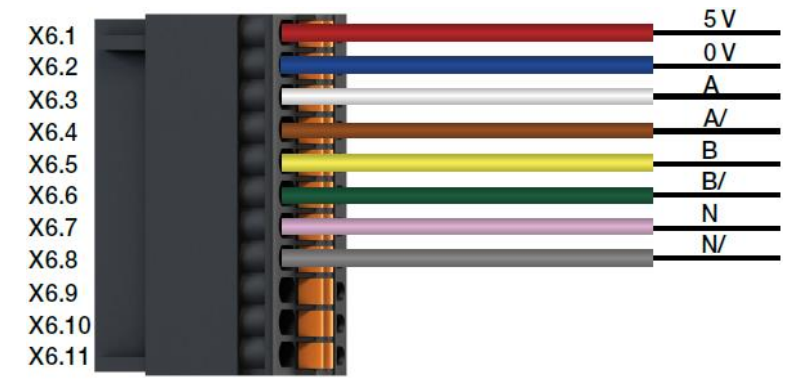

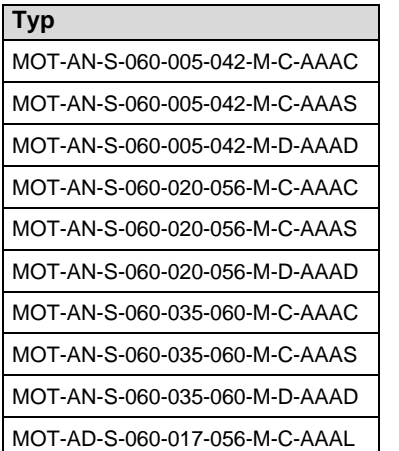

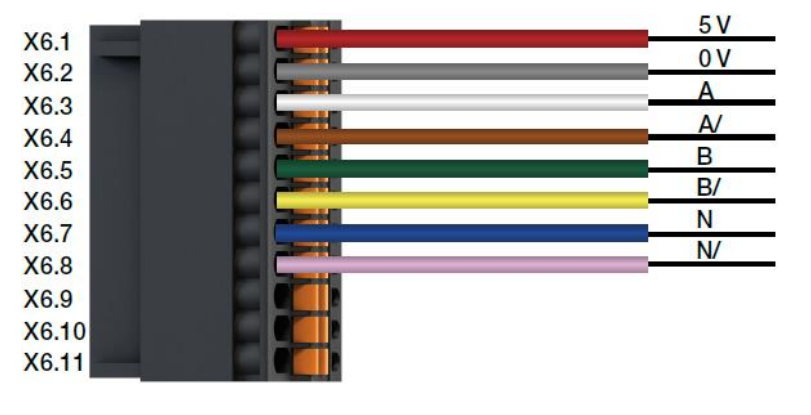

**Typ** MOT-AN-S-060-059-086-M-C-AAAC MOT-AN-S-060-059-086-M-D-AAAD

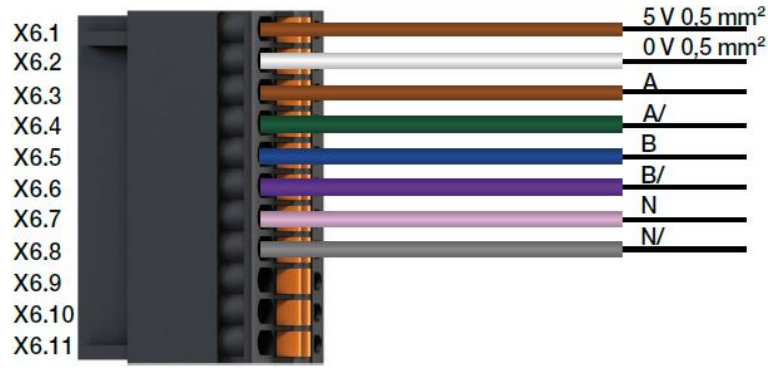

ı.

## **10.2 DC-Protect Motoren**

Die folgenden Verdrahtungspläne gelten jeweils nur unter Verwendung von **igus Leitungen.**

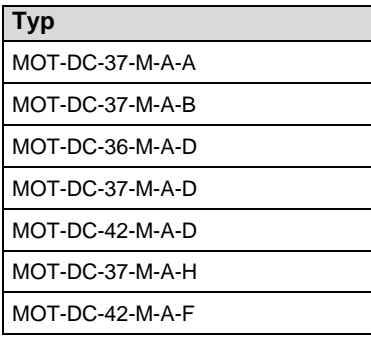

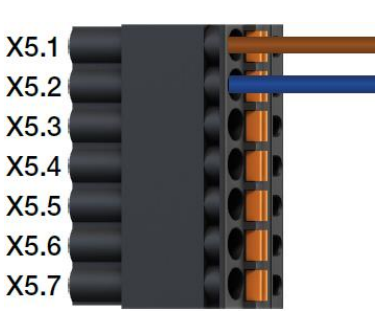

## **10.3 DC-Motoren mit Schneckenradgetriebe**

Die folgenden Verdrahtungspläne gelten jeweils nur unter Verwendung von **igus Leitungen.**

## 10.3.1 Motor, Stecker X5

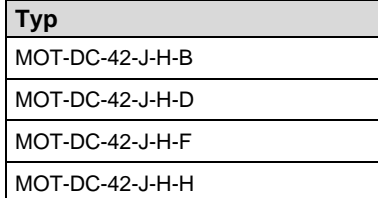

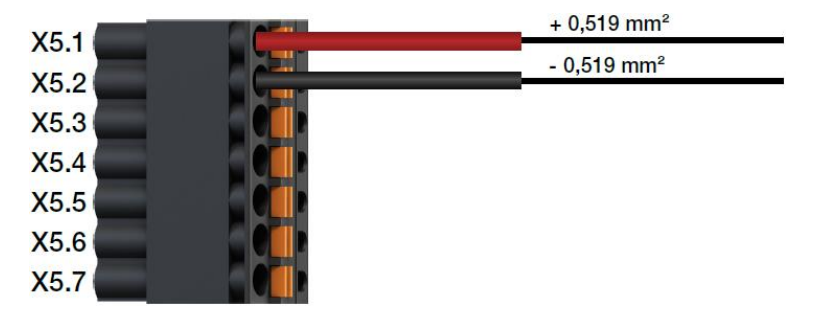

# 10.3.2 Hall, Stecker X6

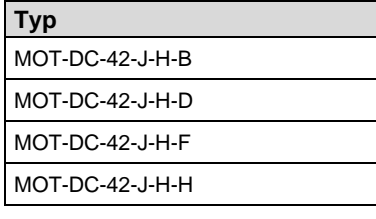

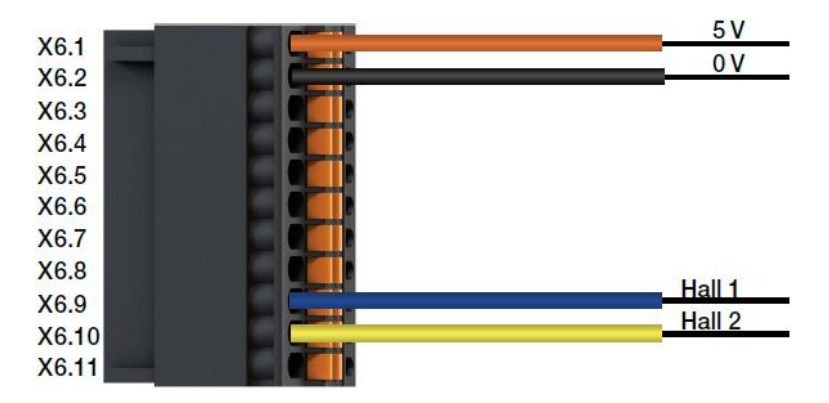

## **10.4 EC/BLDC-Motoren**

## 10.4.1 Motor, Stecker X5

Für EC/BLDC Motoren sind momentan noch keine **igus Leitungen** verfügbar**.** Die Verdrahtungspläne zeigen den Anschluss der direkt aus dem Motor kommenden Adern.

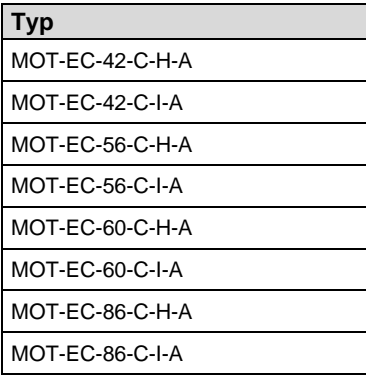

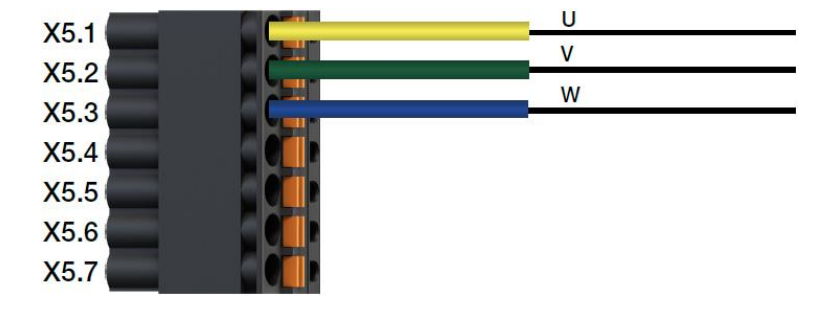

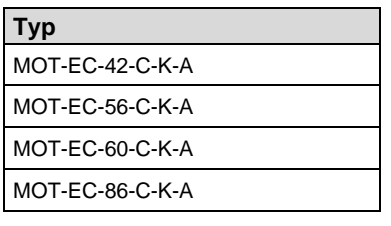

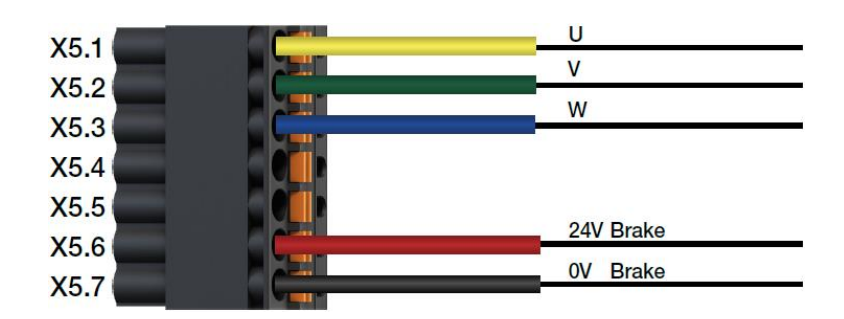

# 10.4.2 Hall/Encoder, Stecker X6

Für EC/BLDC Motoren sind momentan noch keine **igus Leitungen** verfügbar**.**

Die Verdrahtungspläne zeigen den Anschluss der direkt aus dem Motor kommenden Adern.

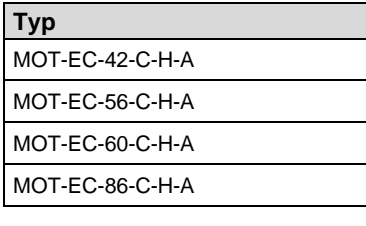

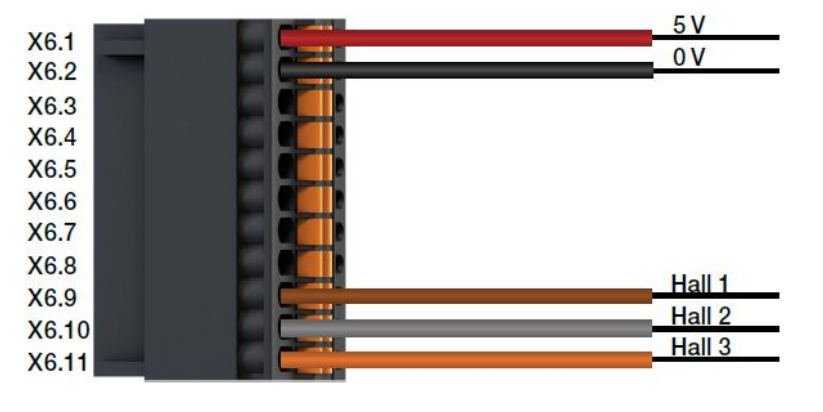

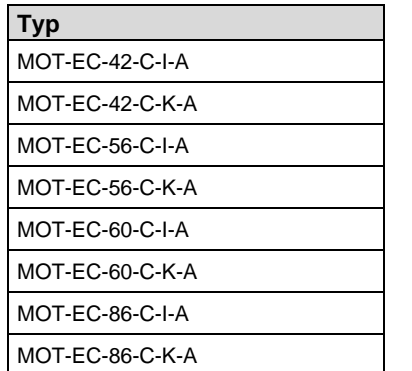

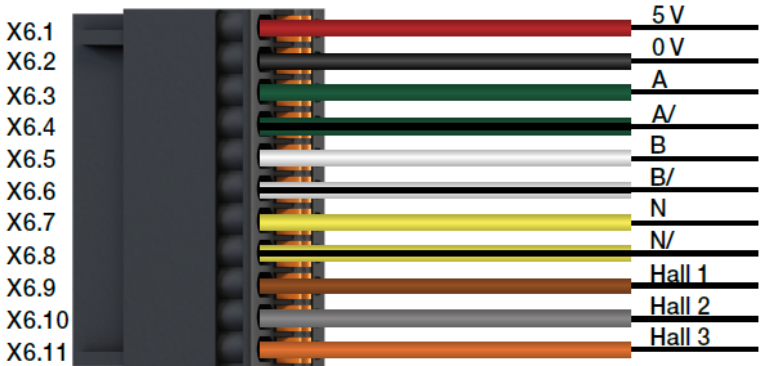

# **11 Zubehör**

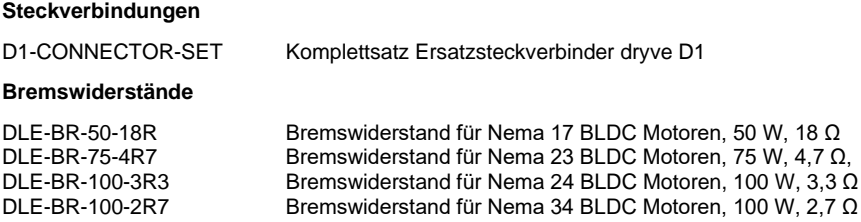

Weiteres Zubehör sowie Motoren finden Sie unte[r www.igus.de/drylinE](https://www.igus.de/drylinE)

# **12 Abkürzungen**

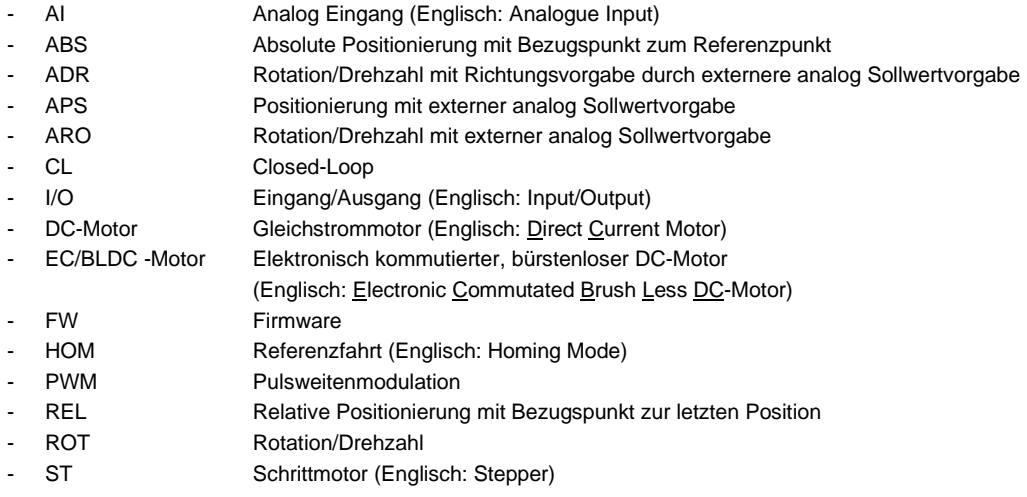

# <span id="page-189-0"></span>**13 Begriffserklärung**

#### **Analog Feedback**

Ein an einer Achse angebrachter Sensor der die Drehbewegung der Achswelle in ein 0 bis 10V oder ± 10 V Signal umwandelt. Über dieses Signal kann die Position absolut ermittelt werden.

#### **Baudrate**

Einheitliche Bezeichnung von Übertragungsgeschwindigkeiten.

#### **Bremsen ECO-Modus**

Nach dem Abschluss eines Positioniervorgangs wird die Zeit bis zum nächsten Startvorgang überwacht. Liegt in der eingestellten Zeit kein neuer Startbefehl vor, so wird der Bremsenausgang deaktiviert, dadurch die Haltebremse geschlossen und der Motorhaltestrom auf 0 A gesetzt. Der Regler und die Endstufe bleiben dabei aktiv. Wird eine neue Positionierbewegung gestartet, so wird zuerst der Motorstrom ausgegeben bis nach einer voreingestellten Zeit der Bremsenausgang wieder aktiviert wird und somit die Bremse wieder geöffnet wird. Durch den Bremsen ECO-Modus kann die thermische Belastung des Motors somit deutlich reduziert werden.

#### **Booststrom**

Der Booststrom gibt die Erhöhung des Motorstroms während Beschleunigungs- & Verzögerungsphasen an. Eine Erhöhung des Motorstroms auf den Wert des Booststroms ist für max. 2s möglich und kann je nac[h Motorart](#page-41-0) ([S.43\)](#page-42-0) bis zu 300 % betragen. Die Aktivierung des Booststroms ist von der Bewegungshäufigkeit abhängig.

#### **Closed-Loop**

Feldorientierte Regelung mit einer sinuskommutierten Strom-Vektor-Regelung. Dieses Verfahren bewirkt, dass sich ein Schrittmotor wie ein Servomotor verhält und der Motorstrom dem Lastfall entsprechend geregelt wird.

#### **DC-Motor**

Der DC-Motor besteht aus einem Stator (feststehender Teil) und dem Rotor (bewegter Teil). Die zur Drehbewegung nötige Magnetfeld-Polumkehr wird über den Kommutator auf dem Rotor erzeugt. Kohlebürsten leiten den elektrischen Strom, durch den Kommutator in wechselnder Flussrichtung, in die auf dem Rotor angebrachten Motorwicklungen. Dadurch wird ein magnetisches Drehfeld erzeugt, welches den Rotor in eine Drehbewegung versetzt.

#### **EC/BLDC-Motor**

Der bürstenlose Gleichstrommotor, abgekürzt EC/BLDC -Motor (Englisch: Electronic Commutated Brush Less DC-Motor)), kann als eine Bauform des Gleichstrommotors verstanden werden, bei dem der sonst übliche Kommutator mit Kohlebürsten zur Magnetfeld-Polumkehr durch eine elektronische Schaltung ersetzt ist.

#### **Encoder als "Line Driver"**

Ein inkrmental Encoder der zusätzlich zu einer Signalverstärkerstufe auch mit einem Differenzsignalgenerator ausgestattet ist. Es können die Kanäle A und A/, B und B/ sowie bei verbauten Index Kanal I und I/ ausgewertet werden. Dieser Encoder besitzt eine höhere Störsicherheit durch die Differenzsignalauswertung. Somit ist dieser Encoder für größere Leitungslängen geeignet.

#### **Encoder als .. Single Ended"**

Ein inkremental Encoder, der die Kanäle A und B sowie wenn verbaut zusätzlich den I Kanal übertragen kann. Der jeweilige Kanal wird gegen Masse gemessen und ist dadurch anfällig für Störsignale. Dieser kostengünstige Encoder kann bei sehr kurzen Leitungslängen und geringen Störsignalvorkommen eingesetzt werden.

#### **Endlagenschalter**

Schalter zur elektrischen Rückmeldung, dass die mechanischen Grenzen einer Linear- oder Rotationsachse erreicht wurden. Diese können als mechanischer oder elektrischer Näherungsschalter ausgeführt sein.

#### **Hall-Sensor**

Ein Drehgeber der auf dem Hall-Effekt beruht. Die Hall-Sensoren werden von auf der Rotorwelle montierten Magneten angesteuert. Bei jeder Ansteuerung gibt der Hall-Sensor ein auswertbares Signal aus.

## Inkremental-Encoder

Ein Geber der auf einer sich drehenden Scheibe eine bestimmte Anzahl von Inkrementen (Impulse, Linien) aufgebracht ist. Durch das Addieren und/oder Subtrahieren dieser Inkremente kann die Position des Motors eindeutig bestimmt werden.

#### **Open-Loop**

Ein Betriebsmodus in dem der Motor gesteuert wird. Eine direkte Positionsrückmeldung ist nicht verfügbar. Open-Loop mit Fehlerkorrektur

Betriebsmodus in dem der Motor gesteuert wird. Wird während der Bewegung eine Soll-/Ist-Abweichung festgestellt, so wird diese nach der Verzögerung durch eine Zusatzbewegung ausgeglichen.

#### **Pendelbewegung**

Zwei Bewegungen die von einem Ausgangspunkt über einen Zwischenhalt wieder auf dem Ausgangspunkt ankommen.

#### **PWM**

Puls-Weiten-Modulation. Ein Verfahren bei dem eine Gleichspannung in eine niedrigere Spannung umgesetzt wird. Die eingehende Gleichspannung wird in eine Rechteckspannung umgesetzt. Diese wechselt mit einer vorgegebenen Grundfrequenz zwischen Masse und der Versorgungsspannung. Über den Tastgrad (Durchschnittswert An zu Aus) wird die resultierende auszugebene Spannung festgelegt.

#### **Schleppfehler**

Vergleich der Ist-Position zur Soll-Position. Wird ein zuvor eingestellter Schleppfehler erreicht, so wird eine Fehlermeldung ausgegeben.

#### **Schrittmotor**

Ein Schrittmotor ist ein Synchronmotor, bei dem der Rotor durch ein gesteuertes, elektromagnetisches Feld der Statorspulen um einen minimalen Schritt (Winkel) gedreht werden kann. Da der Rotor exakt jedem Stator-Schritt folgt, kann ein Schrittmotor auch ohne Drehgeber genau Positionieren.

#### **Takt/Richtung**

Bei diesem Betriebsmodus werden aus den Signalen einer eingehenden Taktfrequenz auf dem Digitalen Eingang DI 1 in Verbindung mit einem separaten Richtungssignal auf dem Digitalen Eingang DI 2 Bewegungen umgesetzt.

#### **Teachen**

Das Teachen ist ein Vorgang bei dem die aktuelle Position als Zielpunkt für eine auszuführende Bewegung in den Fahrprofilen übernommen und abgespeichert wird.

#### **Tippbetrieb**

Der Tippbetrieb ermöglicht eine manuell ausgeführte Bewegung über die dryve D1 Benutzeroberfläche.

Übergeordnete Steuerung Eine übergeordnete Steuerung kann eine SPS (Speicher Programmierte Steuerung), ein Micro-Controller oder eine anders geartete Steuerungshardware sein.

# **14 Übersicht Eingabewerte**

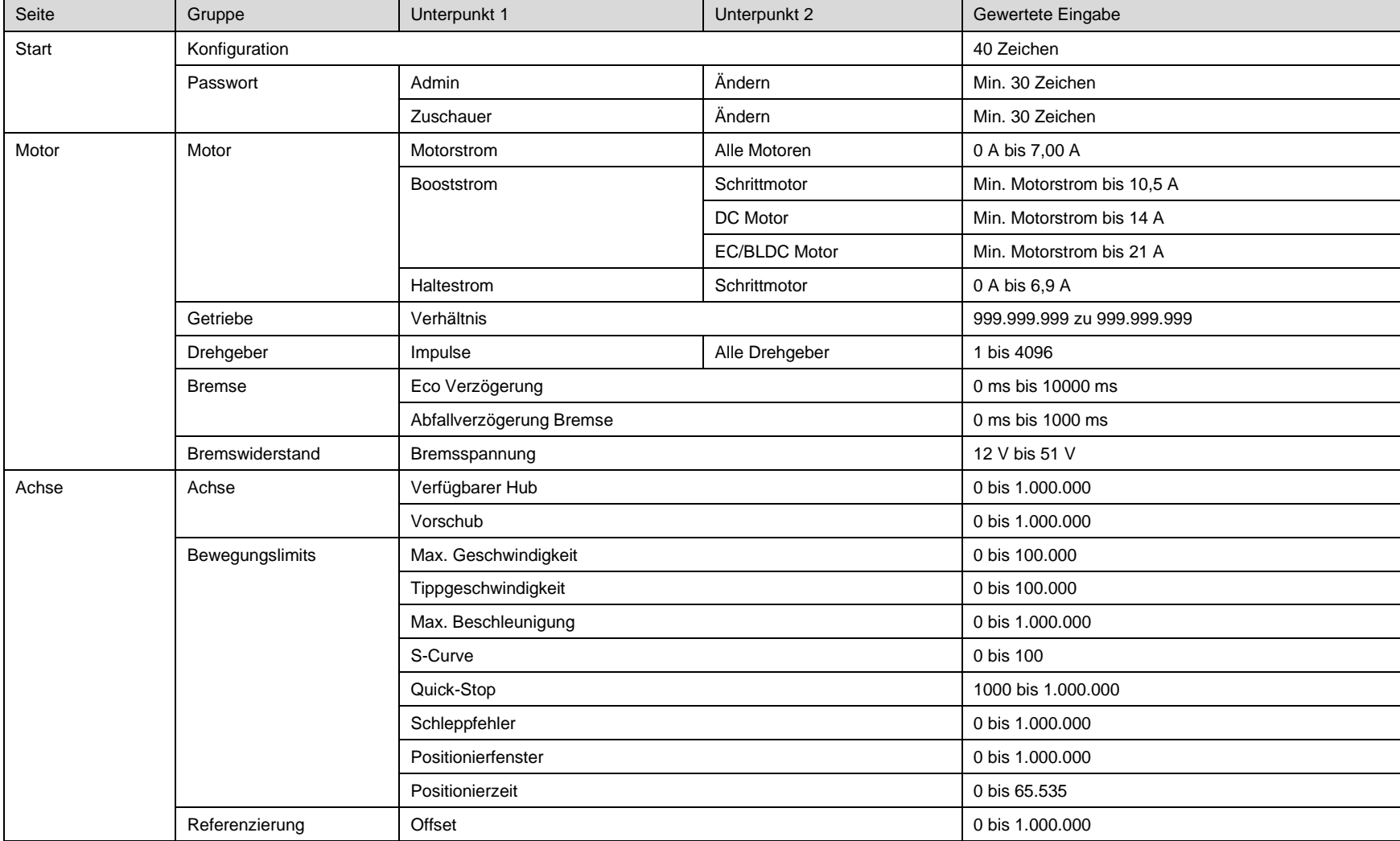

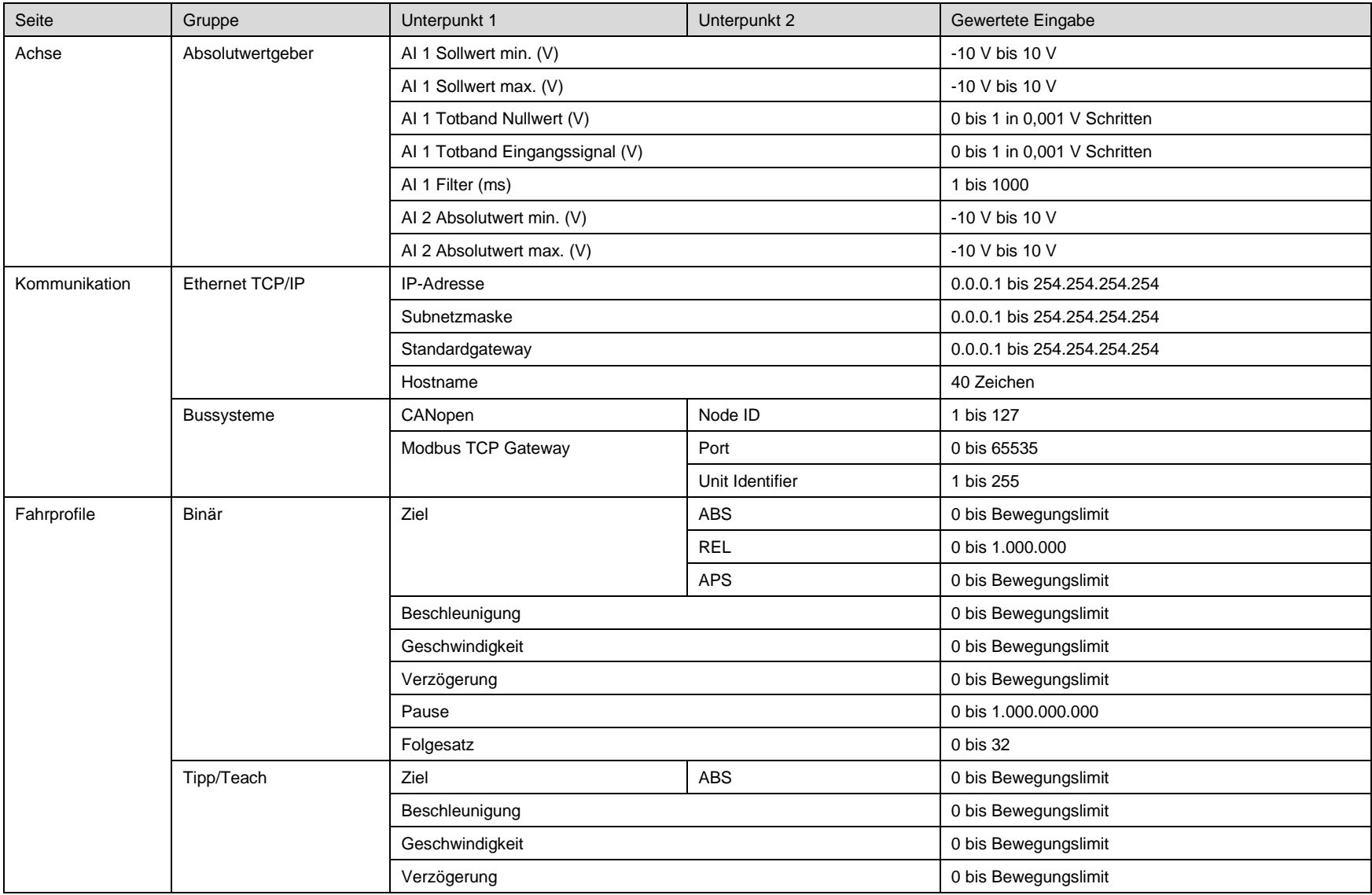

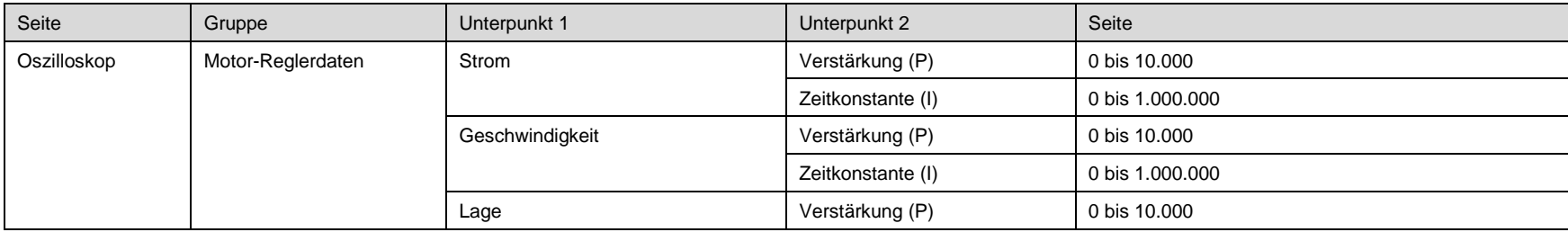

## **Eingabe von Werten**

Eingabewerte werden von der dryve D1 mit 6 signifikanten Stellen ohne 0 (Null) übernommen.

Beispiele für korrekte Eingabewerte:

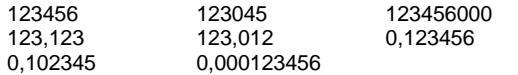

# **15 Service**

### **Technischer Support (After-Sales)**

D[E-dryve@igus.n](mailto:dryve@igus.)et +49 (0) 2203-9649-845 Technischer Support für igus® dryve Motorsteuerungen

#### **Shop/Dokumentation/FW**

[www.igus.de/D1](http://www.igus.de/D1) Bestellmöglichkeit weiterer Motorsteuerungen, Download von Handbüchern, FW Updates, Zertifikaten und der CANopen EDS Datei

#### **Beispiel Programme**

[www.igus.de/sample-program](http://www.igus.de/sample-program) Download von Beispielprogrammen zur Verwendung der dryve D1 mit übergeordneten Steuerungen Beispiele für die Einbindung der DI/Os, AIs, Takt/Richtung und Bussysteme

#### **Videos/Tutorials**

[www.igus.de/dryve/tutorial](http://www.igus.de/dryve/tutorial) Videos mit Hilfestellungen zum Funktionsumfang und Inbetriebnahme der dryve D1 Weitere Videos zu igus® Produkten

#### **Webseite D1 Simulation**

[www.igus.de/info/dryve-motorsteuerung](https://www.igus.de/info/dryve-motorsteuerung) Simulation der dryve D1 Benutzeroberfläche Ausführliche Informationen zur dryve D1

#### **Webseite drylin Antriebstechnik**

[www.igus.de/antriebstechnik](http://www.igus.de/antriebstechnik) Download Datenblätter der mechanischen Antriebstechnik Bestellmöglichkeit von Achsen, Portalen und Zubehör

#### **Kontakt**

[www.igus.de](http://www.igus.de/) [info@igus.de](mailto:info@igus.de) +49 (0) 2203-9649-0

Impressum

 $@$  2021 Alle Rechte bei igus® GmbH Spicher Str. 1a 51147 Köln

CANopen® und CiA® sind eingetragene Marken der jeweiligen Markeninhaber

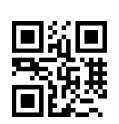

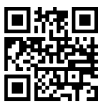

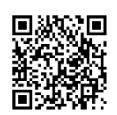